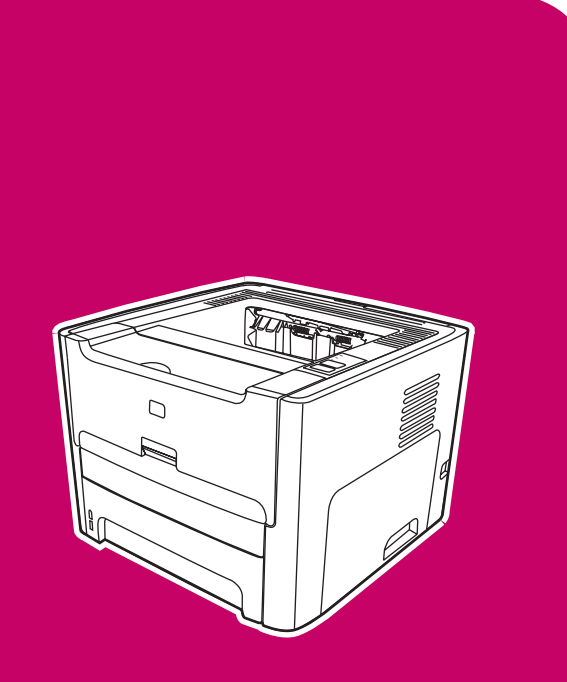

HP LaserJet 1160, 1320, 1320n, 1320tn, 1320nw

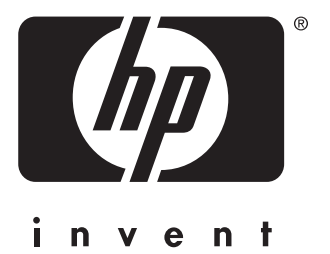

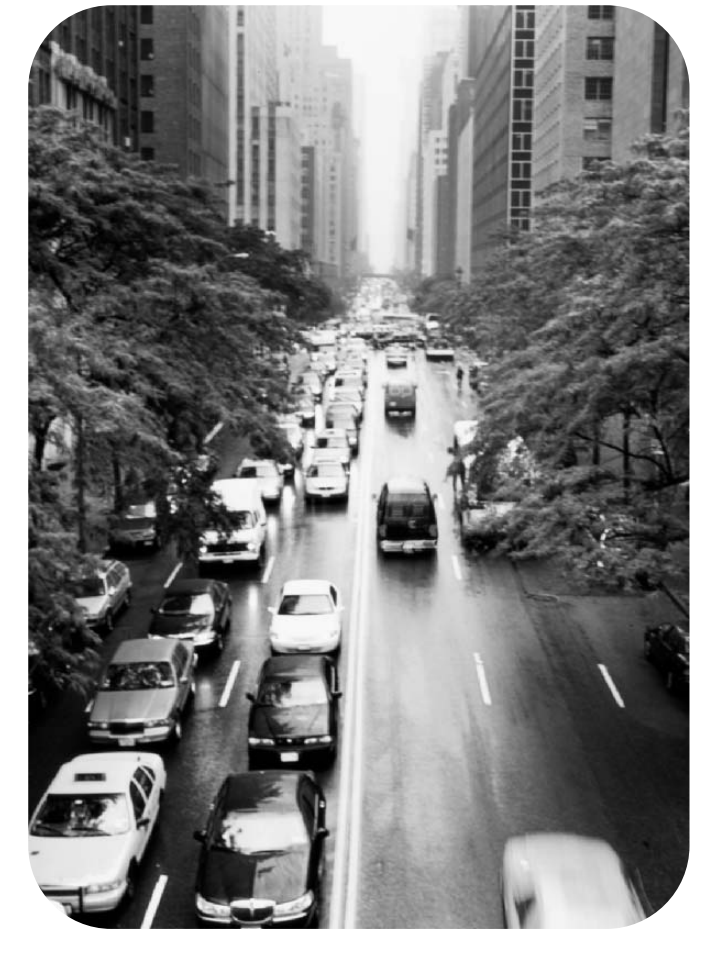

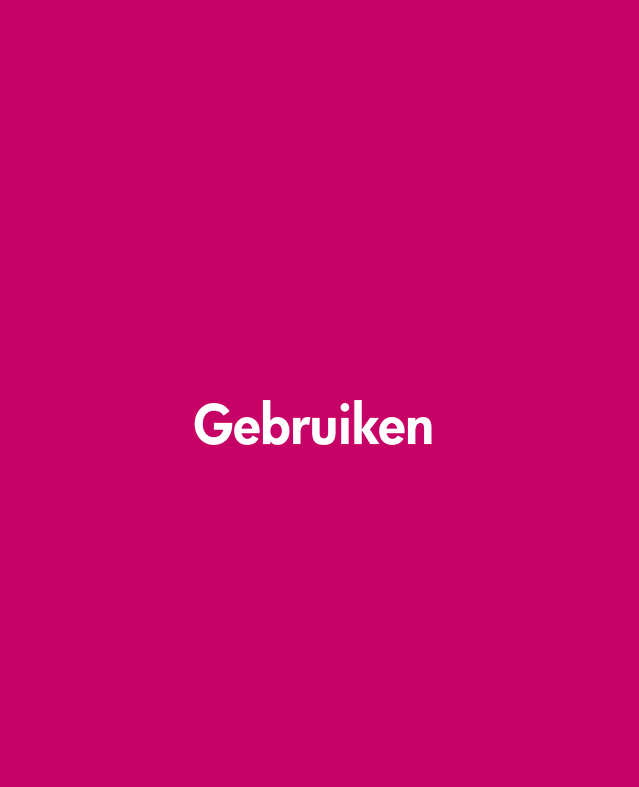

HP LaserJet 1160 en HP LaserJet 1320 serie printer

**Gebruikershandleiding**

#### Copyrightinformatie

© 2004 Copyright Hewlett-Packard Development Company, L.P.

Reproductie, aanpassing of vertaling zonder voorafgaande schriftelijke toestemming is verboden, tenzij dit onder de bepalingen van het auteursrecht is toegestaan.

Onderdeelnummer: Q5927-90919

Edition 1, 09/2004

De informatie in dit document kan zonder kennisgeving worden gewijzigd.

De enige garanties voor HP producten en diensten worden uiteengezet in de uitdrukkelijke garantievoorwaarden die bij dergelijke producten en diensten worden geleverd. Niets in dit document moet worden opgevat als zijnde een aanvullende garantie. HP is niet aansprakelijk voor technische fouten of zetfouten of weglatingen in dit document.

#### Handelsmerken

Microsoft®, Windows® en Windows NT® zijn in de VS gedeponeerde handelsmerken van Microsoft Corporation.

Energy Star® en het logo van Energy Star® zijn in de VS gedeponeerde merken van de Environmental Protection Agency in de Verenigde Staten.

PostScript® is een gedeponeerd handelsmerk van Adobe Systems Incorporated.

Bluetooth® is een gedeponeerd handelsmerk en eigendom van de eigenaar en onder licentie gebruikt door Hewlett-Packard Company.

Java™ is een handelsmerk in de VS van Sun Microsystems Inc.

UNIX® is een gedeponeerd handelsmerk van The Open Group.

Linux® is een in de VS gedeponeerd handelsmerk van Linus Torvalds.

# Inhoudsopgave

# 1 Basisinformatie over de printer

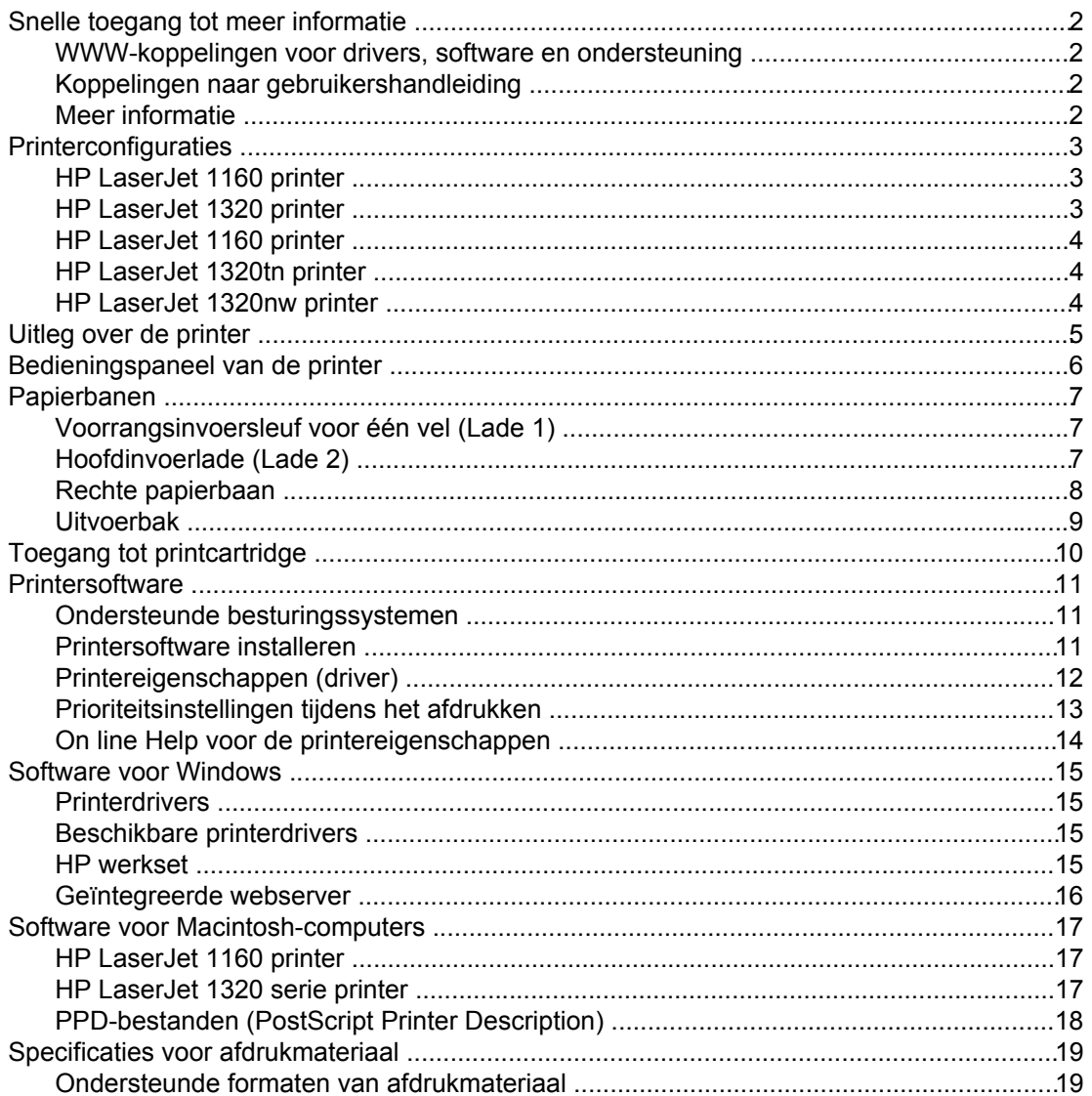

## 2 Printerverbindingen

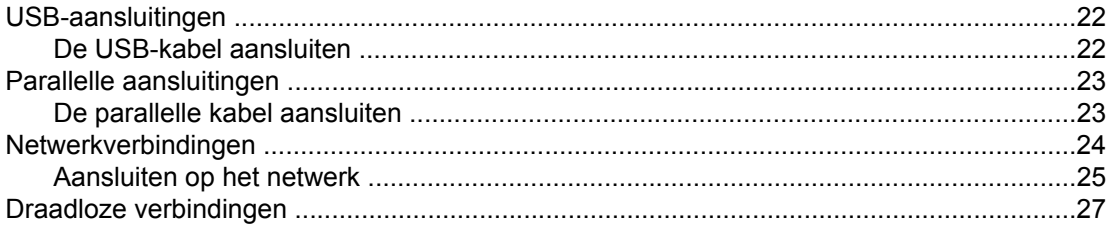

# 3 De printer beheren

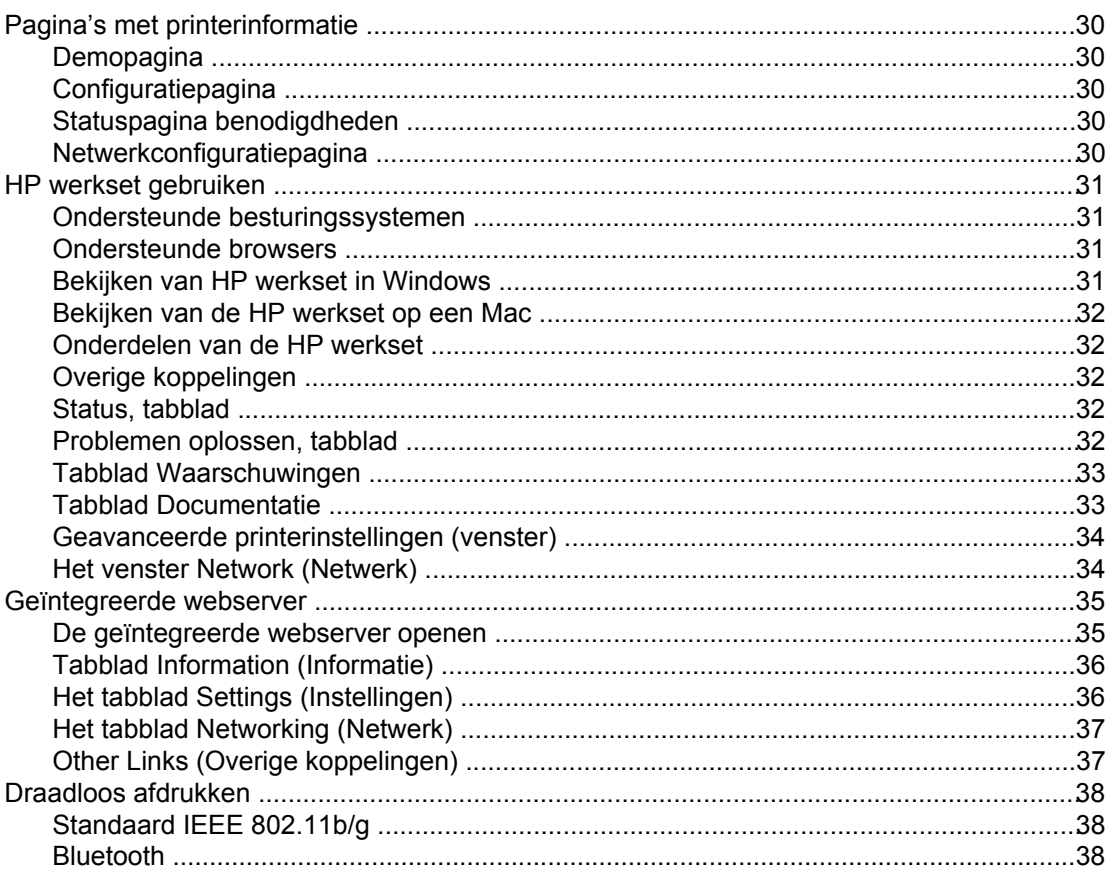

# 4 Afdruktaken

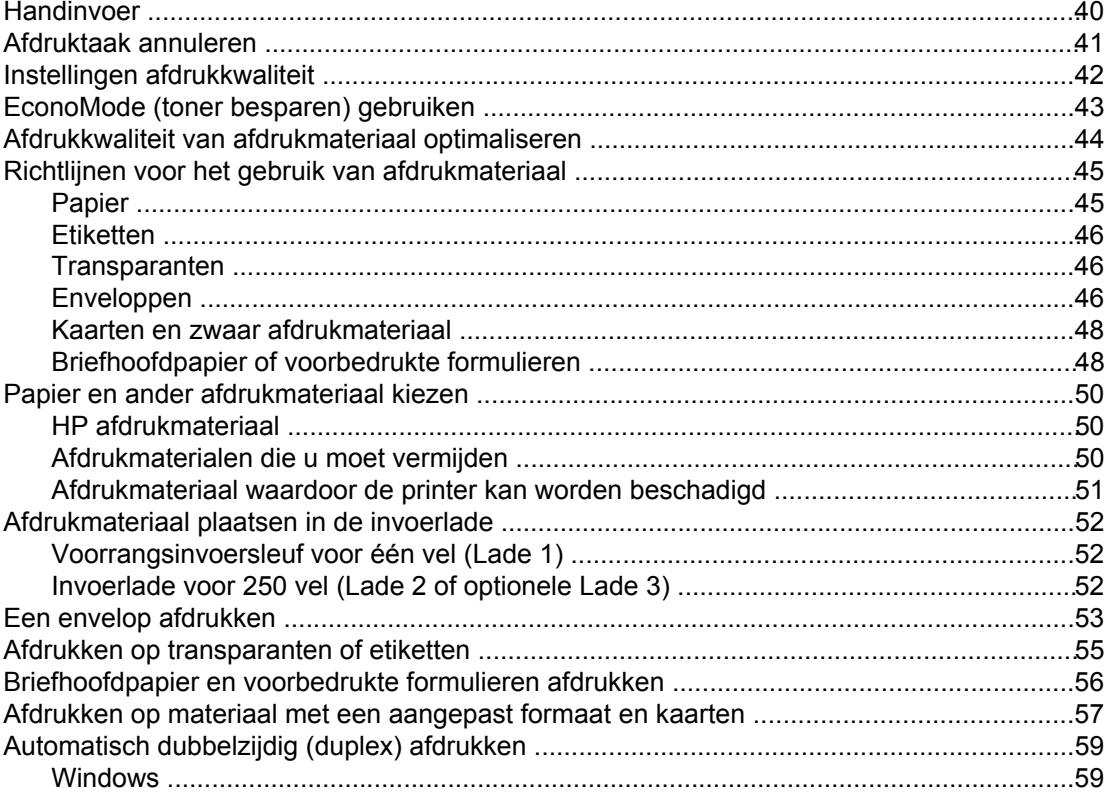

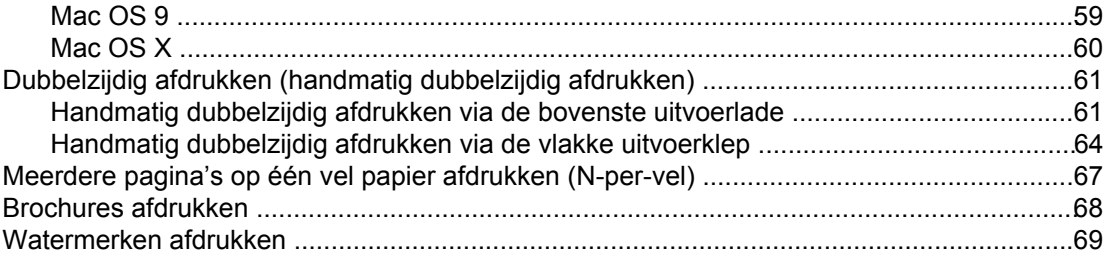

# 5 Onderhoud

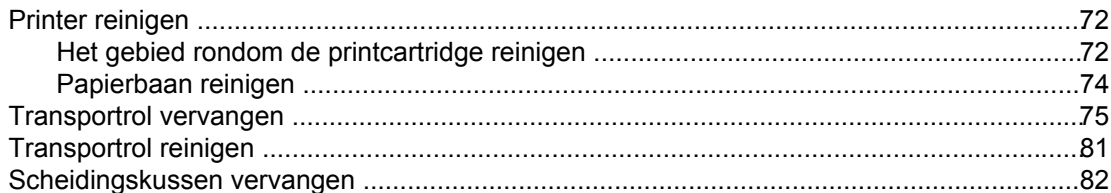

# 6 Problemen oplossen

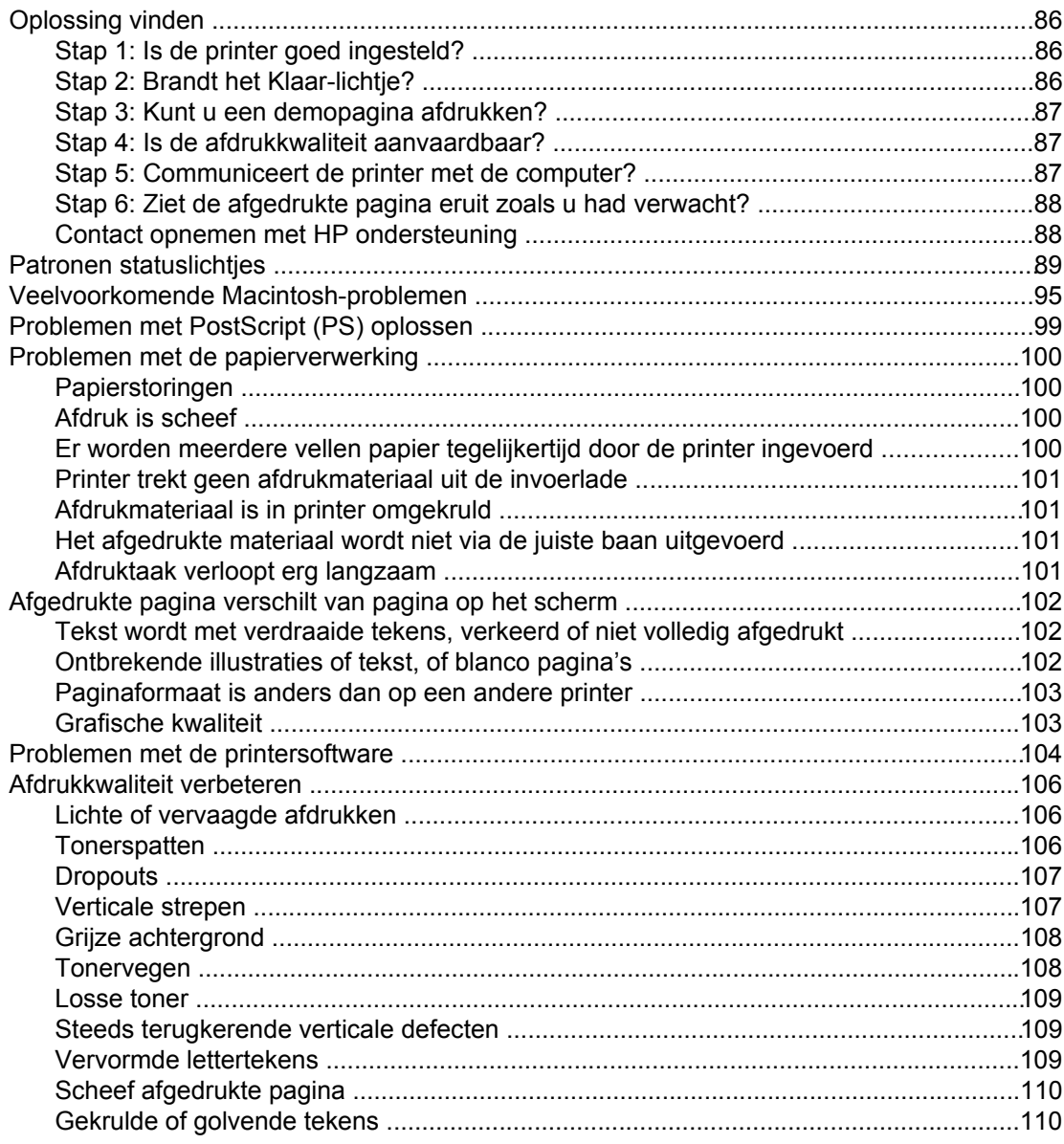

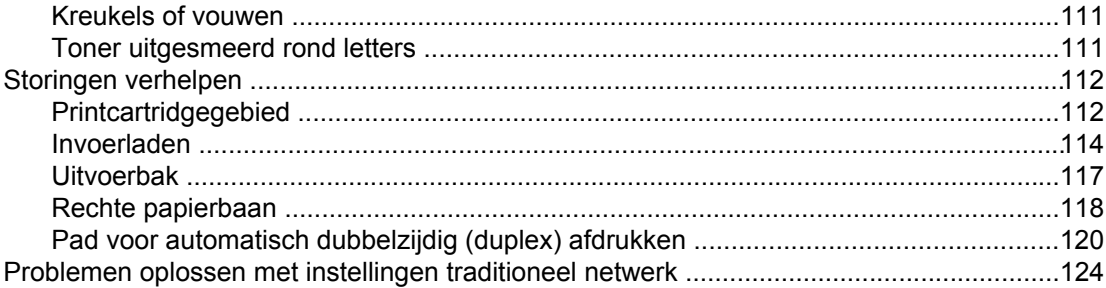

# **Bijlage A Printerspecificaties**

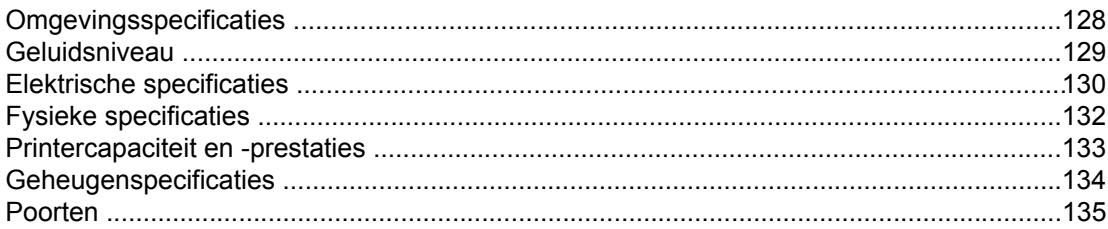

# **Bijlage B Overheidsvoorschriften**

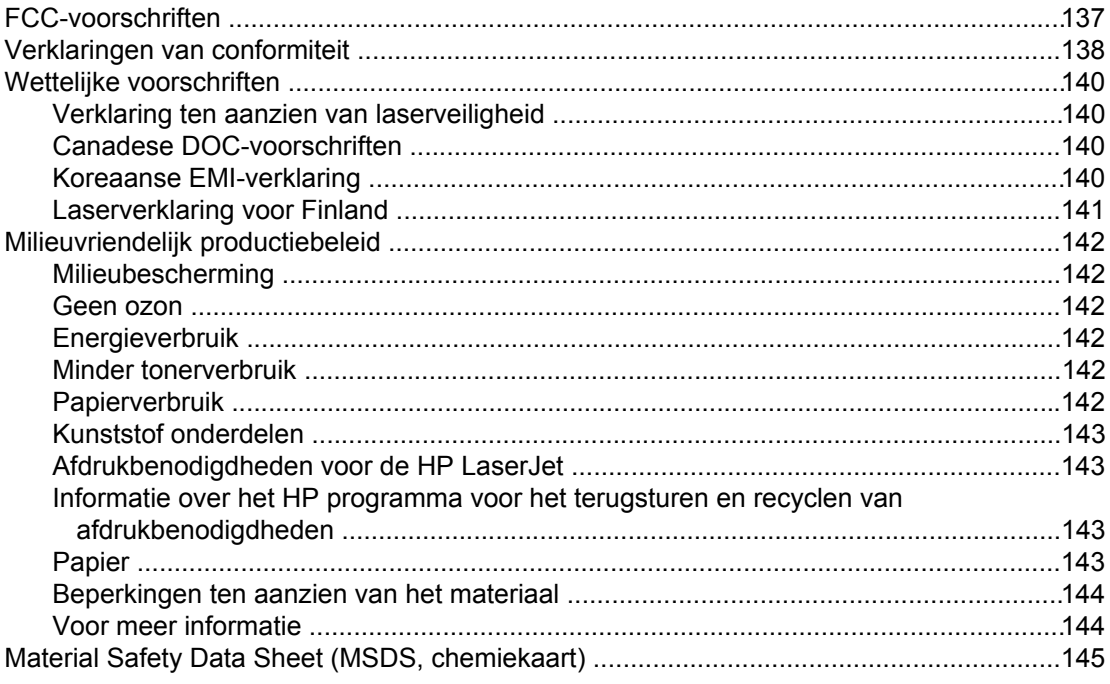

# **Bijlage C** Garantie en licentie

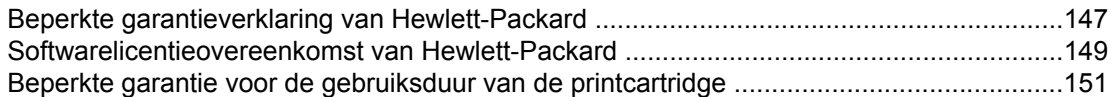

## **Bijlage D** HP onderdelen en accessoires

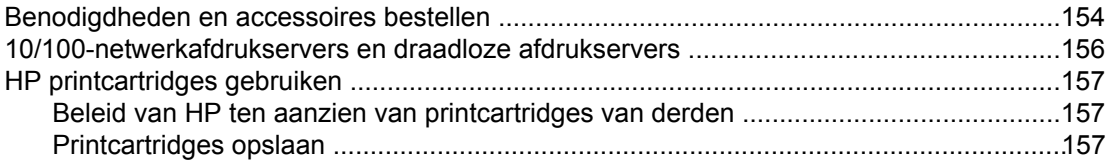

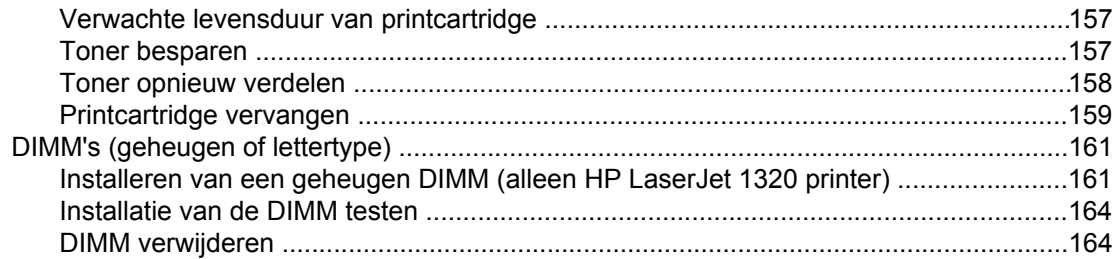

# **Bijlage E** Service en ondersteuning

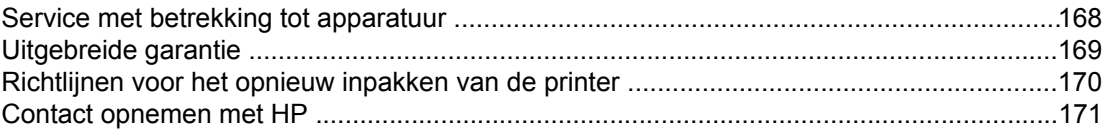

# **Index**

# <span id="page-10-0"></span>**1** Basisinformatie over de printer

In dit hoofdstuk treft u informatie aan over de volgende onderwerpen:

- Snelle toegang tot meer [informatie](#page-11-0)
- [Printerconfiguraties](#page-12-0)
- Uitleg over de [printer](#page-14-0)
- [Bedieningspaneel](#page-15-0) van de printer
- [Papierbanen](#page-16-0)
- Toegang tot [printcartridge](#page-19-0)
- [Printersoftware](#page-20-0)
- Software voor [Windows](#page-24-0)
- Software voor [Macintosh-computers](#page-26-0)
- Specificaties voor [afdrukmateriaal](#page-28-0)

# <span id="page-11-0"></span>**Snelle toegang tot meer informatie**

De volgende gedeelten bieden aanvullende informatiebronnen over de HP LaserJet 1160 en HP LaserJet 1320 serie printers.

## **WWW-koppelingen voor drivers, software en ondersteuning**

Als u contact wilt opnemen met HP voor service of ondersteuning, klikt u op een van de volgende koppelingen.

#### **HP LaserJet 1160 printer**

- Ga naar <http://www.hp.com/support/lj1160/>voor ondersteuning in de Verenigde Staten.
- Ga naar <http://www.hp.com/> voor ondersteuning in andere landen/regio's.

#### **HP LaserJet 1320 serie printer**

- Ga naar <http://www.hp.com/support/lj1320/>voor ondersteuning in de Verenigde Staten.
- Ga naar <http://www.hp.com/> voor ondersteuning in andere landen/regio's.

#### **Koppelingen naar gebruikershandleiding**

- Uitleg over de [printer](#page-14-0) (locatie van printeronderdelen)
- [Printcartridge](#page-168-0) vervangen
- [Problemen](#page-94-0) oplossen
- [Benodigdheden](#page-163-0) en accessoires bestellen

### **Meer informatie**

- **De gebruikershandleiding op de cd**: uitgebreide informatie over het gebruik van de printer en het verhelpen van mogelijke problemen. Deze gebruikershandleiding staat op de cd-rom die bij de printer is geleverd.
- **On line Help**: informatie over de printeropties die vanuit de printerdrivers beschikbaar zijn. U kunt de on line Help openen vanuit de printerdriver als u een Help-bestand wilt bekijken.
- **On line gebruikershandleiding (HTML)**: uitgebreide informatie over het gebruik van de printer en het verhelpen van mogelijke problemen. Beschikbaar op [http://www.hp.com/](http://www.hp.com/support/lj1160/) [support/lj1160/](http://www.hp.com/support/lj1160/) of <http://www.hp.com/support/lj1320/>. Selecteer **Manuals** als u op de website bent.

# <span id="page-12-0"></span>**Printerconfiguraties**

De onderstaande configuraties zijn de standaardconfiguraties voor de HP LaserJet 1160 en HP LaserJet 1320 serie printers.

# **HP LaserJet 1160 printer**

- $\bullet$  20 ppm (kwarto), 19 ppm (A4)
- Eerste pagina klaar in minder dan 8,5 seconden
- 1200 dpi effectieve kwaliteit van het afgedrukte materiaal (600 x 600 dpi met Resolution Enhancementtechnologie (REt) en FastRes 1200)
- Interne invoerlade voor 250 vellen (Lade 2)
- Voorrangsinvoersleuf voor één vel (Lade 1)
- EconoMode (toner besparen)
- Drukt watermerken, brochures, meerdere pagina's per vel (N-per-vel) en een eerste pagina af op ander materiaal dan de rest van het document
- 16 MB RAM
- Printcartridge voor 2500 pagina's
- Via hostcomputer en PCL 5e (de printer schakelt automatisch over op de juiste taal)
- Compatibel met de USB 2.0-specificaties
- IEEE-1284B parallelle poort
- Windows<sup>®</sup> 98, ME, NT<sup>®</sup> (alleen printerdriver), 2000, Server 2003 (alleen printerdriver), XP 32-bits, XP 64-bits (alleen printerdriver)
- Mac OS 9.1 en hoger (alleen printerdriver)
- Aan/uit-schakelaar
- HP werkset (geeft informatie over de status van de printer, het oplossen van problemen en de printerconfiguratie)
- 26 PCL-lettertypen

# **HP LaserJet 1320 printer**

- $\bullet$  22 ppm (kwarto), 21 ppm (A4)
- Eerste pagina klaar in minder dan 8,5 seconde
- ProRes 1200 (levert fijn detail bij 1200 x 1200 dpi)
- 600 dpi (levert 600 x 600 dpi kwaliteit met Resolution Enhancementtechnologie (REt) voor verbeterde tekstkwaliteit)
- Interne invoerlade voor 250 vellen (Lade 2)
- Voorrangsinvoersleuf voor één vel (Lade 1)
- Optionele extra invoerlade voor 250 vellen (Lade 3)
- Automatisch dubbelzijdig (duplex) afdrukken
- EconoMode (toner besparen)
- <span id="page-13-0"></span>● Drukt watermerken, brochures, meerdere pagina's per vel (N-per-vel) en een eerste pagina af op ander materiaal dan de rest van het document
- 16 MB RAM
- Het geheugen is uit te breiden tot 144 MB
- Printcartridge voor 2500 of 6000 pagina's
- PCL 6, PCL 5e en PostScript<sup>®</sup> Level 2 emulatie (de printer schakelt automatisch over op de juiste taal)
- Compatibel met de USB 2.0-specificaties
- IEEE-1284B parallelle poort
- Windows 98, ME, NT (alleen printerdriver), 2000, Server 2003 (alleen printerdriver), XP 32-bits, XP 64-bits (alleen printerdriver)
- Mac OS 9.1 en hoger (alleen printerdriver)
- Mac OS X v10.1 (alleen printerdriver), v10.2 en hoger
- Aan/uit-schakelaar
- HP werkset (geeft informatie over de status van de printer, het oplossen van problemen en de printerconfiguratie)
- 46 HP-lettertypen
- 35 PS-lettertypen

# **HP LaserJet 1160 printer**

De HP LaserJet 1320n printer bevat een interne HP Jetdirect netwerkpoort in plaats van de IEEE-1284B parallelle poort.

# **HP LaserJet 1320tn printer**

De HP LaserJet 1320tn printer bevat alle functies van de HP LaserJet 1320n printer en daarnaast nog een tweede invoerlade voor 250 vellen (Lade 3).

# **HP LaserJet 1320nw printer**

De HP LaserJet 1320nw printer bevat alle functies van de HP LaserJet 1320n printer en daarnaast nog een geïntegreerde draadloze verbinding 802.11b/g.

**Opmerking** Raadpleeg de gebruikershandleiding voor draadloze apparaten van de HP LaserJet 1320nw voor meer informatie over draadloos gebruik.

# <span id="page-14-0"></span>**Uitleg over de printer**

De volgende afbeeldingen tonen de onderdelen van de HP LaserJet 1160 en HP LaserJet 1320 serie printers.

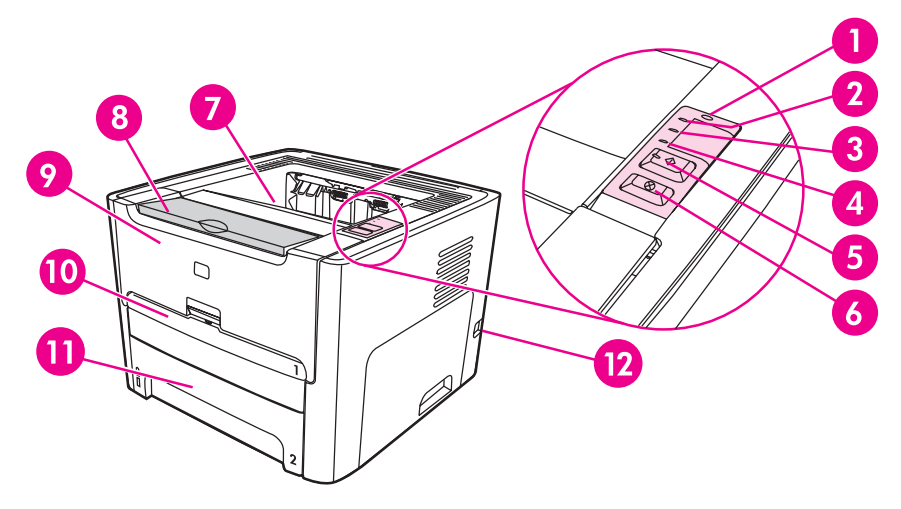

- Draadloos-lichtje (alleen HP LaserJet 1320nw printer)
- Printcartridgelichtje
- Attentielichtje
- Klaar-lichtje
- START-knop en -lichtje
- 6 Knop ANNULEREN<br>7 Uitvoerbak
- **Uitvoerbak**
- Ondersteunde afdrukmaterialen
- Printcartridgeklep
- Voorrangsinvoersleuf voor één vel (Lade 1)
- Hoofdinvoerlade (Lade 2)
- Aan/uit-knop

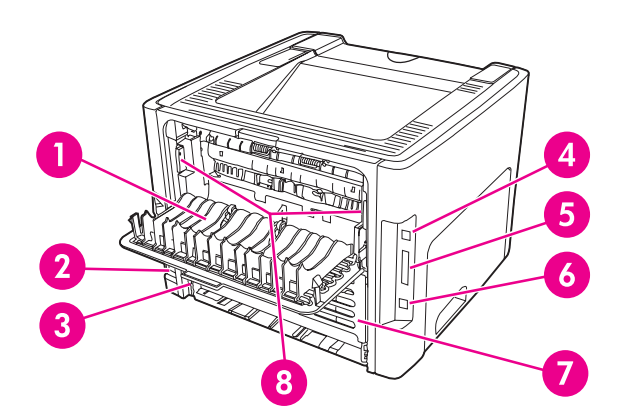

- Vlakke papierklep
- Netsnoeraansluiting
- Automatische formaatselectie dubbelzijdig afdrukken
- USB-poort
- Parallelle poort (HP LaserJet 1160 en HP LaserJet 1320 printers)
- 6 Interne HP Jetdirect netwerkpoort (alleen HP LaserJet 1320n, HP LaserJet 1320tn en HP LaserJet 1320nw printers)
- Automatische dubbele papierbaanklep aan de achterzijde
- 8 Hendels voor opheffen van papierstoringen

# <span id="page-15-0"></span>**Bedieningspaneel van de printer**

Het bedieningspaneel van de printer bestaat uit vier lichtjes en twee knoppen. De HP LaserJet 1320nw printer heeft een extra lichtje aan de bovenzijde van het bedieningspaneel. Deze lichtjes vormen patronen waaraan u de status van de printer kunt aflezen.

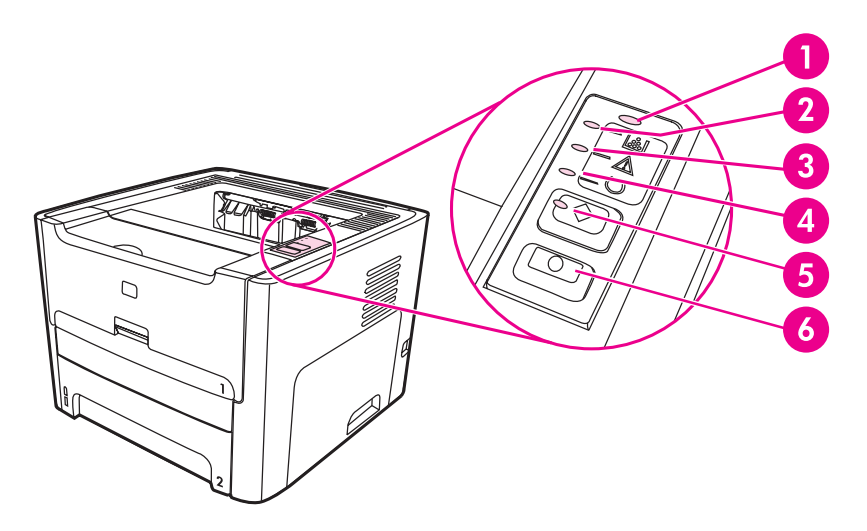

- 1 **Draadloos-lichtje**: (alleen HP LaserJet 1320nw printer) Wanneer het Draadloos-lichtje brandt, is er een draadloze verbinding gemaakt. Wanneer het Draadloos-lichtje uit is, is er geen draadloze verbinding. Wanneer het Draadloos-lichtje knippert, probeert de printer een draadloze verbinding tot stand te brengen.
- 2 **Printcartridgelichtje**: wanneer de toner bijna op is, brandt het Tonerlichtje. Wanneer de printcartridge uit de printer is gehaald, knippert het Printcartridgelichtje.
- 3 **Attentielichtje**: geeft aan dat de papierinvoerlade leeg is, de printcartridgeklep open is, de printcartridge ontbreekt of dat er een andere fout is opgetreden. Zie Pagina's met [printerinformatie](#page-39-0) voor meer informatie.
- 4 **Klaar-lichtje**: geeft aan dat de printer klaar is om af te drukken.
- 5 START **-knop en -lichtje**: druk op de knop START en laat deze weer los als u een demopagina wilt afdrukken of wilt doorgaan met afdrukken in de handinvoermodus. Druk de knop START 5 seconden in als u een configuratiepagina wilt afdrukken.
- 6 **Knop** ANNULEREN: druk op de knop ANNULEREN om de huidige afdruktaak te annuleren.

**Opmerking** Zie Patronen [statuslichtjes](#page-98-0) voor een beschrijving van de lichtjespatronen.

# <span id="page-16-0"></span>**Papierbanen**

In de volgende gedeelten worden de invoerladen, uitvoerladen en papierbanen beschreven.

# **Voorrangsinvoersleuf voor één vel (Lade 1)**

Gebruik de voorrangsinvoersleuf voor één vel voor het invoeren van één vel papier, een envelop, briefkaart, etiket of transparant. U kunt de voorrangsinvoerlade ook gebruiken om de eerste pagina op ander afdrukmateriaal af te drukken dan de rest van het document.

Papiergeleiders zorgen ervoor dat het papier goed in de printer wordt ingevoerd en dat de afdruk niet scheef op het papier komt. Als u papier in de lade plaatst, moet u de papiergeleiders aanpassen aan de breedte van het papier.

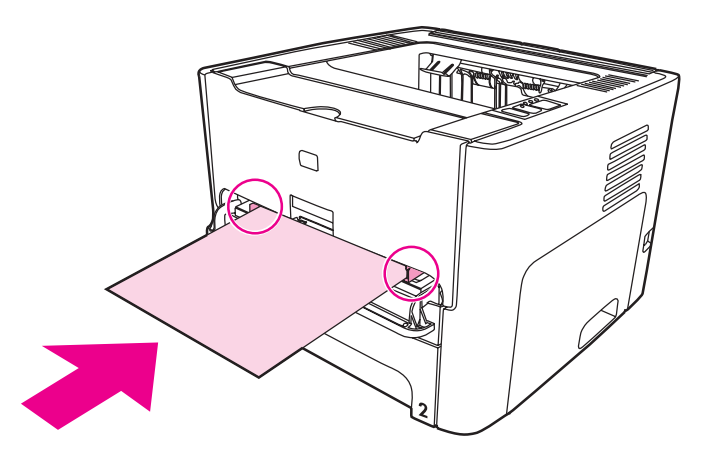

**Opmerking** De printer drukt automatisch eerst af vanuit de voorrangsinvoersleuf en pas daarna vanuit de hoofdinvoerlade.

> Zie Papier en ander [afdrukmateriaal](#page-59-0) kiezen voor meer informatie over soorten afdrukmateriaal.

# **Hoofdinvoerlade (Lade 2)**

De interne hoofdinvoerlade bevindt zich aan de voorkant van de printer en kan maximaal 250 vel van 75 g/m2 of ander afdrukmateriaal bevatten.

In de hoofdinvoerlade kan papier met de volgende specificaties worden geplaatst:

- **Gewicht:** max. 60 tot 105 g/m<sup>2</sup>.
- **Formaat: van 147 x 211 mm tot 216 x 356 mm.**

<span id="page-17-0"></span>Papiergeleiders zorgen ervoor dat het papier goed in de printer wordt ingevoerd en dat de afdruk niet scheef op het papier komt. De hoofdinvoerlade heeft papiergeleiders aan de zijkanten en de achterzijde. Als u papier in de lade plaatst, moet u de papiergeleiders aanpassen aan de lengte en breedte van het papier.

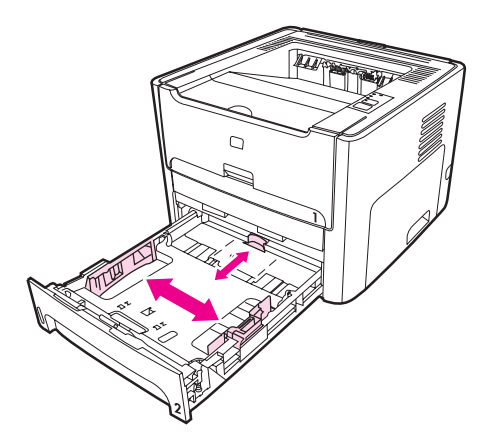

# **Rechte papierbaan**

De rechte papierbaan is handig bij het afdrukken van enveloppen, transparanten, zwaar afdrukmateriaal of materiaal dat tijdens het afdrukken de neiging heeft om te krullen. Afgedrukt materiaal wordt in omgekeerde volgorde uitgevoerd als de vlakke uitvoerklep open is.

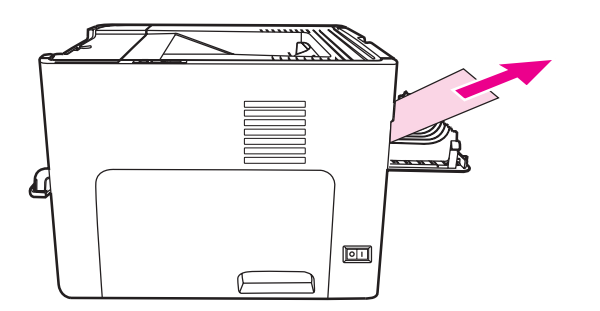

**Opmerking** Afgedrukt materiaal stapelt zich niet op als u de rechte papierbaan gebruikt. Als u het vel dat uit de printer komt niet direct verwijdert, valt het op de grond.

# <span id="page-18-0"></span>**Uitvoerbak**

De uitvoerbak bevindt zich aan de bovenkant van de printer. Afgedrukt papier wordt hier in de juiste volgorde verzameld als de vlakke uitvoerklep is gesloten. Door de papiersteun kan papier voor omvangrijke afdruktaken beter worden gestapeld. Gebruik de uitvoerbak voor het afdrukken van normale en grote, geordende documenten.

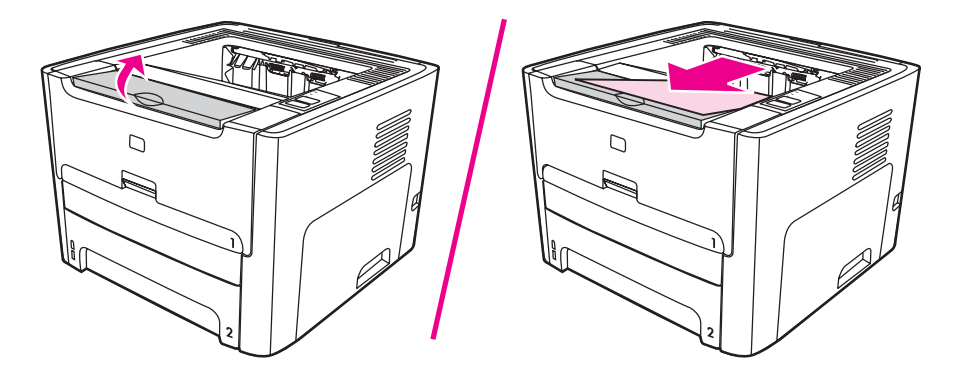

# <span id="page-19-0"></span>**Toegang tot printcartridge**

De klep voor de printcartridge bevindt zich aan de voorzijde van de printer. U moet de klep openen om toegang te krijgen tot de printcartridge en om storingen te verhelpen en de printer schoon te maken. U opent de printcartridgeklep door het midden vast te pakken en de klep naar u toe te trekken.

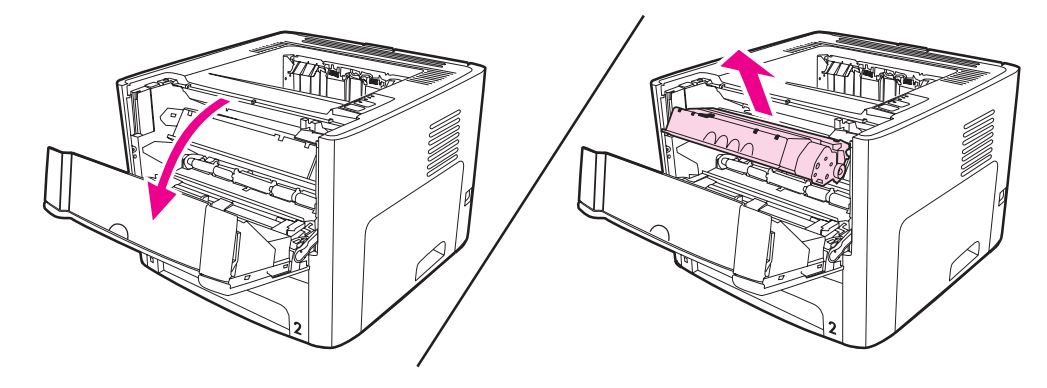

# <span id="page-20-0"></span>**Printersoftware**

In de volgende gedeelten wordt de software beschreven die wordt geleverd bij de HP LaserJet 1160 en HP LaserJet 1320 serie printers.

# **Ondersteunde besturingssystemen**

U kunt het beste de geleverde software installeren zodat u de printer gemakkelijk kunt instellen en de volledige functionaliteit van het apparaat kunt gebruiken. Niet alle software is beschikbaar in alle talen. Installeer de software voordat u de printer instelt. Raadpleeg het Leesmij-bestand voor de nieuwste informatie over de software.

Via Internet en andere bronnen zijn de meest recente versies van drivers, extra drivers en andere software verkrijgbaar.

De printer wordt geleverd met printersoftware voor de volgende besturingssystemen:

- Windows 98
- **Windows ME**
- Windows NT (alleen printerdriver)
- Windows 2000
- Windows Server 2003 (alleen printerdriver)

Ga naar <http://www.microsoft.com/> voor meer informatie over het upgraden van Windows 2000 Server naar Windows Server 2003.

Ga naar <http://www.microsoft.com/> voor meer informatie over Windows Server 2003 Point and Print.

Ga naar <http://www.microsoft.com/> voor meer informatie over Windows Server 2003 Terminal Services en afdrukken.

- Windows XP (32-bits)
- Windows XP (64-bits) (alleen printerdriver)
- Mac OS 9.x (alleen printerdriver)
- Mac OS X v10.1 (alleen printerdriver), v10.2 en hoger

**Opmerking** Apple raadt gebruikers van OS X v10.0 aan om hun systeem bij te werken naar v10.1 of hoger.

#### **Printersoftware installeren**

In de volgende gedeelten worden instructies gegeven voor het installeren van de printersoftware op verschillende besturingssystemen.

#### **Een printerdriver voor Windows NT 4.0 installeren**

Als u de printersoftware voor Windows NT 4.0 wilt installeren, moet u de wizard Printer toevoegen gebruiken.

- 1. Klik op **Start** en kies **Instellingen**.
- 2. Klik op **Printers**.
- <span id="page-21-0"></span>3. Dubbelklik op **Printer toevoegen**.
- 4. Selecteer de poort waarop de printer is aangesloten en klik op **Volgende**.
- 5. Klik op **Diskette**. Klik op **Bladeren**.
- 6. Op de cd-rom kunt u als volgt bladeren naar de driver die u wilt installeren:
	- a. Selecteer de gewenste taal in de bestandslijst en dubbelklik op de taal.
	- b. Selecteer **drivers** in de bestandslijst en dubbelklik hierop.
	- c. Selecteer het gewenste besturingssysteem in de bestandslijst en dubbelklik hierop.
	- d. Selecteer de driver in de bestandslijst en dubbelklik hierop.
	- e. Klik op **OK** om het INF-bestand te selecteren.
	- f. Klik op de **HP LaserJet 1160** of de **HP LaserJet 1320 serie printer** en vervolgens op **OK** om de installatie te starten.
- 7. Volg de instructies op het scherm om de installatie van de software te voltooien.

#### **Printersoftware voor Windows XP (64-bits) en Windows Server 2003 installeren**

Raadpleeg de documentatie van het besturingssysteem voor instructies over het installeren van een printerdriver.

#### **Printersoftware voor alle andere besturingssystemen installeren**

Plaats de cd-rom met software die bij de printer is geleverd in het cd-rom-station. **Volg de installatie-instructies op het scherm**.

**Opmerking** Als het welkomstvenster niet wordt geopend, klikt u op **Start** in de taakbalk van Windows en kiest u Uitvoeren. Typ z: \setup (met z wordt de letter van het cd-rom-station bedoeld) en klik op **OK**.

# **Printereigenschappen (driver)**

De printer werkt volgens de ingestelde eigenschappen. U kunt de standaardinstellingen wijzigen, zoals het formaat van het materiaal en de soort, meerdere pagina's afdrukken op één vel materiaal (N-per-vel), de resolutie en de watermerken. U hebt op de volgende manieren toegang tot de printereigenschappen:

- Vanuit de toepassing waarmee u afdrukt. Hiermee verandert u alleen de instellingen voor de huidige toepassing.
- Vanuit het besturingssysteem Windows. Hiermee verandert u de standaardinstellingen voor alle toekomstige afdruktaken.

**Opmerking** Omdat veel programma's een eigen methode hebben om de printereigenschappen te openen, worden in het volgende gedeelte de meest gebruikte methoden beschreven voor Windows 98, 2000, ME en Windows XP.

#### **Alleen de instellingen van de huidige toepassing wijzigen**

**Opmerking** Hoewel de stappen per toepassing kunnen verschillen, wordt de volgende methode het meest gebruikt.

- <span id="page-22-0"></span>1. Kies **Afdrukken** in het menu **Bestand** van de toepassing.
- 2. Klik in het dialoogvenster **Afdrukken** op **Eigenschappen**.
- 3. Wijzig de instellingen en klik op **OK**.

#### **De standaardinstellingen wijzigen voor alle toekomstige afdruktaken in Windows 98, 2000 en ME**

- 1. Klik in de taakbalk van Windows op **Start**, kies **Instellingen** en klik op **Printers**.
- 2. Klik met de rechtermuisknop op het pictogram van de **HP LaserJet 1160** of **HP LaserJet 1320 serie printer**.
- 3. Klik op **Eigenschappen** (in Windows 2000 kunt u ook klikken op **Voorkeursinstellingen voor afdrukken**).
- 4. Wijzig de instellingen en klik op **OK**.

**Opmerking** In Windows 2000 zijn veel van deze functies beschikbaar in het menu **Voorkeursinstellingen voor afdrukken**.

#### **De standaardinstellingen wijzigen voor alle toekomstige afdruktaken in Windows XP**

- 1. Klik in de taakbalk van Windows op **Start** en klik op **Printers en faxen**.
- 2. Klik met de rechtermuisknop op het pictogram van de **HP LaserJet 1160** of **HP LaserJet 1320 serie printer**.
- 3. Klik op **Eigenschappen** of op **Voorkeursinstellingen voor afdrukken**.
- 4. Wijzig de instellingen en klik op **OK**.

# **Prioriteitsinstellingen tijdens het afdrukken**

Er zijn drie manieren waarop de afdrukinstellingen van deze printer kunnen worden gewijzigd: in de toepassing, in de printerdriver en in de HP werkset. U kunt de afdrukinstellingen van de HP LaserJet 1320 serie printer ook wijzigen in de geïntegreerde webserver. Er wordt prioriteit verleend aan wijzigingen in de afdrukinstellingen op basis van de plaats waar de verandering heeft plaatsgevonden. Deze volgorde is:

- Wijzigingen die zijn gemaakt in de toepassing krijgen voorrang boven instellingen die ergens anders zijn gewijzigd. Binnen een toepassing krijgen wijzigingen die zijn gemaakt in het dialoogvenster Pagina-instelling voorrang boven wijzigingen die zijn gemaakt in het dialoogvenster Afdrukken.
- Wijzigingen die in de printerdriver zijn gemaakt (dialoogvenster Printereigenschappen), krijgen voorrang op de instellingen in HP werkset. Wijzigingen die zijn gemaakt in de printerdriver krijgen geen voorrang boven de instellingen in de toepassing.
- Wijzigingen die zijn aangebracht in HP werkset en de geïntegreerde webserver hebben de laagste prioriteit.

U moet de methode met de hoogste prioriteit kiezen, als een bepaalde afdrukinstelling op meerdere van de hierboven beschreven manieren kan worden gewijzigd.

# <span id="page-23-0"></span>**On line Help voor de printereigenschappen**

De on line Help voor de printereigenschappen (driver) bevat gedetailleerde informatie over de functies van de printereigenschappen. Met deze on line Help kunt u de standaardinstellingen van de printer wijzigen. De on line Help geeft instructies over het gebruik van de contextafhankelijke Help voor bepaalde drivers. Een contextafhankelijke Help beschrijft de opties voor de driverfunctie die momenteel is geopend.

#### **De on line Help voor printereigenschappen openen**

- 1. Klik op **Bestand** in de toepassing en kies **Afdrukken**.
- 2. Klik op **Eigenschappen** en op **Help**.

# <span id="page-24-0"></span>**Software voor Windows**

De volgende software is beschikbaar voor alle gebruikers van de printer.

#### **Printerdrivers**

Een printerdriver is het onderdeel van de software dat zorgt voor de toegang tot de printereigenschappen en voor het contact tussen de printer en de computer. Kies een printerdriver op basis van de manier waarop u de printer gebruikt.

- Gebruik de PCL 5e printerdriver als de afdrukresultaten consistent moeten zijn met die van oudere HP LaserJet printers. In deze printerdriver zijn bepaalde printerfuncties niet beschikbaar. (Gebruik de PCL 5e driver van deze printer niet in combinatie met oudere printers.)
- Gebruik de PCL 6 printerdriver om optimaal te kunnen profiteren van alle mogelijkheden van de printer (alleen HP LaserJet 1320 serie printer). Tenzij volledige compatibiliteit met oudere PCL-drivers of oudere printers nodig is, verdient gebruik van de PCL 6 driver aanbeveling.
- Gebruik een PS-printerdriver voor compatibiliteit met PostScript (alleen HP LaserJet 1320 serie printer). In deze printerdriver zijn bepaalde printerfuncties niet beschikbaar.

De printer schakelt automatisch tussen PS- en PCL-printertalen, afhankelijk van de geselecteerde driver.

# **Beschikbare printerdrivers**

De volgende printerdrivers worden bij de printer geleverd.

#### **Beschikbare printerdrivers**

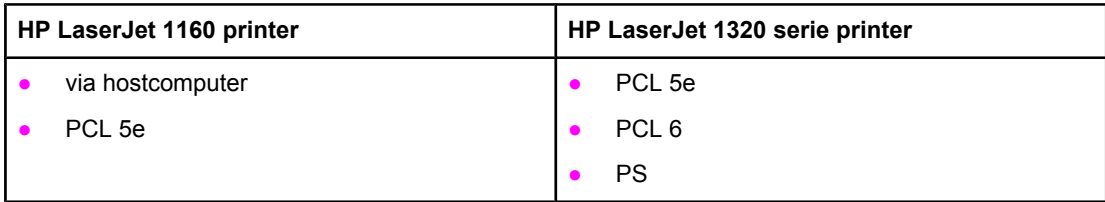

## **HP werkset**

U kunt HP werkset weergeven als de printer rechtstreeks op de computer is aangesloten of als deze op een netwerk is aangesloten. U kunt HP werkset alleen gebruiken als u de volledige software hebt geïnstalleerd.

HP werkset is een webtoepassing die u kunt gebruiken voor de volgende taken:

- De printerstatus controleren.
- De printerinstellingen configureren.
- **•** Informatie over probleemoplossing bekijken.
- On line documentatie bekijken.

# **Geïntegreerde webserver**

<span id="page-25-0"></span>**Opmerking** Deze functie is alleen beschikbaar op de HP LaserJet 1320n, HP LaserJet 1320tn en HP LaserJet 1320nw printers.

> De geïntegreerde webserver is beschikbaar voor de HP LaserJet 1320 serie printer via de interne HP Jetdirect netwerkverbinding.

> Met de geïntegreerde webserver kunt u via elke computer toegang krijgen tot de printerinstellingen door een IP-adres of een hostnaam in een webbrowser (zoals Netscape Navigator of Microsoft® Internet Explorer) te typen. Met de geïntegreerde webserver kunt u de printer configureren, statusinformatie bekijken en informatie over probleemoplossing verkrijgen.

**Opmerking** Deze instellingen kunnen ook worden gewijzigd via HP werkset.

De geïntegreerde webserver werkt met de volgende ondersteunde webbrowsers:

- Internet Explorer 5.5 (en hoger)
- Netscape Navigator 4.75 (en hoger)

Zie [Geïntegreerde](#page-44-0) webserver voor meer informatie.

# <span id="page-26-0"></span>**Software voor Macintosh-computers**

In de volgende gedeelten wordt de software voor Macintosh-computers beschreven die wordt geleverd bij de HP LaserJet 1160 en HP LaserJet 1320 serie printers.

# **HP LaserJet 1160 printer**

In de volgende gedeelten wordt beschreven hoe toegang kan worden verkregen tot de Macintosh-software voor de HP LaserJet 1160 printer.

#### **De printerdriver openen (Mac OS 9.1 en hoger)**

- 1. Open de **Kiezer** vanuit het **Apple**-menu.
- 2. Klik op **HP LaserJet** in de linkerbovenhoek van het dialoogvenster Kiezer.
- 3. Afhankelijk van de verbinding tussen de computer en de printer kiest u een van de volgende opties:
	- **TCP/IP**: kies **ja** in het pop-upvenster om te zoeken naar TCP/IP-netwerkprinters.
	- **USB:** ga verder met stap 4.
- 4. Klik op **HP LaserJet 1160 printer** aan de rechterkant van het dialoogvenster Kiezer.
- 5. Sluit de Kiezer.

#### **De printerdriver openen (Mac OS X v10.1 en hoger)**

- 1. Afdrukbeheer wordt automatisch gestart. Gebeurt dit niet, volg dan onderstaande stappen:
	- a. Dubbelklik op het pictogram van de vaste schijf op het bureaublad.
	- b. Open de map **Toepassingen** en vervolgens de map **Hulpprogramma's**.
	- c. Dubbelklik, afhankelijk van het besturingssysteem, op **Afdrukbeheer** of **Printer Setup Utility** (Hulpprogramma voor het instellen van de printer).
- 2. Klik op **Voeg toe**. Het dialoogvenster Voeg printer toe wordt weergegeven.
- 3. Afhankelijk van de verbinding tussen de computer en de printer kiest u een van de volgende opties in het hoofdmenu:
	- **USB**
	- **TCP/IP**: selecteer **HP ip afdrukken** om verbinding te maken met de TCP/IP-printer in OS X v10.1.

Selecteer **Rendezvous** voor OS X v10.2 en hoger.

- 4. Selecteer de printernaam in de lijst met printers.
- 5. Klik op **Voeg toe**.

## **HP LaserJet 1320 serie printer**

In de volgende gedeelten wordt beschreven hoe toegang kan worden verkregen tot de Macintosh-software voor de HP LaserJet 1320 serie printer.

### <span id="page-27-0"></span>**De printerdriver openen (Mac OS 9.x)**

- 1. Dubbelklik op het pictogram van de vaste schijf op het bureaublad.
- 2. Open de map **Toepassingen** en vervolgens de map **Hulpprogramma's**.
- 3. Start het hulpprogramma **Desktop Printer**.
- 4. Dubbelklik op **Printer (USB)**.
- 5. Klik op **Wijzig** in het gedeelte **Printer USB** van het dialoogvenster.
- 6. Selecteer de **HP LaserJet 1320 printer**.
- 7. Klik op **Automatische configuratie**.
- 8. Klik op **Maak aan** onder aan het venster.
- 9. Klik op **Bewaar**.

#### **De printerdriver openen (Mac OS X v10.1 en hoger)**

- 1. Afdrukbeheer wordt automatisch gestart. Gebeurt dit niet, volg dan onderstaande procedure:
	- a. Dubbelklik op het pictogram van de vaste schijf op het bureaublad.
	- b. Open de map **Toepassingen** en vervolgens de map **Hulpprogramma's**.
	- c. Dubbelklik, afhankelijk van het besturingssysteem, op **Afdrukbeheer** of **Printer Setup Utility** (Hulpprogramma voor het instellen van de printer).
- 2. Klik op **Voeg toe**. Het dialoogvenster Voeg printer toe wordt weergegeven.
- 3. Afhankelijk van de verbinding tussen de computer en de printer kiest u een van de volgende opties in het hoofdmenu:
	- **USB**
	- **TCP/IP**: selecteer **HP ip afdrukken** om verbinding te maken met de TCP/IP-printer in OS X v10.1.

Selecteer **Rendezvous** voor OS X v10.2 en hoger.

- 4. Selecteer de printernaam in de lijst met printers.
- 5. Klik op **Voeg toe**.

# **PPD-bestanden (PostScript Printer Description)**

PPD's hebben samen met de printerdriver van Apple, toegang tot de printerfuncties en stellen de computer in staat met de printer te communiceren. Op de cd-rom van de HP LaserJet 1320 serie printer staat een installatieprogramma voor de PPD's.

# <span id="page-28-0"></span>**Specificaties voor afdrukmateriaal**

HP LaserJet printers leveren een uitstekende afdrukkwaliteit. U kunt in de printer uiteenlopende afdrukmaterialen gebruiken, zoals losse vellen (ook kringlooppapier) enveloppen, etiketten, transparanten, velijnpapier en papier van speciaal formaat. Eigenschappen, zoals gewicht, vezels en vochtgehalte, zijn belangrijke factoren die van invloed zijn op de prestaties van de printer en de kwaliteit van het afgedrukte materiaal.

De printer kan afdrukken maken op een grote verscheidenheid aan papier en ander afdrukmateriaal. Zie hiervoor de richtlijnen in deze gebruikershandleiding. Het gebruik van afdrukmateriaal dat niet in overeenstemming is met deze richtlijnen, kan de volgende problemen veroorzaken:

- Slechte afdrukkwaliteit
- Papierstoringen
- Voortijdige slijtage van de printer waardoor reparaties nodig zijn

Gebruik voor de beste resultaten alleen papier en afdrukmateriaal van het merk HP. Hewlett-Packard Company kan geen aanbevelingen doen over het gebruik van andere merken. Omdat het producten betreft die niet door HP zijn vervaardigd, kan HP niet voor de kwaliteit van deze producten instaan.

Het is mogelijk dat papier aan alle richtlijnen in deze gebruikershandleiding voldoet en u toch niet tevreden bent over de afdrukkwaliteit. Dit kan een gevolg zijn van het onjuist gebruik van het materiaal, een onaanvaardbaar temperatuur- of vochtigheidsniveau of van andere omstandigheden waarop Hewlett-Packard geen invloed heeft.

Controleer voordat u een grote hoeveelheid afdrukmateriaal aanschaft of het voldoet aan de vereisten die in deze gebruikershandleiding en in de *HP LaserJet printer family media guide* zijn vermeld. De richtlijnen kunnen worden gedownload van [http://www.hp.com/support/](http://www.hp.com/support/ljpaperguide/) [ljpaperguide/](http://www.hp.com/support/ljpaperguide/) of zie [Benodigdheden](#page-163-0) en accessoires bestellen voor meer informatie over het bestellen van de richtlijnen. Test altijd eerst een kleine hoeveelheid van een afdrukmateriaal voordat u er een grote hoeveelheid van aanschaft.

**VOORZICHTIG** Het gebruik van afdrukmateriaal dat niet voldoet aan de specificaties van Hewlett-Packard kan problemen met de printer veroorzaken zodat reparatie noodzakelijk is. Deze reparatie valt niet onder de garantie- of serviceovereenkomsten van Hewlett-Packard.

## **Ondersteunde formaten van afdrukmateriaal**

De volgende formaten worden ondersteund:

- **Minimum**: 76 x 127 mm
- **Maximum**: 216 x 356 mm

<span id="page-30-0"></span>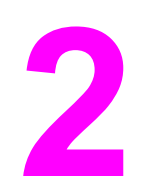

# **2** Printerverbindingen

In dit hoofdstuk vindt u informatie over de volgende onderwerpen:

- [USB-aansluitingen](#page-31-0)
- Parallelle [aansluitingen](#page-32-0)
- [Netwerkverbindingen](#page-33-0)
- **Draadloze [verbindingen](#page-36-0)**

# <span id="page-31-0"></span>**USB-aansluitingen**

Alle HP LaserJet 1160 en HP LaserJet 1320 serie printermodellen ondersteunen USBverbindingen.

# **De USB-kabel aansluiten**

- 1. Sluit het ene uiteinde van de USB-kabel aan op de printer.
- 2. Sluit het andere uiteinde van de USB-kabel aan op de computer wanneer dit wordt gevraagd tijdens het installeren van de software.

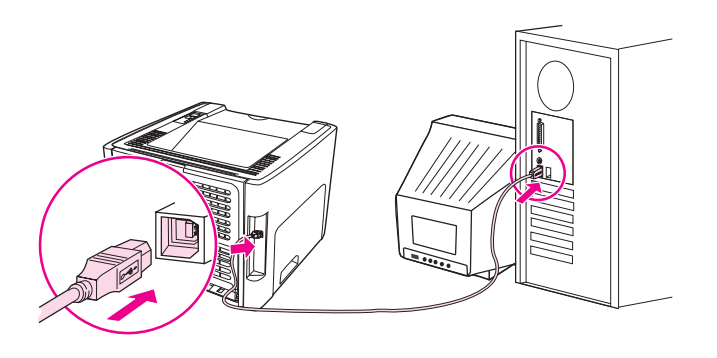

# <span id="page-32-0"></span>**Parallelle aansluitingen**

Alle HP LaserJet 1160 en HP LaserJet 1320 printermodellen ondersteunen parallelle verbindingen.

# **De parallelle kabel aansluiten**

- 1. Sluit het ene uiteinde van de parallelle kabel aan op de printer.
- 2. Sluit het andere uiteinde van de kabel aan op de computer.

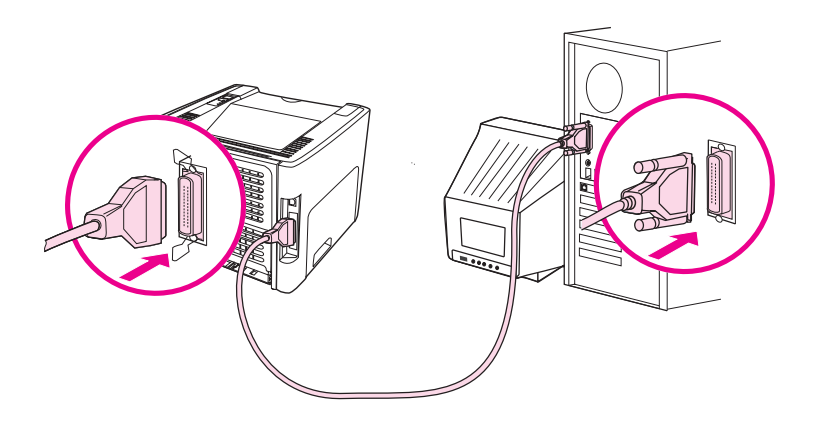

# <span id="page-33-0"></span>**Netwerkverbindingen**

De HP LaserJet 1320n, HP LaserJet 1320tn en HP LaserJet 1320nw printers kunnen worden aangesloten op netwerken via de interne HP Jetdirect netwerkpoort. De HP LaserJet 1320nw printer kan ook worden aangesloten op 802.11b/g draadloze netwerken. Voor de HP LaserJet 1160 en HP LaserJet 1320 serie printers zijn externe netwerkprinterservers beschikbaar. De volgende tabel geeft aan wat er nodig is om netwerken toe te voegen aan een HP LaserJet 1160 of HP LaserJet 1320 serie printer.

#### **Netwerkopties**

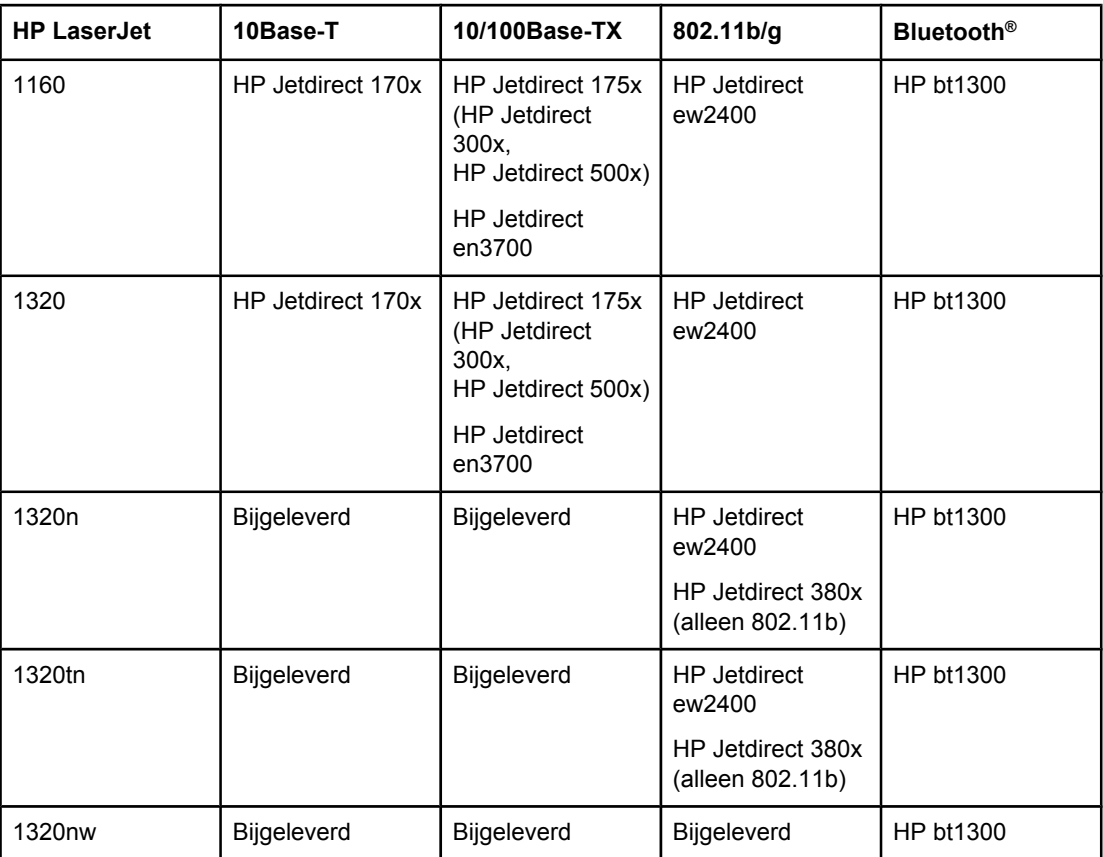

Zie [10/100-netwerkafdrukservers](#page-165-0) en draadloze afdrukservers voor informatie over het bestellen van de afdrukserver.

# <span id="page-34-0"></span>**Aansluiten op het netwerk**

Sluit het ene uiteinde van de netwerkkabel aan op de netwerkaansluiting aan de achterzijde van het apparaat en het andere uiteinde op het netwerk. Zorg ervoor dat de printerdriver wordt geïnstalleerd op alle computers die in verbinding staan met het netwerk.

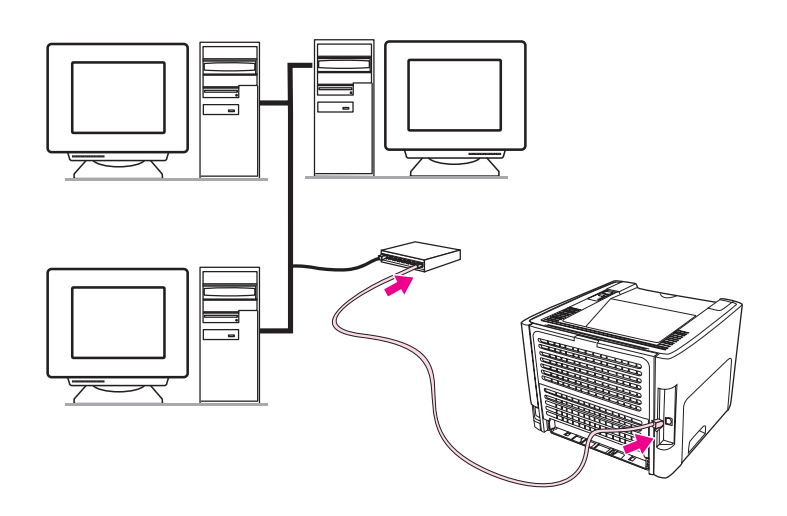

**Opmerking** De volgende procedures hebben alleen betrekking op de HP LaserJet 1320n, HP LaserJet 1320tn en HP LaserJet 1320nw printer.

Het Ethernet-netwerk moet functioneel zijn voordat u met de volgende instructies verdergaat.

#### **Sluit de printer aan op het netwerk**

Voor het aansluiten van de HP LaserJet 1320n, HP LaserJet 1320tn of HP LaserJet 1320nw printer op een bedraad netwerk hebt u het volgende nodig:

- Functioneel, bedraad netwerk
- CAT-5 Ethernet-kabel

Voer de onderstaande procedure uit om de printer aan te sluiten op het netwerk:

- 1. Sluit de CAT-5 Ethernet-kabel aan op een vrije poort op de Ethernet-hub of -router.
- 2. Sluit de Ethernet-kabel aan op de Ethernet-poort aan de achterzijde van de printer.
- 3. Controleer of een van de netwerklichtjes (10 of 100) op de netwerkpoort aan de achterzijde van de printer aan gaat.

**Opmerking** Het kan een paar seconden duren voordat de instellingen van het printernetwerk actief worden en klaar zijn voor gebruik. Zie Problemen oplossen met [instellingen](#page-133-0) traditioneel [netwerk](#page-133-0) wanneer een van de netwerklichtjes niet aan gaat.

> 4. Druk een netwerkconfiguratiepagina af. Zie [Netwerkconfiguratiepagina](#page-39-0) voor meer informatie.

#### **Installeer de printersoftware**

- 1. Sluit alle toepassingen.
- 2. Plaats de installatie-cd in het cd-rom-station van de computer. Het Welkomstscherm wordt geopend.

3. Klik op **Volgende**, volg de instructies van het installatieprogramma voor het controleren en voorbereiden van het systeem en installeer drivers, invoegtoepassingen en software.

Dit kan een paar minuten duren.

#### **Druk een netwerkconfiguratiepagina af**

Wanneer de printer de status Klaar heeft, drukt u 5 seconden op de knop START. De netwerkconfiguratiepagina wordt automatisch afgedrukt samen met de printerconfiguratiepagina.

**Opmerking** De netwerkkaart kan, wanneer de printer is uitgeschakeld, opnieuw worden ingesteld door de Reset-knop aan de achterzijde van de printer in te drukken en deze ingedrukt te houden. Schakel, terwijl u de Reset-knop nog steeds ingedrukt houdt, de printer in en houd de Resetknop ingedrukt totdat de printer de status Klaar heeft.

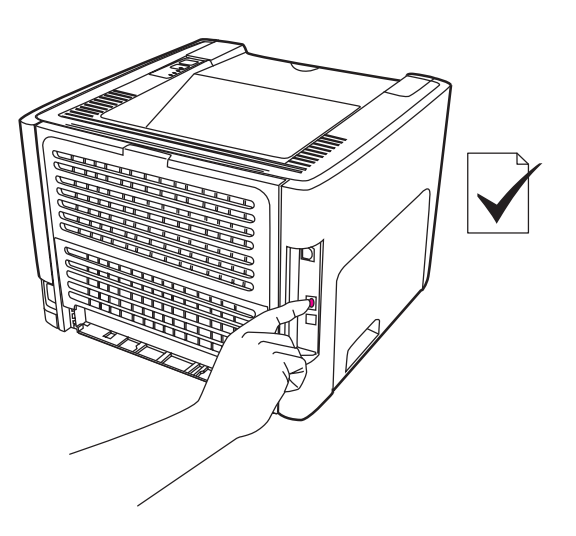
# **Draadloze verbindingen**

De HP LaserJet 1320nw is voorzien van de IEEE 802.11b/g standaard voor draadloze netwerken.

De HP LaserJet 1160 en HP LaserJet 1320 serie printermodellen ondersteunen tevens de IEEE 802.11b/g standaard voor draadloze netwerken alsmede opties voor draadloze verbindingen van Bluetooth via optionele externe accessoires.

Zie [10/100-netwerkafdrukservers](#page-165-0) en draadloze afdrukservers voor een volledige lijst van beschikbare interne HP Jetdirect draadloze afdrukservers en HP bt1300 draadloze printeradapters (Bluetooth).

Zie [Draadloos](#page-47-0) afdrukken voor meer informatie over draadloos afdrukken.

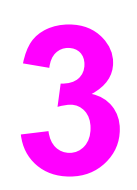

# **3** De printer beheren

In dit hoofdstuk treft u informatie aan over de volgende onderwerpen:

- Pagina's met [printerinformatie](#page-39-0)
- [HP werkset](#page-40-0) gebruiken
- [Geïntegreerde](#page-44-0) webserver
- [Draadloos](#page-47-0) afdrukken

# <span id="page-39-0"></span>**Pagina's met printerinformatie**

In het geheugen van de printer bevinden zich speciale pagina's. Op deze pagina's staat informatie over het signaleren en oplossen van printerproblemen.

#### **Demopagina**

De demopagina bevat voorbeelden van tekst en illustraties. Om de demopagina af te drukken, drukt u op START wanneer de printer gereed is (Klaar-lichtje brandt) en niet bezig is met afdrukken.

## **Configuratiepagina**

De configuratiepagina geeft de huidige instellingen en printereigenschappen weer en bevat daarnaast een statusrapport. U kunt een configuratierapport afdrukken vanaf de printer, de ingebouwde webserver of de HP werkset.

Druk als de printer gereed is 5 seconden op START om de configuratiepagina van de printer af te drukken.

**Opmerking** Met behulp van de HP werkset kunt u de informatie in het gebeurtenissenlogboek en op de configuratiepagina ook weergeven zonder de pagina's af te drukken. Zie [HP werkset](#page-40-0) [gebruiken](#page-40-0) voor meer informatie.

### **Statuspagina benodigdheden**

De statuspagina benodigdheden levert informatie over de printcartridge die in de printer is geplaatst, de hoeveelheid resterende toner in de printcartridge en het aantal verwerkte pagina's en afdruktaken. De statuspagina benodigdheden biedt ook informatie over bestellen en recyclen. De statuspagina benodigdheden wordt automatisch afgedrukt wanneer er vanaf het bedieningspaneel een configuratiepagina wordt afgedrukt.

#### **Netwerkconfiguratiepagina**

**Opmerking** De netwerkconfiguratiepagina is alleen beschikbaar op de HP LaserJet 1320n, HP LaserJet 1320tn en HP LaserJet 1320nw printers.

> De netwerkconfiguratiepagina biedt informatie over de netwerkconfiguratie van de printer, waaronder het IP-adres, de versie van de firmware, netwerkstatistieken, protocolgegevens, enzovoort. De netwerkconfiguratiepagina wordt automatisch afgedrukt wanneer er vanaf het bedieningspaneel een configuratiepagina wordt afgedrukt.

# <span id="page-40-0"></span>**HP werkset gebruiken**

De HP werkset is een webtoepassing die u kunt gebruiken voor de volgende taken:

- De printerstatus controleren.
- De printerinstellingen configureren.
- Informatie over probleemoplossing bekijken.
- On line documentatie bekijken.

U kunt de HP werkset weergeven als de printer rechtstreeks op de computer is aangesloten of wanneer u een ondersteunde netwerkverbinding gebruikt. U kunt de HP werkset alleen gebruiken als u de volledige software hebt geïnstalleerd.

**Opmerking** U hebt geen toegang tot Internet nodig om de HP werkset te openen en te gebruiken. Als u echter op een koppeling in het gedeelte **Other Links** (Overige koppelingen) klikt, hebt u toegang tot Internet nodig om naar de corresponderende website te gaan. Zie [Overige](#page-41-0) [koppelingen](#page-41-0) voor meer informatie.

> Voor het installeren van HP werkset dient u het TCP/IP-protocol en de meest recente versie van Java™ Virtual Machine op de computer te installeren. U moet ook het DOT4-protocol voor alle USB-verbindingen, LPT-verbindingen voor Windows 2000 en XP en LPT1 verbindingen voor Windows 98, ME en NT 4.0 installeren. Neem contact op met de systeembeheerder of de fabrikant van de computerdocumentatie voor meer informatie over het installeren van het TCP/IP-protocol en het DOT4-protocol. Ga voor het downloaden van de meest recente versie van Java Virtual Machine van Sun Microsystems naar <http://www.sun.com/>.

#### **Ondersteunde besturingssystemen**

HP werkset wordt ondersteund voor de volgende besturingssystemen:

- Windows 98, 2000, ME en XP
- Mac OS X v10.2 en hoger

#### **Ondersteunde browsers**

U kunt de HP werkset gebruiken met de volgende browsers:

- Microsoft Internet Explorer 5.5 of hoger
- Netscape Navigator 6 of hoger

#### **Bekijken van HP werkset in Windows**

- 1. Klik op **Start** en kies **Programma's**, **HP LaserJet 1160** of **HP LaserJet 1320** en vervolgens op **HP werkset**.
- 2. HP werkset wordt in de webbrowser geopend.

**Opmerking** Nadat u de URL hebt geopend, kunt u een bladwijzer toevoegen zodat u later snel naar deze URL kunt terugkeren.

#### <span id="page-41-0"></span>**Bekijken van de HP werkset op een Mac**

- 1. Dubbelklik op het pictogram van de vaste schijf op het bureaublad.
- 2. Klik op **Toepassingen** en klik vervolgens op **Hulpprogramma's**.
- 3. Dubbelklik op de **HP werkset**.

#### **Onderdelen van de HP werkset**

HP werkset bevat de volgende onderdelen:

- Status, tabblad
- Problemen oplossen, tabblad
- **Tabblad [Waarschuwingen](#page-42-0)**
- **Tabblad [Documentatie](#page-42-0)**
- Geavanceerde [printerinstellingen](#page-43-0) (venster)
- Het venster Network [\(Netwerk\)](#page-43-0) (alleen beschikbaar voor de HP LaserJet 1320n, HP LaserJet 1320tn en HP LaserJet 1320nw printers)

#### **Overige koppelingen**

Elke pagina in de HP werkset bevat koppelingen naar de HP website voor productregistratie, productondersteuning en het bestellen van benodigdheden. U hebt toegang tot Internet nodig om deze koppelingen te gebruiken. Als u een inbelverbinding gebruikt en geen verbinding hebt gemaakt voor u de HP werkset opende, moet u eerst verbinding maken alvorens u deze websites kunt bezoeken.

#### **Status, tabblad**

Het tabblad Status bevat koppelingen naar de volgende hoofdpagina's:

- **Apparaatstatus**. De printerstatusinformatie bekijken. Op deze pagina worden de printeromstandigheden, zoals een papierstoring of een lege lade, weergegeven. Nadat u een printerprobleem hebt opgelost, klikt u op **Vernieuwen** om de apparaatstatus bij te werken.
- **Status benodigdheden**. Op deze pagina worden gedetailleerde gegevens getoond, zoals het percentage overgebleven toner in de cartridge en het aantal pagina's dat is afgedrukt met de huidige cartridge. De pagina bevat ook koppelingen voor het bestellen van benodigdheden en informatie over het recyclen van afval.
- **Infopagina's afdrukken**. Hiermee kunt u de configuratiepagina en diverse andere infopagina's die op de printer beschikbaar zijn afdrukken.

#### **Problemen oplossen, tabblad**

Het tabblad Problemen oplossen bevat koppelingen voor het oplossen van diverse printerproblemen. De pagina's bieden bijvoorbeeld informatie over het verhelpen van papierstoringen, het verbeteren van de afdrukkwaliteit, de betekenis van de lichtjes op het bedieningspaneel en over het oplossen van andere printerproblemen.

## <span id="page-42-0"></span>**Tabblad Waarschuwingen**

Op het tabblad Waarschuwingen kunt u instellen welke printerwaarschuwingen moeten worden weergegeven. Vanaf het tabblad Waarschuwingen kunt u naar de volgende hoofdpagina's gaan:

- Statuswaarschuwingen instellen
- Instellingen voor e-mailwaarschuwingen
- **Beheerdersinstellingen**

#### **Statuswaarschuwingen instellen**

Op de pagina Statuswaarschuwingen instellen kunt u waarschuwingen in- of uitschakelen en kiezen tussen twee typen waarschuwingen:

- een pop-upbericht
- $\bullet$  een pictogram in de taakbalk

Klik op **Toepassen** om de instellingen op te slaan.

#### **Instellingen voor e-mailwaarschuwingen**

Op deze pagina kunt u maximaal twee e-mailadressen instellen waarnaar de printerwaarschuwingen moeten worden verzonden. Volg de instructies op het scherm om de e-mailwaarschuwingen in te stellen.

#### **Beheerdersinstellingen**

Op deze pagina kunt u instellen hoe vaak de HP werkset op printerwaarschuwingen moet controleren. Er zijn drie beschikbare instellingen:

- **Minder vaak**
- **Normaal**
- **Vaker**

Als u het I/O-netwerk minder wilt belasten, vermindert u het aantal keren dat naar waarschuwingen wordt gekeken.

### **Tabblad Documentatie**

Op het tabblad Documentatie wordt de volgende informatie weergegeven:

- **Gebruikershandleiding**. De gebruikershandleiding bevat informatie over het gebruik van de printer, de garantieverklaring, de specificaties en de ondersteuning. Deze gebruikershandleiding is zowel in HTML- als in PDF-indeling beschikbaar.
- Leesmij. Bevat extra informatie die niet in deze gebruikershandleiding is opgenomen.

#### <span id="page-43-0"></span>**Geavanceerde printerinstellingen (venster)**

Wanneer u op de koppeling **Geavanceerde printerinstellingen** klikt, wordt een nieuw venster geopend. Het venster Geavanceerde printerinstellingen bevat twee tabbladen:

- **Het tabblad Informatie**
- Het tabblad Instellingen

#### **Het tabblad Informatie**

Op het tabblad Informatie staan snelkoppelingen voor de volgende onderwerpen:

- Apparaatstatus
- Apparaatconfiguratie
- Status benodigdheden
- Gebeurtenislogboek
- Infopagina's afdrukken

#### **Het tabblad Instellingen**

Het tabblad Instellingen bevat koppelingen naar diverse pagina's waar u de configuratie van de printer kunt bekijken en wijzigen.

**Opmerking Instellingen in de driver hebben voorrang boven de instellingen in de HP werkset.** 

- **Apparaatgegevens**. Weergeven van de basisgegevens van de printer.
- Papierverwerking. Weergeven en wijzigen van instellingen voor de invoerlade van de printer.
- Afdrukken. Weergeven en wijzigen van de standaardinstellingen voor afdrukopdrachten.
- **PCL.** Weergeven en wijzigen van informatie over het PCL-lettertype.
- **PostScript**. Deze pagina is alleen beschikbaar voor de HP LaserJet 1320 serie printer. Weergeven en wijzigen van instellingen voor PS-fouten en time-out.
- **Afdrukkwaliteit**. Weergeven en wijzigen van de instellingen voor afdrukkwaliteit.
- **Afdrukmodi**. Weergeven en wijzigen van de afdrukmodi voor diverse afdrukmaterialen.
- **Systeeminstellingen**. Weergeven en wijzigen van systeeminstellingen.
- **I/O**. Weergeven en wijzigen van de instelling voor de I/O-time-out.
- **Herstel**. Hiermee herstelt u de fabrieksinstellingen.

#### **Het venster Network (Netwerk)**

**Opmerking** Deze optie is alleen beschikbaar op de HP LaserJet 1320n, HP LaserJet 1320tn en HP LaserJet 1320nw printer.

> Wanneer u op de koppeling **Network (Netwerk)** klikt, wordt het venster Geavanceerde printerinstellingen geopend. Hier kunt u netwerkinstellingen opgeven.

# <span id="page-44-0"></span>**Geïntegreerde webserver**

De geïntegreerde webserver kan direct worden geopend vanaf deHP LaserJet 1320n, HP LaserJet 1320tn en HP LaserJet 1320nw printers. De geïntegreerde webserver biedt dezelfde functies als het venster Geavanceerde printerinstellingen in de HP werkset. De belangrijkste verschillen tussen het gebruik van de geïntegreerde webserver en de HP werkset zijn de volgende:

- U hoeft geen software op de computer te installeren. U hebt alleen een ondersteunde webbrowser nodig. Als u de geïntegreerde webserver wilt gebruiken, moet u Microsoft Internet Explorer 5.5 of hoger of Netscape Navigator 4.75 of hoger hebben.
- De geïntegreerde webserver is alleen beschikbaar in het Engels.
- De geïntegreerde webserver biedt geen e-mail- of statusmeldingen.

Met de geïntegreerde webserver kunt u via de computer de printer- en netwerkstatus bekijken en afdrukfuncties beheren in plaats van via het bedieningspaneel van de printer. Hieronder ziet u enkele voorbeelden van wat u zoal met de ingebouwde webserver kunt doen.

- Printerstatusinformatie bekijken
- Interne pagina's bekijken en afdrukken
- De resterende levensduur van alle benodigdheden bepalen en nieuwe benodigdheden bestellen
- Het papierformaat en -soort voor elke lade instellen
- De configuratie van laden bekijken en wijzigen
- De standaardinstellingen voor printerconfiguratie bekijken en wijzigen
- De netwerkconfiguratie bekijken en wijzigen

De geïntegreerde webserver werkt alleen als de printer is aangesloten op een IP-netwerk. De geïntegreerde webserver biedt geen ondersteuning voor printerverbindingen via IPX.

**Opmerking** U hebt geen toegang tot Internet nodig om de geïntegreerde webserver te openen en te gebruiken. Als u echter op een koppeling in het gedeelte **Other Links (Overige koppelingen)** klikt, hebt u toegang tot Internet nodig om naar de corresponderende website te gaan.

#### **De geïntegreerde webserver openen**

1. Geef het IP-adres of de hostnaam voor de printer op in een ondersteunde webbrowser. Om het IP-adres te bepalen drukt u een Configuratiepagina af op de printer door de knop START 5 seconden ingedrukt te houden.

#### **Opmerking** Nadat u de URL hebt geopend, kunt u een bladwijzer toevoegen zodat u later snel naar deze URL kunt terugkeren.

2. De geïntegreerde webserver heeft drie tabbladen met instellingen en informatie over de printer: de tabbladen **Information** (Informatie), **Settings** (Instellingen) en **Networking** (Netwerk). Klik op de gewenste tab.

## **Tabblad Information (Informatie)**

De paginagroep Information (Informatie) bevat de volgende pagina's.

- **Device Status** (Apparaatstatus). Deze pagina geeft de printerstatus en de resterende levensduur van HP benodigdheden weer. Deze pagina bevat ook productinformatie, zoals de netwerknaam, het netwerkadres en de modelgegevens.
- **Configuration** (Configuratie). Deze pagina geeft de informatie weer die u kunt vinden op de configuratiepagina van de printer.
- **Supplies Status** (Benodigdhedenstatus). Deze pagina geeft de resterende levensduur van HP benodigdheden en de onderdeelnummers voor de benodigdheden weer.
	- Als u nieuwe benodigdheden wilt bestellen, klikt u op **Order Supplies** (Benodigdheden bestellen) in het gedeelte **Other Links** (Overige koppelingen) aan de linkerkant van het venster.
	- U hebt toegang tot Internet nodig om een website te bezoeken.
- **Event log** (Logbestand). Deze pagina geeft een overzicht weer van alle printergebeurtenissen en -fouten.
- **Print Info Pages** (Informatiepagina's afdrukken). Deze pagina bevat koppelingen waarmee u de verschillende informatiepagina's die zich in het geheugen van de printer bevinden kunt afdrukken.

#### **Het tabblad Settings (Instellingen)**

Met behulp van dit tabblad kunt u de printer configureren vanaf de computer. Als u een netwerkprinter gebruikt, moet u altijd contact opnemen met de printerbeheerder voordat u de instellingen op dit tabblad wijzigt.

Het tabblad **Settings** (Instellingen) bevat de volgende pagina's.

- **Device Information** (Apparaatinformatie). Algemene gegevens over de printer bekijken en wijzigen.
- **Paper Handling** (Papierverwerking). Weergeven en wijzigen van instellingen voor de invoerlade van de printer.
- **Printing** (Afdrukken). Weergeven en wijzigen van de standaardinstellingen voor afdrukopdrachten.
- **PCL.** Weergeven en wijzigen van informatie over het PCL-lettertype.
- **PostScript**. Weergeven en wijzigen van instellingen voor PS-fouten en time-out.
- **Print Quality** (Afdrukkwaliteit). Weergeven en wijzigen van de instellingen voor afdrukkwaliteit.
- **Print Modes** (Afdrukmodi). Weergeven en wijzigen van de afdrukmodi voor diverse afdrukmaterialen.
- **System Setup** (Systeeminstellingen). Weergeven en wijzigen van systeeminstellingen.
- **I/O**. Weergeven en wijzigen van de instelling voor de I/O-time-out.
- **Service**. Servicetaken op de printer uitvoeren, zoals de standaardinstellingen van alle printerinstellingen herstellen.

## **Het tabblad Networking (Netwerk)**

Op dit tabblad kan de netwerkbeheerder de netwerkinstellingen voor de printer controleren als deze is aangesloten op een IP-netwerk.

## **Other Links (Overige koppelingen)**

Dit gedeelte bevat koppelingen die u verbinden met het Internet. U hebt toegang tot Internet nodig om deze koppelingen te gebruiken. Als u een inbelverbinding gebruikt en geen verbinding hebt gemaakt voor u de geïntegreerde webserver opende, moet u eerst verbinding maken alvorens u deze websites kunt bezoeken. Als u verbinding wilt maken, moet u wellicht eerst de geïntegreerde webserver sluiten en deze opnieuw openen.

- **Product Registration** (Productregistratie). Hiermee gaat u naar de pagina voor productregistratie op de HP website.
- **Order Supplies** (Benodigdheden bestellen). Klik op deze koppeling om verbinding te maken met de website van Sure Supply voor het bestellen van originele HP benodigdheden bij HP of bij een wederverkoper naar keuze.
- **Product Support** (Productondersteuning). Hiermee gaat u naar de ondersteuningssite voor de HP LaserJet 1320 serie printer. U kunt zoeken naar ondersteuning voor algemene onderwerpen.

# <span id="page-47-0"></span>**Draadloos afdrukken**

Draadloze netwerken bieden een veilig en kostenbesparend alternatief voor traditionele netwerkverbindingen. De HP LaserJet 1320nw heeft een ingebouwde draadloze verbinding. Zie voor de andere printermodellen [10/100-netwerkafdrukservers](#page-165-0) en draadloze [afdrukservers](#page-165-0) voor een lijst van beschikbare draadloze afdrukservers.

## **Standaard IEEE 802.11b/g**

Met de draadloze verbinding, compatibel met IEEE 802.11b/g, kunnen de printers op kantoor of thuis worden geplaatst en worden aangesloten op een draadloos netwerk waarop de netwerkbesturingssystemen van Microsoft, Apple, Netware, UNIX®of Linux® worden uitgevoerd. Deze draadloze technologie biedt een afdrukoplossing van hoge kwaliteit zonder de fysieke beperkingen van kabels. Randapparaten kunnen op een geschikte locatie in een kantoor of thuis worden geplaatst en gemakkelijk worden verplaatst zonder de netwerkbekabeling te wijzigen.

Optionele externe HP Jetdirect 802.11b/g afdrukservers zijn beschikbaar voor USBaansluitingen.

Raadpleeg de bij de HP LaserJet 1320nw printer geleverde documentatie voor meer informatie.

## **Bluetooth**

Draadloze technologie van Bluetooth is een energiezuinige radiotechnologie met een klein bereik die u kunt gebruiken om computers, printers, PDA's, mobiele telefoons en andere apparaten draadloos met elkaar te verbinden.

In tegenstelling tot infraroodtechnologie, gebruikt Bluetooth radiosignalen waardoor apparaten zich niet zonder tussenliggende obstakels in dezelfde kamer, hetzelfde kantoor of dezelfde ruimte hoeven te bevinden om te kunnen communiceren. Met deze draadloze technologie wordt de portabiliteit en efficiëntie van zakelijke netwerktoepassingen vergroot.

Bluetooth-adapters zijn beschikbaar voor USB-verbindingen en parallelle verbindingen.

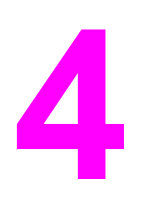

# **4** Afdruktaken

In dit hoofdstuk treft u informatie aan over de volgende onderwerpen:

- [Handinvoer](#page-49-0)
- [Afdruktaak](#page-50-0) annuleren
- Instellingen [afdrukkwaliteit](#page-51-0)
- [EconoMode](#page-52-0) (toner besparen) gebruiken
- Afdrukkwaliteit van [afdrukmateriaal](#page-53-0) optimaliseren
- Richtlijnen voor het gebruik van [afdrukmateriaal](#page-54-0)
- Papier en ander [afdrukmateriaal](#page-59-0) kiezen
- [Afdrukmateriaal](#page-61-0) plaatsen in de invoerlade
- Een envelop [afdrukken](#page-62-0)
- Afdrukken op [transparanten](#page-64-0) of etiketten
- [Briefhoofdpapier](#page-65-0) en voorbedrukte formulieren afdrukken
- Afdrukken op materiaal met een [aangepast](#page-66-0) formaat en kaarten
- [Automatisch](#page-68-0) dubbelzijdig (duplex) afdrukken
- [Dubbelzijdig](#page-70-0) afdrukken (handmatig dubbelzijdig afdrukken)
- Meerdere pagina's op één vel papier afdrukken [\(N-per-vel\)](#page-76-0)
- [Brochures](#page-77-0) afdrukken
- [Watermerken](#page-78-0) afdrukken

# <span id="page-49-0"></span>**Handinvoer**

Met de handinvoer kunt u gemengd afdrukmateriaal afdrukken, bijvoorbeeld een envelop, dan een brief, dan weer een envelop, enzovoort. Voer een envelop in in de voorrangsinvoersleuf voor één vel (Lade 1) en plaats een vel briefhoofdpapier in de hoofdinvoerlade (Lade 2).

Als u wilt afdrukken met handinvoer, opent u de printereigenschappen of de printerinstellingen in het programma en kiest u **Handinvoer (Lade 1)** in de keuzelijst **Bronlade**. Zie **[Printereigenschappen](#page-21-0) (driver)** voor instructies. Nadat u de instelling hebt ingeschakeld, plaatst u één vel materiaal en drukt u telkens op de START-knop om af te drukken.

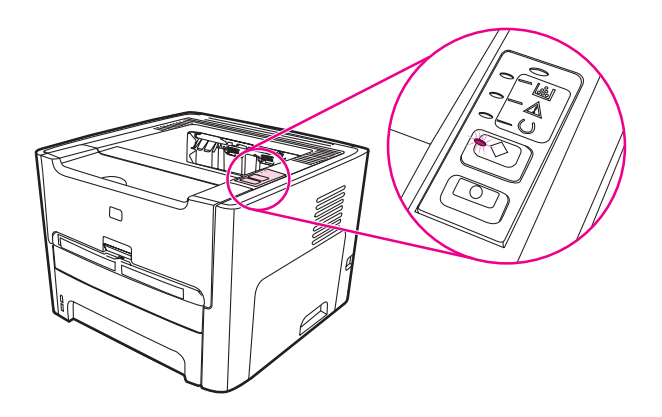

# <span id="page-50-0"></span>**Afdruktaak annuleren**

U kunt een afdruktaak annuleren en op die manier verwijderen uit een programma of een afdrukwachtrij.

Als u de printer onmiddellijk wilt stoppen, moet u het overgebleven papier uit de printer halen. Nadat de printer is gestopt, hebt u de volgende opties.

- **Bedieningspaneel printer**: wanneer u de afdruktaak wilt annuleren, drukt u op de knop ANNULEREN op het bedieningspaneel van de printer.
- **Programma**: er verschijnt kort een dialoogvenster. Hiermee kunt u de afdruktaak annuleren.
- **Windows-afdrukwachtrij**: als de afdruktaak in de afdrukwachtrij (computergeheugen) of afdrukspooler staat, verwijdert u de taak daar. Ga naar het venster **Printer** in Windows 98, ME, 2000 of XP en klik op **Start**, **Instellingen** en **Printers**. Dubbelklik op het pictogram **HP LaserJet 1160** of **HP LaserJet 1320** om het printervenster te openen. Selecteer vervolgens de afdruktaak en klik op **Verwijderen**.
- **Afdrukwachtrij bureaublad (Mac OS)**: open in Mac OS 9 de afdrukwachtrij door te dubbelklikken op het printerpictogram in de **Finder**, markeer de afdruktaak en klik op **Prullenmand**. Open in Mac OS X **Afdrukbeheer** (of het **Printer Setup Utility** (Hulpprogramma voor het instellen van de printer) in v10.3), dubbelklik op de printernaam, selecteer de afdruktaak en klik op **Verwijderen**.
- **HP werkset**: open HP werkset, blader naar de pagina **Apparaatstatus** en klik op **Taak annuleren**. Zie [HP werkset](#page-40-0) gebruiken voor meer informatie.
- **Geïntegreerde webserver**: open de pagina van de geïntegreerde webserver en klik op **Cancel Job** (Taak annuleren). Zie [Geïntegreerde](#page-44-0) webserver voor meer informatie.

Als de statuslichtjes op het bedieningspaneel blijven knipperen nadat u de afdruktaak hebt geannuleerd, is de computer nog bezig de taak naar de printer te verzenden. Verwijder de afdruktaak uit de afdrukwachtrij of wacht totdat de computer de gegevens heeft verzonden. De printer keert dan terug naar de modus Klaar.

# <span id="page-51-0"></span>**Instellingen afdrukkwaliteit**

De instellingen voor afdrukkwaliteit bepalen hoe licht of hoe donker de afdruk is en de stijl waarin de illustraties worden afgedrukt. U kunt met deze instellingen ook de afdrukkwaliteit voor een specifieke soort afdrukmateriaal optimaliseren. Zie [Afdrukkwaliteit](#page-53-0) van [afdrukmateriaal](#page-53-0) optimaliseren voor meer informatie.

U kunt de instellingen in de printereigenschappen aanpassen aan de soort afdruktaken die u wilt uitvoeren. Hieronder volgen de instellingen:

- 1200 dpi: (alleen HP LaserJet 1320 printer) Deze instelling maakt gebruik van ProRes 1200 voor het afdrukken van fijne details op 1200 x 1200 dpi.
- **1200 dpi effectieve afdrukkwaliteit**: Deze instelling biedt een effectieve afdrukkwaliteit van 1200 dpi door gebruik van FastRes 1200.
- **600 dpi**: Deze instelling levert 600 x 600 dpi kwaliteit met Resolution Enhancementtechnologie (REt) voor verbeterde tekstkwaliteit.
- **EconoMode (toner besparen)**: tekst wordt afgedrukt met minder toner. Deze instelling is handig als u een kladversie wilt afdrukken. U kunt deze optie onafhankelijk van andere instellingen voor afdrukkwaliteit inschakelen. Zie [EconoMode](#page-52-0) (toner besparen) [gebruiken](#page-52-0) voor meer informatie.
- 1. Open de printereigenschappen (of de voorkeursinstellingen voor afdrukken in Windows 2000 en XP). Zie [Printereigenschappen](#page-21-0) (driver) voor instructies.
- 2. Selecteer de gewenste instelling voor afdrukkwaliteit op het tabblad **Papier/Kwaliteit** of het tabblad **Afwerking** (het tabblad **Papiersoort/kwaliteit** in bepaalde Mac-drivers).
- **Opmerking** Niet alle printerfuncties zijn beschikbaar in alle drivers of besturingssystemen. Raadpleeg de on line Help voor de printereigenschappen (driver) voor informatie over de beschikbare functies voor die driver.

#### **Opmerking** Als u de afdrukkwaliteitsinstellingen voor alle toekomstige afdruktaken wilt veranderen, opent u de eigenschappen via het menu **Start** in de taakbalk van Windows. Als u de instellingen voor afdrukkwaliteit alleen voor de huidige toepassing wilt wijzigen, opent u de eigenschappen via het menu **Printerinstelling** in de toepassing waaruit u wilt afdrukken. Zie [Printereigenschappen](#page-21-0) (driver) voor meer informatie.

# <span id="page-52-0"></span>**EconoMode (toner besparen) gebruiken**

EconoMode is een functie waarmee de printer minder toner per pagina gebruikt. Door deze optie te selecteren verlengt u de levensduur van de toner en verlaagt u de kosten per pagina. De afdrukkwaliteit wordt echter ook lager. De afdruk is lichter, maar deze modus is geschikt voor het afdrukken van klad- of proefversies.

HP raadt het continu gebruik van EconoMode niet aan. Wanneer EconoMode constant wordt gebruikt bij een gemiddelde tonerdekking van veel minder dan 5 procent, is het mogelijk dat de toner langer meegaat dan de mechanische delen in de printcartridge. Wanneer de afdrukkwaliteit onder deze omstandigheden begint af te nemen, moet u een nieuwe printcartridge plaatsen, zelfs al is er nog toner in de cartridge aanwezig.

- 1. Als u EconoMode wilt inschakelen, opent u de printereigenschappen (of de voorkeursinstellingen voor afdrukken in Windows 2000 en XP). Zie [Grafische](#page-112-0) kwaliteit voor instructies.
- 2. Schakel het selectievakje **EconoMode** in op het tabblad **Papier/Kwaliteit** of het tabblad **Afwerking** (het tabblad **Papiersoort/kwaliteit** in bepaalde Mac-drivers).
- **Opmerking** Niet alle printerfuncties zijn beschikbaar in alle drivers of besturingssystemen. Raadpleeg de on line Help voor de printereigenschappen (driver) voor informatie over de beschikbare functies voor die driver.
- **Opmerking Zie [Grafische](#page-112-0) kwaliteit voor instructies over het activeren van EconoMode voor alle** toekomstige afdruktaken.

# <span id="page-53-0"></span>**Afdrukkwaliteit van afdrukmateriaal optimaliseren**

De instellingen voor het afdrukmateriaal bepalen de temperatuur van de fuser in de printer. U kunt de afdrukkwaliteit optimaliseren door de instellingen aan te passen aan het afdrukmateriaal dat u gebruikt.

U kunt de optimaliseerfunctie openen vanaf het tabblad **Papier** in de printerdriver, via HP werkset of via de geïntegreerde webserver.

De HP LaserJet 1160 en HP LaserJet 1320 serie printers bieden een aantal afdrukmodi waarmee de eenheid specifieker kan worden aangepast aan de bedrijfsomgeving van de printer. In de volgende tabellen wordt een overzicht gegeven van de printmodi van de driver.

**Opmerking** In de modi KAARTEN ENVELOP, ETIKET en RUW, pauzeert de printer tussen de pagina's en neemt het aantal pagina's per minuut af.

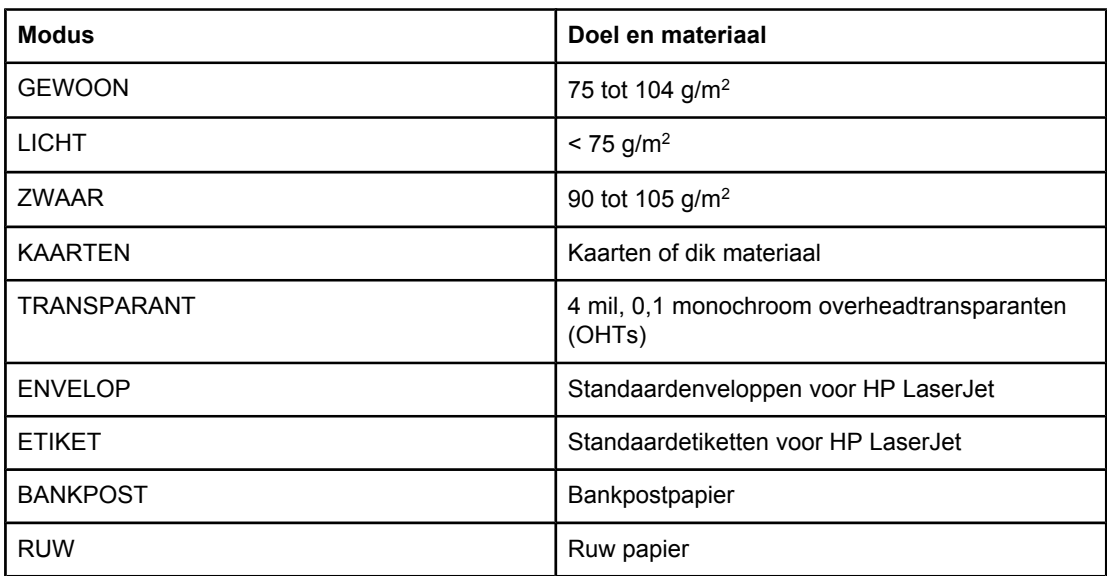

#### **Printmodi van de driver**

# <span id="page-54-0"></span>**Richtlijnen voor het gebruik van afdrukmateriaal**

In de volgende gedeelten worden richtlijnen en instructies gegeven voor het afdrukken op transparanten enveloppen en ander speciaal materiaal. De richtlijnen en specificaties zijn bedoeld om u te helpen bij het kiezen van materiaal waardoor de afdrukkwaliteit wordt geoptimaliseerd. Verder kunt u hierdoor materiaal dat papierstoringen of schade aan de printer kan veroorzaken, vermijden.

#### **Papier**

Gebruik voor optimale resultaten standaardpapier van 75 g/m<sup>2</sup>. Zorg ervoor dat het papier van goede kwaliteit is en vrij van sneden, inkepingen, scheuren, vlekken, losse deeltjes, stof, kreukels, gaten en gekrulde of verbogen randen.

Informatie over de soort papier die u gebruikt (bijvoorbeeld bankpost- of kringlooppapier) vindt u op de verpakking.

Sommige papiersoorten veroorzaken problemen met de afdrukkwaliteit, papierstoringen of schade aan de printer.

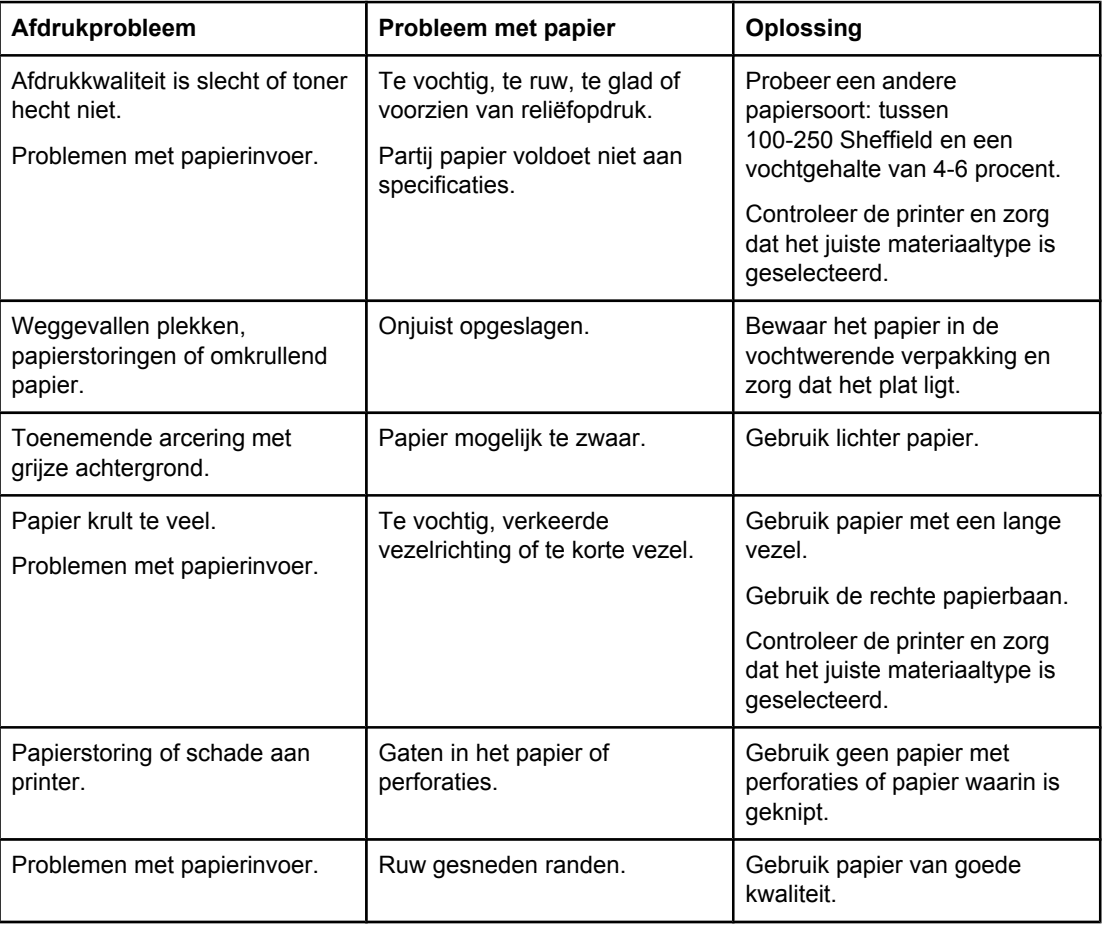

#### **Papiergebruik**

**Opmerking** De printer gebruikt warmte en druk om de toner op het papier te smelten. Gebruik alleen gekleurd papier of voorgedrukte formulieren met inkt die geschikt is voor de temperatuur van de printer (200° C gedurende 0,1 seconde).

> Gebruik geen papier met een briefhoofd dat is gedrukt met inkt voor lage temperaturen, zoals wordt gebruikt in bepaalde thermografische toepassingen.

Gebruik geen briefhoofd met reliëf.

Transparanten die zijn ontwikkeld voor inkjetprinters of andere lage-temperatuurprinters. Gebruik alleen transparanten die zijn goedgekeurd voor gebruik met HP LaserJet printers.

#### **Etiketten**

HP raadt u aan etiketten af te drukken vanuit de voorrangsinvoersleuf voor één vel (Lade 1) via de rechte papierbaan. Zie Rechte [papierbaan](#page-17-0) voor meer informatie.

**VOORZICHTIG** Voer een vel etiketten niet meer dan één keer door de printer. Dit tast de lijm aan en kan schade aan de printer veroorzaken.

#### **Onderdelen**

Let bij het selecteren van etiketten op de kwaliteit van de diverse onderdelen:

- **Kleefmiddel**: de lijm moet stabiel zijn bij een temperatuur van 200° C, de maximumtemperatuur van de printer.
- **Schikking**: gebruik alleen etiketbladen waarvan het beschermblad niet zichtbaar is tussen de etiketten. Als u etiketbladen gebruikt met ruimte tussen de etiketten, kunnen de etiketten tijdens het afdrukken loslaten. Dit veroorzaakt ernstige storingen.
- Krullen: zorg ervoor dat de etiketten plat liggen en niet meer dan 13 mm omkrullen.
- Staat van het materiaal: gebruik geen etiketten met kreukels, luchtbellen of andere verschijnselen waaruit blijkt dat het etiket van het ondervel is losgelaten of los kan raken.

#### **Transparanten**

Transparanten moeten bestand zijn tegen een temperatuur van 200° C, de maximumtemperatuur van de printer.

**VOORZICHTIG** U kunt transparanten afdrukken vanuit de hoofdinvoerlade (Lade 2). Plaats echter niet meer dan 75 transparanten tegelijk.

#### **Enveloppen**

HP raadt u aan enveloppen af te drukken vanuit de voorrangsinvoersleuf voor één vel (Lade 1) via de rechte papierbaan. Zie Rechte [papierbaan](#page-17-0) voor meer informatie.

#### **Samenstelling**

De samenstelling van enveloppen is uiterst belangrijk. Er zijn aanzienlijke verschillen tussen de vouwlijnen van enveloppen, niet alleen bij enveloppen van verschillende fabrikanten, maar ook bij enveloppen uit dezelfde doos. Of u enveloppen goed kunt bedrukken, hangt voornamelijk af van de kwaliteit van de enveloppen. Let bij het selecteren van enveloppen op het volgende:

- **Gewicht**: het papier van de envelop mag niet zwaarder zijn dan 90 g/m<sup>2</sup>. Als u zwaarder papier gebruikt, kunnen er papierstoringen optreden.
- **Samenstelling**: Zorg dat de enveloppen plat liggen en niet meer dan 6 mm omkrullen. Let erop dat zich geen lucht in de enveloppen bevindt. Als enveloppen lucht bevatten, kunnen er problemen optreden. Gebruik geen enveloppen met klemmen, binddraad, transparante vensters, gaten, perforaties, uitsnijdingen, synthetisch materiaal, stempels of reliëfopdruk. Gebruik geen enveloppen met kleefmiddelen die niet bevochtigd hoeven worden maar die door druk worden verzegeld.
- **Staat van het materiaal: controleer of de enveloppen niet gekreukeld of anderszins** beschadigd zijn. Zorg dat er geen lijm zichtbaar is op de enveloppen.
- **Formaten:** van 90 x 160 mm tot 178 x 254 mm.

#### **Enveloppen met dubbele naad**

Bij een envelop met een dubbele naad bevinden zich aan beide zijden van de envelop verticale naden in plaats van diagonale naden. Dergelijke enveloppen kunnen meer omkrullen. Controleer of de naden helemaal doorlopen tot de hoek van de envelop (zie de volgende afbeelding):

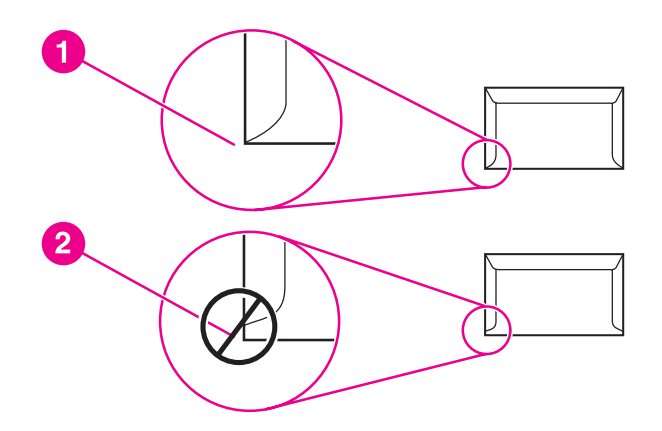

- 1 aanvaardbare samenstelling
- 2 onaanvaardbare samenstelling

#### **Enveloppen met plakstrips of flappen**

Enveloppen met een plakstrip of meer dan één flap die gevouwen moet worden om de envelop te sluiten, moeten zijn voorzien van een kleefmiddel dat bestand is tegen de hitte en druk van de printer: 200° C. De extra flappen en strips kunnen tot kreukels of vouwen leiden of storingen veroorzaken.

#### **Enveloppen bewaren**

Als u de enveloppen goed bewaart, komt dit de afdrukkwaliteit ten goede. Bewaar de enveloppen plat. Als zich lucht in de envelop bevindt waardoor een luchtbel wordt gevormd, kan de envelop tijdens het afdrukken gaan kreukelen.

#### **Kaarten en zwaar afdrukmateriaal**

U kunt vanuit de papierinvoerlade afdrukken maken op een groot aantal verschillende kaarten, bijvoorbeeld op indexkaarten en briefkaarten. Sommige kaarten zijn beter geschikt voor gebruik in een laserprinter dan andere.

Het beste resultaat krijgt u met papier dat niet zwaarder is dan 157 g/m2. Te zwaar papier kan zorgen voor problemen met de papierinvoer, stapelproblemen, papierstoringen, slechte hechting van de toner, slechte afdrukkwaliteit of uitzonderlijke mechanische slijtage.

**Opmerking** U kunt proberen een afdruk te maken op zwaarder papier zolang u de invoerlade niet helemaal vult en papier gebruikt met een gladheid van 100-180 Sheffield.

#### **Samenstelling van de kaarten**

- Gladheid: kaarten van 135-157 g/m<sup>2</sup> moeten een gladheid hebben van 100-180 Sheffield. Kaarten van 60-135 g/m2 moeten een gladheid hebben van 100-250 Sheffield.
- **Samenstelling**: zorg dat de kaarten plat liggen en niet meer dan 5 mm omkrullen.
- **Staat van het materiaal:** controleer of de kaarten niet gekreukeld of anderszins beschadigd zijn.
- **Formaten:** gebruik alleen kaarten van de volgende afmetingen:
	- **Minimum**: 76 x 127 mm
	- **Maximum**: 216 x 356 mm

#### **Richtlijnen voor kaarten**

Stel de marges in op ten minste 2 mm vanaf de zijkanten.

#### **Briefhoofdpapier of voorbedrukte formulieren**

Briefhoofdpapier is kwaliteitspapier, vaak met een watermerk, soms met katoenen vezels en is beschikbaar in vele kleuren en afwerkingen met bijpassende enveloppen. Voorbedrukte formulieren worden gemaakt van vele verschillende papiersoorten, van kringlooppapier tot kwaliteitspapier.

Veel fabrikanten produceren dit papier tegenwoordig met eigenschappen die zijn geoptimaliseerd voor laserprinters en prijzen het papier aan als laser-compatibel of gegarandeerd voor laser. Voor sommige ruwe oppervlakken, zoals geribbeld of geschept papier of linnen, is wellicht een van de speciale fusermodi nodig, die op sommige printermodellen beschikbaar zijn voor het verkrijgen van voldoende tonerhechting.

**Opmerking** Elke pagina kan afwijkend zijn. Dit is normaal bij het afdrukken op een laserprinter. Deze afwijking is niet zichtbaar bij het afdrukken op gewoon papier. De afwijking is echter duidelijk zichtbaar tijdens het afdrukken op voorbedrukte formulieren, omdat de lijnen en kaders al op het papier zijn aangebracht.

> Volg onderstaande richtlijnen om problemen bij het gebruik van voorbedrukte formulieren, reliëfpapier en briefhoofdpapier te voorkomen:

- Gebruik geen inkt voor lage temperaturen (het type inkt dat wordt gebruikt in bepaalde thermografische toepassingen).
- Gebruik voorbedrukte formulieren en briefhoofdpapier dat is gedrukt door middel van offset-lithografie of graveerdruk.
- Gebruik formulieren die zijn gemaakt met warmtebestendige inkt die niet smelt, verdampt of ongewenste uitstoot veroorzaakt wanneer deze wordt verwarmd tot 205° C gedurende 0,1 seconde. Doorgaans voldoen inkten die zijn aangebracht door oxidatie, of op olie gebaseerde inkten aan deze voorwaarde.
- Gebruikt u voorbedrukte formulieren, pas dan op dat de vochtigheidsgraad van het papier niet wijzigt en gebruik geen materiaal dat de elektrische eigenschappen of verwerkingseigenschappen van het papier wijzigt. Bewaar de formulieren in een vochtwerende verpakking zodat er tijdens de opslag geen wijzigingen in de vochtigheidsgraad kunnen optreden.
- Gebruik geen voorbedrukte formulieren met een afwerklaag of coating.
- Gebruik geen papier met veel reliëf of een briefhoofd met reliëf.
- Gebruik geen papier met veel structuur.
- Gebruik geen offset-poeder of andere materiaal waarmee wordt voorkomen dat bedrukte formulieren aan elkaar kleven.

# <span id="page-59-0"></span>**Papier en ander afdrukmateriaal kiezen**

HP LaserJet printers leveren een uitstekende afdrukkwaliteit. U kunt op verschillende materialen afdrukken, zoals papier (zelfs tot 100% kringlooppapier) enveloppen, etiketten, transparanten en materialen met een afwijkend formaat. De volgende formaten worden ondersteund:

- Minimum: 76 bij 127 mm
- Maximum: 216 bij 356 mm

Eigenschappen, zoals gewicht, vezelrichting en vochtigheid, zijn belangrijke factoren die invloed hebben op de prestaties en de kwaliteit van de printer. Gebruik voor de beste afdrukkwaliteit alleen kwalitatief hoogwaardig afdrukmateriaal dat speciaal voor laserprinters is gemaakt. Zie Specificaties voor [afdrukmateriaal](#page-28-0) voor meer papier- en afdrukmateriaalspecificaties.

**Opmerking** Probeer altijd eerst een kleine hoeveelheid afdrukmateriaal uit, voordat u grote hoeveelheden aanschaft. De leverancier van afdrukmateriaal wordt verondersteld de vereisten te begrijpen die worden uiteengezet in de *HP LaserJet printer family print media guide* (handleiding voor afdrukmateriaal van de HP LaserJet printerfamilie; HP onderdeelnummer 5963-7863). Zie Specificaties voor [afdrukmateriaal](#page-28-0) voor meer informatie.

#### **HP afdrukmateriaal**

HP beveelt de volgende HP afdrukmaterialen aan:

- HP multifunctioneel papier
- HP kantoorpapier
- **•** HP Alles-in-een printerpapier
- HP LaserJet papier
- **HP Premium Choice LaserJet papier**

#### **Afdrukmaterialen die u moet vermijden**

HP LaserJet 1160 en HP LaserJet 1320 serie printers kunnen vele soorten materiaal verwerken. Als u afdrukt op materiaal dat niet voldoet aan de printerspecificaties, neemt de afdrukkwaliteit af. Tevens is de kans op papierstoringen dan groter.

- Gebruik geen papier met een te ruw oppervlak.
- Gebruik geen papier met gaatjes of perforaties, behalve papier voor standaardringbanden.
- Gebruik geen meerdelige formulieren.
- Gebruik geen papier met een watermerk als u afdrukt met dekkende kleurvlakken of patronen.

### **Afdrukmateriaal waardoor de printer kan worden beschadigd**

In zeldzame gevallen kan de printer worden beschadigd door afdrukmateriaal. Vermijd de volgende soorten afdrukmateriaal om mogelijke schade te voorkomen:

- **•** Materiaal met nietjes.
- Transparanten die zijn ontwikkeld voor inkjetprinters of andere lage-temperatuurprinters. Gebruik alleen transparanten die zijn goedgekeurd voor gebruik met HP LaserJet printers.
- Gebruik geen fotopapier dat is bestemd voor inkjetprinters.
- Papier met reliëf of coating dat niet is ontwikkeld voor de temperaturen van de afbeeldingsfuser van de printer. Gebruik afdrukmateriaal dat bestand is tegen een temperatuur van 200° C gedurende 0,1 seconde. HP levert afdrukmateriaal dat is ontwikkeld voor de HP LaserJet 1160 en HP LaserJet 1320 serie printers.
- Briefhoofdpapier dat met lage-temperatuurinkt of thermografie is afgedrukt. Voorbedrukte formulieren moeten zijn gedrukt met inkt die bestand is tegen een temperatuur van 200° C gedurende 0,1 seconde.
- Afdrukmaterialen die schadelijke emissies produceren of die smelten, vervormen of verkleuren bij blootstelling aan een temperatuur van 200° C gedurende 0,1 seconde.

Ga voor het bestellen van HP LaserJet afdrukbenodigdheden naar [http://www.hp.com/go/](http://www.hp.com/go/ljsupplies/) [ljsupplies/](http://www.hp.com/go/ljsupplies/) in de VS of naar<http://www.hp.com/ghp/buyonline.html/>wereldwijd.

# <span id="page-61-0"></span>**Afdrukmateriaal plaatsen in de invoerlade**

In de volgende gedeelten wordt beschreven hoe u afdrukmateriaal in de verschillende invoerladen plaatst.

**VOORZICHTIG** Als u probeert af te drukken op materiaal dat is gekreukeld, gevouwen of beschadigd, kan het afdrukmateriaal vastlopen in de printer. Zie Specificaties voor [afdrukmateriaal](#page-28-0) voor meer informatie.

## **Voorrangsinvoersleuf voor één vel (Lade 1)**

De voorrangsinvoersleuf voor één vel kan één vel materiaal bevatten tot maximaal 163 g/m<sup>2</sup> of één envelop, transparant of kaart. Voer het papier in met de bovenrand naar voren en de afdrukzijde naar boven. Stel altijd eerst de materiaalgeleiders in om storingen en scheeftrekken te voorkomen.

**Opmerking** Wanneer u materiaal invoert in de voorrangsinvoersleuf voor één vel, trekt de printer het materiaal gedeeltelijk in het apparaat en wacht dan tot u op de knop START drukt (knipperend lichtje). Wacht tot de printer gestopt is voordat u een volgend vel invoert. U kunt slechts één vel per keer invoeren.

### **Invoerlade voor 250 vel (Lade 2 of optionele Lade 3)**

De invoerlade kan maximaal 250 pagina's 75 g/m<sup>2</sup> papier bevatten of een kleiner aantal pagina's zwaarder materiaal (25 mm of minder stapelen). Voer het papier in met de bovenzijde naar voren en de afdrukzijde naar beneden. Stel altijd alle papiergeleiders in om storingen en scheeftrekken te voorkomen.

**Opmerking** Als u nieuw afdrukmateriaal toevoegt, moet u al het materiaal uit de invoerlade verwijderen en de stapel met nieuw materiaal recht plaatsen. Zo voorkomt u dat meerdere vellen papier tegelijkertijd in de printer worden ingevoerd en is de kans dat papier vastloopt kleiner.

# <span id="page-62-0"></span>**Een envelop afdrukken**

Gebruik alleen enveloppen die speciaal bestemd zijn voor laserprinters. Zie [Specificaties](#page-28-0) voor [afdrukmateriaal](#page-28-0) voor meer informatie.

**Opmerking** Plaats enveloppen één voor één in de voorrangsinvoersleuf voor één vel (Lade 1).

1. Open de vlakke uitvoerklep om te voorkomen dat de enveloppen omkrullen tijdens het afdrukken.

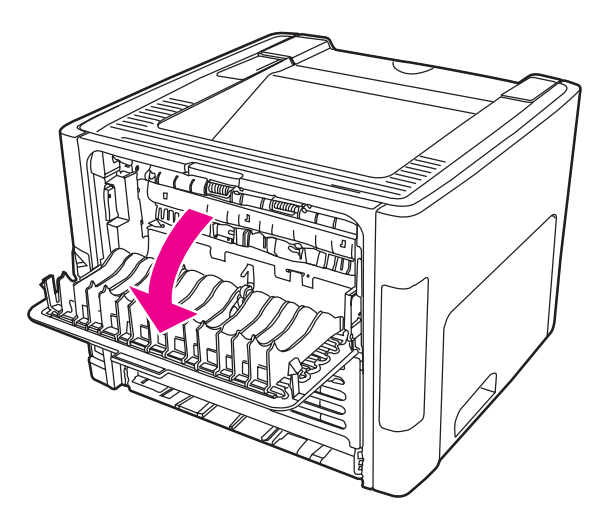

2. Open, voordat u de envelop plaatst, de voorrangsinvoersleuf voor één vel (Lade 1) en stel de papiergeleiders in op de breedte van de envelop.

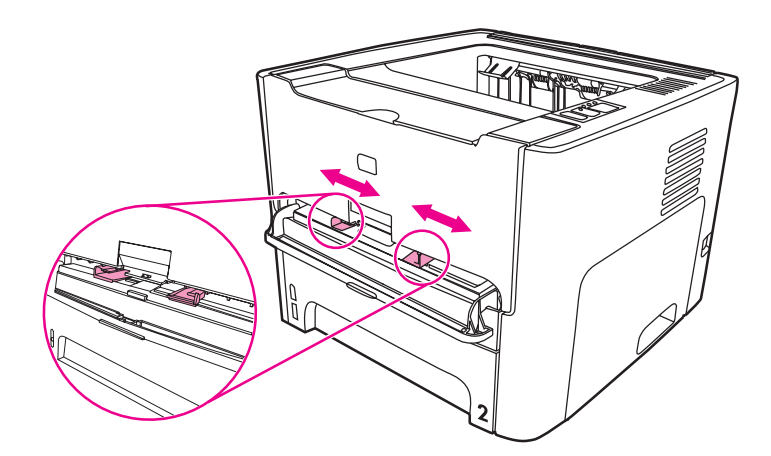

3. Plaats de envelop met de afdrukzijde naar boven en met de bovenrand tegen de linkerpapiergeleider. Plaats de envelop in de sleuf. De envelop wordt gedeeltelijk in de printer ingevoerd en de printer wacht.

**Opmerking** Bij enveloppen met de opening aan de korte kant, moet deze zijde het eerst worden ingevoerd.

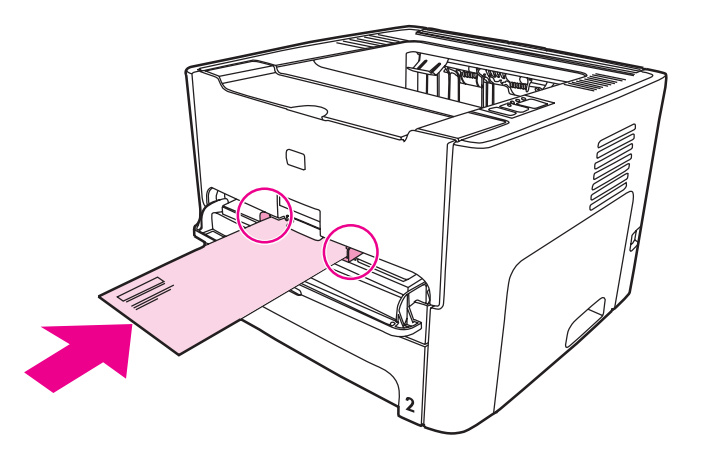

- 4. Open de printereigenschappen (of de voorkeursinstellingen voor afdrukken in Windows 2000 en XP). Zie [Printereigenschappen](#page-21-0) (driver) voor instructies.
- 5. Selecteer **Envelop** als materiaalsoort op het tabblad **Papier/Kwaliteit** of het tabblad **Papier** (het tabblad **Papiersoort/kwaliteit** in bepaalde Mac-drivers).
- **Opmerking** Niet alle printerfuncties zijn beschikbaar in alle drivers of besturingssystemen. Raadpleeg de on line Help voor de printereigenschappen (driver) voor informatie over de beschikbare functies voor die driver.
	- 6. Druk het document af.

Zie [Handinvoer](#page-49-0) om af te drukken via de handinvoer.

# <span id="page-64-0"></span>**Afdrukken op transparanten of etiketten**

Gebruik alleen transparanten en etiketten die speciaal bestemd zijn voor gebruik in laserprinters, zoals HP transparanten en HP LaserJet etiketten. Zie [Specificaties](#page-28-0) voor [afdrukmateriaal](#page-28-0) voor meer informatie. **VOORZICHTIG** Zorg ervoor dat u de correcte materiaalsoort in de printerinstellingen opgeeft zoals hieronder beschreven staat. De temperatuur van de fuser wordt aangepast aan de ingestelde materiaalsoort. Deze aanpassing voorkomt beschadiging van het materiaal door de fuser in de printer, wanneer afdrukken op speciaal afdrukmateriaal, zoals transparanten of etiketten, worden gemaakt. **VOORZICHTIG** Controleer het afdrukmateriaal op kreukels, vouwen en gescheurde randen of ontbrekende etiketten. 1. Open de vlakke uitvoerklep. 2. Open, voordat u het materiaal plaatst, de voorrangsinvoersleuf voor één vel (Lade 1) en stel de papiergeleiders in op de breedte van het materiaal. 3. Plaats één pagina in de voorrangsinvoersleuf voor één vel (Lade 1). Zorg ervoor dat de bovenkant van het afdrukmateriaal naar voren ligt en de afdrukzijde (ruwe zijde) naar boven. Het materiaal wordt gedeeltelijk in de printer ingevoerd en de printer wacht. **Opmerking** U kunt meerdere transparanten afdrukken vanuit de hoofdinvoerlade (Lade 2). Plaats echter niet meer dan 75 transparanten tegelijk. 4. Open de printereigenschappen (of de voorkeursinstellingen voor afdrukken in Windows 2000 en XP). Zie [Printereigenschappen](#page-21-0) (driver) voor instructies. 5. Selecteer de gewenste materiaalsoort op het tabblad **Papier/Kwaliteit** of het tabblad **Papier** (het tabblad **Papiersoort/kwaliteit** in bepaalde Mac-drivers). **Opmerking** Niet alle printerfuncties zijn beschikbaar in alle drivers of besturingssystemen. Raadpleeg de on line Help voor de printereigenschappen (driver) voor informatie over de beschikbare functies voor die driver. 6. Druk het document af. Verwijder het afdrukmateriaal tijdens het afdrukken uit de achterkant van de printer, om te voorkomen dat de vellen aan elkaar plakken en leg de

afgedrukte pagina's op een glad oppervlak.

# <span id="page-65-0"></span>**Briefhoofdpapier en voorbedrukte formulieren afdrukken**

De HP LaserJet 1160 en HP LaserJet 1320 serie printers kunnen afdrukken op briefhoofdpapier en voorbedrukte formulieren die bestand zijn tegen temperaturen van 205° C.

1. Open, voordat u het materiaal plaatst, de voorrangsinvoersleuf voor één vel en stel de papiergeleiders in op de breedte van het materiaal.

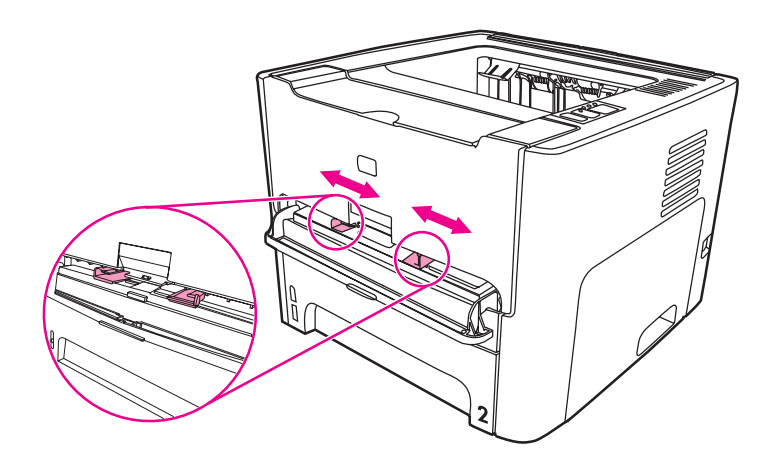

2. Voer het papier in met de bovenrand naar voren en de afdrukzijde naar boven. Het materiaal wordt gedeeltelijk in de printer ingevoerd en de printer wacht.

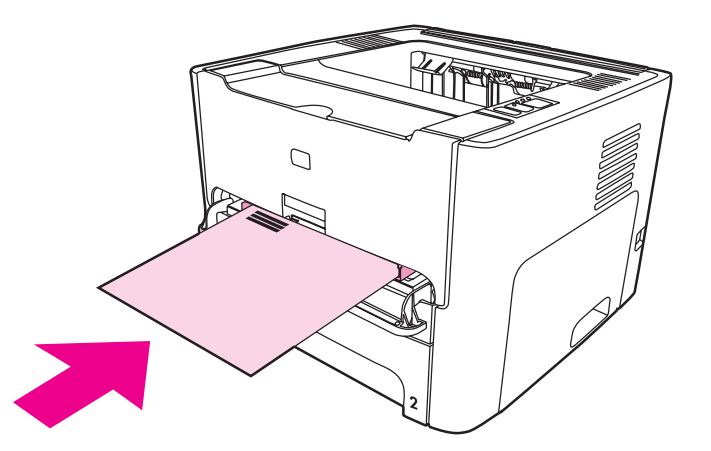

3. Druk het document af.

Zie [Handinvoer](#page-49-0) om af te drukken via de handinvoer.

**Opmerking** Als u eerst één vel briefhoofdpapier wilt afdrukken, gevolgd door een document van meerdere pagina's, moet u het briefhoofdpapier in de voorrangsinvoersleuf (Lade 1) en het gewone papier in de hoofdinvoerlade (Lade 2) invoeren. De printer drukt automatisch eerst af vanuit de voorrangsinvoersleuf voor één vel.

# <span id="page-66-0"></span>**Afdrukken op materiaal met een aangepast formaat en kaarten**

De HP LaserJet 1160 en HP LaserJet 1320 serie printers kunnen afdrukken op materiaal met aangepast formaat of kaarten van 76 bij 127 mm en 216 bij 356 mm.

Gebruik de hoofdinvoerlade voor meerdere vellen. Zie [Hoofdinvoerlade](#page-16-0) (Lade 2) voor ondersteunde materiaalformaten.

**VOORZICHTIG** Voordat u de vellen plaatst, moet u controleren of de vellen niet aan elkaar kleven.

- 1. Open de vlakke uitvoerklep.
- 2. Open, voordat u het materiaal plaatst, de voorrangsinvoersleuf voor één vel (Lade 1) en stel de papiergeleiders in op de breedte van het materiaal.

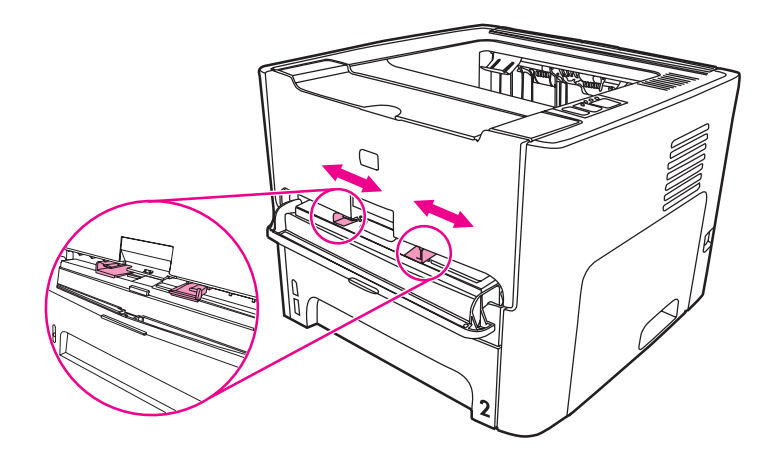

- 3. Plaats het materiaal in de voorrangsinvoersleuf voor één vel (Lade 1) met de smalle zijde naar voren en de afdrukzijde naar boven. Het materiaal wordt gedeeltelijk in de printer ingevoerd en de printer wacht.
- 4. Selecteer het juiste formaat in de printerinstellingen. (Softwareinstellingen kunnen voorrang krijgen op printereigenschappen.)
- 5. Open de printereigenschappen (of de voorkeursinstellingen voor afdrukken in Windows 2000 en XP). Zie [Printereigenschappen](#page-21-0) (driver) voor instructies.
- 6. Selecteer de optie voor aangepast formaat op het tabblad **Papier/Kwaliteit** of het tabblad **Papier** (het tabblad **Papiersoort/kwaliteit** in bepaalde Mac-drivers). Geef de afmetingen van het aangepaste papierformaat op.

**Opmerking** Niet alle printerfuncties zijn beschikbaar in alle drivers of besturingssystemen. Raadpleeg de on line Help voor de printereigenschappen (driver) voor informatie over de beschikbare functies voor die driver.

7. Druk het document af.

Zie [Handinvoer](#page-49-0) om af te drukken via de handinvoer.

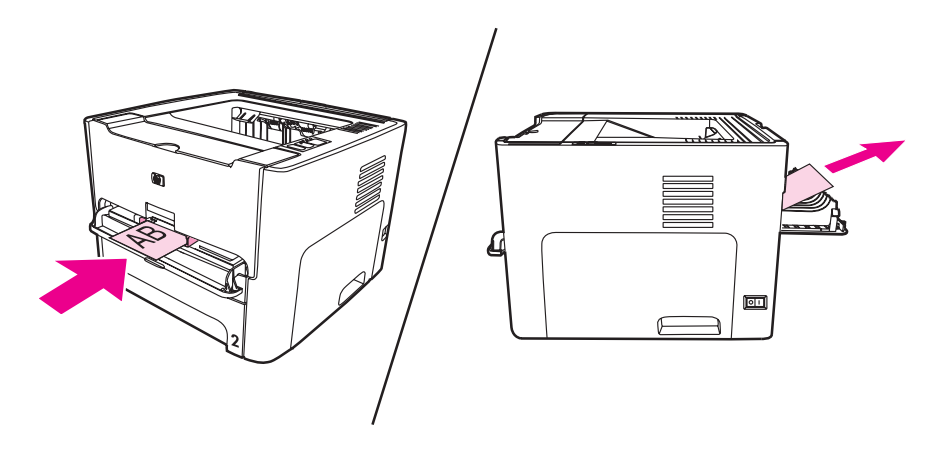

# <span id="page-68-0"></span>**Automatisch dubbelzijdig (duplex) afdrukken**

Automatisch dubbelzijdig afdrukken is standaard ingesteld op de HP LaserJet 1320 printer. Automatisch dubbelzijdig afdrukken ondersteunt A4, Letter en Executive.

**Opmerking** Afhankelijk van het formaat van het materiaal moet u mogelijk de automatische formaatselectie dubbelzijdig afdrukmateriaal op het juiste formaat instellen. Duw de formaatselectie voor materiaal van het formaat Letter/Executive naar binnen. Trek de formaatselectie voor materiaal van A4-formaat naar buiten.

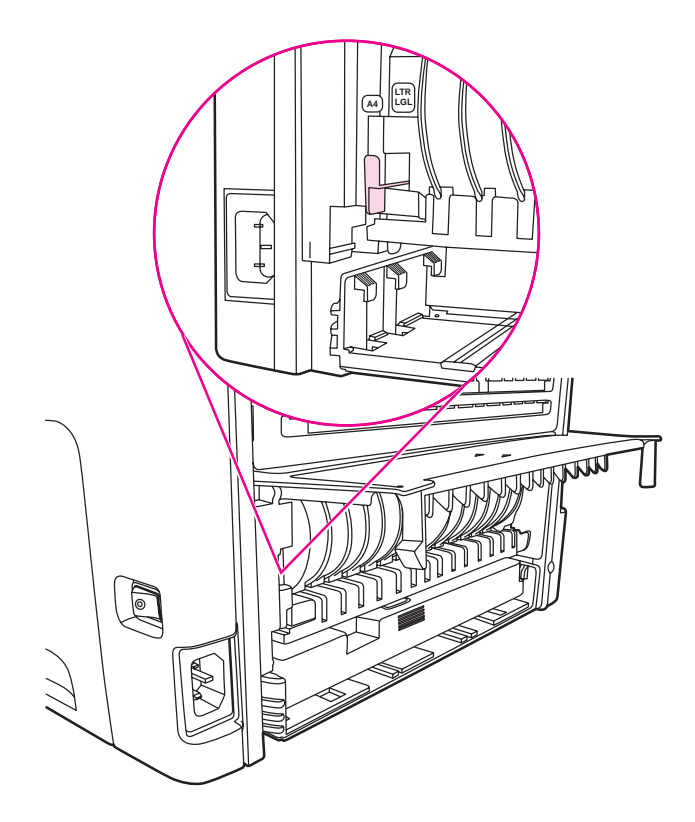

In de volgende gedeelten worden instructies gegeven voor de verschillende besturingssystemen.

#### **Windows**

Voer onderstaande procedure uit om automatisch dubbelzijdig af te drukken (alleen HP LaserJet 1320 serie printer):

- 1. Zorg dat de vlakke uitvoerklep is gesloten.
- 2. Open de printereigenschappen (of de voorkeursinstellingen voor afdrukken in Windows 2000 en XP).
- 3. Selecteer de optie **Dubbelzijdig afdrukken** op het tabblad **Afwerking**.
- 4. Druk het document af.

#### **Mac OS 9**

1. Kies **Bestand-Afdrukken**, selecteer **Layout** en vervolgens **Dubbelzijdig afdrukken**.

- 2. Voer onderstaande procedure uit als het selectievakje **Dubbelzijdig afdrukken** niet verschijnt:
	- a. Klik op het bureaublad op **Afdrukwachtrij**.
	- b. Selecteer in de **menubalk** de optie **Printing Change Setup**.
	- c. Selecteer in het menu **Installeerbare opties-Wijzigen** de optie **Duplex Unit**.
	- d. Selecteer in het menu **To** de optie **Installed**.
	- e. Klik op **OK**.

#### **Mac OS X**

- 1. Kies **Bestand-Afdrukken**, selecteer **Duplex** en vervolgens **Dubbelzijdig afdrukken**.
- 2. Voer onderstaande procedure uit als het selectievakje **Dubbelzijdig afdrukken** niet verschijnt:
	- a. Klik in **Afdrukbeheer** (**Printer Setup Utility** (Hulpprogramma voor het instellen van de printer) bij Mac OS X 10.3) op **Afdrukwachtrij**.
	- b. Selecteer in de **menubalk** de optie **Printers-Info tonen**.
	- c. Selecteer in het menu **Installeerbare opties** de optie **Duplex Unit**.
	- d. Klik op **Wijzigingen toepassen**.
	- e. Sluit het menu.

# <span id="page-70-0"></span>**Dubbelzijdig afdrukken (handmatig dubbelzijdig afdrukken)**

Als u dubbelzijdig wilt afdrukken (handmatige duplex), moet u het papier twee keer door de printer voeren. U kunt de papieruitvoerlade of de vlakke uitvoerklep gebruiken. U kunt het beste de bovenste uitvoerlade gebruiken voor licht papier en de rechte papierbaan voor zwaar afdrukmateriaal of materiaal dat omkrult als erop wordt afgedrukt.

#### **Opmerking** Deze functie wordt niet ondersteund in Mac OS X.

**Opmerking** Handmatige duplex kan de printer verontreinigen, waardoor de afdrukkwaliteit minder wordt. Zie Printer [reinigen](#page-81-0) voor instructies over wat te doen als de printer vuil wordt.

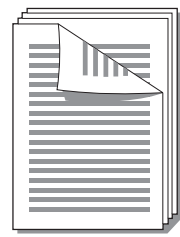

#### **Handmatig dubbelzijdig afdrukken via de bovenste uitvoerlade**

In de volgende gedeelten worden instructies gegeven voor de verschillende besturingssystemen.

#### **Windows**

1. Zorg dat de vlakke uitvoerklep is gesloten.

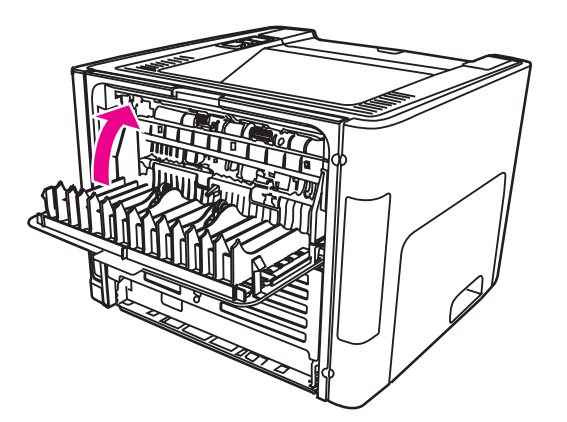

- 2. Open de printereigenschappen (of de voorkeursinstellingen voor afdrukken in Windows 2000 en XP). Zie [Printereigenschappen](#page-21-0) (driver) voor instructies.
- 3. Selecteer de optie voor handmatige duplex op het tabblad **Apparaatinstellingen**.
- 4. Selecteer de optie **Dubbelzijdig afdrukken** op het tabblad **Afwerking**. Zorg dat het selectievakje **Juiste volgorde voor rechte papierbaan** of **Rechte papierbaan** *niet* is ingeschakeld.
- **Opmerking** Niet alle printerfuncties zijn beschikbaar in alle drivers of besturingssystemen. Raadpleeg de on line Help voor de printereigenschappen (driver) voor informatie over de beschikbare functies voor die driver.
	- 5. Druk het document af.
	- 6. Nadat de eerste zijde is afgedrukt, verwijdert u het resterende papier uit de invoerlade en legt u dit terzijde tot u klaar bent met handmatig dubbelzijdig afdrukken.

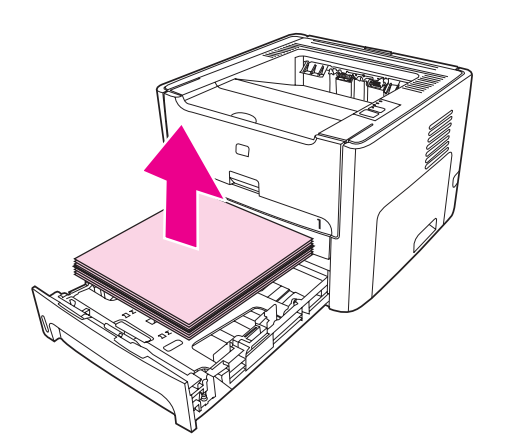

7. Pak de afgedrukte pagina's en zorg dat de stapel recht ligt.

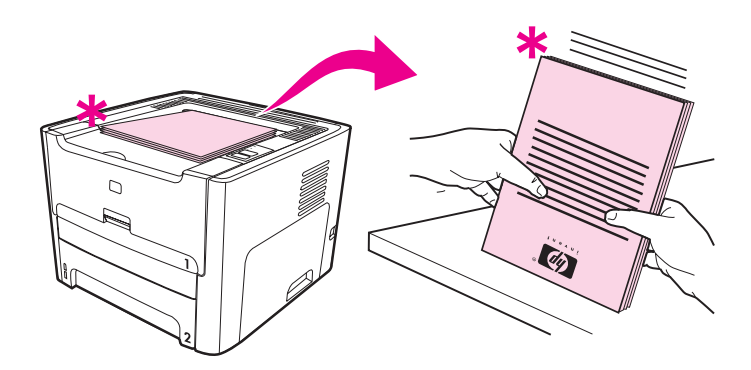

**Opmerking** De asterisk (\*) in de illustratie duidt de hoek van de pagina aan.
8. Leg de stapel terug in de invoerlade. Leg het papier met de bedrukte zijde naar boven en de onderrand richting de printer.

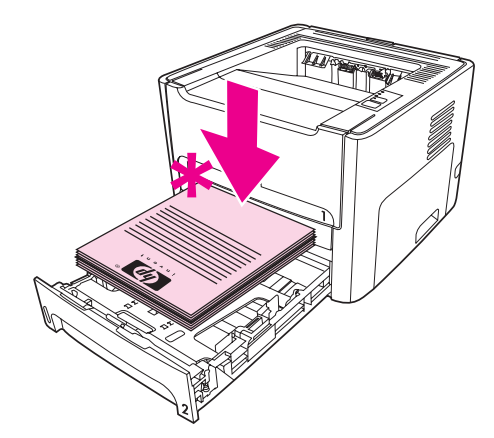

9. Druk op de knop START op het bedieningspaneel om zijde twee af te drukken.

### **Mac OS 9 (HP LaserJet 1160 printer)**

**Opmerking** Voor de HP LaserJet 1160 printer wordt dubbelzijdig afdrukken niet ondersteund in Mac OS X.

- 1. Zorg dat de vlakke uitvoerklep is gesloten.
- 2. Kies **Bestand-Afdrukken**, selecteer **Layout** en vervolgens **Dubbelzijdig afdrukken**.
- 3. Druk het document af.
- 4. Nadat de eerste zijde is afgedrukt, verwijdert u het resterende papier uit de invoerlade en legt u dit terzijde tot u klaar bent met handmatig dubbelzijdig afdrukken.
- 5. Pak de afgedrukte pagina's en zorg dat de stapel recht ligt.
- 6. Leg de stapel terug in de invoerlade. Leg het papier eerst met de bedrukte zijde naar boven en de onderrand richting de printer.
- 7. Druk op de knop START op het bedieningspaneel om zijde twee af te drukken.

#### **Mac OS 9 (HP LaserJet 1320 printer)**

**Opmerking** Voor de HP LaserJet 1320 printer wordt dubbelzijdig afdrukken niet ondersteund in Mac OS X.

- 1. Zorg dat de vlakke uitvoerklep is gesloten.
- 2. Voer onderstaande procedure uit wanneer de printeroptie **Handmatige duplex** niet verschijnt:
	- a. Controleer of **HP Manual Duplex&Booklet (Classic)** is geselecteerd tijdens de installatie van de softwaredriver met de optie **Aangepaste installatie**.
	- b. Kies **Bestand-Afdrukken**, selecteer **Plug-In Preferences** en klik op het pijltje naar rechts. Het pijltje naar rechts verandert in een pijltje naar beneden en de optie HP Manual Duplex&Booklet wordt weergegeven.
	- c. Selecteer **Print Time Filters**, selecteer **HP Manual Duplex&Booklet** en klik op **Instellingen opslaan**.
	- d. Selecteer **Handmatige duplex** en vervolgens **Dubbelzijdig afdrukken**.
- <span id="page-73-0"></span>3. Druk het document af.
- 4. Nadat de eerste zijde is afgedrukt, verwijdert u het resterende papier uit de invoerlade en legt u dit terzijde tot u klaar bent met handmatig dubbelzijdig afdrukken.
- 5. Pak de afgedrukte pagina's en zorg dat de stapel recht ligt.
- 6. Leg de stapel terug in de invoerlade. Leg het papier eerst met de bedrukte zijde naar boven en de onderrand richting de printer.
- 7. Druk op de knop START op het bedieningspaneel om zijde twee af te drukken.

# **Handmatig dubbelzijdig afdrukken via de vlakke uitvoerklep**

In de volgende gedeelten worden instructies gegeven voor de verschillende besturingssystemen.

#### **Windows**

1. Open de vlakke uitvoerklep.

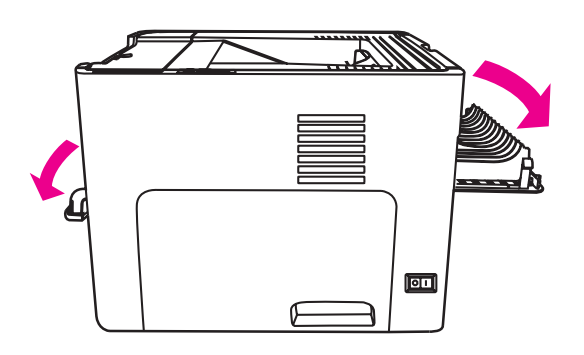

- 2. Open de printereigenschappen (of de voorkeursinstellingen voor afdrukken in Windows 2000 en XP). Zie [Printereigenschappen](#page-21-0) (driver) voor instructies.
- 3. Selecteer de optie voor handmatige duplex op het tabblad **Apparaatinstellingen**.
- 4. Selecteer de optie **Dubbelzijdig afdrukken** op het tabblad **Afwerking**. Zorg dat het selectievakje **Rechte papierbaan** is ingeschakeld.

**Opmerking** Niet alle printerfuncties zijn beschikbaar in alle drivers of besturingssystemen. Raadpleeg de on line Help voor de printereigenschappen (driver) voor informatie over de beschikbare functies voor die driver.

5. Druk het document af via de voorrangsinvoersleuf voor één vel (Lade 1). Voer de pagina's één voor één in.

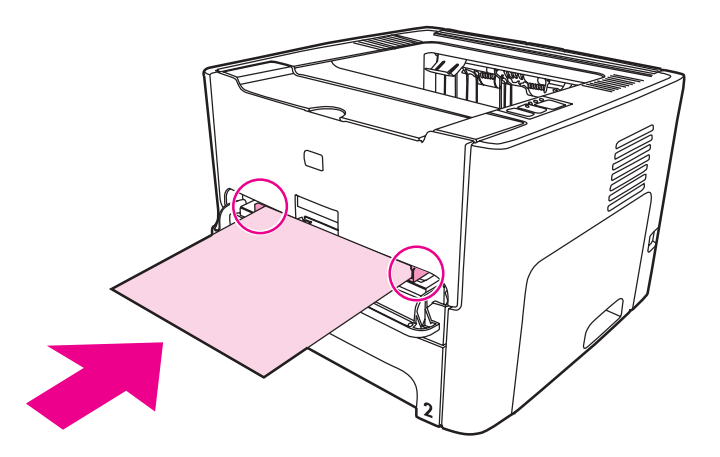

6. Pak de afgedrukte pagina's en zorg dat de stapel recht ligt. Draai de bedrukte zijde naar beneden, met de bovenrand richting de printer.

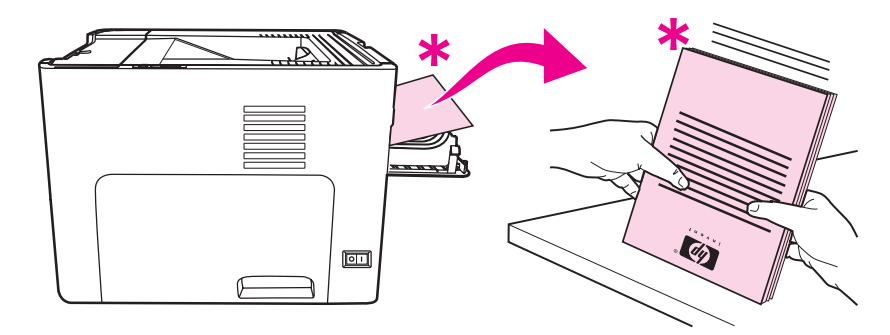

7. Voer de pagina's één voor één in de voorrangsinvoersleuf voor één vel in (Lade 1), te beginnen bij het eerste bedrukte vel. Leg het papier met de bedrukte zijde naar beneden en de bovenrand naar voren.

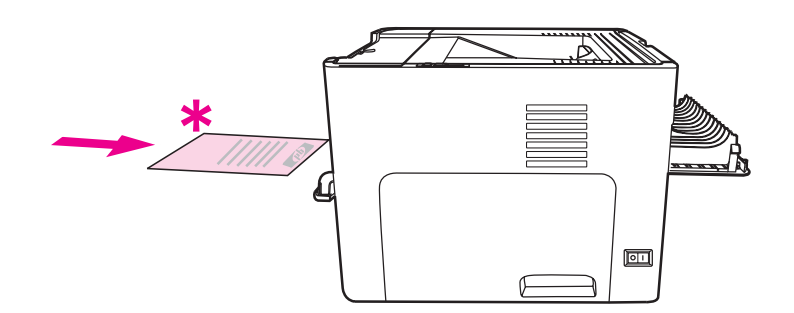

#### **Mac OS 9 (HP LaserJet 1160 printer)**

**Opmerking** Voor de HP LaserJet 1160 printer wordt dubbelzijdig afdrukken niet ondersteund in Mac OS X.

1. Open de vlakke uitvoerklep.

- 2. Kies **Bestand-Afdrukken**, selecteer **Layout** en vervolgens **Dubbelzijdig afdrukken**.
- 3. Selecteer **Juiste volgorde voor rechte papierbaan**.
- 4. Druk het document af via de voorrangsinvoersleuf voor één vel (Lade 1). Voer de pagina's één voor één in.
- 5. Nadat de eerste zijde is afgedrukt, verwijdert u het resterende papier uit de invoerlade en legt u dit terzijde tot u klaar bent met handmatig dubbelzijdig afdrukken.
- 6. Pak de afgedrukte pagina's en zorg dat de stapel recht ligt. Draai de bedrukte zijde naar beneden, met de bovenrand richting de printer.
- 7. Voer de pagina's één voor één in de voorrangsinvoersleuf voor één vel in (Lade 1), te beginnen bij het eerste bedrukte vel.

#### **Mac OS 9 (HP LaserJet 1320 printer)**

**Opmerking** Voor de HP LaserJet 1320 printer wordt dubbelzijdig afdrukken niet ondersteund in Mac OS X.

- 1. Open de vlakke uitvoerklep.
- 2. Volg onderstaande stappen wanneer de printeroptie **Handmatige duplex** niet verschijnt:
	- a. Controleer of **HP Manual Duplex&Booklet (Classic)** is geselecteerd tijdens de installatie van de softwaredriver met de optie **Aangepaste installatie**.
	- b. Kies **Bestand-Afdrukken**, selecteer **Plug-In Preferences** en klik op het pijltje naar rechts. Het pijltje naar rechts verandert in een pijltje naar beneden en de functie HP Manual Duplex&Booklet wordt weergegeven.
	- c. Selecteer **Print Time Filters**, selecteer **HP Manual Duplex&Booklet** en klik op **Instellingen opslaan**.
	- d. Selecteer **Handmatige duplex** en vervolgens **Dubbelzijdig afdrukken**.
	- e. Selecteer **Alternate output bin is open (straight through paper path) (Andere uitvoerlade is open (rechte papierbaan))**.
- 3. Druk het document af via de voorrangsinvoersleuf voor één vel (Lade 1). Voer de pagina's één voor één in.
- 4. Nadat de eerste zijde is afgedrukt, verwijdert u het resterende papier uit de invoerlade en legt u dit terzijde tot u klaar bent met handmatig dubbelzijdig afdrukken.
- 5. Pak de afgedrukte pagina's en zorg dat de stapel recht ligt. Draai de bedrukte zijde naar beneden, met de bovenrand richting de printer.
- 6. Voer de pagina's één voor één in de voorrangsinvoersleuf voor één vel in (Lade 1), te beginnen bij het eerste bedrukte vel.

# **Meerdere pagina's op één vel papier afdrukken (N-per-vel)**

U kunt kiezen hoeveel pagina's u op één vel papier wilt afdrukken. Als u meer dan één pagina per vel wilt afdrukken, worden de pagina's kleiner afgedrukt en worden deze ingedeeld in de volgorde waarin ze normaal zouden worden afgedrukt.

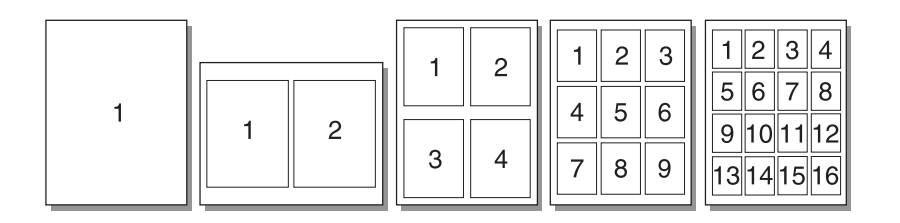

- 1. Open de printereigenschappen (of de voorkeursinstellingen voor afdrukken in Windows 2000 en XP) in de toepassing. Zie [Printereigenschappen](#page-21-0) (driver) voor instructies.
- 2. Selecteer het gewenste aantal pagina's per vel op het tabblad **Afwerking** (het tabblad **Layout** in bepaalde Mac-drivers).

**Opmerking** Niet alle printerfuncties zijn beschikbaar in alle drivers of besturingssystemen. Raadpleeg de on line Help voor de printereigenschappen (driver) voor informatie over de beschikbare functies voor die driver.

> 3. Er is ook een selectievakje voor kantlijnen en een menu om de volgorde aan te geven waarin de pagina's op het vel worden afgedrukt.

# **Brochures afdrukken**

U kunt brochures afdrukken op papier van het formaat Letter, Executive en A4.

1. Plaats het papier en zorg dat de vlakke uitvoerklep is gesloten.

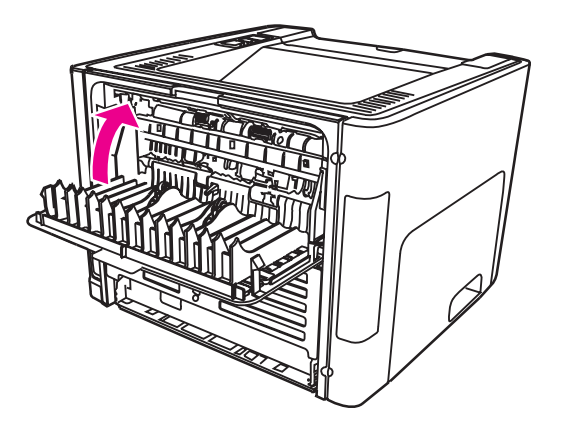

- 2. Open de printereigenschappen (of de voorkeursinstellingen voor afdrukken in Windows 2000 en XP). Zie [Printereigenschappen](#page-21-0) (driver) voor instructies.
- 3. Selecteer de optie voor handmatige duplex op het tabblad **Apparaatinstellingen**.
- 4. Selecteer de optie **Dubbelzijdig afdrukken** op het tabblad **Afwerking** (het tabblad **Papiersoort/kwaliteit** in bepaalde Mac-drivers). Zorg dat het selectievakje **Rechte papierbaan** *niet* is ingeschakeld.
- 5. Stel het aantal pagina's per vel in op **2**. Selecteer de gewenste optie voor inbinden en klik op **OK**. Druk het document af.
- 6. Zie Handmatig [dubbelzijdig](#page-73-0) afdrukken via de vlakke uitvoerklep voor instructies over het afdrukken op kaarten of zware materialen.

Zie Handmatig [dubbelzijdig](#page-70-0) afdrukken via de bovenste uitvoerlade voor instructies voor alle andere soorten materiaal.

7. Vouw de pagina's en niet deze aan elkaar.

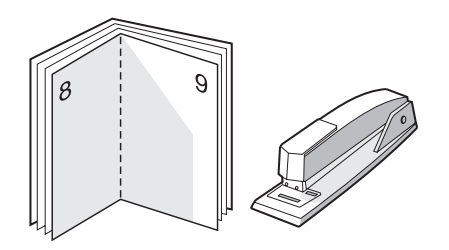

**Opmerking** Deze functie is niet beschikbaar in Mac OS X v10.1 en hoger op de HP LaserJet 1320 serie printer.

# **Watermerken afdrukken**

Met de optie voor watermerken kunt u tekst "onder" (op de achtergrond van) een bestaand document afdrukken. U wilt bijvoorbeeld in grote grijze letters *Klad* of .Vertrouwelijk> diagonaal afdrukken over de eerste pagina of alle pagina's van een document.

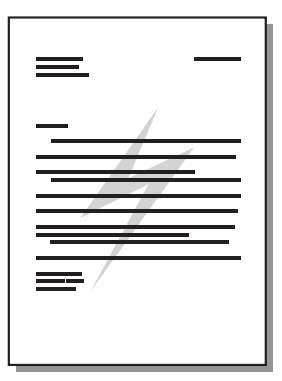

- 1. Open de printereigenschappen (of de voorkeursinstellingen voor afdrukken in Windows 2000 en XP) in de toepassing. Zie [Printereigenschappen](#page-21-0) (driver) voor instructies.
- 2. Selecteer het gewenste watermerk op het tabblad **Effecten** (het tabblad **Watermerk/ Sjabloon** in sommige Mac-drivers).

**Opmerking** Niet alle printerfuncties zijn beschikbaar in alle drivers of besturingssystemen. Raadpleeg de on line Help voor de printereigenschappen (driver) voor informatie over de beschikbare functies voor die driver.

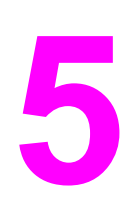

# **5** Onderhoud

In dit hoofdstuk treft u informatie aan over de volgende onderwerpen:

- Printer [reinigen](#page-81-0)
- [Transportrol](#page-84-0) vervangen
- [Transportrol](#page-90-0) reinigen
- [Scheidingskussen](#page-91-0) vervangen

# <span id="page-81-0"></span>**Printer reinigen**

Reinig de buitenkant van de printer met een schone, licht bevochtigde doek.

**VOORZICHTIG** Gebruik geen reinigingsmiddelen op ammoniakbasis op of rondom de printer.

Tijdens het afdrukken kunnen zich papier-, toner- en stofdeeltjes in de printer verzamelen. Dit kan na verloop van tijd afdrukproblemen veroorzaken, zoals tonerspatten of vegen en papierstoringen. U kunt het gebied rondom de printcartridge en de papierbaan reinigen om dergelijke problemen op te lossen en te voorkomen.

## **Het gebied rondom de printcartridge reinigen**

U hoeft het gebied rondom de printcartridge niet vaak te reinigen. Het reinigen van deze ruimte kan de afdrukkwaliteit echter wel verbeteren.

**WAARSCHU-WING**

Voordat u de printer reinigt, moet u de stekker van het netsnoer uit het stopcontact trekken en wachten tot de printer is afgekoeld.

1. Open de printcartridgeklep en verwijder de oude printcartridge.

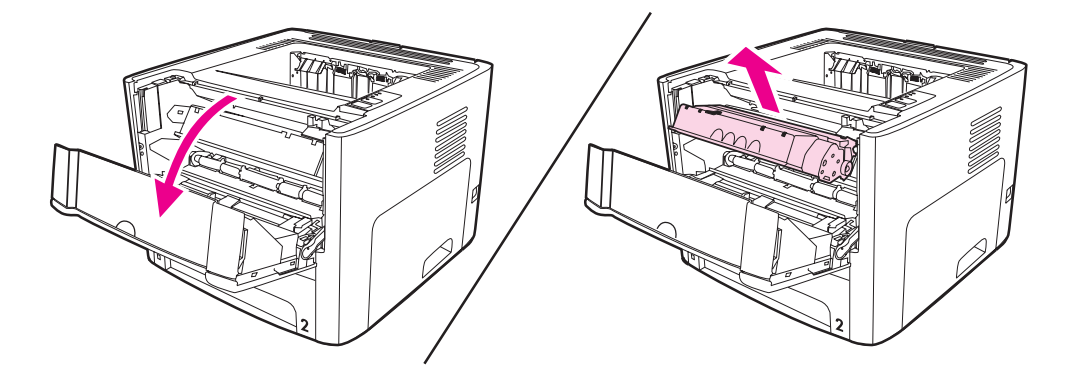

**VOORZICHTIG** Stel de printcartridge niet bloot aan direct licht om beschadiging van de cartridge te voorkomen. Dek de printcartridge indien nodig af. U mag de zwarte sponsrol binnen in de printer niet aanraken. Hierdoor kunt u de printer namelijk beschadigen.

2. Veeg eventuele achtergebleven materiaal met een droge, pluisvrije doek van de papierbaan en de ruimte voor de printcartridge.

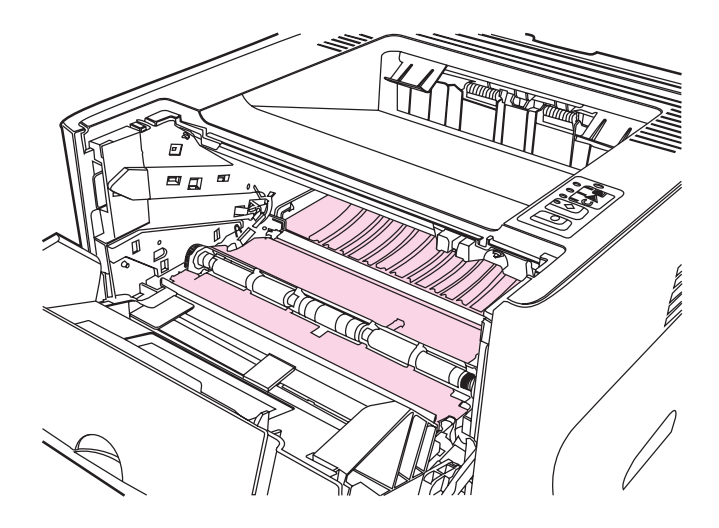

3. Plaats de printcartridge terug en sluit de printcartridgeklep.

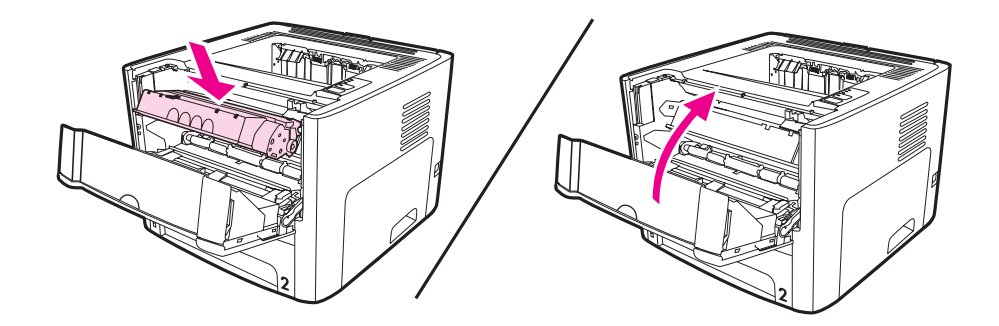

4. Sluit het netsnoer weer aan op de printer.

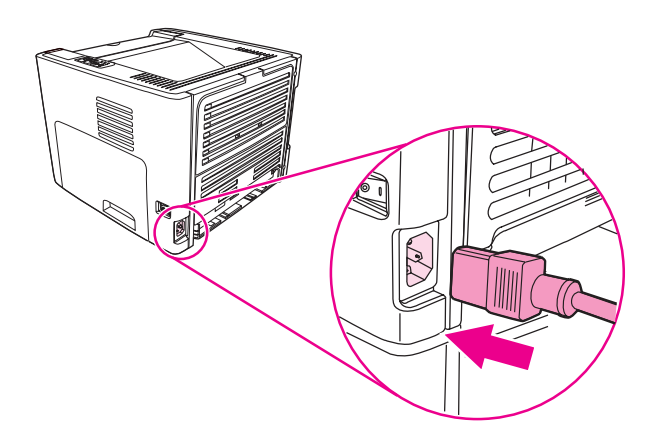

# **Papierbaan reinigen**

Als er tonerspatten op de afdrukken zitten, reinigt u de papierbaan van de printer. U kunt stof en toner met behulp van een transparant van de papierbaan verwijderen. Gebruik geen bankpostpapier of ruw papier.

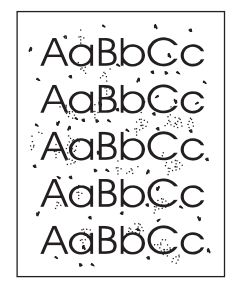

**Opmerking** Voor optimale resultaten kunt u het beste een transparant gebruiken. Als u geen transparanten hebt, kunt u afdrukmateriaal voor kopieerapparaten (70 tot 900 g/m<sup>2</sup>) met een glad oppervlak gebruiken.

- 1. Zorg ervoor dat de printer niet actief is en dat het Klaar-lichtje brandt.
- 2. Plaats het afdrukmateriaal in de invoerlade.
- 3. Druk een reinigingspagina af op een van de volgende manieren:
	- Open de [HP werkset](#page-40-0). Zie HP werkset gebruiken voor instructies. Klik op de tab **Problemen oplossen** en klik op **Hulpmiddelen afdrukkwaliteit**. Selecteer de reinigingspagina. Of
	- Houd de knop START op het bedieningspaneel ingedrukt (ongeveer 10 seconden) tot de drie lichtjes gaan branden. Als alle drie de lichtjes branden, laat u de knop START los.

**Opmerking** Het reinigingsproces duurt ongeveer 2 minuten. De reinigingspagina wordt regelmatig gestopt tijdens het reinigen. Schakel de printer pas uit nadat het reinigen is voltooid. U moet het reinigingsproces wellicht een aantal keren herhalen om de printer grondig te reinigen.

# <span id="page-84-0"></span>**Transportrol vervangen**

Er treedt slijtage op als u goed afdrukmateriaal op normale gebruikt. Wanneer u kwalitatief slecht afdrukmateriaal gebruikt, moet de transportrol wellicht vaker worden vervangen.

Als er zich regelmatig transportstoringen voordoen (er wordt geen papier ingevoerd), kan het zijn dat de transportrol moet worden vervangen of gereinigd. Zie [Benodigdheden](#page-163-0) en [accessoires](#page-163-0) bestellen voor informatie over het bestellen van een nieuwe transportrol.

**VOORZICHTIG** Als u deze procedure niet uitvoert, kan de printer beschadigd raken.

1. Maak het netsnoer los van de printer en laat het apparaat afkoelen.

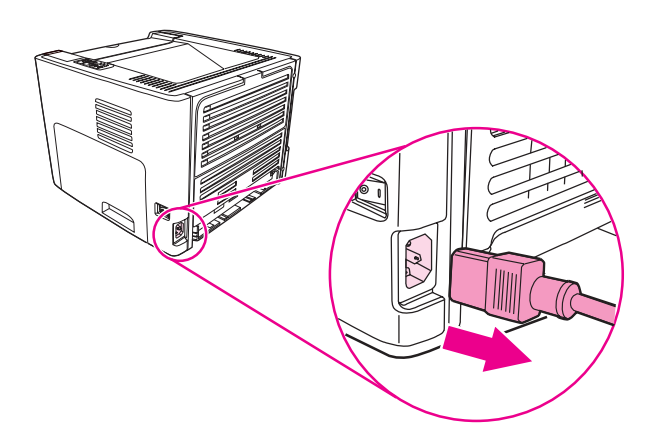

2. Open de printcartridgeklep en verwijder de oude printcartridge.

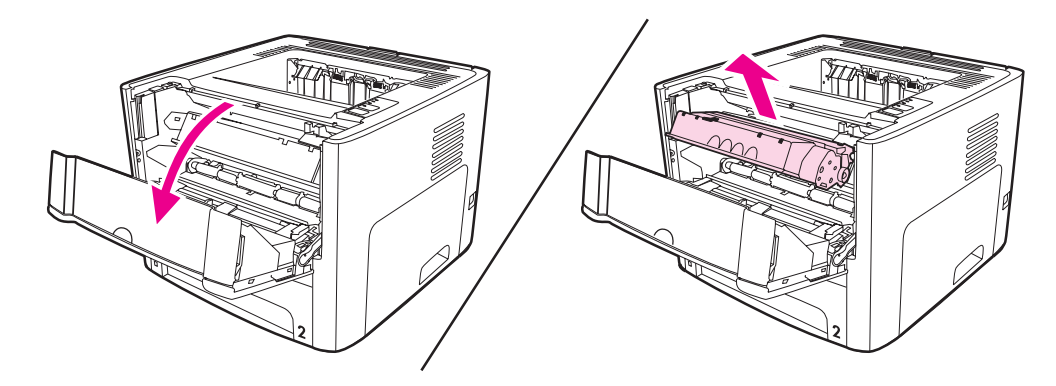

3. Verwijder de hoofdinvoerlade (Lade 2).

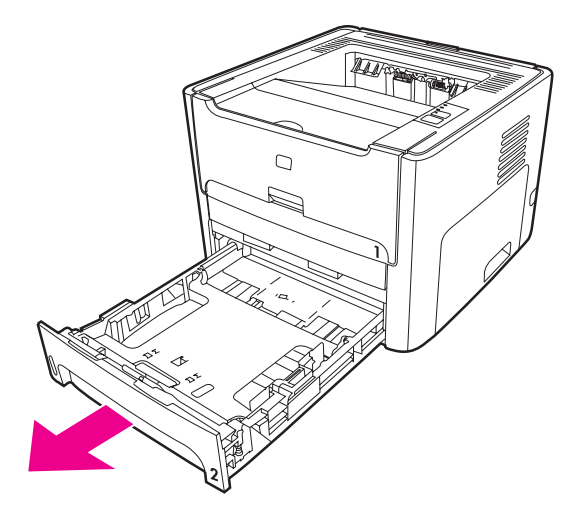

4. Open de klep van de papierbaan voor automatisch dubbelzijdig afdrukken aan de voorzijde (alleen HP LaserJet 1320 serie printer).

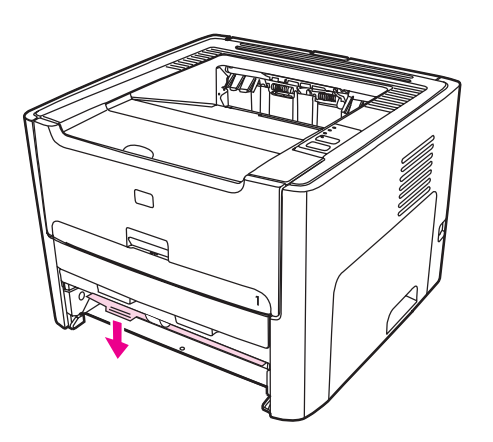

5. Plaats de printer op het werkblad met de voorzijde van de printer naar boven.

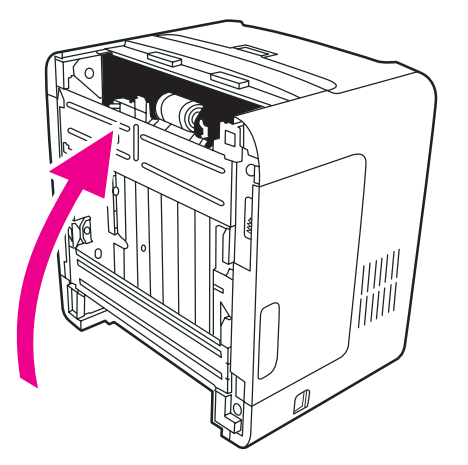

6. Trek de witte lipjes naar buiten en draai ze omhoog.

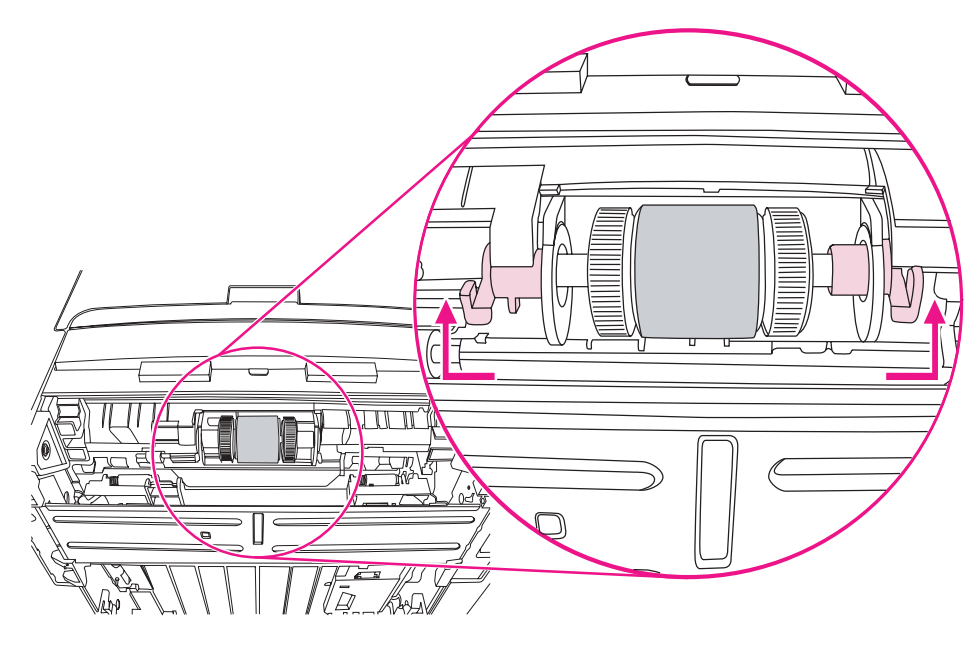

7. Schuif het rechterlipje naar rechts en laat het tijdens deze procedure in die stand staan.

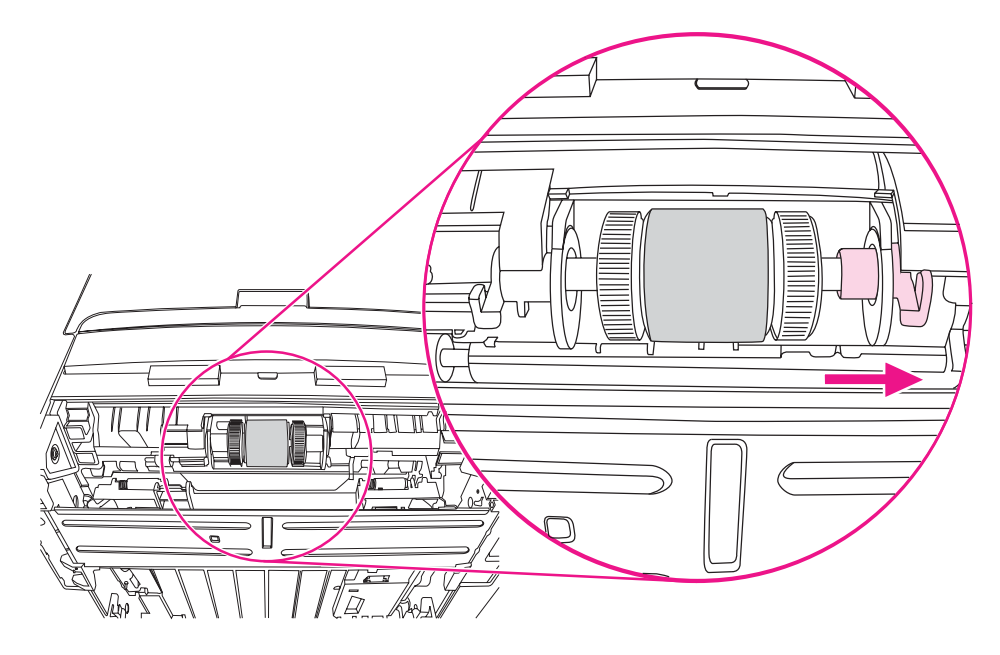

8. Schuif de transportrol naar rechts en verwijder de afdekdop aan de linkerzijde.

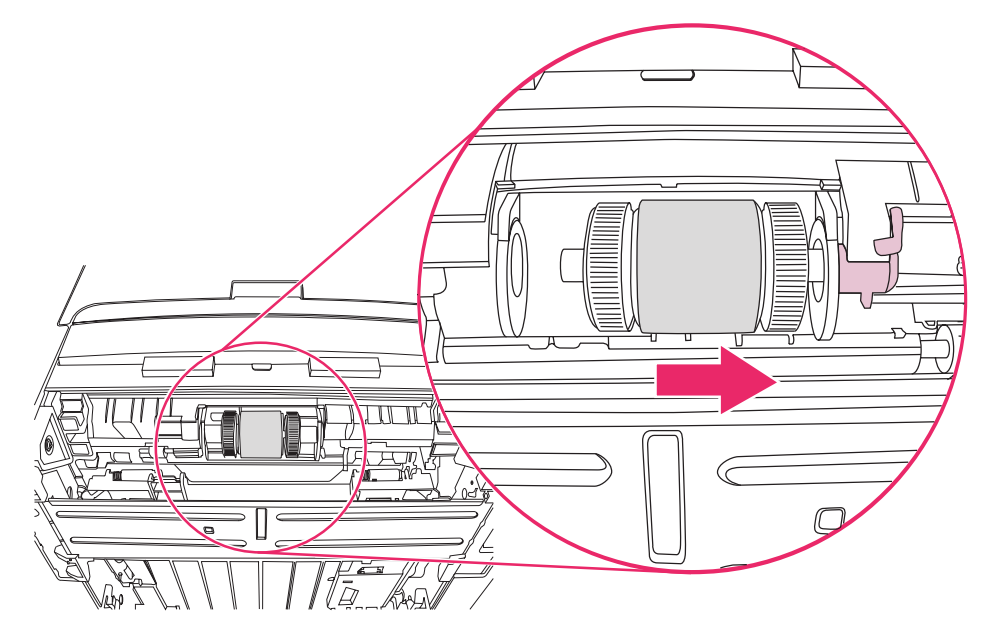

9. Verwijder de transportrol.

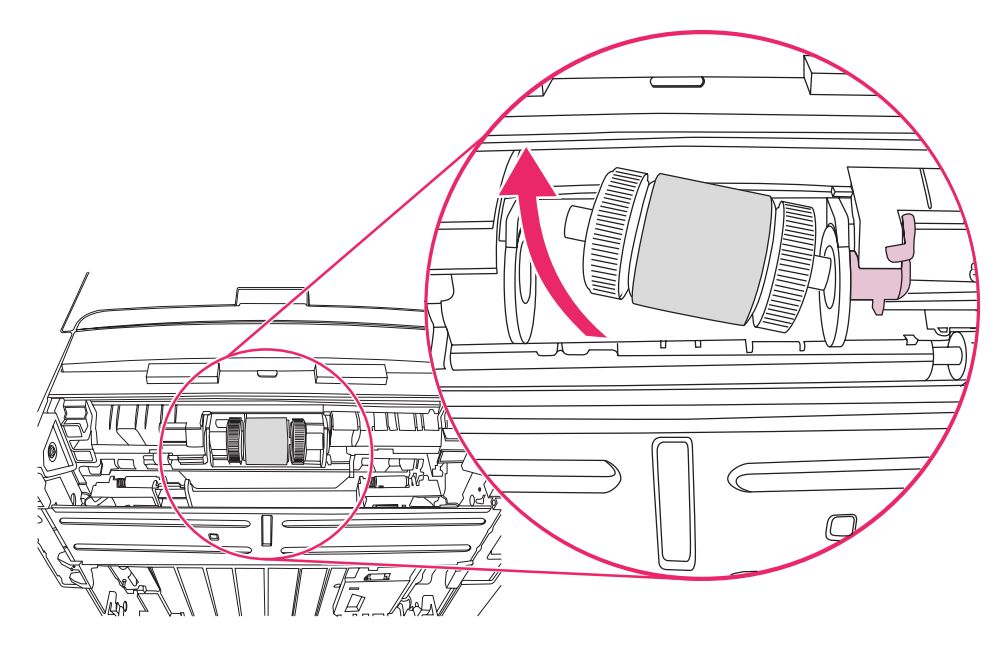

10. Plaats de linkerzijde van de nieuwe transportrol in de linker sleuf (1) en plaats de rechterzijde (met inkepingen in de schacht) in de rechtersleuf (2).

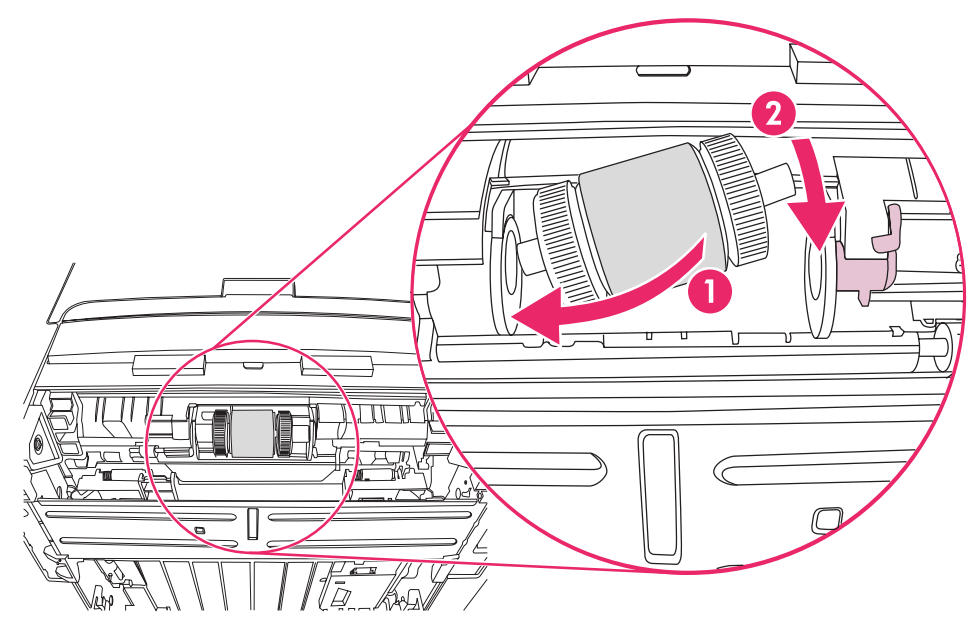

- 11. Draai de schacht tot de inkepingen op hun plaats vallen en de schacht vastklikt.
- 12. Plaats de afdekdop over de schacht aan de linkerzijde, duw de afdekdop naar rechts en draai het lipje weer naar beneden.

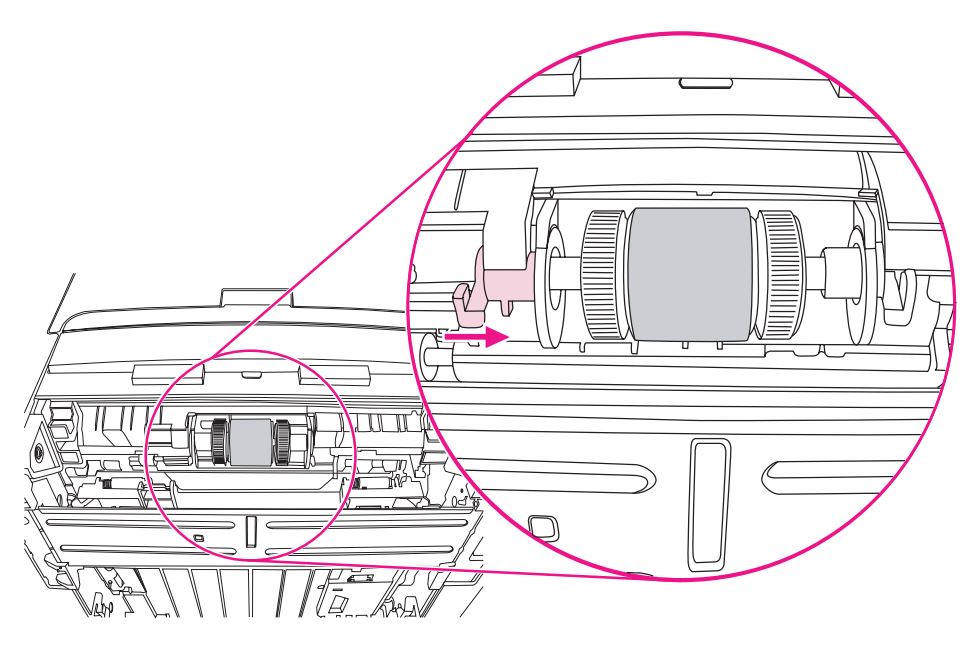

- 13. Duw het rechterlipje naar links en draai het weer naar beneden.
- 14. Plaats de printer op het werkblad met de bovenzijde van de printer naar boven.

15. Sluit de klep van de papierbaan voor automatisch dubbelzijdig afdrukken aan de voorzijde.

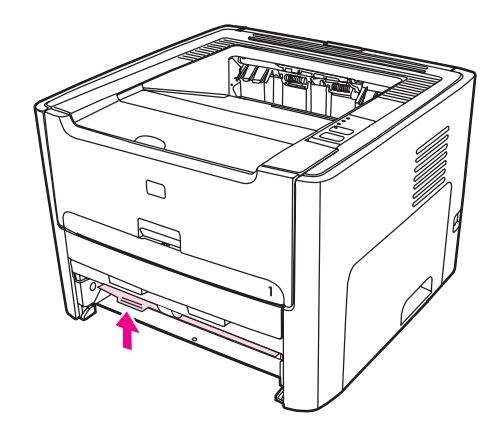

16. Plaats de printcartridge terug en sluit de printcartridgeklep.

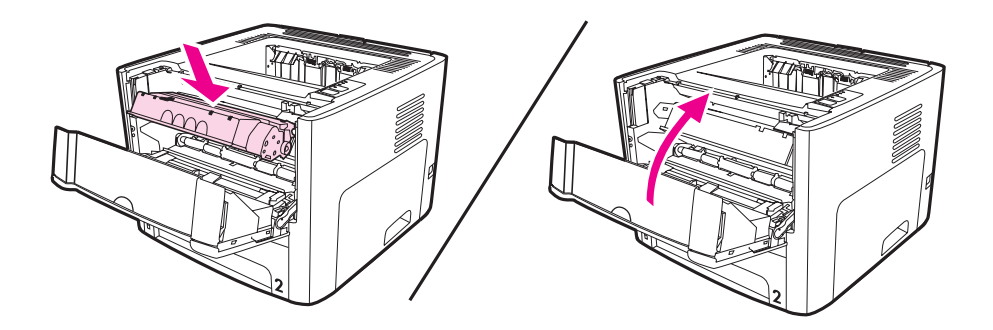

17. Steek de stekker in het stopcontact en zet de printer weer aan.

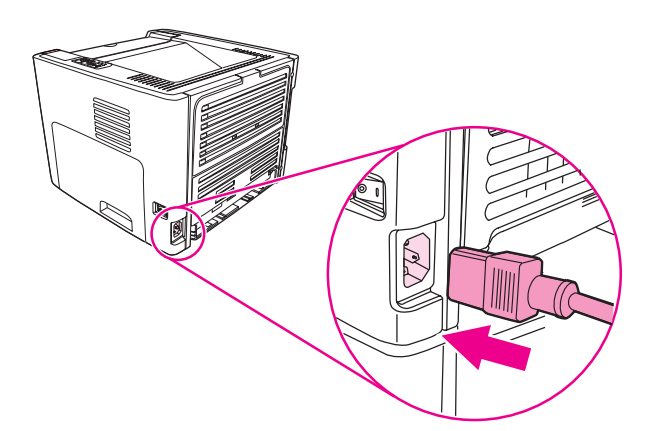

# <span id="page-90-0"></span>**Transportrol reinigen**

Voer de volgende instructies uit als u de transportrol wilt reinigen in plaats van vervangen:

- 1. Verwijder de transportrol zoals beschreven in stap 1 tot en met 9 van [Transportrol](#page-84-0) **vervangen**
- 2. Bevochtig een pluisvrije doek met water en wrijf de rol schoon.

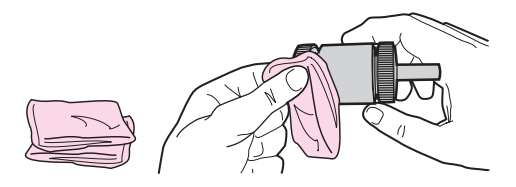

3. Veeg met een droge, pluisvrije doek losgeweekt vuil van de transportrol.

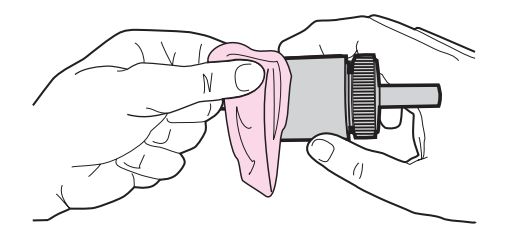

4. Laat de transportrol helemaal opdrogen, voordat u deze in de printer terugplaatst (zie stap 10 tot en met 17 van [Transportrol](#page-84-0) vervangen).

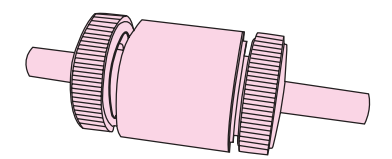

# <span id="page-91-0"></span>**Scheidingskussen vervangen**

Er treedt slijtage op als u goed afdrukmateriaal op normale gebruikt. Wanneer u kwalitatief slecht afdrukmateriaal gebruikt, moet het scheidingskussen wellicht vaker worden vervangen. Als de printer regelmatig meerdere vellen papier tegelijk invoert, kan het zijn dat u het scheidingskussen moet vervangen.

1. Verwijder de hoofdinvoerlade (Lade 2).

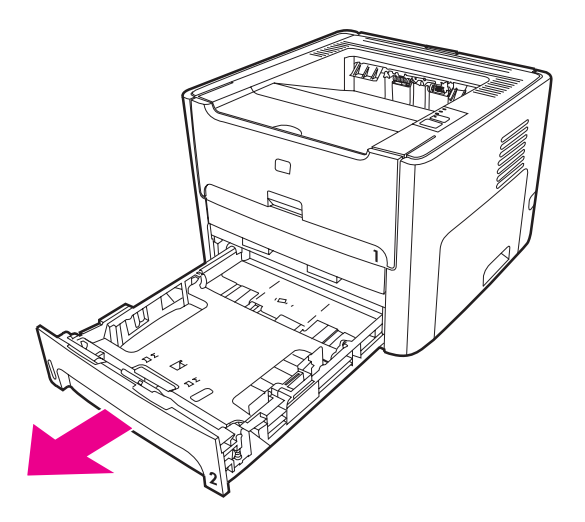

2. Bepaal de locatie van het scheidingskussen.

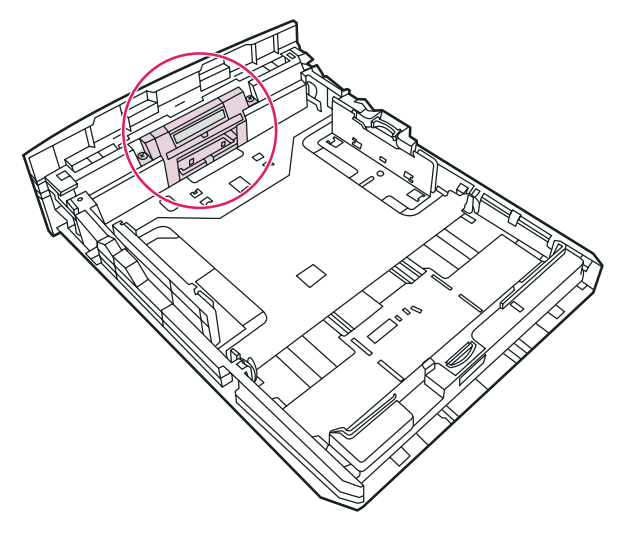

3. Verwijder de schroeven.

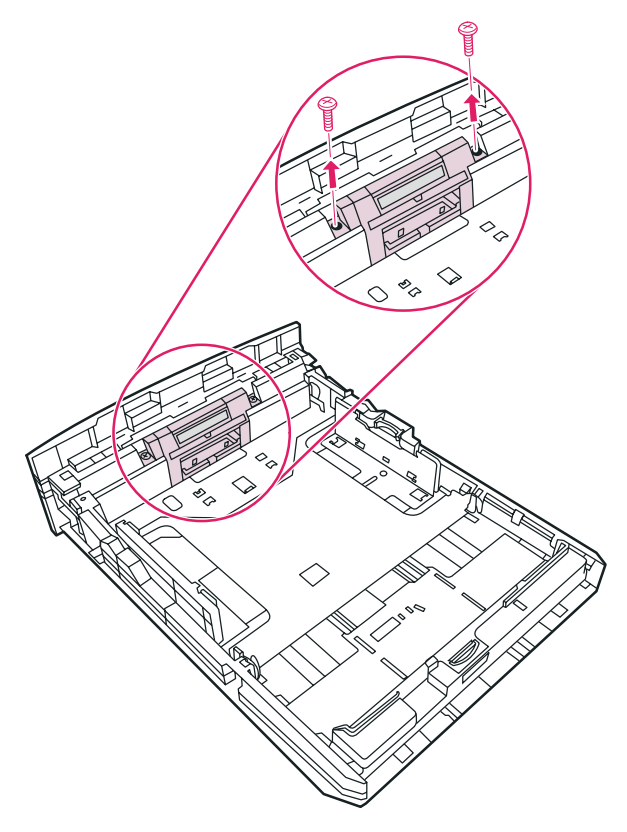

4. Verwijder het scheidingskussen.

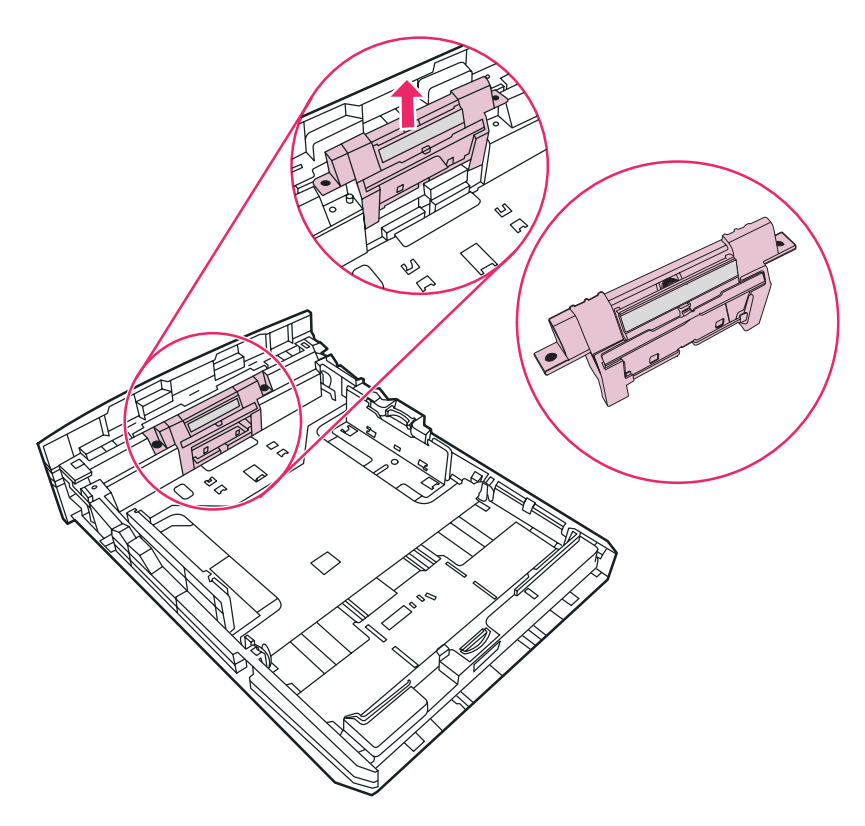

5. Plaats een nieuw scheidingskussen.

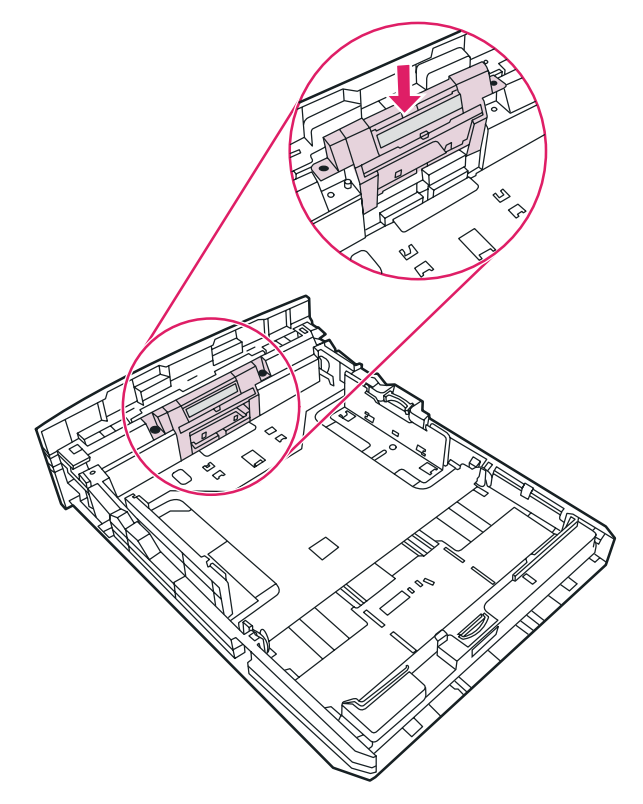

6. Plaats de schroeven terug.

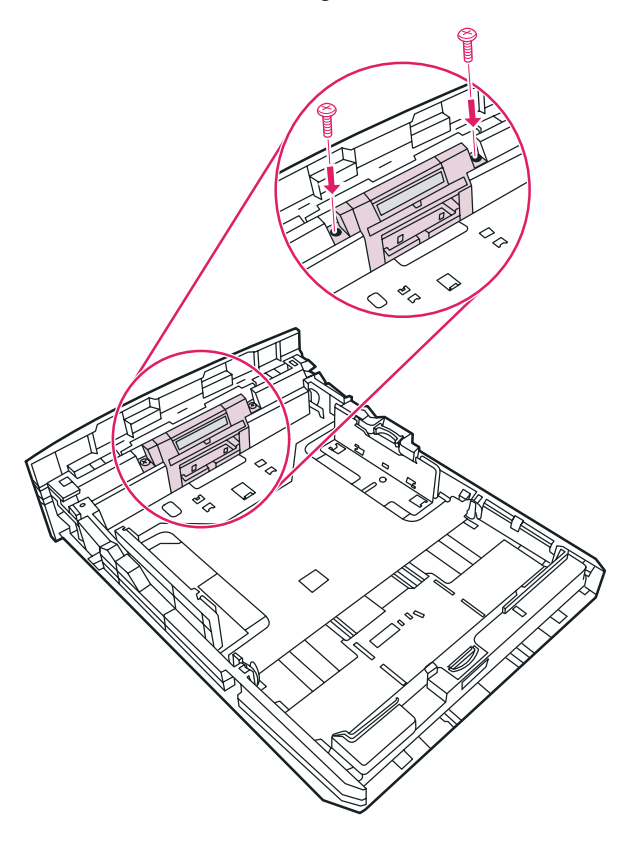

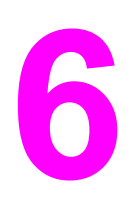

# **6** Problemen oplossen

In dit hoofdstuk vindt u informatie over de volgende onderwerpen:

- [Oplossing](#page-95-0) vinden
- Patronen [statuslichtjes](#page-98-0)
- Veelvoorkomende [Macintosh-problemen](#page-104-0)
- [Problemen](#page-108-0) met PostScript (PS) oplossen
- Problemen met de [papierverwerking](#page-109-0)
- [Afgedrukte](#page-111-0) pagina verschilt van pagina op het scherm
- Problemen met de [printersoftware](#page-113-0)
- [Afdrukkwaliteit](#page-115-0) verbeteren
- Storingen [verhelpen](#page-121-0)
- Problemen oplossen met [instellingen](#page-133-0) traditioneel netwerk

# <span id="page-95-0"></span>**Oplossing vinden**

In dit hoofdstuk worden oplossingen voor veelvoorkomende printerproblemen beschreven.

## **Stap 1: Is de printer goed ingesteld?**

- Is de printer aangesloten op een werkend stopcontact?
- Staat de aan/uit-knop in de stand 'aan'?
- Is de printcartridge goed geïnstalleerd? Zie [Printcartridge](#page-168-0) vervangen.
- Is het papier op de juiste manier in de invoerlade geplaatst? Zie [Afdrukmateriaal](#page-61-0) plaatsen in de [invoerlade](#page-61-0).

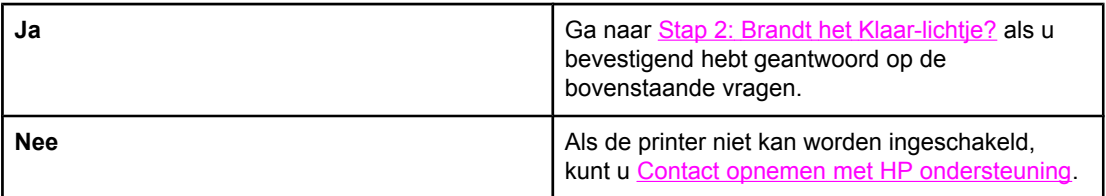

# **Stap 2: Brandt het Klaar-lichtje?**

Komen de lichtjes op het bedieningspaneel overeen met deze afbeelding?

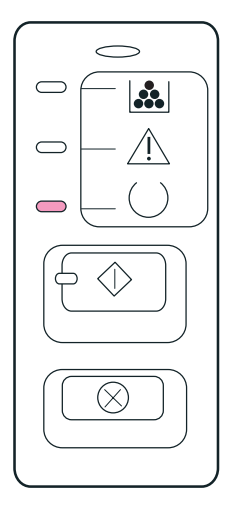

**Opmerking** Zie [Bedieningspaneel](#page-15-0) van de printer voor een beschrijving van de lichtjes en knoppen op het bedieningspaneel.

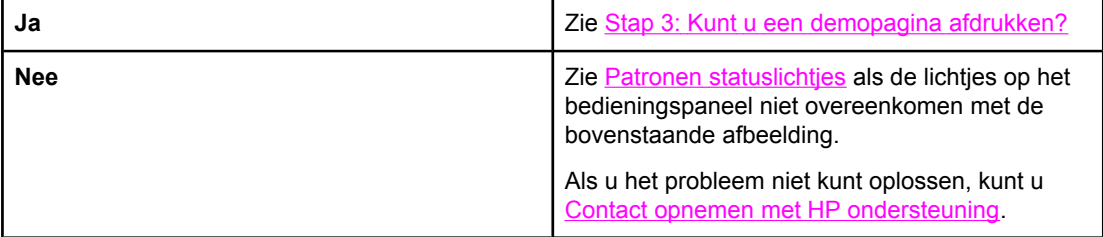

# <span id="page-96-0"></span>**Stap 3: Kunt u een demopagina afdrukken?**

Druk op START om een demopagina af te drukken.

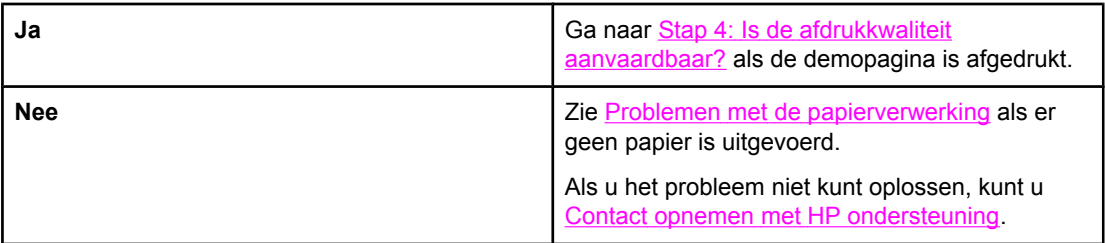

# **Stap 4: Is de afdrukkwaliteit aanvaardbaar?**

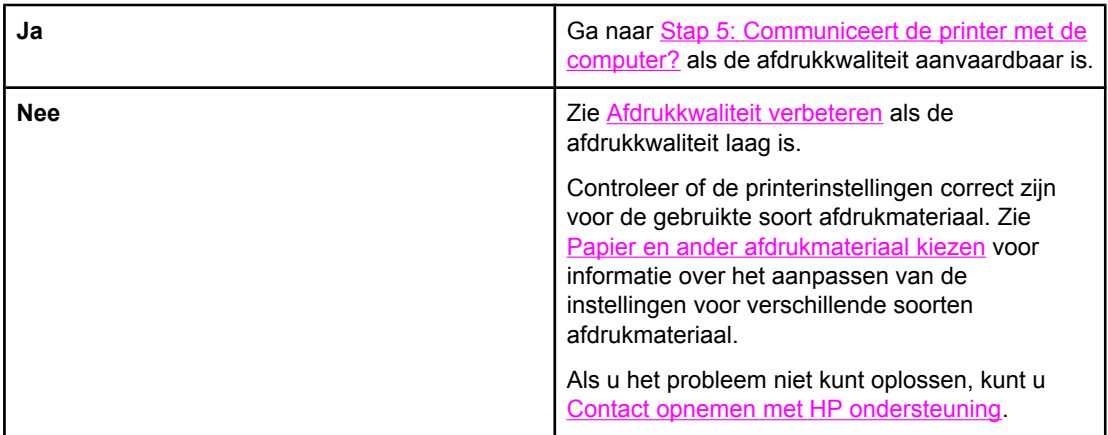

# **Stap 5: Communiceert de printer met de computer?**

Probeer een document af te drukken vanuit een toepassing.

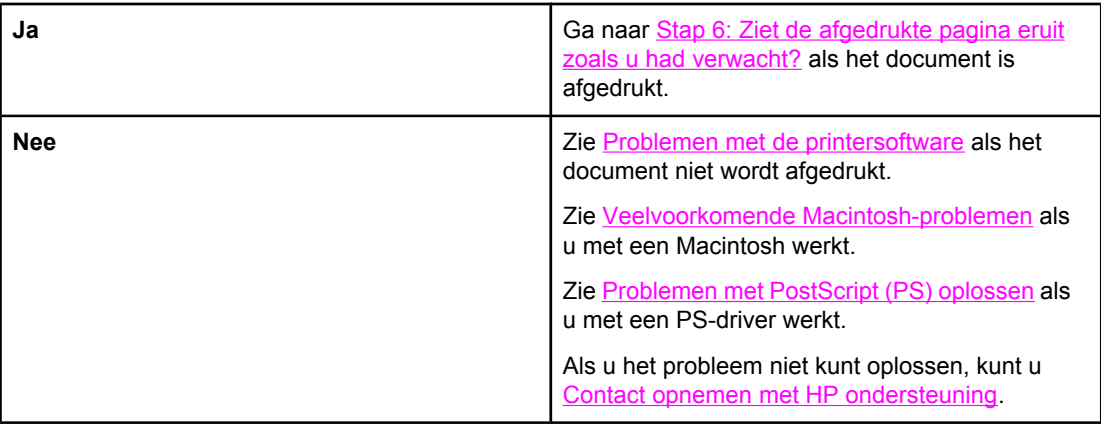

# <span id="page-97-0"></span>**Stap 6: Ziet de afgedrukte pagina eruit zoals u had verwacht?**

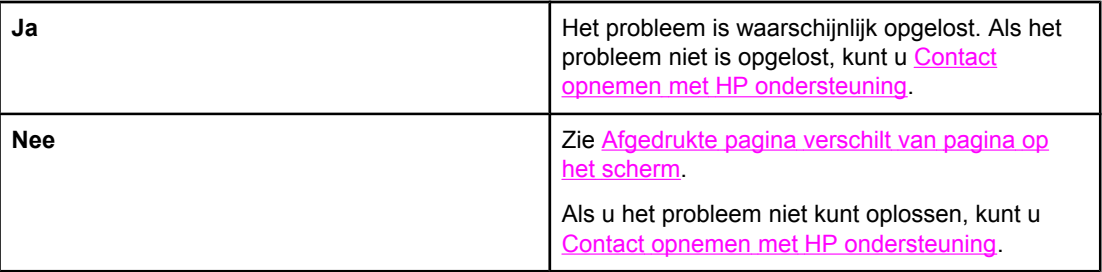

# **Contact opnemen met HP ondersteuning**

- Ga naar <http://www.hp.com/support/lj1160/>voor ondersteuning in de Verenigde Staten voor de HP LaserJet 1160 printer, of ga naar <http://www.hp.com/support/lj1320/> voor de HP LaserJet 1320 serie printer.
- Ga naar <http://www.hp.com/> voor ondersteuning in andere landen/regio's.

# <span id="page-98-0"></span>**Patronen statuslichtjes**

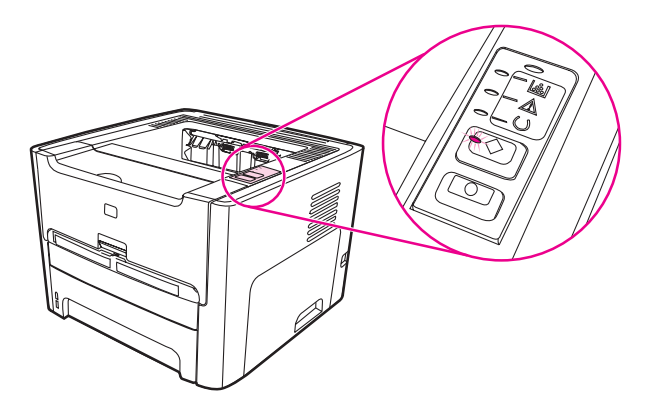

### **Verklaring van de lichtjes**

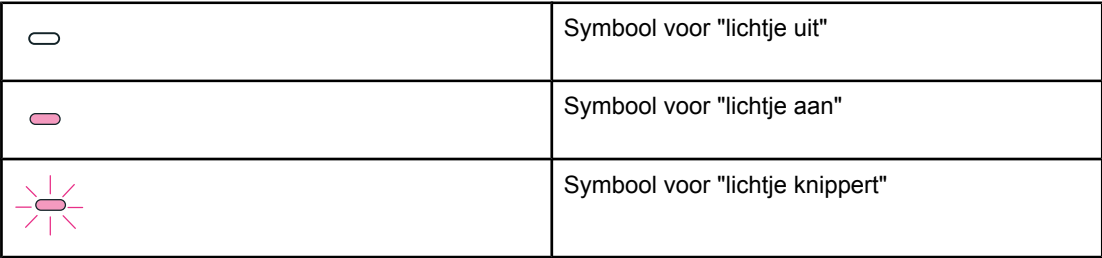

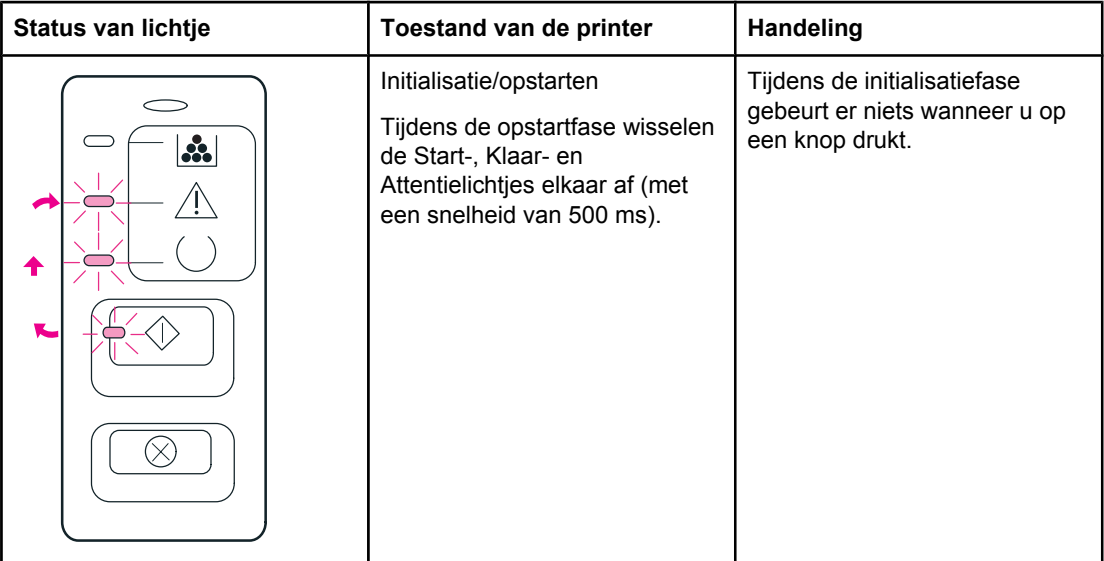

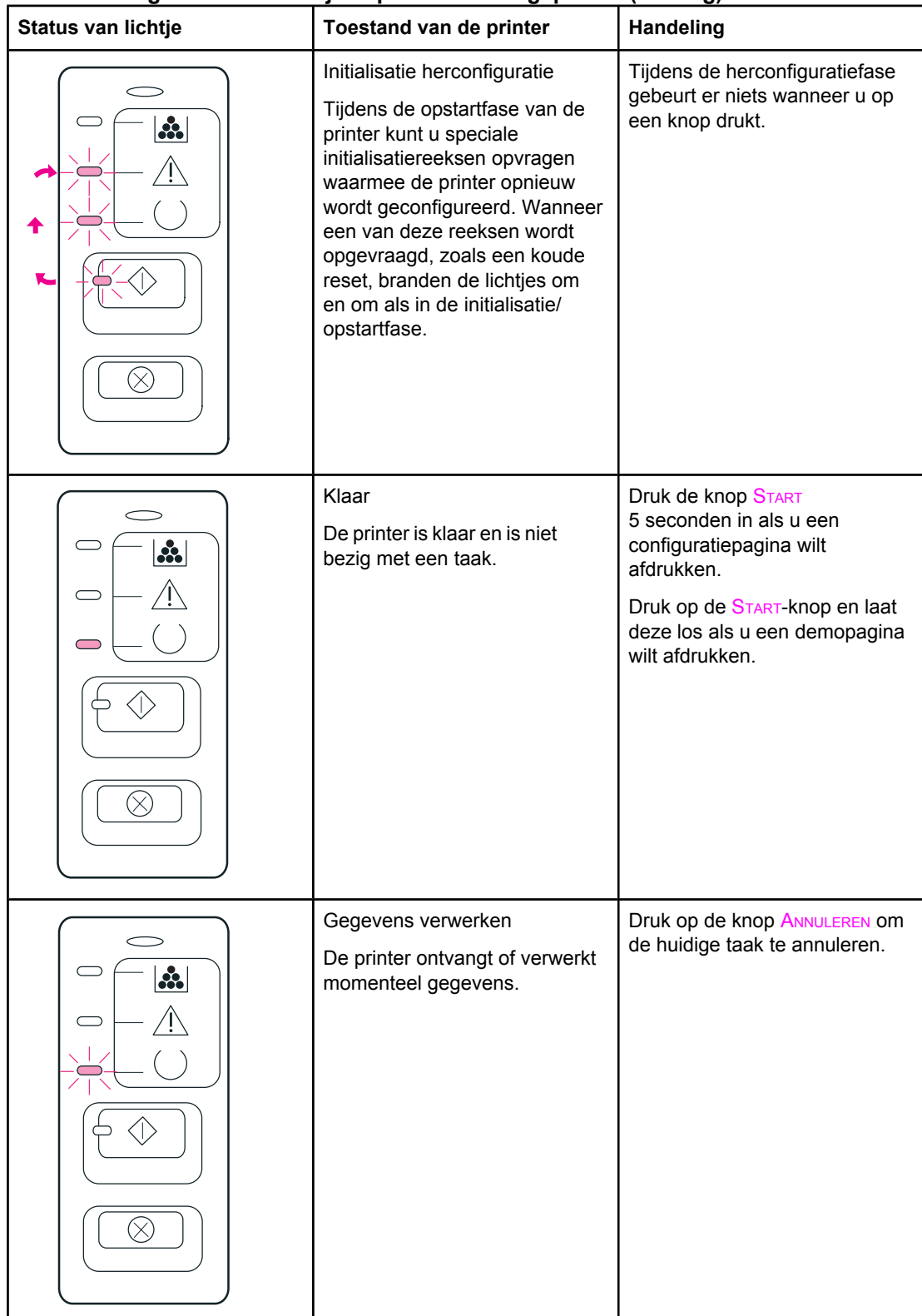

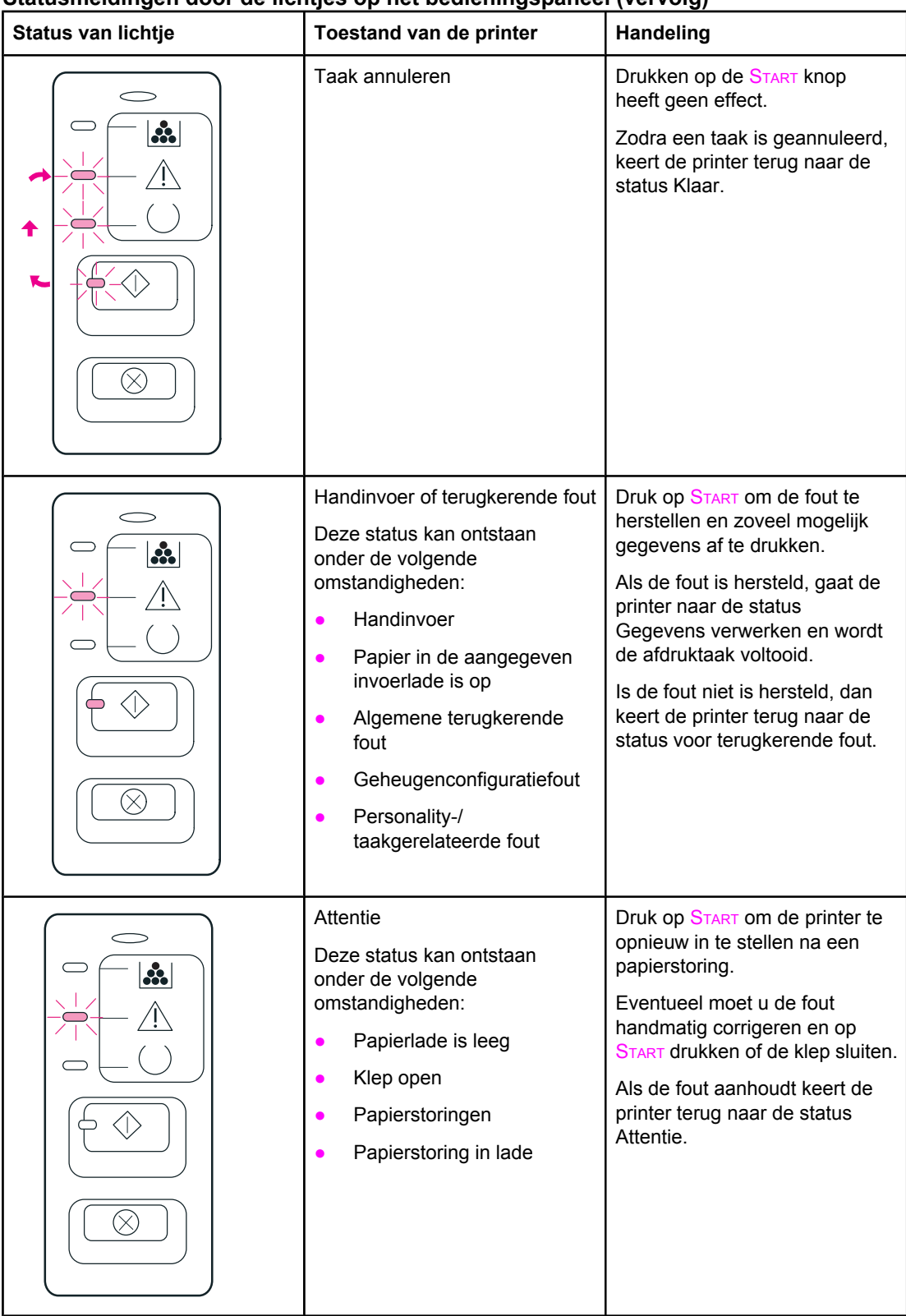

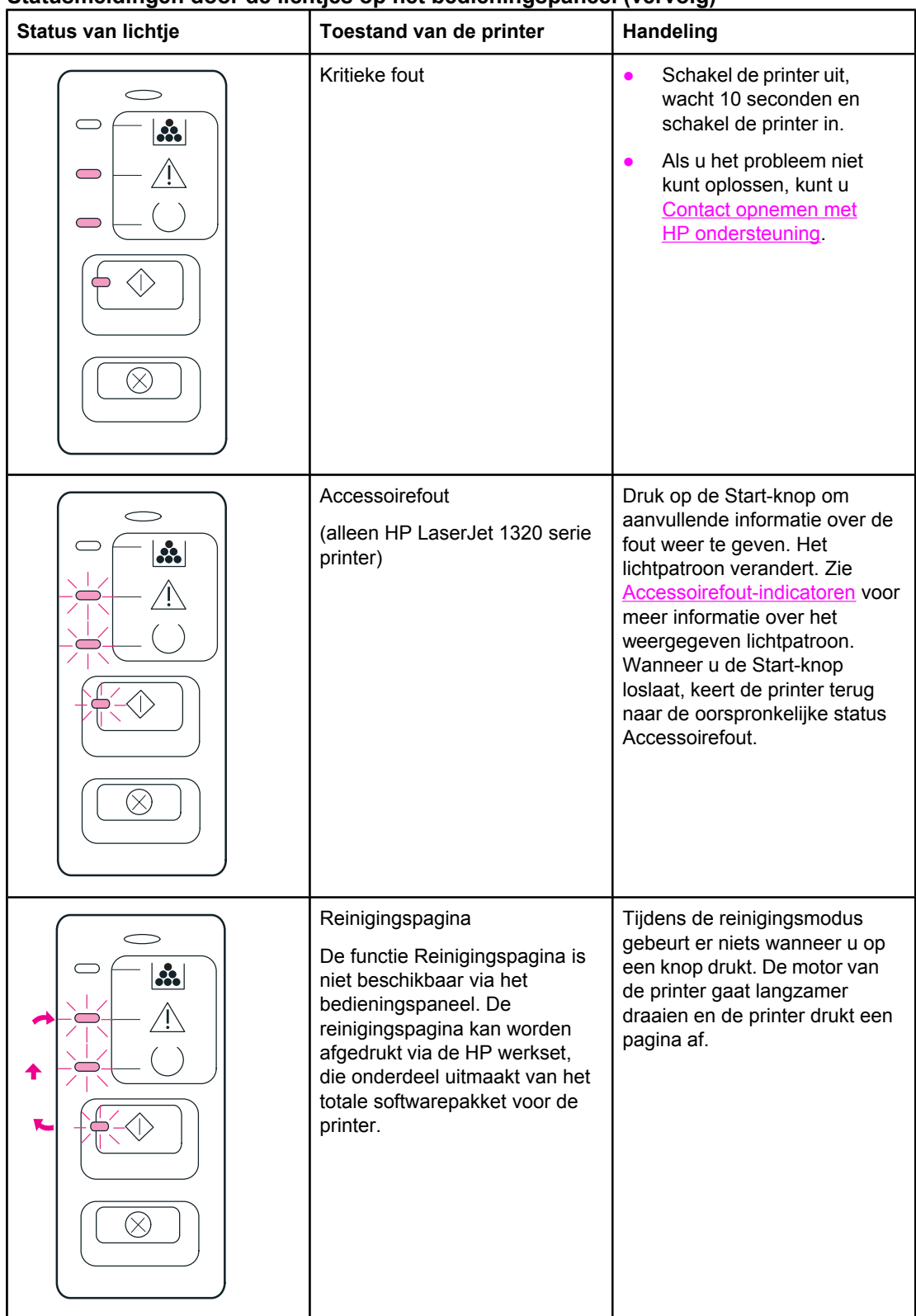

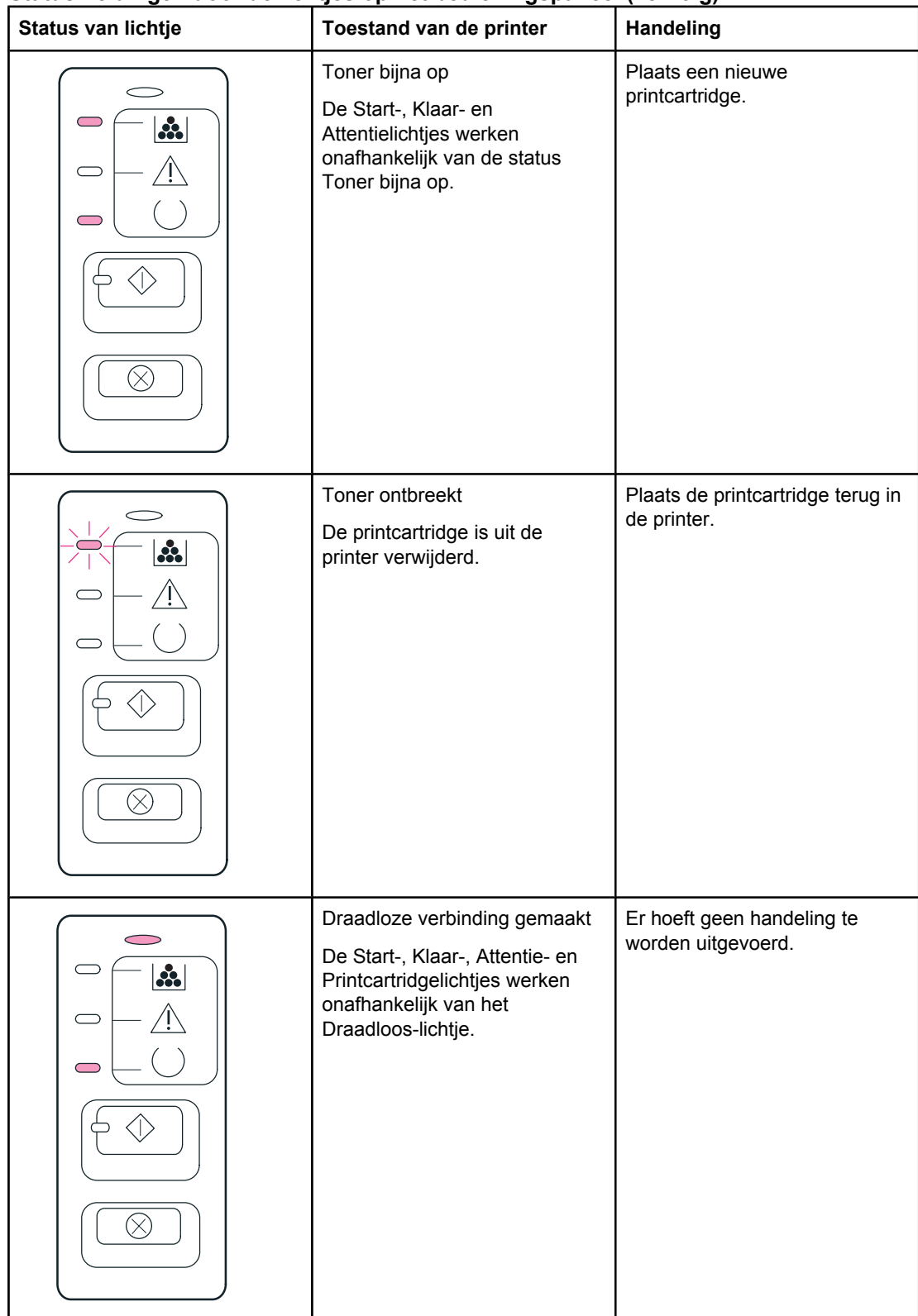

<span id="page-103-0"></span>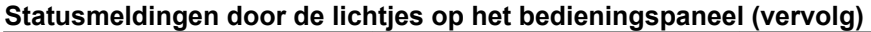

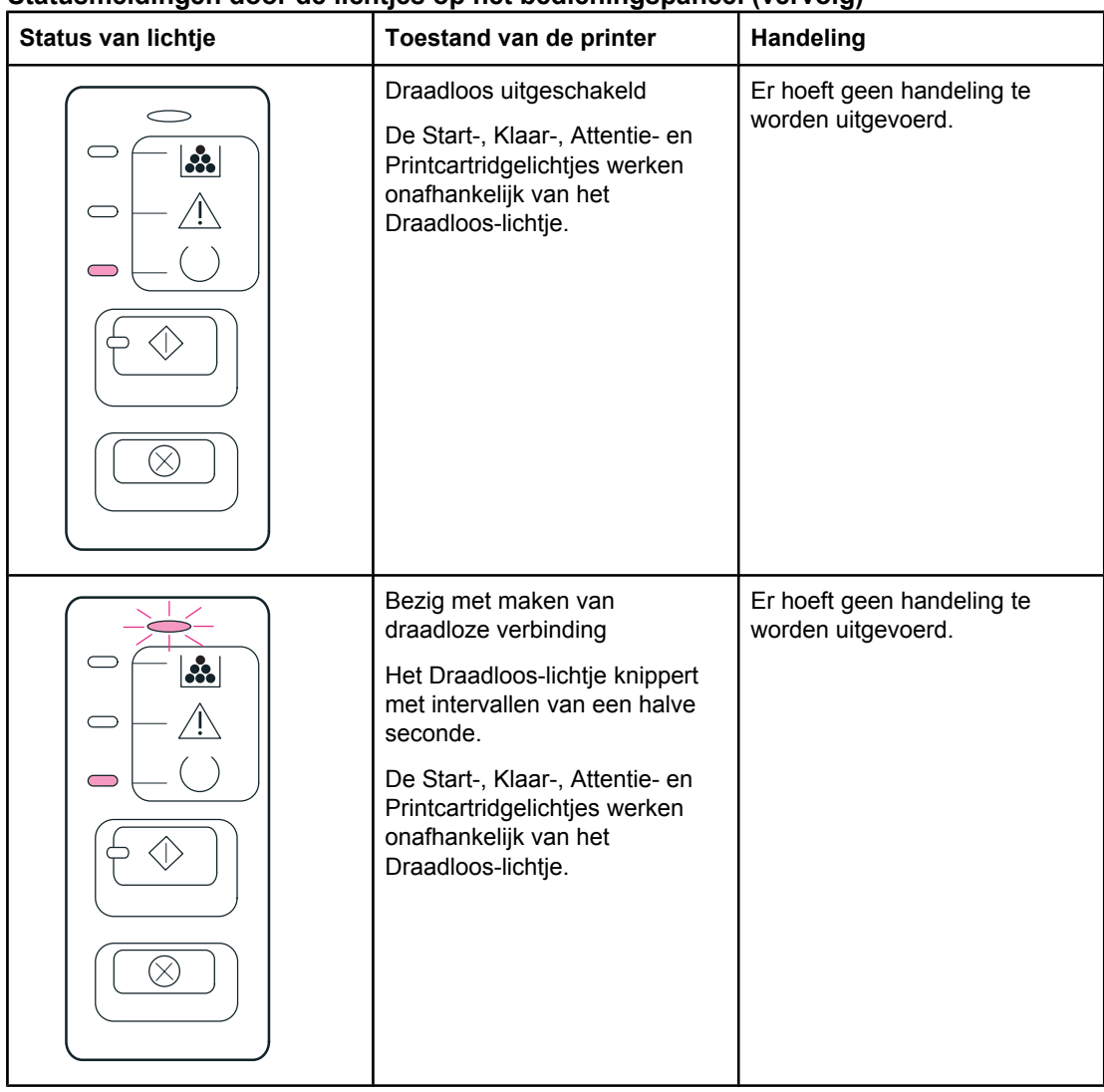

Ga terug naar [Oplossing](#page-95-0) vinden.

#### **Accessoirefout-indicatoren**

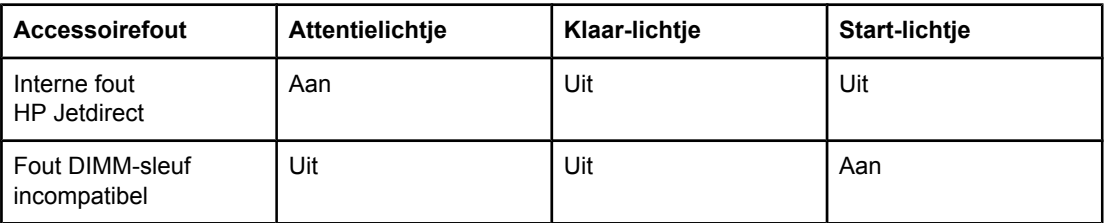

# <span id="page-104-0"></span>**Veelvoorkomende Macintosh-problemen**

Kies de optie waarmee het probleem het beste wordt beschreven:

- Problemen met de Kiezer
- [Afdrukfouten](#page-105-0)
- [USB-problemen](#page-105-0)
- [Problemen](#page-107-0) met OS X

#### **Problemen met de Kiezer**

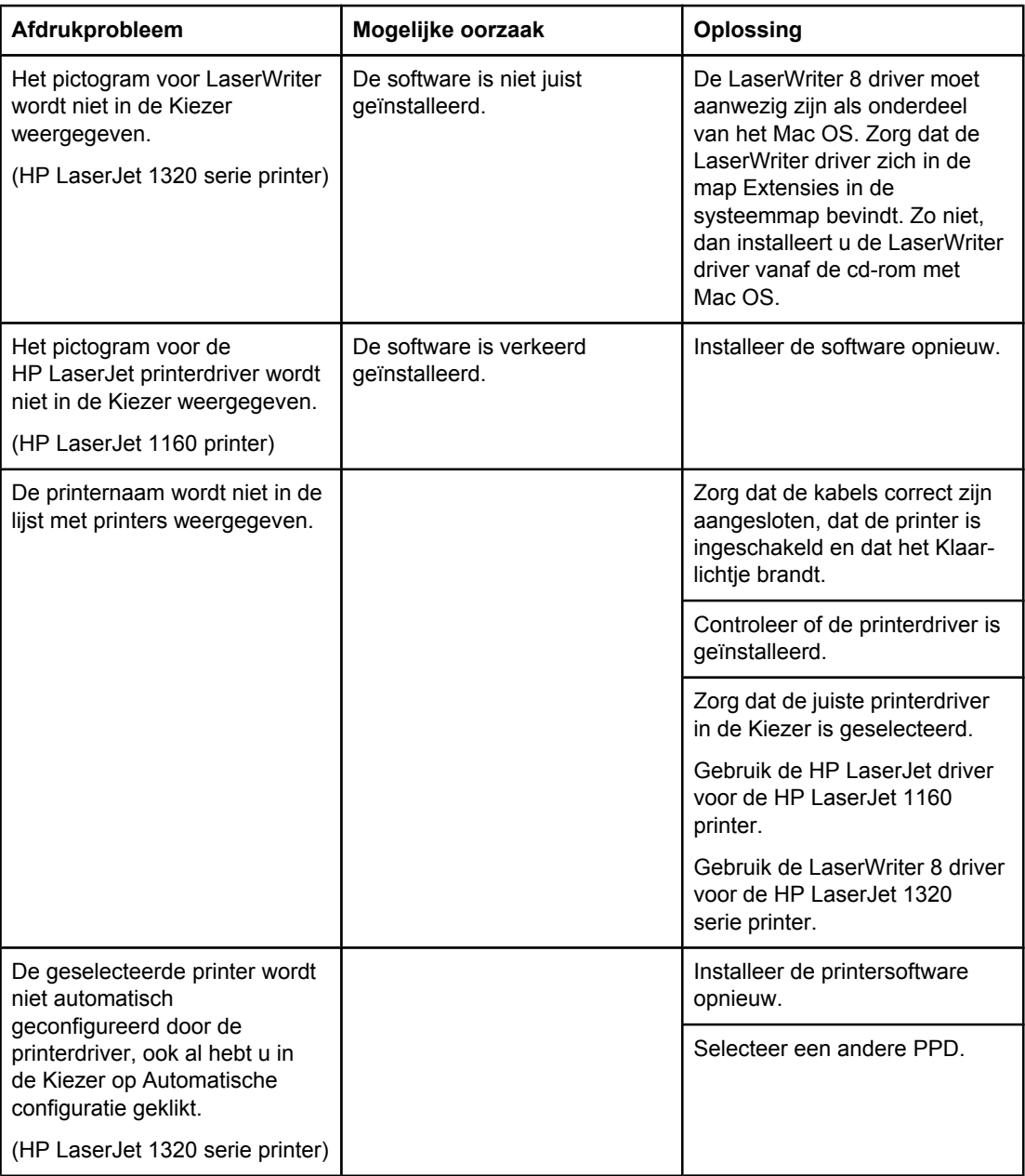

#### <span id="page-105-0"></span>**Afdrukfouten**

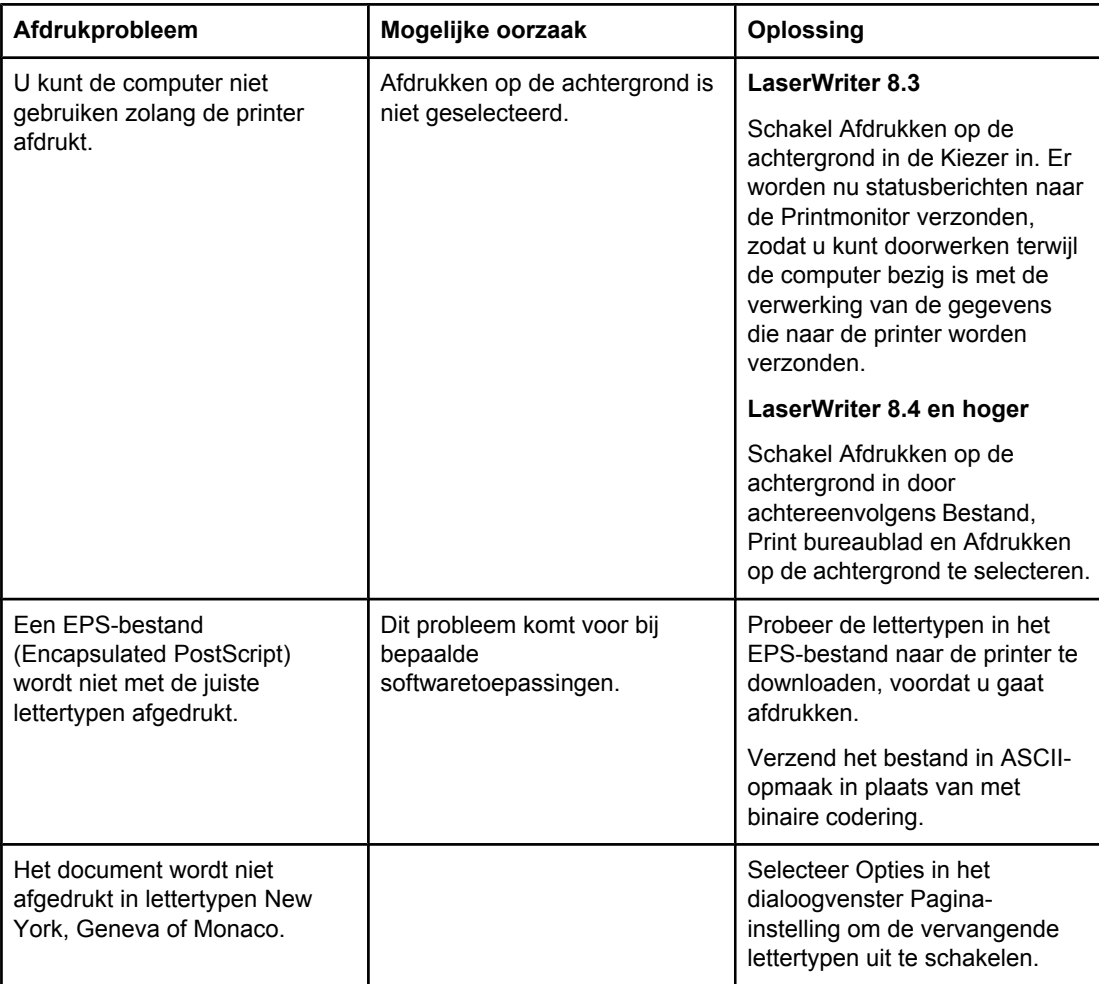

### **USB-problemen**

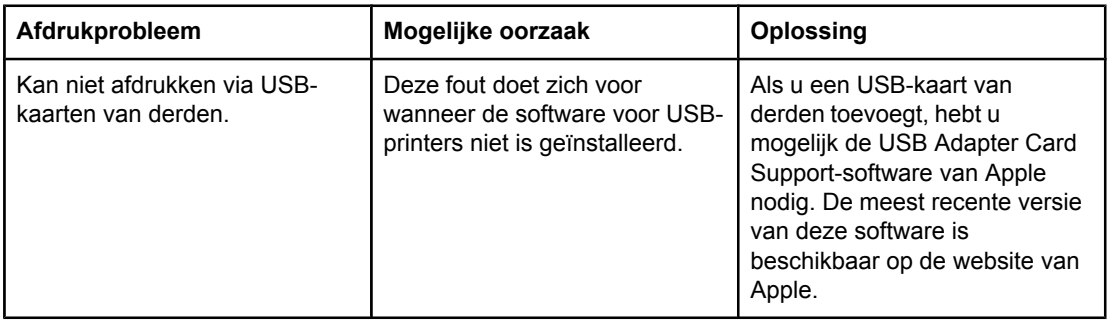

#### **USB-problemen (vervolg)**

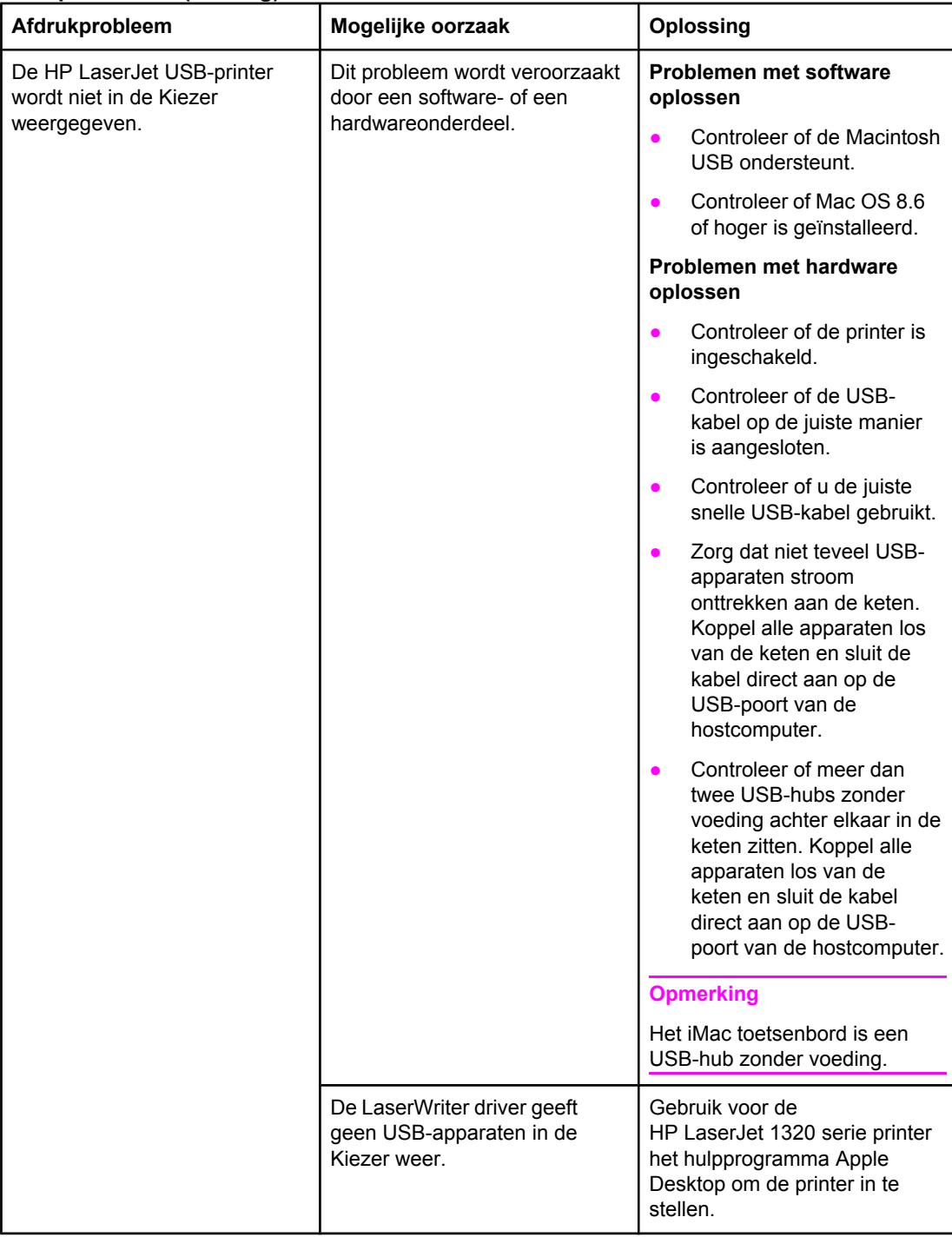

#### <span id="page-107-0"></span>**Problemen met OS X**

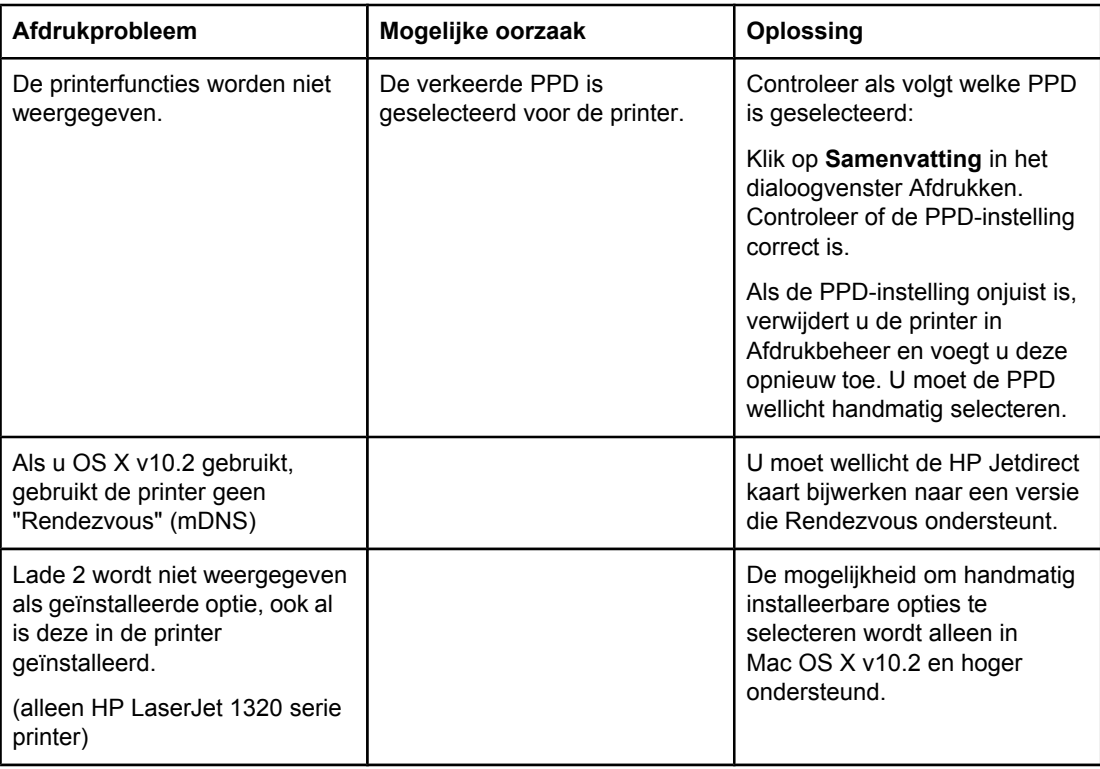
# **Problemen met PostScript (PS) oplossen**

De volgende situaties hebben betrekking op de PS-taal en kunnen zich voordoen wanneer verschillende printertalen worden gebruikt.

**Opmerking** Als u bij een PS-fout een boodschap op papier of op het scherm wilt ontvangen, opent u het dialoogvenster Printeropties en klikt u in het gewenste selectievakje naast het gedeelte PSfouten. U kunt ook toegang krijgen via de ingebouwde webserver.

#### **PS-fouten**

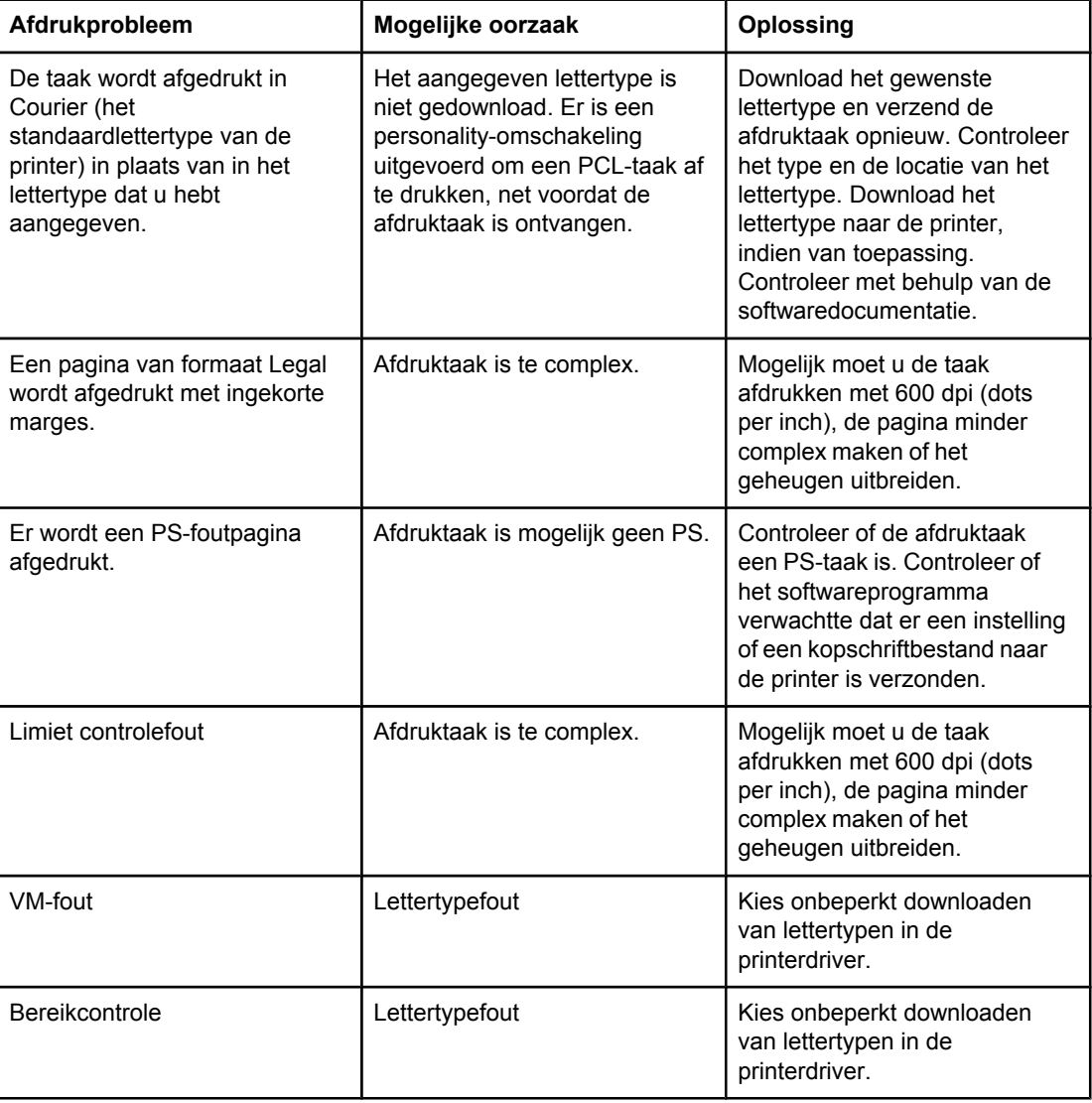

Ga terug naar [Oplossing](#page-95-0) vinden.

# **Problemen met de papierverwerking**

Kies de optie waarmee het probleem het beste wordt beschreven:

- **Papierstoringen**
- Afdruk is scheef
- Er worden meerdere vellen papier tegelijkertijd door de printer ingevoerd
- Printer trekt geen [afdrukmateriaal](#page-110-0) uit de invoerlade
- [Afdrukmateriaal](#page-110-0) is in printer omgekruld
- Het [afgedrukte](#page-110-0) materiaal wordt niet via de juiste baan uitgevoerd
- [Afdruktaak](#page-110-0) verloopt erg langzaam

#### **Papierstoringen**

- Zie Storingen [verhelpen](#page-121-0) voor meer informatie.
- Gebruik afdrukmateriaal dat aan de specificaties voldoet. Zie [Specificaties](#page-28-0) voor [afdrukmateriaal](#page-28-0) voor meer informatie.
- Druk niet af op materiaal dat is gekreukeld, gevouwen of beschadigd.
- Zorg dat de printer schoon is. Zie Printer [reinigen](#page-81-0) voor meer informatie.
- Als u afdrukt via de rechte papierbaan, moet u de klep sluiten en openen om te zien of de groene ontgrendelingshendels zijn gesloten.
- Gebruikt u de functie voor automatisch dubbelzijdig afdrukken, zorg dan dat de materiaalindicator op het juiste papierformaat is ingesteld.

#### **Afdruk is scheef**

Een klein beetje scheeftrekken is normaal en kan zichtbaar zijn bij het gebruik van voorbedrukte formulieren.

- Zie Scheef [afgedrukte](#page-119-0) pagina voor meer informatie.
- Pas de papiergeleiders aan de breedte en lengte van het afdrukmateriaal aan en druk opnieuw af. Zie [Papierbanen](#page-16-0) of [Afdrukmateriaal](#page-61-0) plaatsen in de invoerlade voor meer informatie.

#### **Er worden meerdere vellen papier tegelijkertijd door de printer ingevoerd**

- De invoerlade kan te vol zijn. Zie [Afdrukmateriaal](#page-61-0) plaatsen in de invoerlade voor meer informatie.
- Zorg dat het afdrukmateriaal niet is gekreukeld, gevouwen of beschadigd.
- Probeer papier uit een nieuwe riem. Waaier het papier niet voordat u het in de invoerlade legt.
- Het scheidingskussen van de printer kan zijn versleten. Zie [Scheidingskussen](#page-91-0) [vervangen](#page-91-0) voor meer informatie.

#### <span id="page-110-0"></span>**Printer trekt geen afdrukmateriaal uit de invoerlade**

- Zorg dat de printer niet op handinvoer staat. Zie Patronen [statuslichtjes](#page-98-0) voor meer informatie.
- Zorg dat de materiaalgeleiders juist zijn ingesteld.
- De transportrol is mogelijk vuil of beschadigd. Zie [Transportrol](#page-84-0) reinigen of Transportrol [vervangen](#page-84-0) voor instructies.

#### **Afdrukmateriaal is in printer omgekruld**

- Zie Gekrulde of [golvende](#page-119-0) tekens voor meer informatie.
- Open de vlakke uitvoerklep om vlak af te drukken. Zie [Papierbanen](#page-16-0) of [Papier](#page-59-0) en ander [afdrukmateriaal](#page-59-0) kiezen voor meer informatie.

### **Het afgedrukte materiaal wordt niet via de juiste baan uitgevoerd**

Open of sluit de vlakke uitvoerklep, afhankelijk van de papierbaan die u wilt gebruiken. Zie [Papierbanen](#page-16-0) voor meer informatie.

### **Afdruktaak verloopt erg langzaam**

De maximale afdruksnelheid is 20 pagina's per minuut voor de HP LaserJet 1160 printer en 22 pagina's per minuut voor de HP LaserJet 1320 serie printer. De afdruktaak is mogelijk erg complex. Probeer het volgende:

- Maak het document minder complex (gebruik bijvoorbeeld minder afbeeldingen).
- Stel in de printerdriver de papiersoort in op gewoon papier.

- **Opmerking** Bij zwaar afdrukmateriaal kan het zijn dat de toner hierdoor niet goed in het papier brandt.
	- Breid het geheugen van de printer uit. Zie [Installeren](#page-170-0) van een geheugen DIMM (alleen [HP LaserJet 1320](#page-170-0) printer).
	- Smal of zwaar afdrukmateriaal vertraagt het afdrukken. Gebruik normaal afdrukmateriaal.

Ga terug naar [Oplossing](#page-95-0) vinden.

# **Afgedrukte pagina verschilt van pagina op het scherm**

Kies de optie waarmee het probleem het beste wordt beschreven:

- Tekst wordt met verdraaide tekens, verkeerd of niet volledig afgedrukt
- Ontbrekende illustraties of tekst, of blanco pagina's
- **[Paginaformaat](#page-112-0) is anders dan op een andere printer**
- [Grafische](#page-112-0) kwaliteit

#### **Tekst wordt met verdraaide tekens, verkeerd of niet volledig afgedrukt**

- Het is mogelijk dat tijdens de installatie een verkeerde printerdriver is geselecteerd. Zorg dat de HP LaserJet 1160 of HP LaserJet 1320 is geselecteerd in de printereigenschappen.
- Wanneer er door een specifiek bestand verdraaide tekst wordt afgedrukt, kan er een probleem zijn met dat specifieke bestand. Wanneer er door een specifieke toepassing verdraaide tekst wordt afgedrukt, kan er een probleem zijn met die toepassing. Controleer of de juiste printerdriver is geselecteerd.
- Er kan een probleem zijn met het programma. Probeer af te drukken vanuit een ander programma.
- De parallelle kabel zit mogelijk los of is defect. Probeer het volgende:
	- Koppel de kabel los en sluit deze aan beide uiteinden opnieuw aan.
	- Probeer een taak af te drukken waarvan u weet dat deze normaal wordt afgedrukt.
	- Sluit de kabel en de printer zo mogelijk aan op een andere computer en probeer een taak af te drukken, waarvan u weet dat deze werkt.
	- Probeer een nieuwe parallelle kabel van maximaal 3 m die voldoet aan IEEE-1284B. Zie [Benodigdheden](#page-163-0) en accessoires bestellen.
	- Schakel de printer en de computer uit. Verwijder de parallelle kabel en controleer beide uiteinden van de kabel op beschadigingen. Sluit de parallelle kabel weer aan en zorg dat de verbinding goed op zijn plaats zit. Controleer of de printer direct op de computer is aangesloten. Verwijder eventuele schakeltoestellen, back-upstations, veiligheidssleutels of andere apparaten die zich tussen de parallelle poort op de computer en de printer bevinden. Deze apparaten kunnen soms storingen veroorzaken in de communicatie tussen de computer en de printer. Schakel de printer en de computer weer in.

#### **Ontbrekende illustraties of tekst, of blanco pagina's**

- Zorg dat het bestand geen blanco pagina's bevat.
- De beveiligingsstrip zit mogelijk nog om de printcartridge. Verwijder de printcartridge en trek aan het lipje aan het uiteinde van de cartridge totdat alle tape is verwijderd. Plaats de printcartridge terug. Zie [Printcartridge](#page-168-0) vervangen voor instructies. U kunt de printer controleren door een demopagina af te drukken. Druk hiervoor op de knop START.
- <span id="page-112-0"></span>● Het is mogelijk dat de grafische instellingen in de printereigenschappen niet juist zijn voor het type afdruktaak. Probeer een andere grafische instelling in de printereigenschappen. Zie [Printereigenschappen](#page-21-0) (driver) voor meer informatie.
- Reinig de printer, met name de contacten tussen de printcartridge en de voeding.

#### **Paginaformaat is anders dan op een andere printer**

Als u het document met een oudere of andere printerdriver (printersoftware) hebt gemaakt of als de printereigenschappen anders zijn, kan het paginaformaat afwijken als u met de nieuwe printerdriver of met andere instellingen afdrukt. Probeer dit probleem op de volgende manier op te lossen:

- Maak documenten en druk deze af met dezelfde printerdriver (printersoftware) en printereigenschappen, ongeacht met welke HP LaserJet printer u deze afdrukt.
- Wijzig de resolutie, het papierformaat, het lettertype en andere instellingen. Zie [Printereigenschappen](#page-21-0) (driver) voor meer informatie.

### **Grafische kwaliteit**

De grafische instellingen kunnen ongeschikt zijn voor de afdruktaak. Controleer in de printereigenschappen de grafische instellingen zoals de resolutie en pas deze aan. Zie [Printereigenschappen](#page-21-0) (driver) voor meer informatie.

**Opmerking** Er kan resolutie verloren gaan bij het converteren van de ene grafische indeling naar de andere.

Ga terug naar [Oplossing](#page-95-0) vinden.

# **Problemen met de printersoftware**

#### **Problemen met de printersoftware**

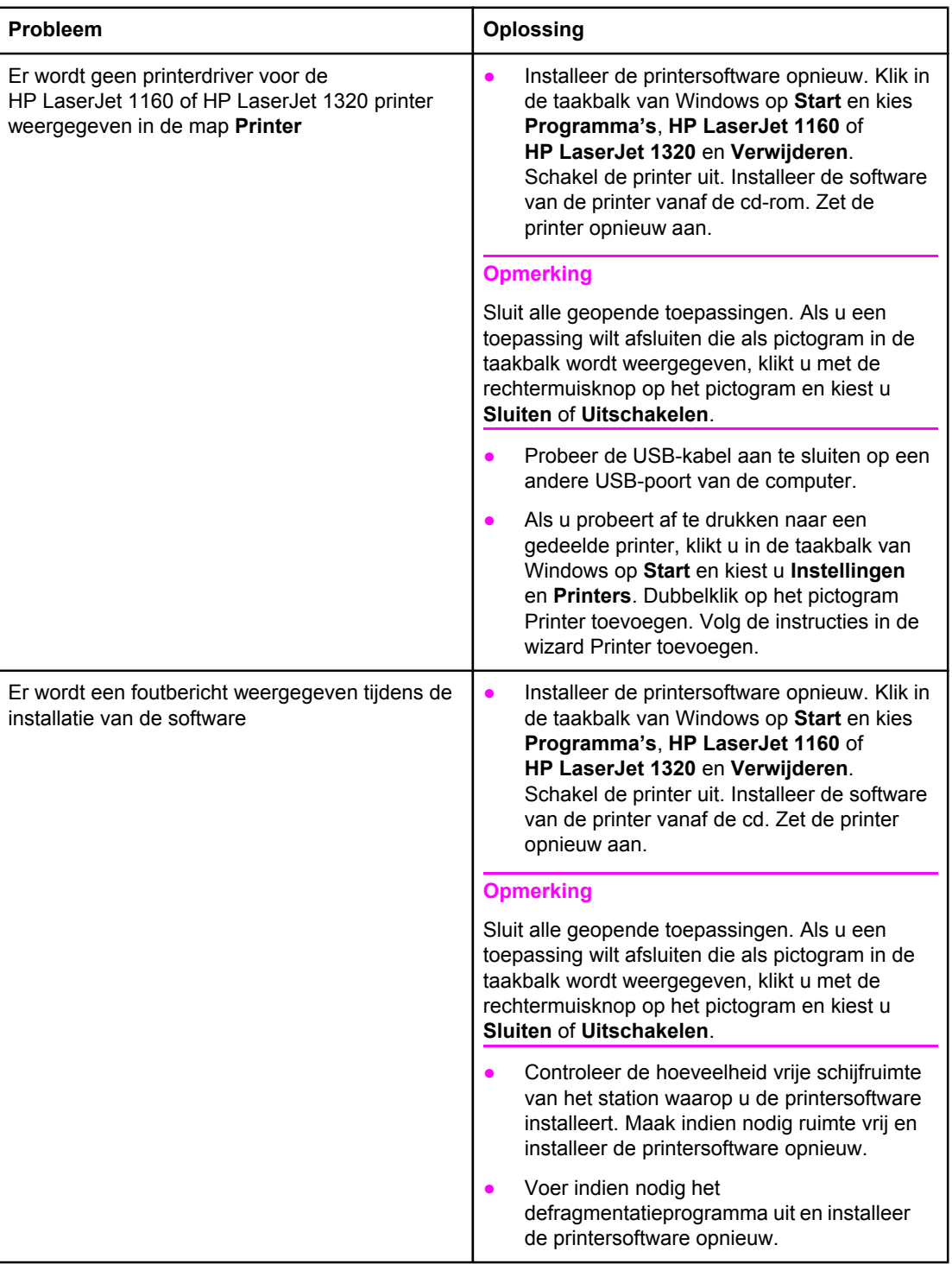

#### **Problemen met de printersoftware (vervolg)**

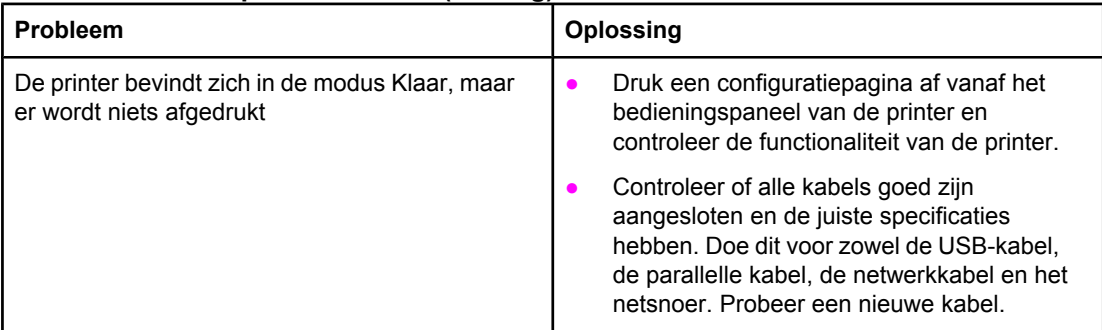

Ga terug naar [Oplossing](#page-95-0) vinden.

# **Afdrukkwaliteit verbeteren**

In dit hoofdstuk vidnt u informatie over het herkennen en corrigeren van afdrukfouten.

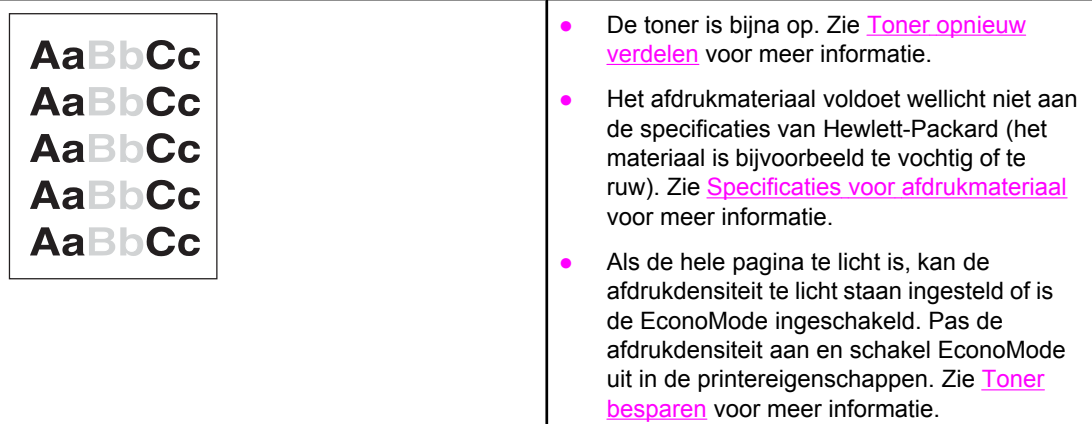

# **Lichte of vervaagde afdrukken**

# **Tonerspatten**

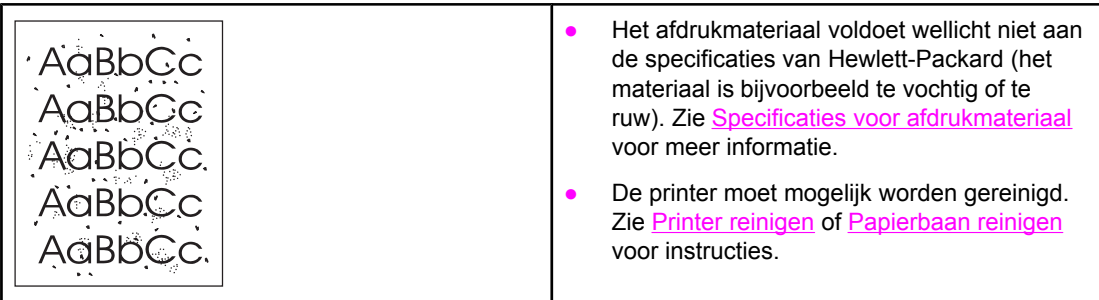

# **Dropouts**

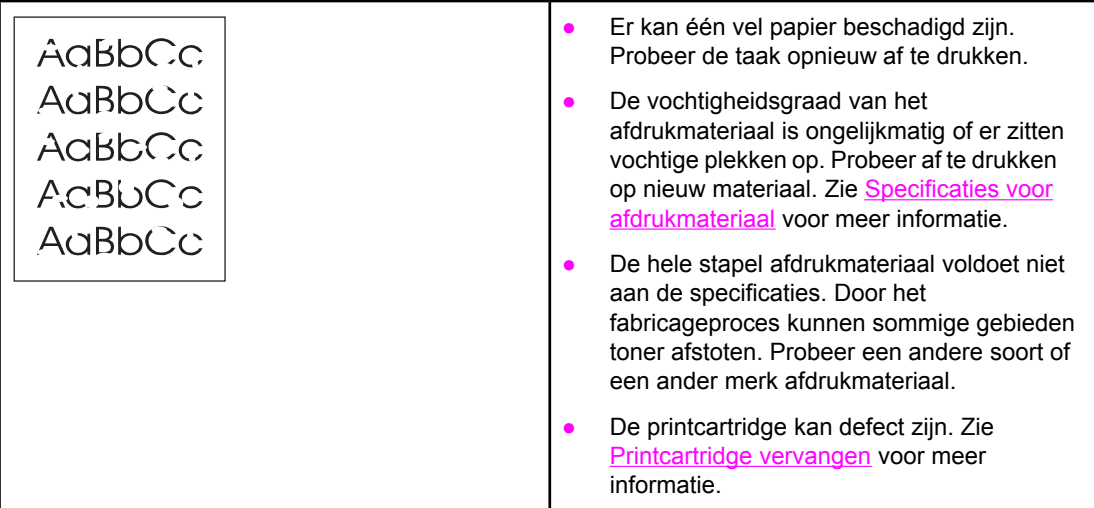

**Opmerking** Als het probleem met deze stappen nog niet is opgelost, neemt u contact op met een officiële HP dealer of onderhoudstechnicus.

# **Verticale strepen**

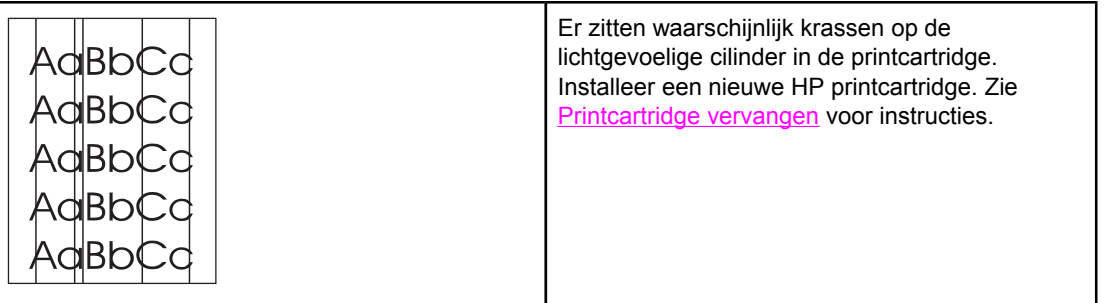

# **Grijze achtergrond**

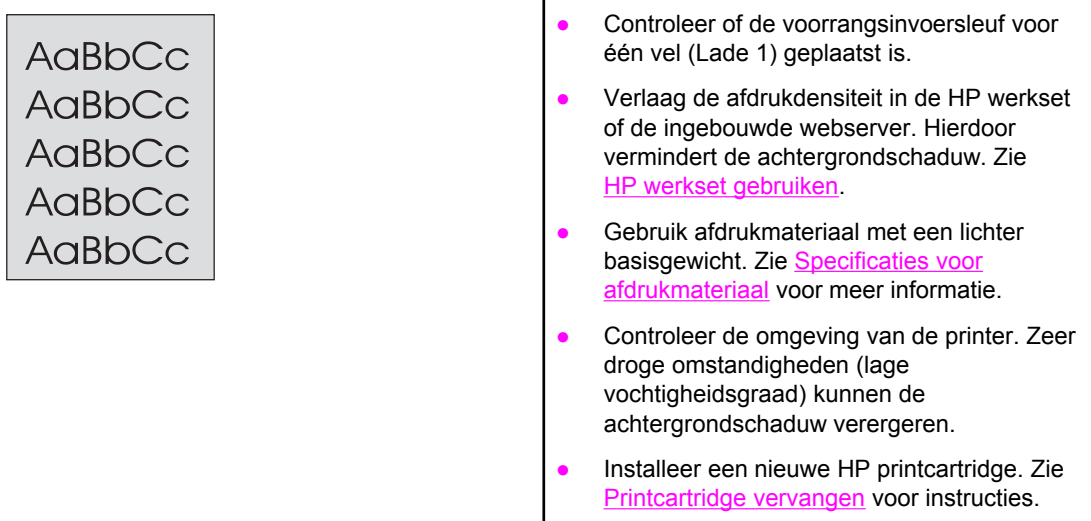

# **Tonervegen**

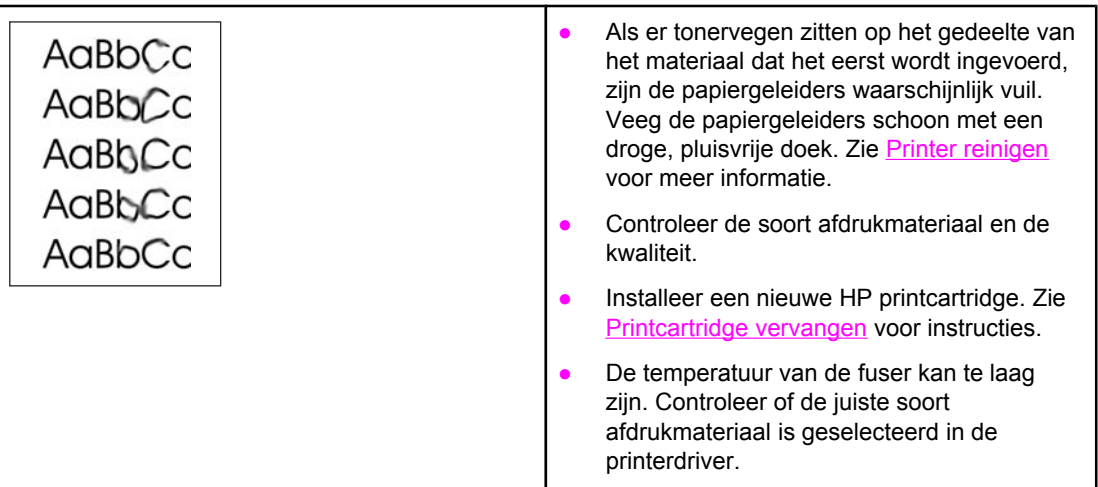

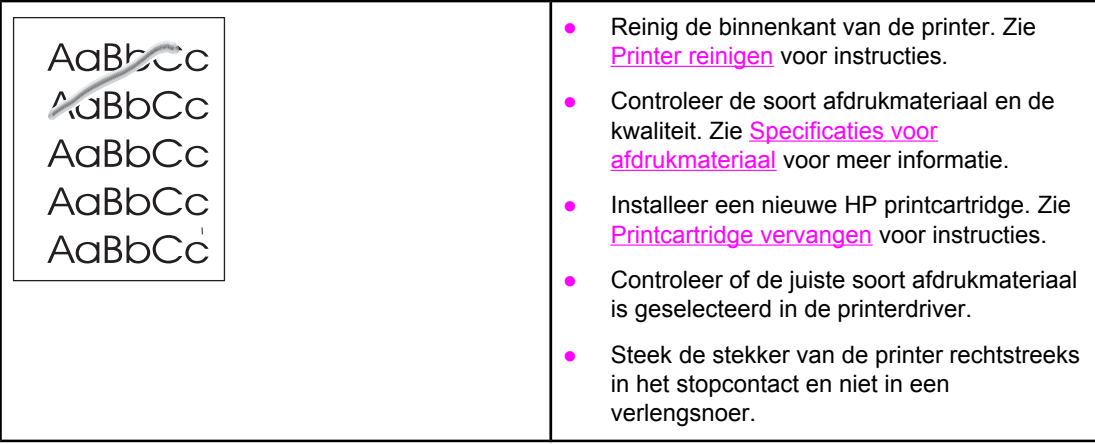

# **Steeds terugkerende verticale defecten**

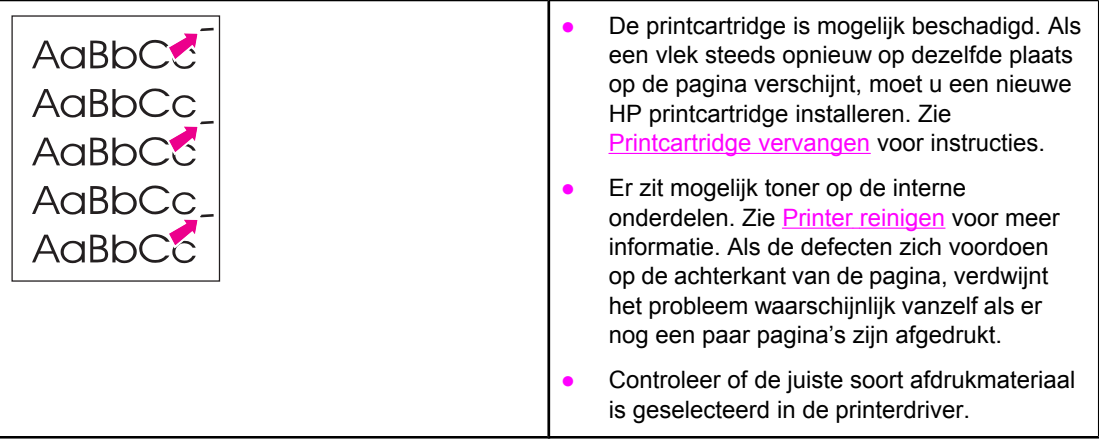

# **Vervormde lettertekens**

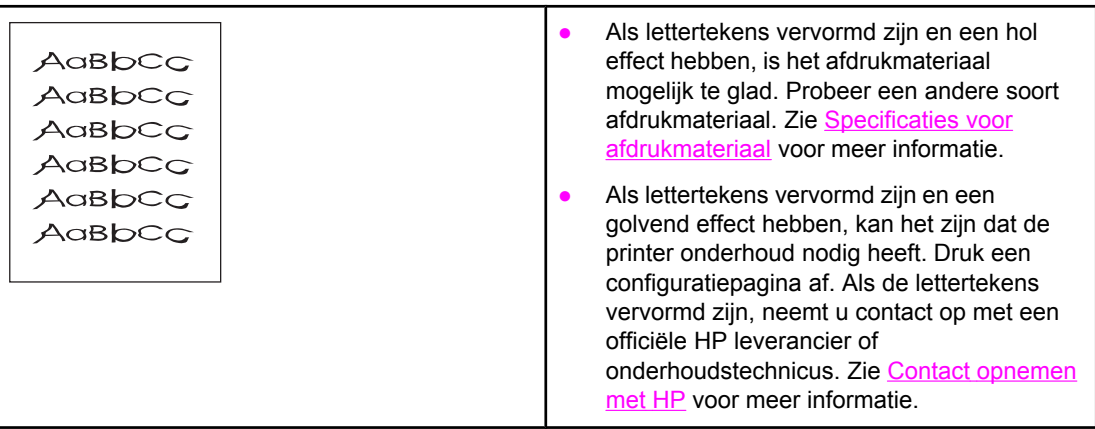

# <span id="page-119-0"></span>**Scheef afgedrukte pagina**

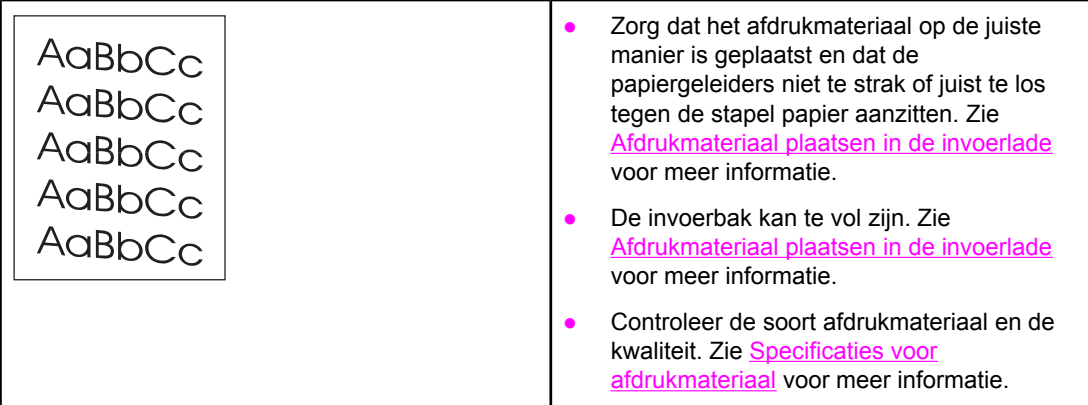

# **Gekrulde of golvende tekens**

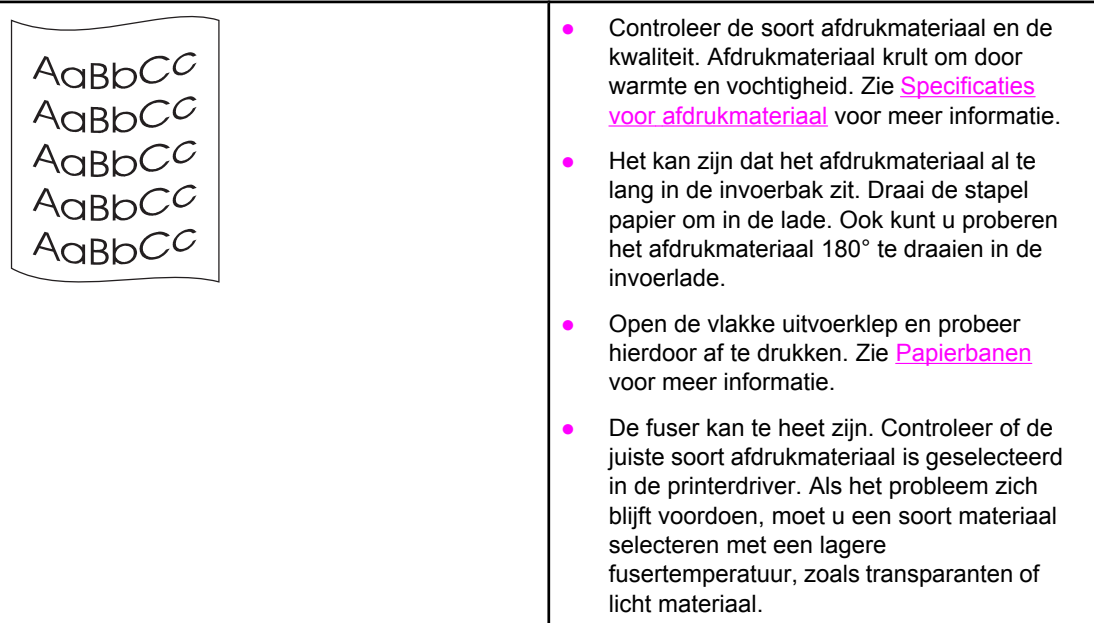

# **Kreukels of vouwen**

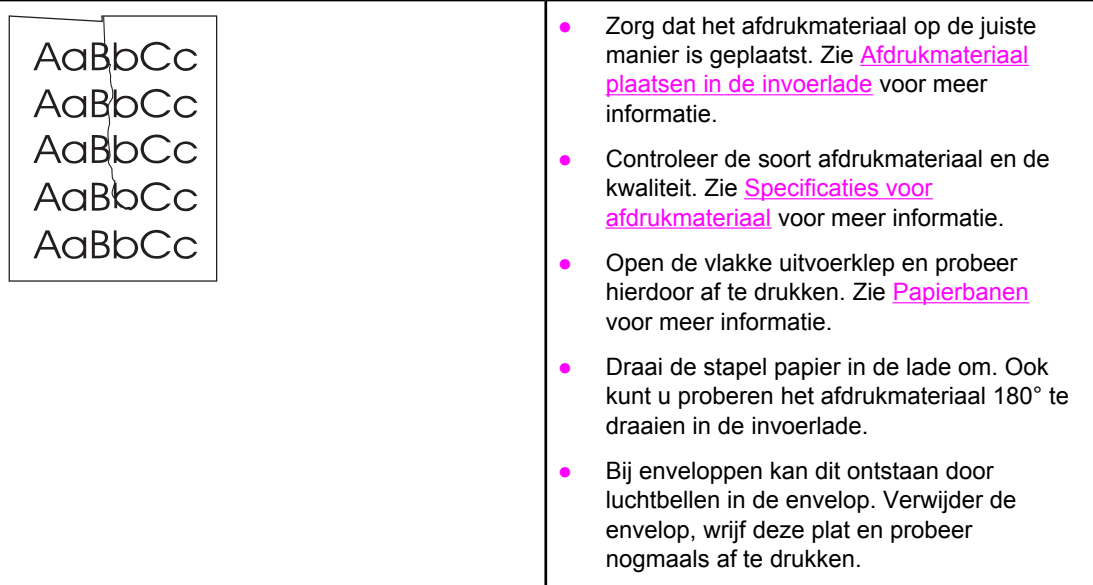

# **Toner uitgesmeerd rond letters**

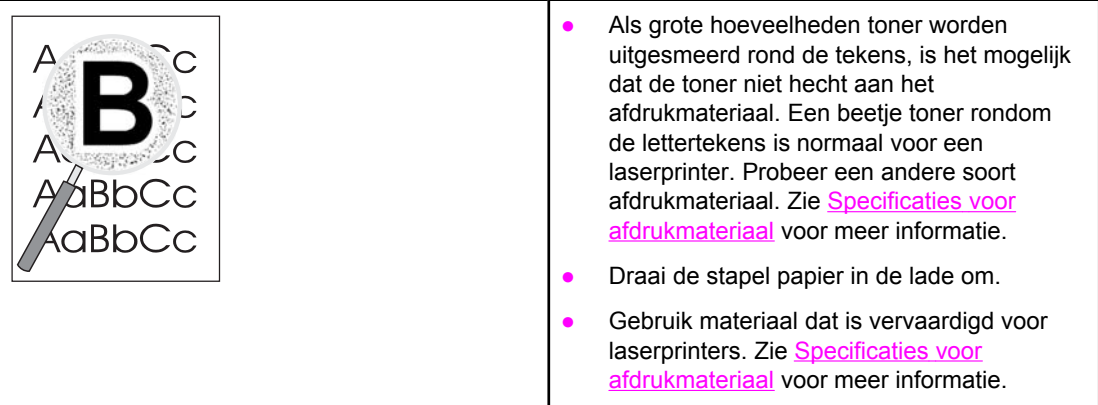

Ga terug naar [Oplossing](#page-95-0) vinden.

# <span id="page-121-0"></span>**Storingen verhelpen**

Soms loopt afdrukmateriaal vast tijdens het afdrukken. Een foutmelding in de software en de lichtjes op het bedieningspaneel van de printer waarschuwen u als er een papierstoring is. Zie Patronen [statuslichtjes](#page-98-0) voor meer informatie.

Een aantal oorzaken voor papierstoringen zijn: Het papier is niet goed in de invoerladen geplaatst of de laden zijn overvol. Zie [Afdrukmateriaal](#page-61-0) plaatsen in de invoerlade voor meer informatie. **Opmerking** Als u de invoerlade bijvult, moet u altijd eerst al het materiaal uit de lade halen en de stapel met nieuw materiaal recht leggen. Zo voorkomt u dat meerdere vellen papier tegelijkertijd in de printer worden ingevoerd en is de kans dat papier vastloopt kleiner. Het afdrukmateriaal voldoet niet aan de HP specificaties. Zie [Specificaties](#page-28-0) voor [afdrukmateriaal](#page-28-0) voor meer informatie. De printer moet misschien worden gereinigd om papierstof en andere deeltjes uit de papierbaan te verwijderen. Zie Printer [reinigen](#page-81-0) voor instructies. Er kan losse toner in de printer zitten na een papierstoring. Dit probleem verdwijnt nadat u een paar vellen hebt afgedrukt. **VOORZICHTIG** Door papierstoringen kan er losse toner op de pagina komen. Als u toner op uw kleren krijgt, moet u deze in koud water wassen. *Warm water heeft tot gevolg dat de toner zich vastzet in de stof.*

Ga terug naar [Oplossing](#page-95-0) vinden.

### **Printcartridgegebied**

Volg onderstaande procedure om een papierstoring in het printcartridgebied te verhelpen:

- **VOORZICHTIG** Gebruik geen scherpe voorwerpen zoals een pincet of tang om papierstoringen te verhelpen. Schade die is veroorzaakt door scherpe voorwerpen wordt niet door de garantie gedekt.
	- 1. Open de printcartridgeklep en verwijder de oude printcartridge.

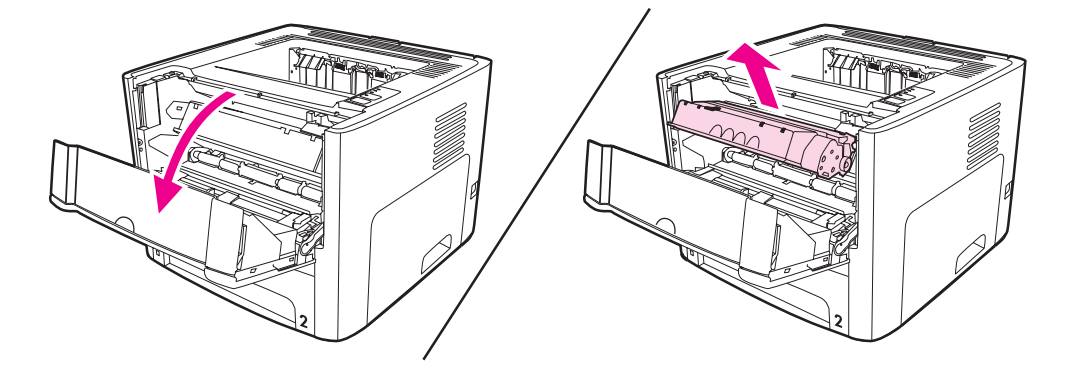

**VOORZICHTIG** Stel de printcartridge niet bloot aan direct licht om beschadiging te voorkomen.

2. Open de vlakke uitvoerklep.

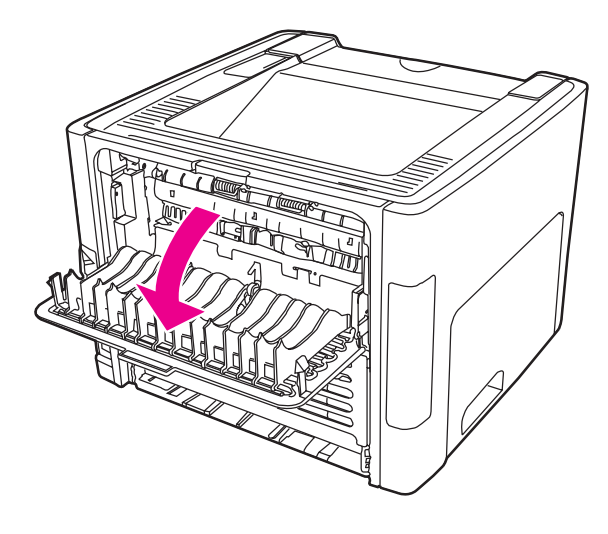

3. Draai de groene ontgrendelingshendels naar beneden.

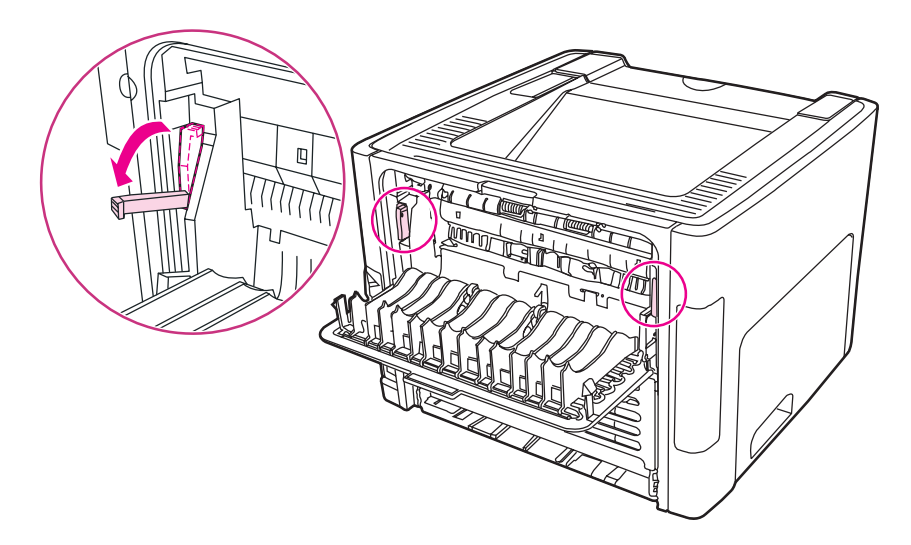

4. Pak het zichtbare gedeelte van het afdrukmateriaal met beide handen vast en trek het materiaal voorzichtig uit de printer.

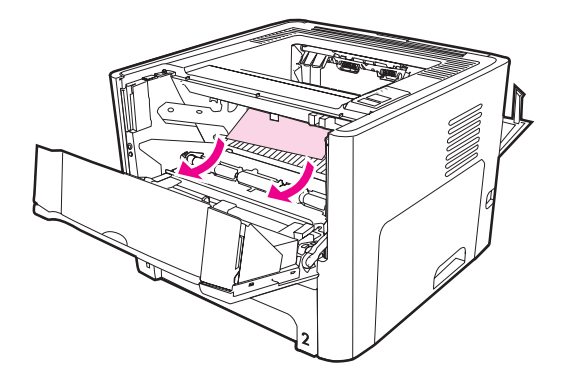

5. Plaats de printcartridge terug en sluit de printcartridgeklep.

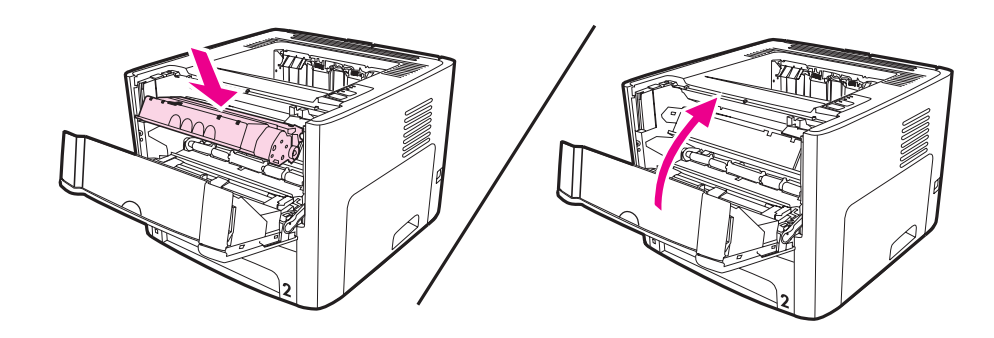

# **Invoerladen**

Volg onderstaande procedure om een papierstoring in de invoerladen te verhelpen:

**VOORZICHTIG** Gebruik geen scherpe voorwerpen zoals een pincet of tang om papierstoringen te verhelpen. Schade die is veroorzaakt door scherpe voorwerpen wordt niet door de garantie gedekt.

1. Open de vlakke uitvoerklep.

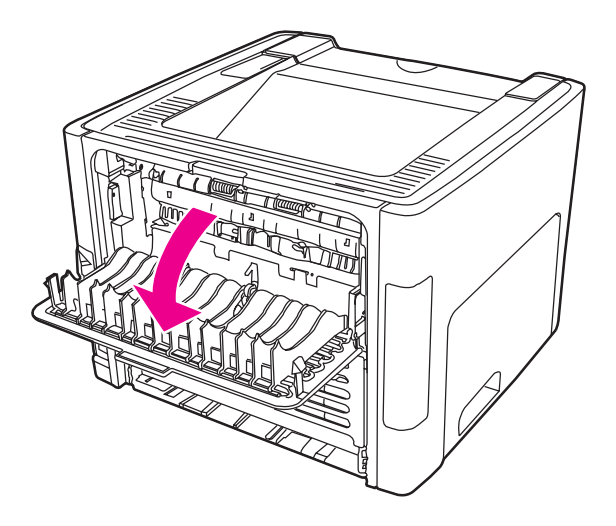

2. Draai de groene ontgrendelingshendels naar beneden.

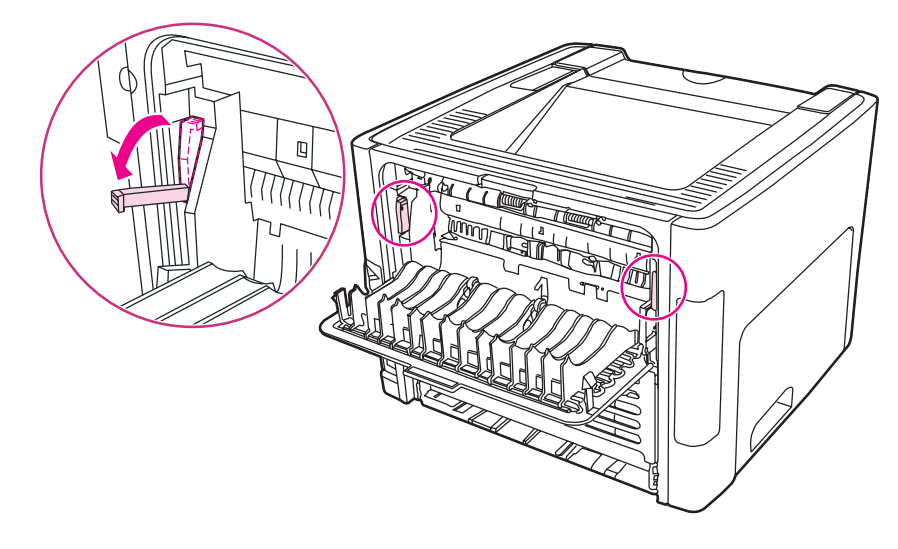

3. Open de klep van de voorrangsinvoersleuf voor één vel (Lade 1).

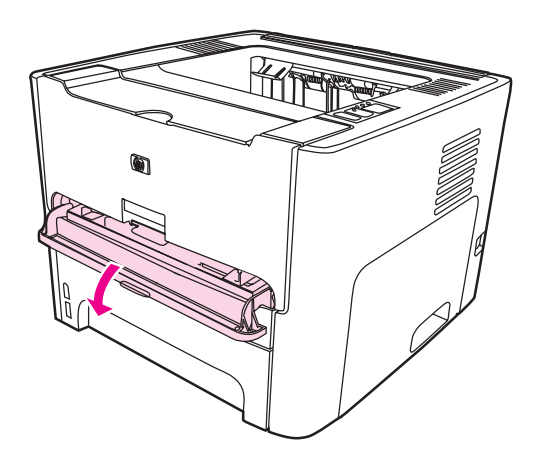

4. Pak het zichtbare gedeelte van het afdrukmateriaal met beide handen vast en trek het materiaal voorzichtig uit de printer.

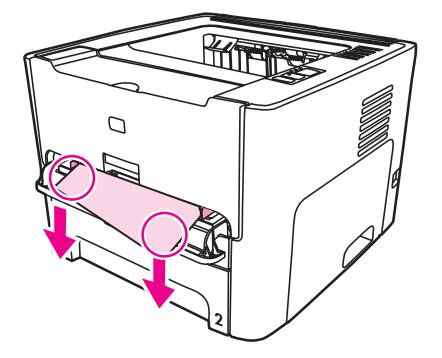

5. Sluit de klep van de voorrangsinvoersleuf voor één vel (Lade 1).

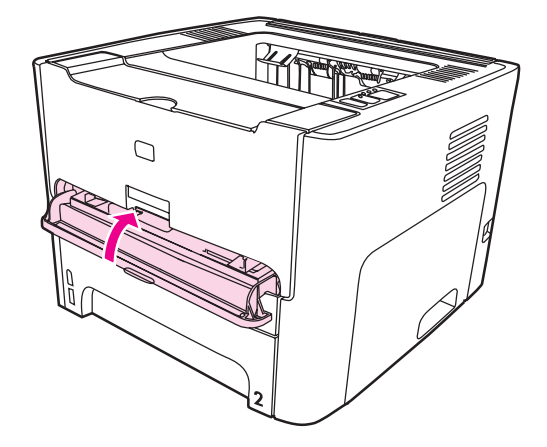

6. Open de hoofdinvoerlade (Lade 2).

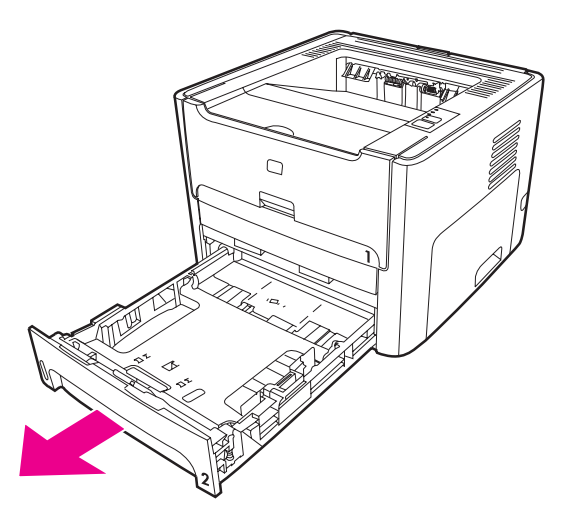

7. Pak het zichtbare gedeelte van het afdrukmateriaal met beide handen vast en trek het materiaal voorzichtig uit de printer.

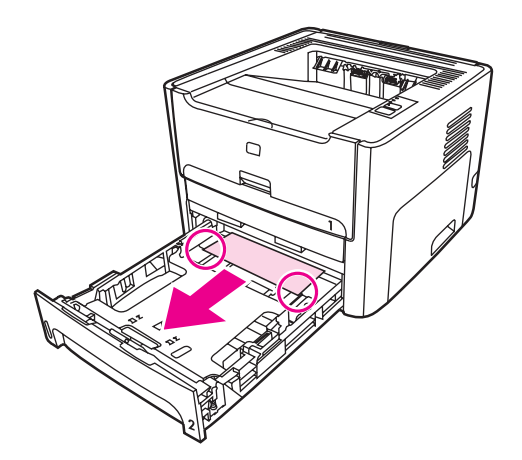

8. Is er geen materiaal zichtbaar, open dan de klep van de printcartridge, verwijder de printcartridge en draai de bovenste materiaalgeleider. Trek het afdrukmateriaal voorzichtig naar boven en uit de printer.

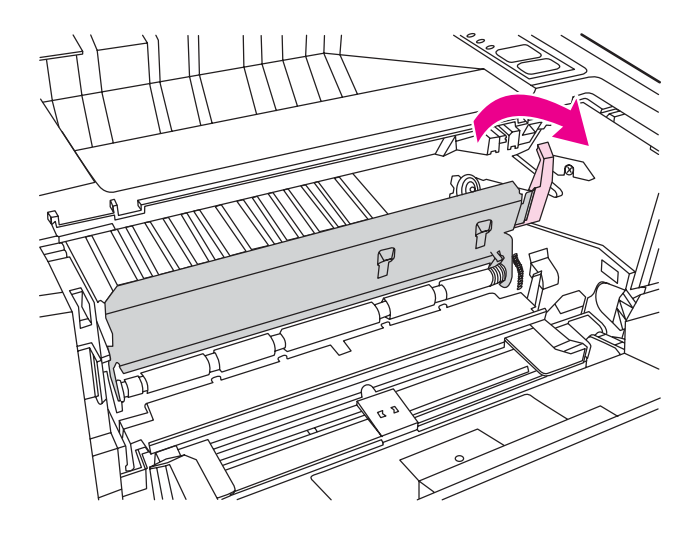

9. Sluit de hoofdinvoerlade (Lade 2).

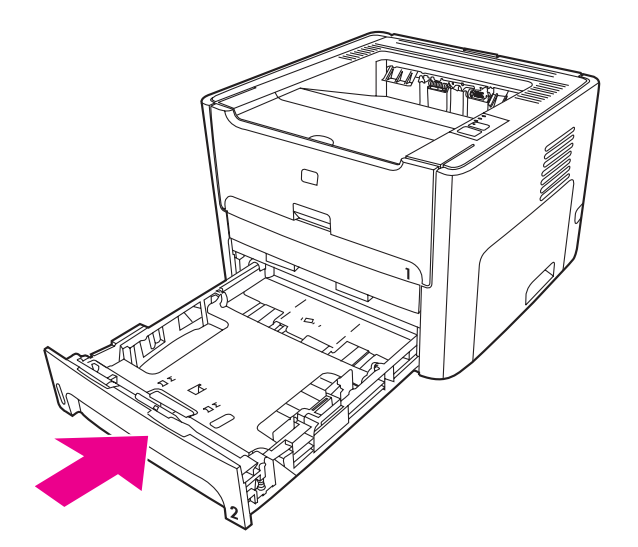

#### **Uitvoerbak**

**VOORZICHTIG** Gebruik geen scherpe voorwerpen zoals een pincet of tang om papierstoringen te verhelpen. Schade die is veroorzaakt door scherpe voorwerpen wordt niet door de garantie gedekt.

Pak het zichtbare gedeelte van het afdrukmateriaal met beide handen vast en trek het materiaal voorzichtig uit de printer.

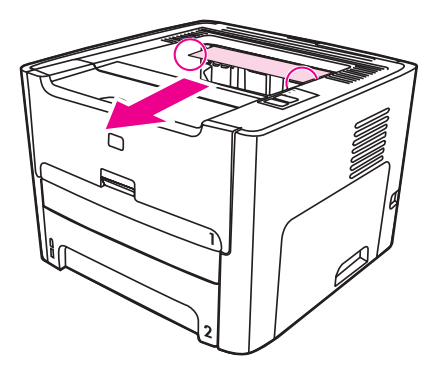

#### **Rechte papierbaan**

Volg onderstaande procedure om een papierstoring in de rechte papierbaan te verhelpen:

**VOORZICHTIG** Gebruik geen scherpe voorwerpen zoals een pincet of tang om papierstoringen te verhelpen. Schade die is veroorzaakt door scherpe voorwerpen wordt niet door de garantie gedekt.

1. Open de vlakke uitvoerklep.

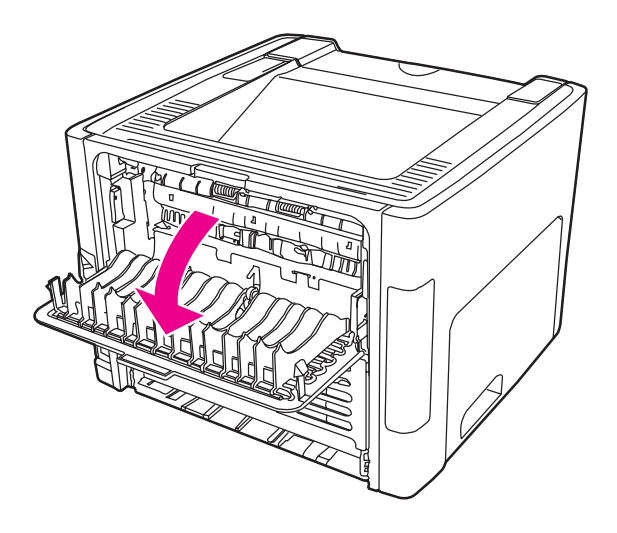

2. Draai de groene ontgrendelingshendels naar beneden.

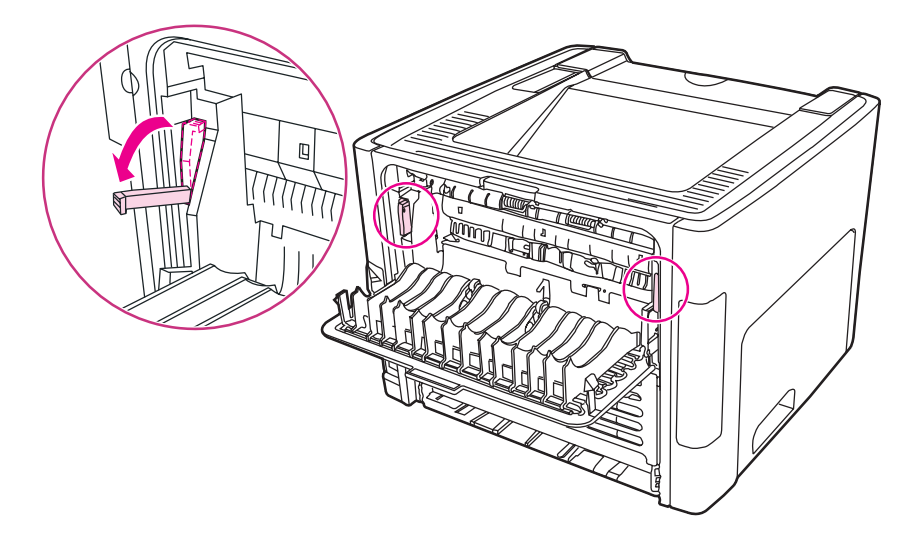

3. Pak het zichtbare gedeelte van het afdrukmateriaal met beide handen vast en trek het materiaal voorzichtig uit de printer.

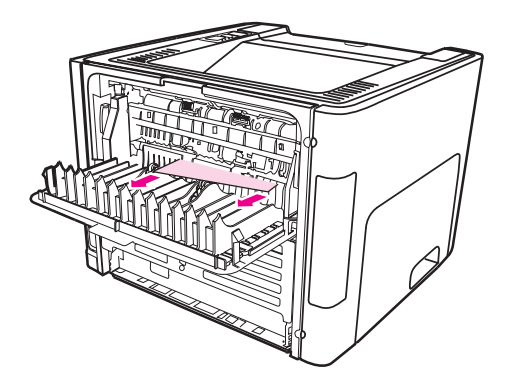

**Opmerking** Volg de procedure in **Printcartridgegebied** wanneer u het materiaal niet met uw handen kunt pakken.

4. Sluit de vlakke uitvoerklep.

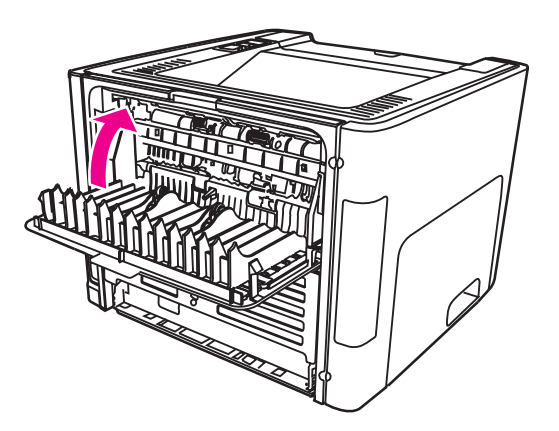

**Opmerking** De ontgrendelingshendels sluiten automatisch als u de vlakke uitvoerklep sluit.

### **Pad voor automatisch dubbelzijdig (duplex) afdrukken**

Volg onderstaande procedure om een papierstoring in het pad voor automatisch dubbelzijdig afdrukken te verhelpen:

**VOORZICHTIG** Gebruik geen scherpe voorwerpen zoals een pincet of tang om papierstoringen te verhelpen. Schade die is veroorzaakt door scherpe voorwerpen wordt niet door de garantie gedekt.

1. Open de vlakke uitvoerklep.

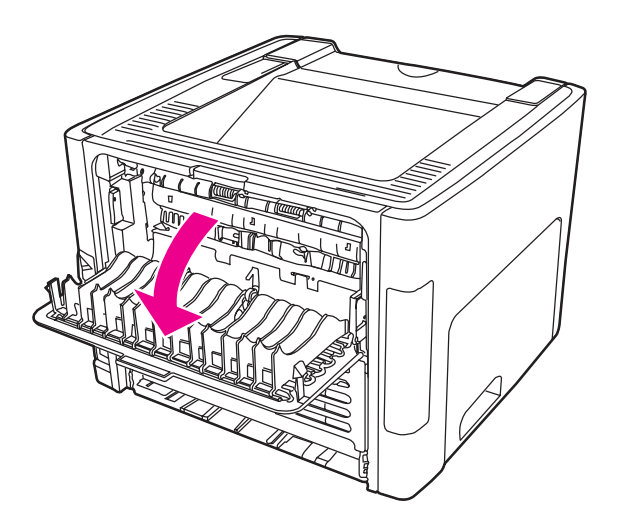

2. Draai de groene ontgrendelingshendels naar beneden.

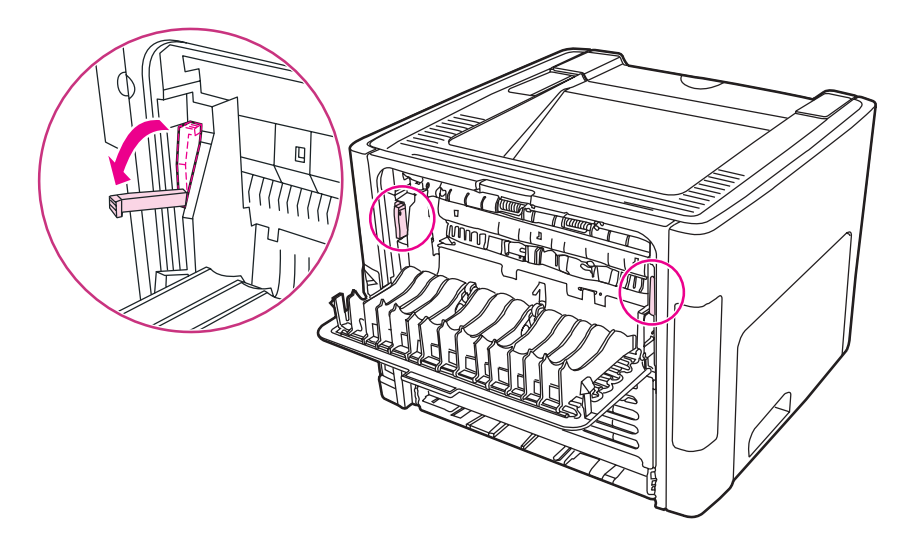

3. Verwijder de hoofdinvoerlade (Lade 2).

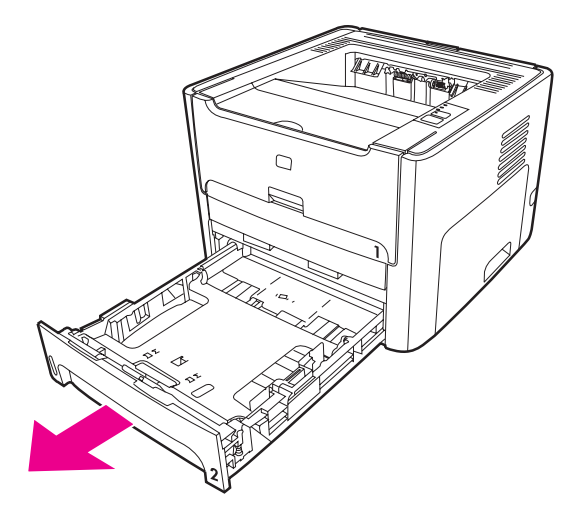

4. Duw de groene hendel op de klep van het pad voor automatisch dubbelzijdig afdrukken aan de voorzijde van de printer naar beneden.

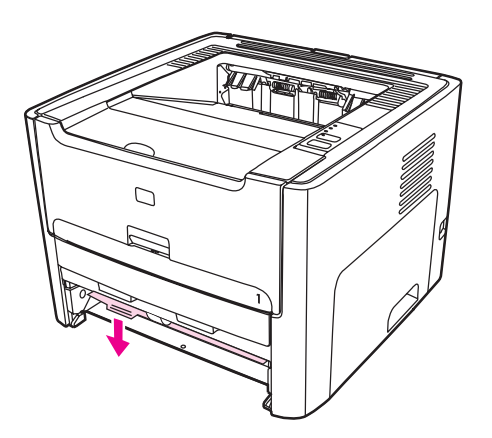

5. Pak het zichtbare gedeelte van het afdrukmateriaal met beide handen vast en trek het materiaal voorzichtig uit de printer.

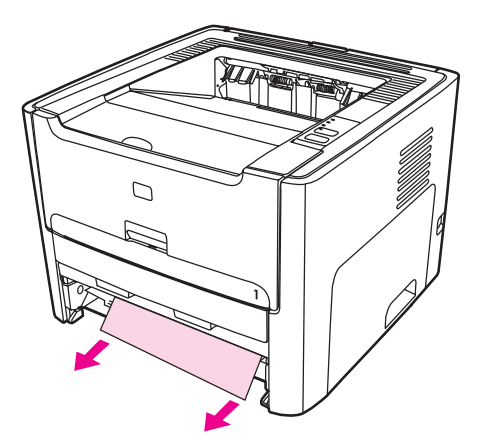

6. Sluit de klep van de papierbaan voor automatisch dubbelzijdig afdrukken.

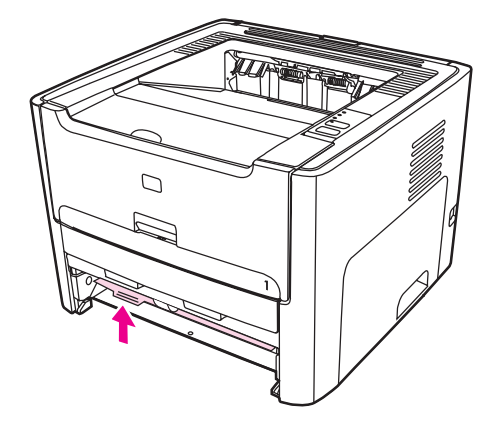

7. Plaats de hoofdinvoerlade (Lade 2) terug.

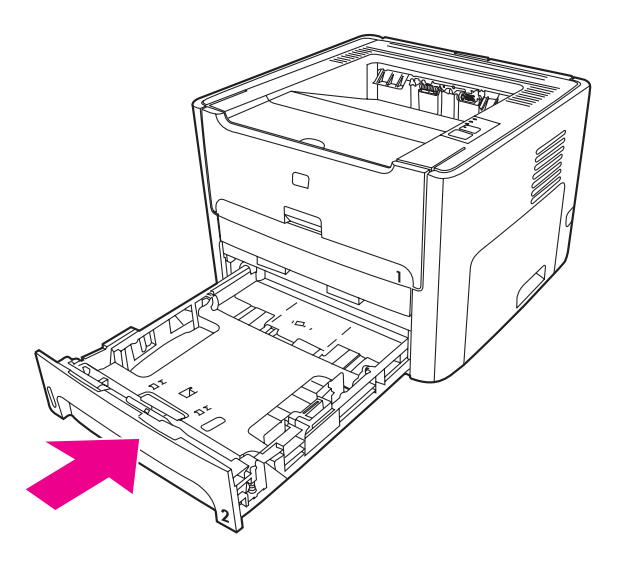

8. Open de klep naar de papierbaan voor automatisch dubbelzijdig afdrukken aan de achterzijde van de printer.

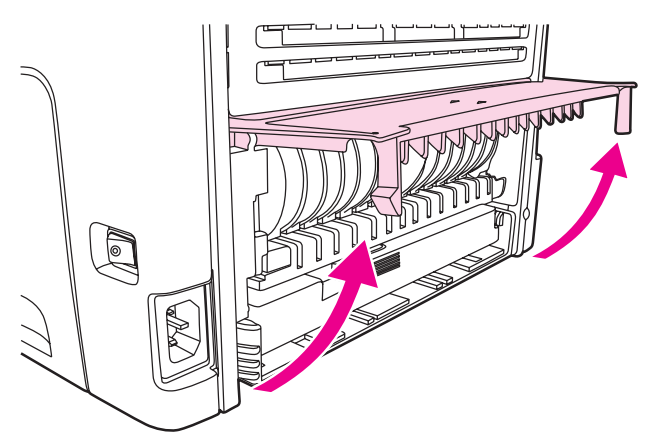

9. Pak het zichtbare gedeelte van het afdrukmateriaal met beide handen vast en trek het materiaal voorzichtig uit de printer.

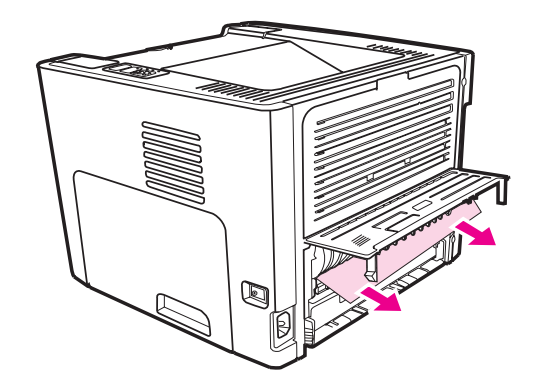

10. Sluit de klep van de papierbaan voor automatisch dubbelzijdig afdrukken.

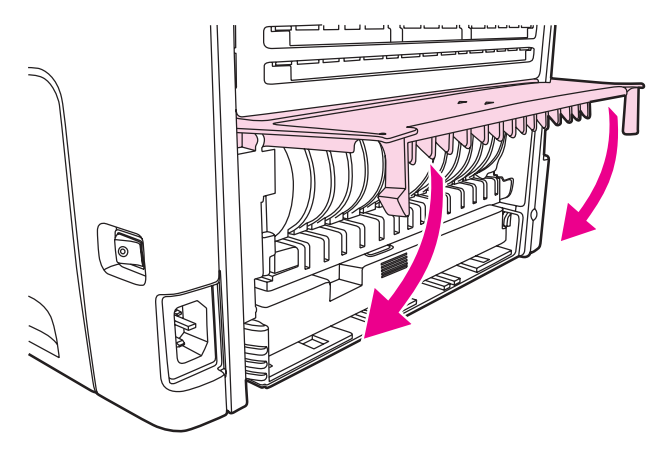

# **Problemen oplossen met instellingen traditioneel netwerk**

Voer onderstaande procedure uit wanneer de computer de HP LaserJet 1320n, HP LaserJet 1320tn, of HP LaserJet 1320nw printer niet kan vinden:

- 1. Controleer of de kabels goed zijn aangesloten. Controleer alle volgende aansluitingen:
	- **Netsnoeren**
	- Kabels tussen de printer en de hub of schakelaar
	- Kabels tussen de hub of schakelaar en de computer
	- Kabels van en naar de modem of de internetverbinding, indien van toepassing
- 2. Volg onderstaande procedure om te controleren of de netwerkverbindingen van de computer goed functioneren (alleen Windows):
	- Dubbelklik op **Mijn netwerk** of **Netwerkomgeving** op het bureaublad van Windows.
	- Klik op de snelkoppeling **Volledig netwerk**.
	- Klik op de snelkoppeling **Volledige inhoud**.
	- Dubbelklik op een van de pictogrammen voor het netwerk en controleer of er een of meer apparaten worden vermeld.
- 3. Volg onderstaande procedure om te controleren of de netwerkverbinding actief is:
	- Controleer het Netwerklichtje op de netwerkaansluiting (RJ-45) aan de achterzijde van de printer.
	- Wanneer een van deze lichtjes brandt, is de printer verbonden met het netwerk.
	- Wanneer beide netwerklichtjes uit zijn, controleer dan de kabelverbindingen van de printer naar de gateway, schakelaar of hub en kijk of deze goed vast zitten.
	- Zitten de aansluitingen goed vast, schakel dan de printer gedurende ten minste 10 seconden uit en vervolgens weer in.

4. Druk op de netwerkherstelknop aan de achterzijde van de printer om een netwerkconfiguratiepagina af te drukken.

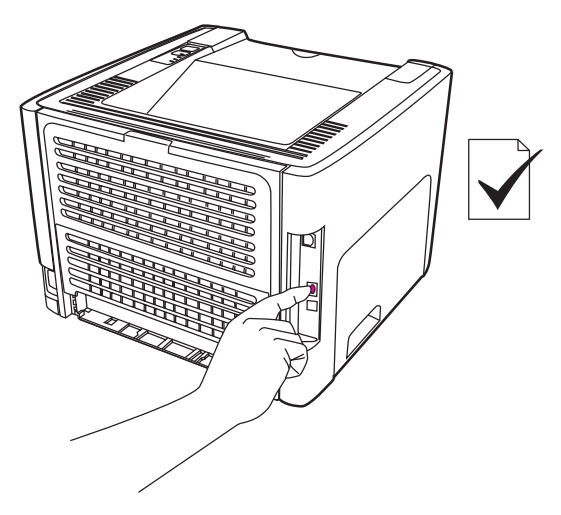

- Controleer op de netwerkconfiguratiepagina of het IP-adres van de printer geen nul bevat.
- Geeft de netwerkconfiguratiepagina geen geldig IP-adres zonder nul, herstel dan op de interne HP Jetdirect afdrukserver de fabrieksinstellingen. Schakel de printer uit voor een koude reset van de interne HP Jetdirect afdrukserver. Houd de herstelknop aan de achterzijde van de printer ingedrukt en schakel de printer in. Houd de herstelknop ingedrukt totdat de printer de status Klaar heeft (dit duurt 5 tot 30 seconden).
- Twee minuten nadat de printer de status Klaar heeft bereikt, drukt u opnieuw een netwerkconfiguratiepagina af en controleert u opnieuw of er een geldig IP-adres aan de printer is toegekend.
- Als het IP-adres nog steeds een nul bevat, kunt u Contact [opnemen](#page-97-0) met [HP ondersteuning](#page-97-0).

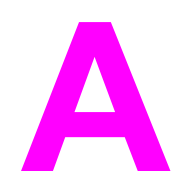

# **A** Printerspecificaties

Deze bijlage bevat informatie over de volgende onderwerpen:

- [Omgevingsspecificaties](#page-137-0)
- [Geluidsniveau](#page-138-0)
- Elektrische [specificaties](#page-139-0)
- Fysieke [specificaties](#page-141-0)
- [Printercapaciteit](#page-142-0) en -prestaties
- [Geheugenspecificaties](#page-143-0)
- [Poorten](#page-144-0)

# <span id="page-137-0"></span>**Omgevingsspecificaties**

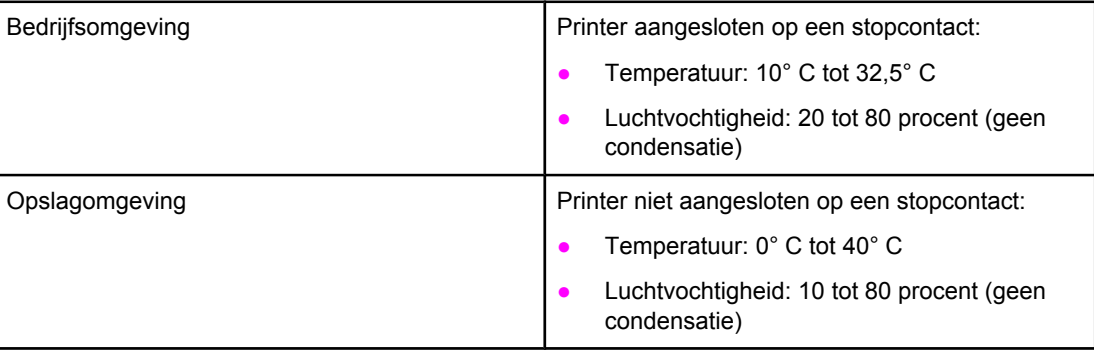

**Opmerking** Deze waarden gelden met ingang van 1 april 2004. Waarden kunnen zonder kennisgeving worden gewijzigd. Ga naar<http://www.hp.com/support/lj1160/>of [http://www.hp.com/support/](http://www.hp.com/support/lj1320/) [lj1320/](http://www.hp.com/support/lj1320/) voor actuele informatie.

# <span id="page-138-0"></span>**Geluidsniveau**

Gedefinieerd door ISO 9296

#### **HP LaserJet 1160 printer**

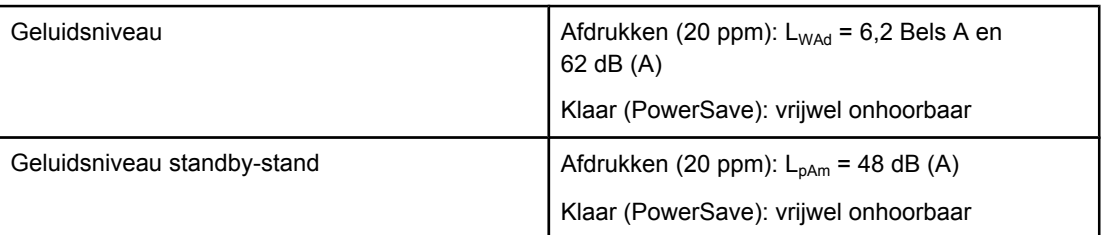

#### **HP LaserJet 1320 printer**

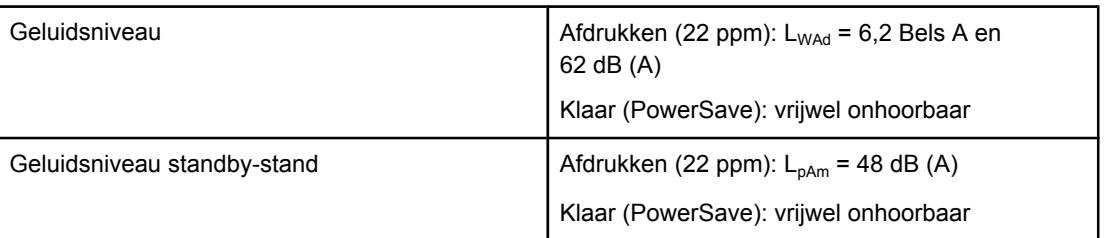

#### **HP LaserJet 1320n printer**

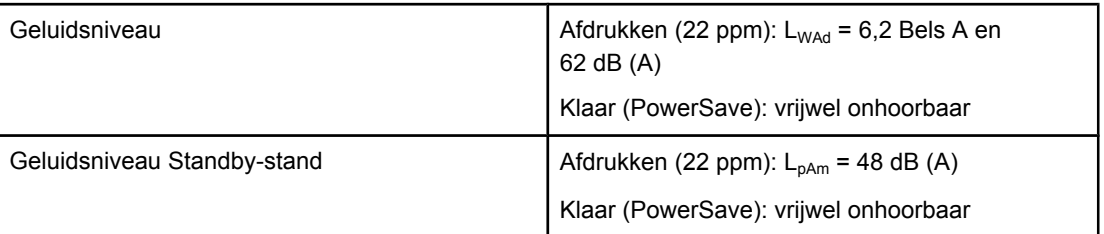

**Opmerking** Deze waarden gelden met ingang van 1 april 2004. Waarden kunnen zonder kennisgeving worden gewijzigd. Ga naar<http://www.hp.com/support/lj1160/>of [http://www.hp.com/support/](http://www.hp.com/support/lj1320/) [lj1320/](http://www.hp.com/support/lj1320/) voor actuele informatie.

**Opmerking** Testconfiguratie: HP LaserJet 1320 basiseenheid, standaardlade, A4-papier en enkelzijdig afdrukken (doorlopend).

# <span id="page-139-0"></span>**Elektrische specificaties**

#### **WAARSCHU-WING**

De voedingsvereisten zijn gebaseerd op de landen/regio's waar de printer wordt verkocht. Verander niets aan de ingestelde spanning. Veranderingen kunnen leiden tot beschadiging van de printer en tot het vervallen van de garantie.

#### **HP LaserJet 1160 printer**

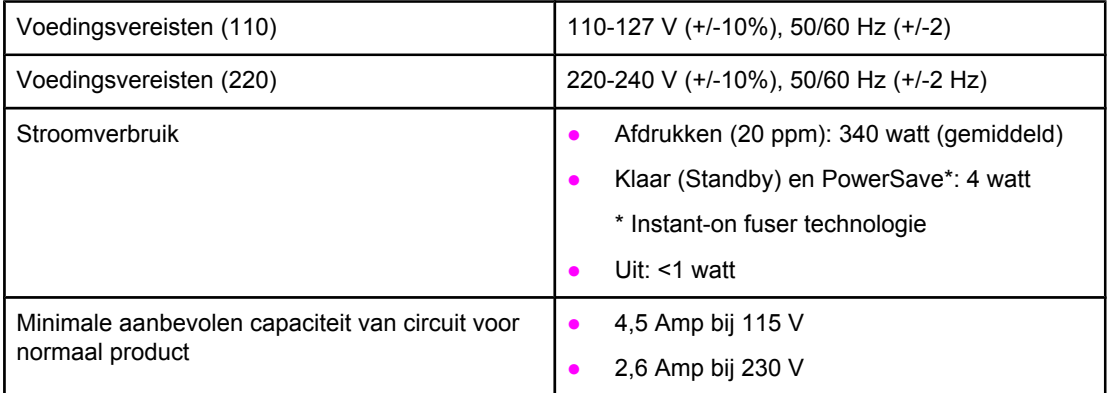

#### **HP LaserJet 1320 printer**

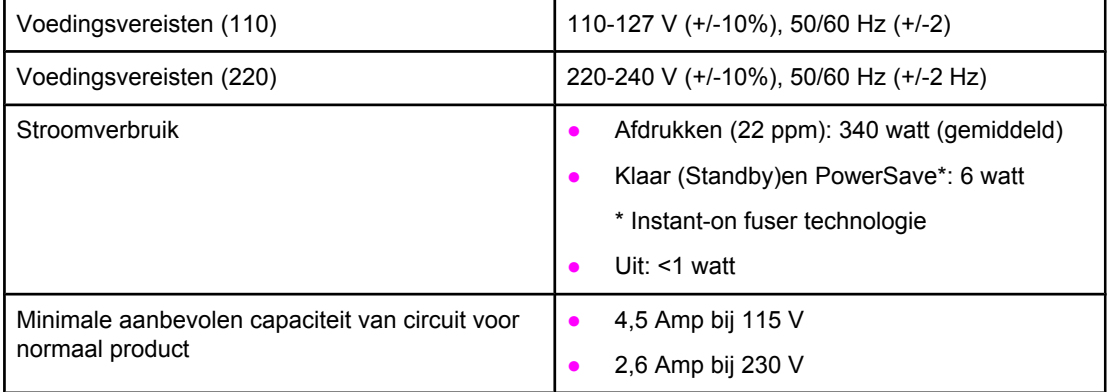

#### **HP LaserJet 1320n printer**

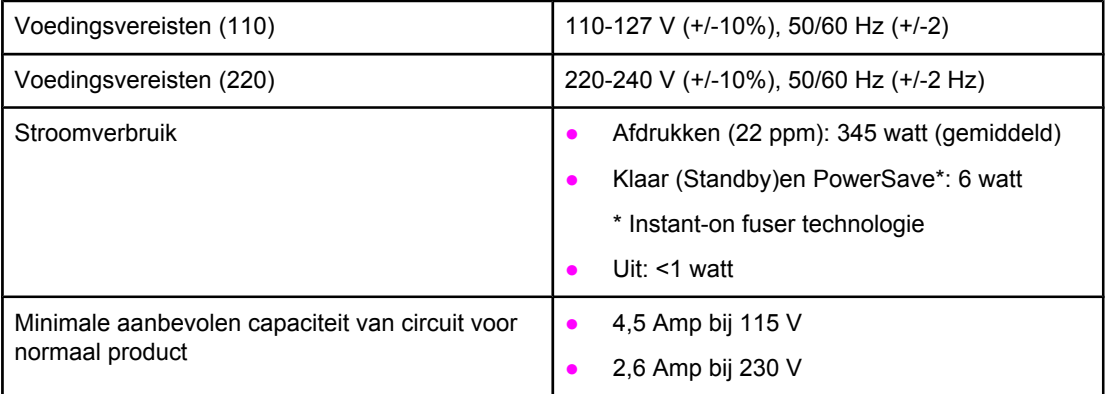

#### **HP LaserJet 1320nw printer**

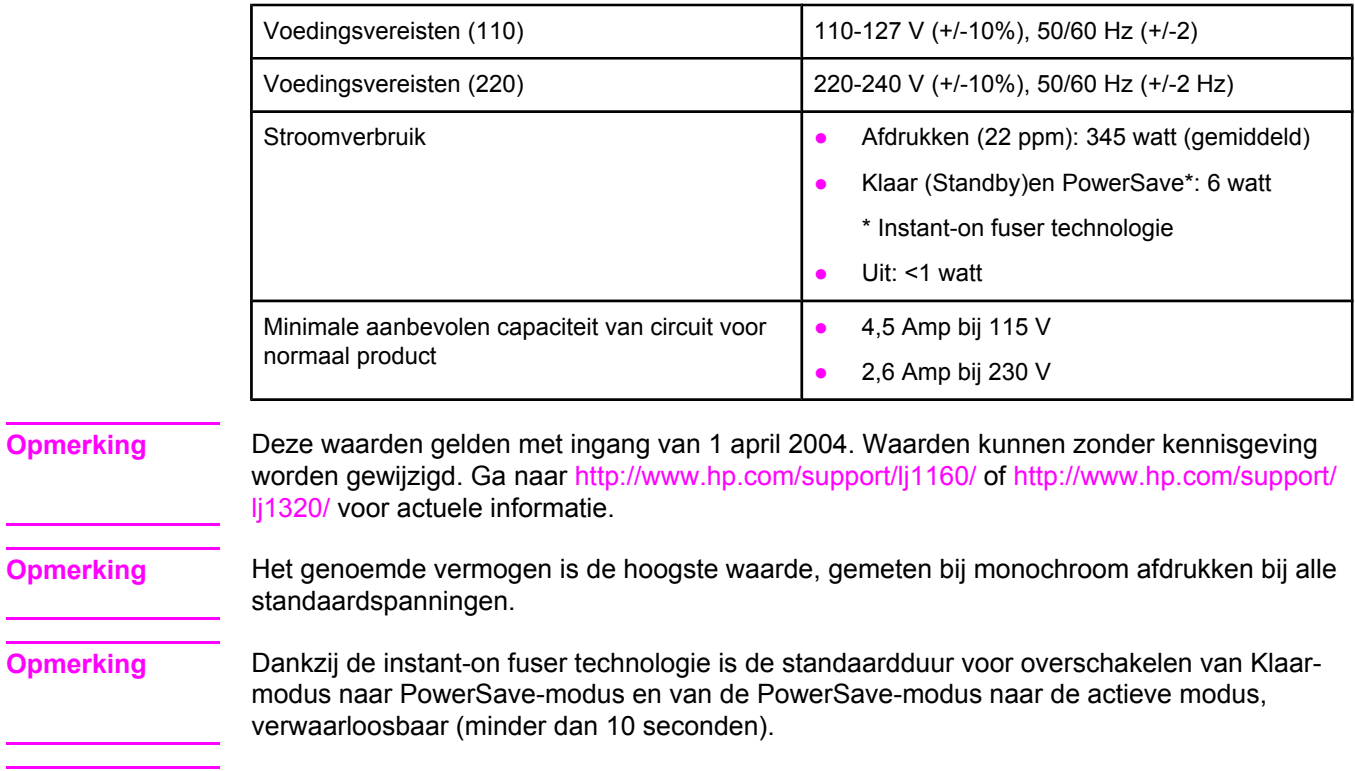

**Opmerking** De warmteafgifte tijdens de Klaar-modus bedraagt 20 BTU/uur.

# <span id="page-141-0"></span>**Fysieke specificaties**

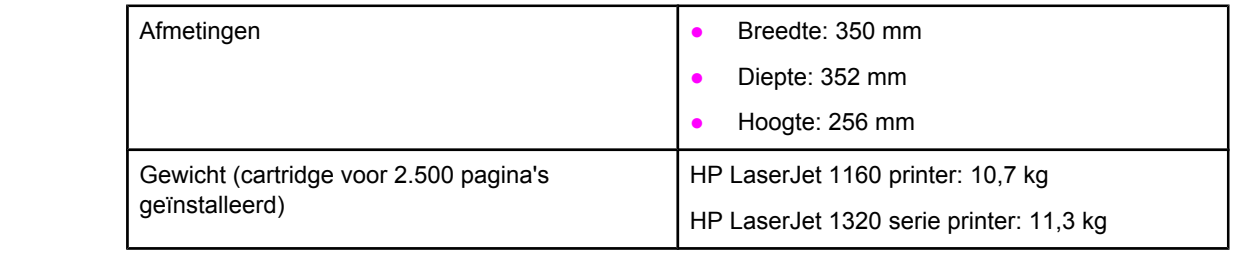

**Opmerking** Deze waarden gelden met ingang van 1 april 2004. Waarden kunnen zonder kennisgeving worden gewijzigd. Ga naar<http://www.hp.com/support/lj1160/>of [http://www.hp.com/support/](http://www.hp.com/support/lj1320/) [lj1320/](http://www.hp.com/support/lj1320/) voor actuele informatie.

# <span id="page-142-0"></span>**Printercapaciteit en -prestaties**

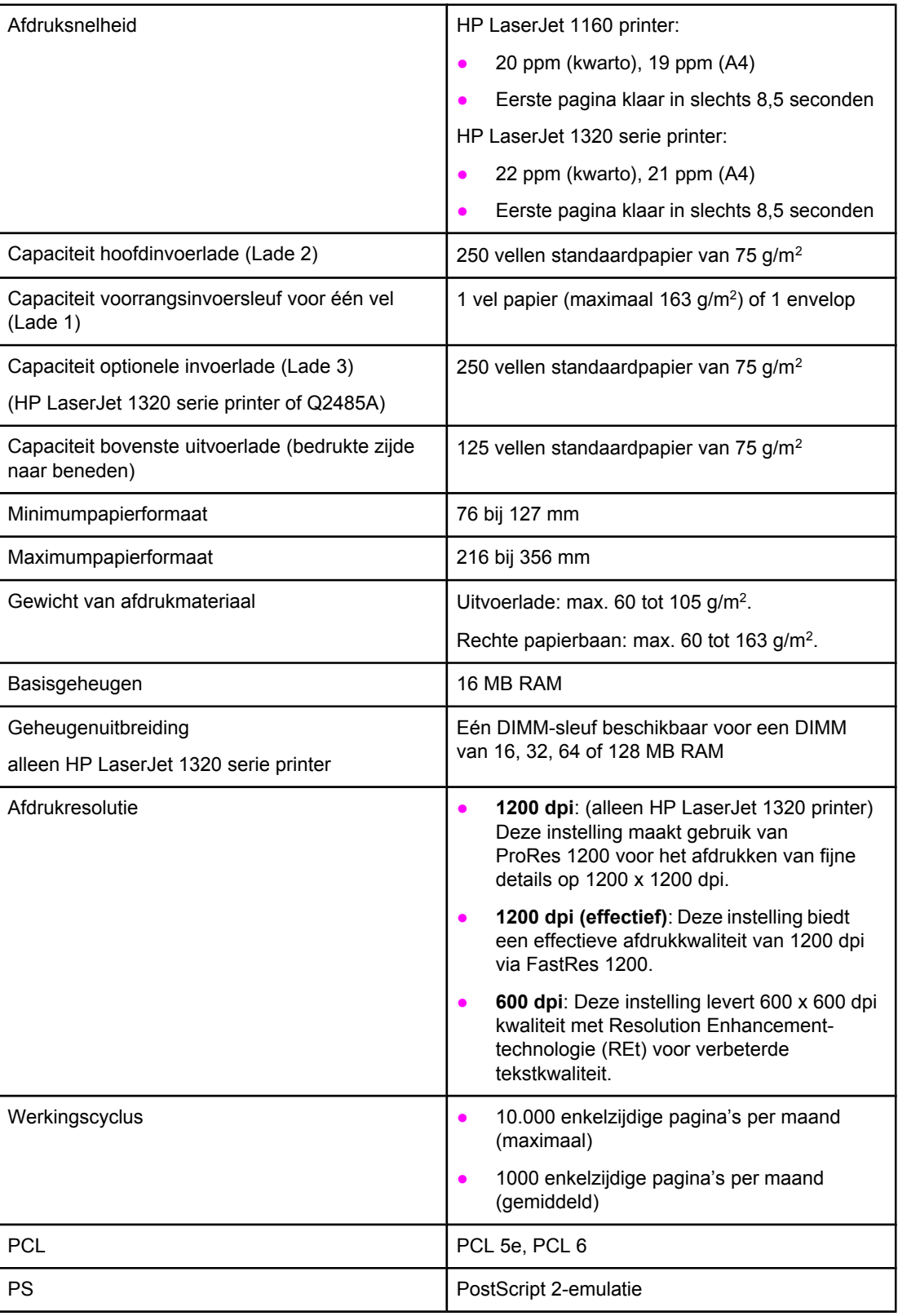

# <span id="page-143-0"></span>**Geheugenspecificaties**

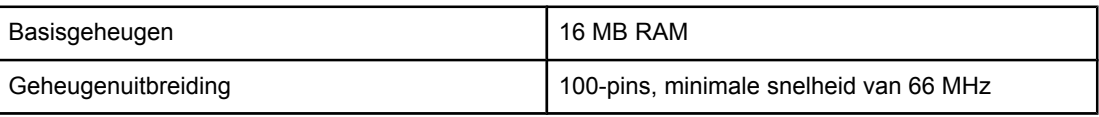
### **Poorten**

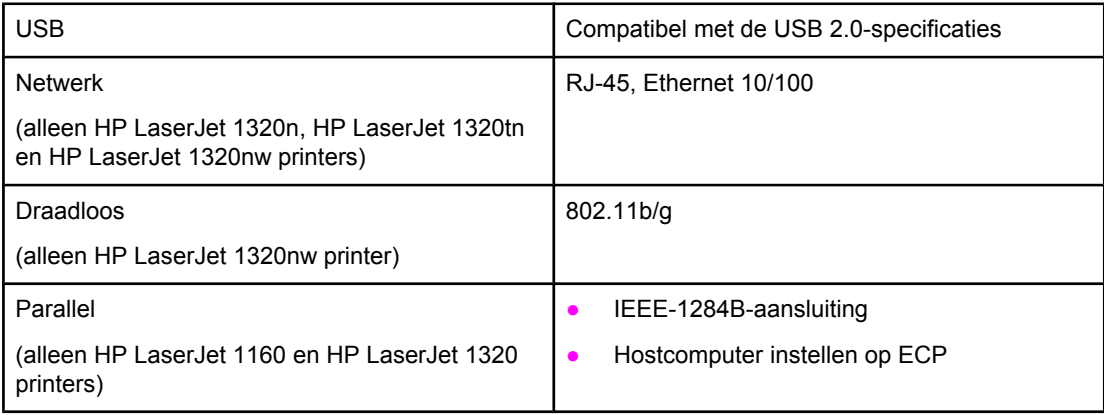

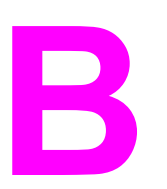

# **B** Overheidsvoorschriften

### **FCC-voorschriften**

Deze apparatuur is getest en in overeenstemming bevonden met de beperkingen voor een elektronisch apparaat van Klasse B, conform Deel 15 van de FCC-voorschriften. Deze beperkingen zijn bedoeld om redelijke bescherming te bieden tegen schadelijke storing bij installatie in de huiselijke omgeving. Deze apparatuur genereert en verbruikt radiofrequentieenergie en dergelijke energie uitstralen. Als de apparatuur niet volgens de instructies geïnstalleerd en wordt gebruikt, kan deze schadelijke radiostoring veroorzaken. Er is echter geen garantie dat er geen storing zal optreden in een bepaalde opstelling. Als deze apparatuur wel schadelijke storing veroorzaakt bij de radio- of televisieontvangst (hetgeen kan worden vastgesteld door de apparatuur in en uit te schakelen), kunt u op de volgende manieren proberen de storing te beperken:

- Verplaats de ontvangstantenne of plaats deze in een andere richting.
- Vergroot de afstand tussen de apparatuur en het ontvangstapparaat.
- Sluit het apparaat aan op een stopcontact dat verbonden is met een ander circuit dan dat waarop het ontvangstapparaat is aangesloten.
- Raadpleeg uw dealer of een ervaren radio- en tv-monteur.
- **Opmerking** Veranderingen of aanpassingen aan de printer die niet uitdrukkelijk door Hewlett-Packard zijn goedgekeurd, kunnen de bevoegdheid van de gebruiker om deze apparatuur te gebruiken, tenietdoen.

Gebruik van een afgeschermde interfacekabel is vereist om te voldoen aan de beperkingen van Klasse B van Deel 15 van de FCC-voorschriften.

# **Verklaringen van conformiteit**

#### **Verklaring van conformiteit**

volgens ISO/IEC-richtlijn 22 en EN 45014

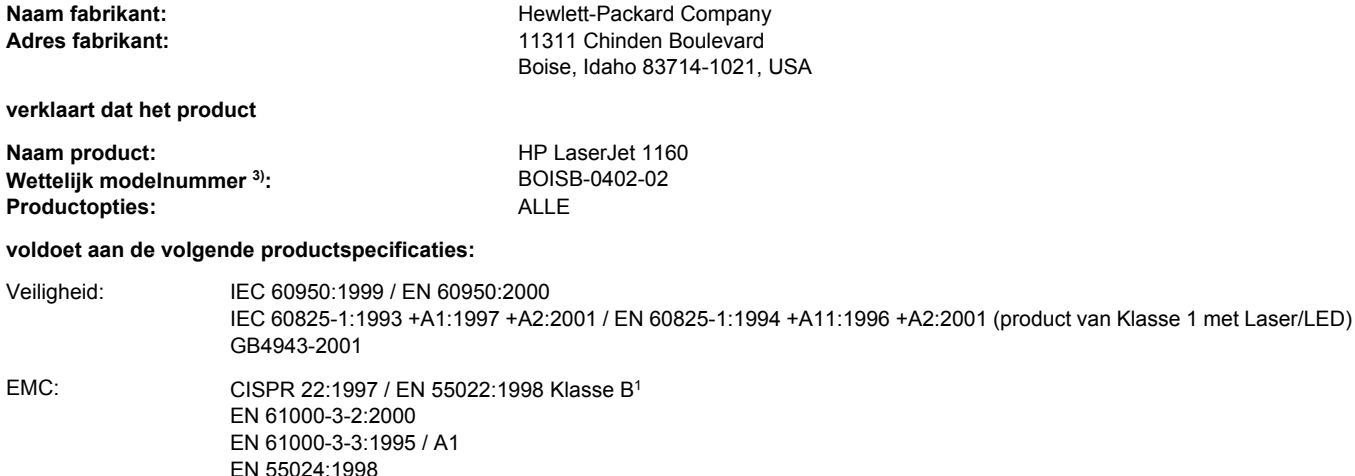

FCC Title 47 CFR, Part 15 Klasse B<sup>2)</sup>/ ICES-003, Uitgave 3

#### **Aanvullende informatie:**

Het product voldoet hierbij aan de eisen van de EMC-richtlijn 89/336/EEG en de Laagspanningsrichtlijn 73/23/EEG en is derhalve voorzien van de CE-markering.

1) Het product is getest in een normale configuratie met pc-systemen van Hewlett-Packard.

GB9254-1998, GB17625.1-1998 / CNS13438

2) Dit apparaat voldoet aan Deel 15 van de FCC-richtlijnen. Gebruik ervan is alleen toegestaan op de volgende voorwaarden: (1) dit apparaat mag geen schadelijke storing veroorzaken en (2) dit apparaat moet alle ontvangen storingen accepteren, inclusief storingen die gevolgen hebben voor de werking.

3) Dit product heeft een wettelijk modelnummer toegewezen gekregen voor wettelijke doeleinden. Dit nummer moet niet worden verward met de productnaam of het productnummer(s).

#### Boise, Idaho 83714, USA

#### **30 april 2004**

#### **Gebruik de volgende gegevens ALLEEN voor informatie over wettelijke voorschriften:**

Contactadres in Australië: Product Regulations Manager, Hewlett-Packard Australia Ltd., 31-41 Joseph Street, Blackburn, Victoria 3130, Australië Contactadres in Europa: De vestiging van Hewlett-Packard in uw land/regio of Hewlett-Packard GmbH, Department HQ-TRE / Standards Europe, Herrenberger Straße 140, Böblingen, D-71034, Duitsland (FAX: +49-7031-14-3143) Contactadres in de VS: Product Regulations Manager, Hewlett-Packard Company, PO Box 15, Mail Stop 160, Boise, Idaho 83707-0015, USA (Telefoon: 208-396-6000)

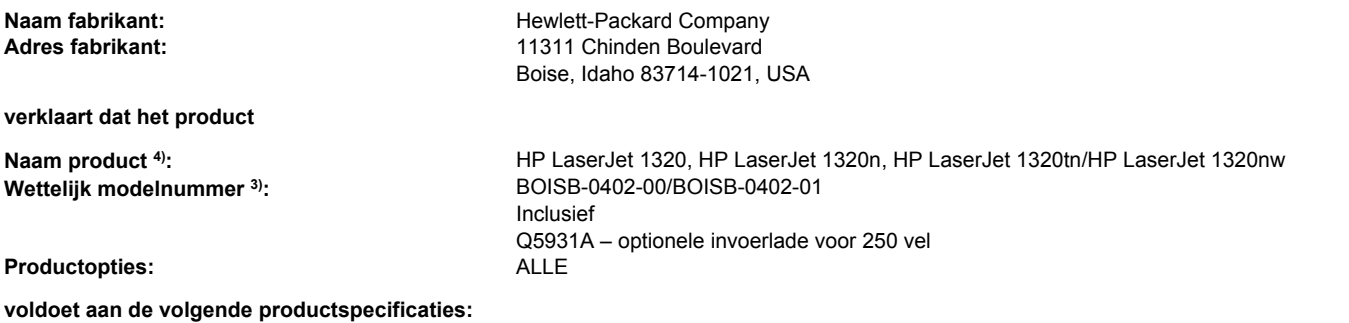

#### Veiligheid: IEC 60950:1999 / EN 60950:2000 IEC 60825-1:1993 +A1:1997 +A2:2001 / EN 60825-1:1994 +A11:1996 +A2:2001 (product van Klasse 1 met Laser/LED) GB4943-2001 EMC: CISPR 22:1997 / EN 55022:1998 Klasse B1

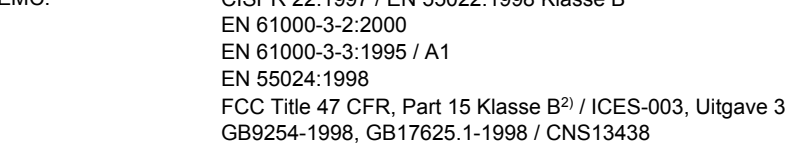

#### **Aanvullende informatie:**

Het product voldoet hierbij aan de eisen van de EMC-richtlijn 89/336/EEG en de Laagspanningsrichtlijn 73/23/EEG en is derhalve voorzien van de CE-markering.

1) Het product is getest in een normale configuratie met pc-systemen van Hewlett-Packard.

2) Dit apparaat voldoet aan Deel 15 van de FCC-richtlijnen. Gebruik ervan is alleen toegestaan op de volgende voorwaarden: (1) dit apparaat mag geen schadelijke storing veroorzaken en (2) dit apparaat moet alle ontvangen storingen accepteren, inclusief storingen die gevolgen hebben voor de werking.

3) Dit product heeft een wettelijk modelnummer toegewezen gekregen voor wettelijke doeleinden. Dit nummer moet niet worden verward met de productnaam of het productnummer(s).

4) Overheidsvoorschriften met betrekking tot goedkeuringen voor radiomodules voor de HP LaserJet 1320nw (Wettelijk modelnummer: BOISB-0402-01) zijn te vinden in de gebruikershandleiding voor het desbetreffende product.

#### Boise, Idaho 83714, USA

#### **30 april 2004**

#### **Gebruik de volgende gegevens ALLEEN voor informatie over wettelijke voorschriften:**

Contactadres in Australië: Product Regulations Manager, Hewlett-Packard Australia Ltd., 31-41 Joseph Street, Blackburn, Victoria 3130, Australië Contactadres in Europa: De vestiging van Hewlett-Packard in uw land/regio of Hewlett-Packard GmbH, Department HQ-TRE / Standards Europe, Herrenberger Straße 140, Böblingen, D-71034, Duitsland (FAX: +49-7031-14-3143) Contactadres in de VS: Product Regulations Manager, Hewlett-Packard Company, PO Box 15, Mail Stop 160, Boise, Idaho 83707-0015, USA (Telefoon: 208-396-6000)

### **Wettelijke voorschriften**

### **Verklaring ten aanzien van laserveiligheid**

Het CDHR (Center for Devices and Radiological Health) van de Amerikaanse Food and Drug Administration heeft voorschriften geïmplementeerd voor laserproducten die zijn vervaardigd na 1 augustus 1976. Naleving is verplicht voor producten die in de Verenigde Staten op de markt worden gebracht. Deze printer is geclassificeerd als een laserproduct uit "Klasse 1" in het kader van de Radiation Performance Standard van het Amerikaanse DHHS (Department of Health and Human Services) conform de Radiation Control for Health and Safety Act van 1968.

Aangezien de straling in de printer volledig wordt afgeschermd door speciale behuizing, is het niet mogelijk dat de laserstraal vrijkomt tijdens normaal gebruik van het apparaat.

**WAARSCHU-WING** Gebruik van knoppen, instellingen, aanpassingen of procedures die niet in deze gebruikershandleiding worden beschreven, kan leiden tot blootstelling aan gevaarlijke straling.

#### **Canadese DOC-voorschriften**

Complies with Canadian EMC Class B requirements.

«Conforme á la classe B des normes canadiennes de compatibilité électromagnétiques. «CEM».»

### **Koreaanse EMI-verklaring**

자용자 안내문 (A급 가기) 이 가기는 업무용으로 진자파장해김정를 받은 가기아오니,만약 잘못 구입하셨을 때에는 구입 한 곳에서 비입무용으로 교환하시기 비렵니다.

### **Laserverklaring voor Finland**

#### **LASERTURVALLISUUS LUOKAN 1 LASERLAITE KLASS 1 LASER APPARAT**

HP LaserJet 1160, HP LaserJet 1320, HP LaserJet 1320n, HP LaserJet 1320tn, HP LaserJet 1320nw -laserkirjoitin ons käyttäjän kannalta turvallinen luokan 1 laserlaite. Normaalissa käytössä kirjoittimen suojakotelointi estää lasersäteen pääsyn laitteen ulkopuolelle.

Laitteen turvallisuusluokka ons määritetty standardin EN 60825-1 (1994) mukaisesti. **VAROITUS**!

Laitteen käyttäminen muulla kuin käyttöohjeessa mainitulla tavalla saattaa altistaa käyttäjän turvallisuusluokan 1 ylittävälle näkymättömälle lasersäteilylle.

#### **VARNING**!

Om apparaten används på annat sätt än i bruksanvisning specificerats, kan användaren utsättas för osynlig laserstrålning, som överskrider gränsen för laserklass 1.

#### **HUOLTO**

HP LaserJet 1160, HP LaserJet 1320, HP LaserJet 1320n, HP LaserJet 1320tn,

HP LaserJet 1320nw -kirjoittimen sisällä ei ole käyttäjän huollettavissa olevia kohteita. Laitteen saa avata ja huoltaa ainoastaan sen huoltamiseen koulutettu henkilö. Tällaiseksi huoltotoimenpiteeksi ei katsota väriainekasetin vaihtamista, paperiradan puhdistusta tai muita käyttäjän käsikirjassa lueteltuja, käyttäjän tehtäväksi tarkoitettuja ylläpitotoimia, jotka voidaan suorittaa ilman erikoistyökaluja.

#### **VARO**!

Mikäli kirjoittimen suojakotelo avataan, olet alttiina näkymättömälle lasersäteilylle laitteen ollessa toiminnassa. Älä katso säteeseen.

#### **VARNING**!

Om laserprinterns skyddshölje öppnas då apparaten är i funktion, utsättas användaren för osynlig laserstrålning. Betrakta ej strålen.

Tiedot laitteessa käytettävän laserdiodin säteilyominaisuuksista:

Aallonpituus 785-800 nm

Teho 5 mW

Luokan 3B laser

## **Milieuvriendelijk productiebeleid**

### **Milieubescherming**

Het beleid van Hewlett-Packard Company is erop gericht kwaliteitsproducten te leveren op een milieuvriendelijke wijze. Dit product beschikt over diverse functies waarmee u de invloed op het milieu tot een minimum kan beperken.

#### **Geen ozon**

Dit product brengt geen meetbare hoeveelheden ozongas  $(O_3)$  voort.

### **Energieverbruik**

Het energieverbruik loopt aanzienlijk terug in de PowerSave-modus. Dit bespaart geld zonder de prestaties van dit product te beïnvloeden. Dit product voldoet aan Energy Star, een vrijwillig programma dat is opgezet om de ontwikkeling van energiezuinige kantoorproducten te stimuleren.

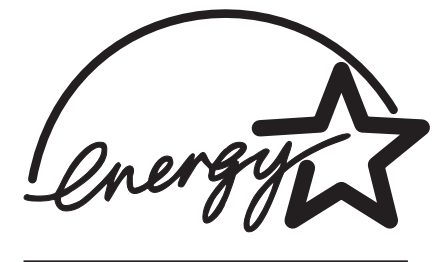

Energy Star® is een in de VS gedeponeerd dienstmerk van de Amerikaanse EPA. Als partner in het Energy Star®-programma heeft Hewlett-Packard Company vastgesteld dat dit product voldoet aan Energy Star®-richtlijnen voor efficiënt energiegebruik. Ga naar <http://www.energystar.gov/> voor meer informatie.

#### **Minder tonerverbruik**

EconoMode verbruikt aanmerkelijk minder toner, waardoor de gebruiksduur van de printcartidge wordt verlengd.

### **Papierverbruik**

Het product beschikt over functies voor het handmatig dubbelzijdig afdrukken (handmatige duplex) en voor het n-per-vel afdrukken (meerdere pagina's op één vel). Hierdoor kan het papierverbruik en het daarmee gepaard gaande gebruik van natuurlijke bronnen worden verminderd.

### **Kunststof onderdelen**

Kunststof onderdelen die zwaarder zijn dan 25 gram, zijn in overeenstemming met internationale normen voorzien van een markering. Hierdoor kunnen deze onderdelen aan het einde van de levensduur van het product gemakkelijk worden herkend en gebruikt voor recycling.

### **Afdrukbenodigdheden voor de HP LaserJet**

De afdrukbenodigdheden voor dit product (zoals een printcartridge, een drum en een fuser) kunnen in veel landen/regio's worden teruggestuurd naar Hewlett-Packard via het HP programma voor het terugsturen en recyclen van afdrukbenodigdheden. Dit gebruiksvriendelijke, gratis recyclingprogramma is in meer dan 48 landen/regio's beschikbaar. Meer informatie en instructies vindt u in verschillende talen in elke nieuwe verpakking van HP printcartridges en andere afdrukbenodigdheden.

### **Informatie over het HP programma voor het terugsturen en recyclen van afdrukbenodigdheden**

Sinds 1990 zijn in het kader van het HP programma voor het terugsturen en recyclen van afdrukbenodigdheden miljoenen gebruikte HP LaserJet printcartridges ingezameld die anders wellicht ergens op een vuilnisbelt terecht zouden zijn gekomen. De HP LaserJet printcartridges en verbruiksartikelen worden verzameld en in grote aantallen naar recyclingbedrijven gebracht, waar ze worden gedemonteerd. Na een grondige kwaliteitscontrole worden geselecteerde onderdelen teruggewonnen voor gebruik in nieuwe printcartridges. De overige materialen worden gescheiden en verwerkt tot grondstoffen voor diverse andere nuttige producten.

#### **Inzameling in de VS**

Hewlett-Packard raadt u aan meerdere gebruikte printcartridges en verbruiksartikelen in één keer in te leveren. Dit is milieuvriendelijker dan wanneer u ze per stuk retourneert. Pak twee of meer printcartridges samen in en gebruik het voorgeadresseerde UPS-etiket dat u in het pakket vindt. Postzegels zijn niet nodig. Bel voor meer informatie over inlevering in de Verenigde Staten (800) 340-2445 of ga naar de website voor afdrukbenodigdheden voor HP LaserJet op <http://www.hp.com/recycle>.

#### **Inleveren (buiten de Verenigde Staten)**

Als u niet in de Verenigde Staten woont, kunt u contact opnemen met uw lokale HP vestiging of naar de website<http://www.hp.com/recycle> gaan voor meer informatie over het HP programma voor het terugsturen en recyclen van afdrukbenodigdheden.

#### **Papier**

Deze printer is geschikt voor het gebruik van kringlooppapier wanneer dit papier voldoet aan de richtlijnen van de *HP LaserJet printer family paper specifications guide* (handleiding voor papierspecificatie van de HP LaserJet printerfamilie). Zie [Benodigdheden](#page-163-0) en accessoires [bestellen](#page-163-0) voor bestelinformatie. Dit product is geschikt voor het gebruik van kringlooppapier volgens DIN 19309.

### **Beperkingen ten aanzien van het materiaal**

Dit product bevat geen toegevoegd kwikzilver (met uitzondering van lampen die minder dan 10 mg bevatten).

Dit product bevat soldeerlood, dat wellicht moet worden ingezameld aan het eind van de levensduur.

Dit product bevat geen batterijen.

### **Voor meer informatie**

Ga naar <http://www.hp.com/go/environment/>voor meer informatie over de volgende milieuprogramma's van HP.

- Milieugegevens voor dit product en veel aanverwante HP producten
- De milieudoelstelling van HP
- Het milieubeheersysteem van HP
- Inzameling van HP producten aan het eind van de levensduur en het recyclingprogramma
- Material safety data sheets (MSDS, chemiekaart)

# **Material Safety Data Sheet (MSDS, chemiekaart)**

U kunt een Material Safety Data Sheet (MSDS) verkrijgen via de website voor afdrukbenodigdheden voor HP LaserJet op [http://www.hp.com/hpinfo/globalcitizenship/](http://www.hp.com/hpinfo/globalcitizenship/environment/productdata/index.html/) [environment/productdata/index.html/.](http://www.hp.com/hpinfo/globalcitizenship/environment/productdata/index.html/)

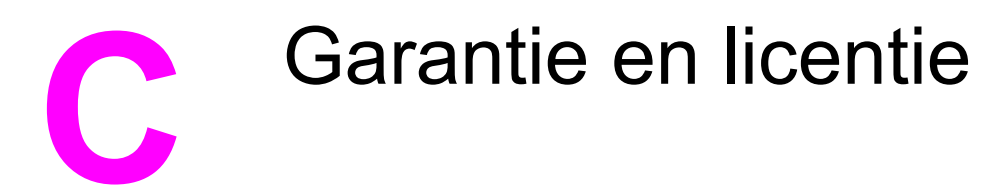

### **Beperkte garantieverklaring van Hewlett-Packard**

HP-PRODUCT HP LaserJet 1160 en HP LaserJet 1320 serie printers DUUR VAN DE BEPERKTE GARANTIE Eén jaar na aanschafdatum

Gedurende de hierboven genoemde periode garandeert HP u, de eindgebruiker, dat HP apparatuur en accessoires na de aanschafdatum geen gebreken vertonen wat betreft materiaal en vakmanschap. Indien HP tijdens de garantieperiode op de hoogte wordt gesteld van dergelijke defecten, zal HP de producten die defect blijken te zijn, naar eigen inzicht repareren of vervangen. Vervangende producten kunnen nieuw zijn of zo goed als nieuw presteren.

HP garandeert u dat HP software bij correcte installatie en correct gebruik gedurende de hierboven genoemde periode na de aanschafdatum geen gebreken zal vertonen in de uitvoering van de programma-instructies als gevolg van gebreken in materiaal of vakmanschap. Als HP van dergelijke gebreken in kennis wordt gesteld tijdens de garantieperiode, zal HP zorgen voor vervanging van de softwaremedia die als gevolg van dergelijke gebreken de programma-instructies niet kunnen uitvoeren.

HP garandeert geen ononderbroken of storingsvrije werking van enig HP product. Als HP niet binnen een redelijke termijn in staat is een product te repareren of te vervangen zodat de conditie ervan is zoals overeengekomen in de garantie, hebt u recht op teruggave van de aankoopprijs na onmiddellijke teruggave van het product.

HP producten kunnen onderdelen bevatten die zijn gemaakt op basis van hergebruik en die presteren als nieuw, of die incidenteel gebruikt zijn.

De garantie strekt zich niet uit tot gebreken die het gevolg zijn van (a) onjuist of onvoldoende onderhoud of kalibratie, (b) software, interfaces, onderdelen of benodigdheden die niet van HP afkomstig zijn, (c) onbevoegde wijzigingen of misbruik, (d) gebruik buiten de gepubliceerde productspecificaties voor omgeving of (e) onjuiste voorbereiding of onderhoud van de locatie.

De beperkte garantie van HP is geldig in elk land/regio of locatie waar HP ondersteuning biedt voor dit product en waar HP dit product op de markt heeft gebracht. De garantie kan variëren op basis van plaatselijke normen. HP brengt geen wijzigingen aan in vorm, uitvoering of functionaliteit van het product voor gebruik in een land/regio waar het volgens de wet of wettelijke voorschriften niet mag worden gebruikt. VOOR ZOVER TOEGESTAAN DOOR DE PLAATSELIJKE WETGEVING, ZIJN BOVENGENOEMDE GARANTIES EXCLUSIEF EN BESTAAT ER GEEN ANDERE EXPLICIETE OF IMPLICIETE GARANTIE OF VOORWAARDE, NOCH SCHRIFTELIJK NOCH MONDELING, EN HP WIJST DE IMPLICIETE GARANTIES OF VOORWAARDEN VAN VERKOOPBAARHEID, BEVREDIGENDE KWALITEIT EN GESCHIKTHEID VOOR EEN BEPAALD DOEL VAN DE HAND. Sommige landen/regio's, staten of provincies staan beperking van een geïmpliceerde garantie niet toe, waardoor de bovenstaande beperking of uitsluiting misschien niet op u van toepassing is. Deze beperkte garantie geeft u specifieke juridische rechten. U hebt misschien ook andere rechten die verschillen per staat, per provincie of per land/regio.

VOOR ZOVER TOEGESTAAN DOOR DE PLAATSELIJKE WETGEVING, IS HET BEPAALDE IN DEZE GARANTIEVERKLARING UW ENIGE EN UITSLUITENDE VERHAALSMOGELIJKHEID. MET UITZONDERING VAN HET HIERBOVEN GENOEMDE ZIJN HP NOCH ZIJN LEVERANCIERS AANSPRAKELIJK VOOR VERLIES VAN GEGEVENS OF DIRECTE, BIJZONDERE OF INCIDENTELE SCHADE OF GEVOLGSCHADE (INCLUSIEF WINSTDERVING OF VERLIES VAN GEGEVENS) OF ANDERE SCHADE, GEBASEERD OP CONTRACT, ONRECHTMATIGE DAAD OF ANDERSZINS. Sommige landen/regio's, staten of provincies staan beperking van een geïmpliceerde garantie niet toe, waardoor de bovenstaande beperking of uitsluiting misschien niet op u van toepassing is.

VOOR ZOVER WETTELIJK TOEGESTAAN, ZIJN DE VOORWAARDEN IN DEZE GARANTIEVERKLARING EEN AANVULLING OP DE GELDENDE WETTELIJKE RECHTEN DIE VAN TOEPASSING ZIJN OP DE VERKOOP VAN DIT PRODUCT.

### **Softwarelicentieovereenkomst van Hewlett-Packard**

ATTENTIE: GEBRUIK VAN DE SOFTWARE IS ONDERWORPEN AAN DE BIJGEVOEGDE SOFTWARELICENTIEVOORWAARDEN VAN HP. GEBRUIK VAN DE SOFTWARE GEEFT AAN DAT U DEZE LICENTIEVOORWAARDEN AANVAARDT.

#### HP SOFTWARELICENTIEVOORWAARDEN

De bijgevoegde Software is onderworpen aan de volgende licentievoorwaarden, tenzij u een afzonderlijke, ondertekende overeenkomst met Hewlett-Packard hebt.

**Licentieverlening**. HP verleent u een licentie voor het gebruik van één exemplaar van de Software. "Gebruik" betekent opslaan, laden, installeren, uitvoeren of weergeven van de Software. U mag de Software niet wijzigen of licentie- of besturingsfuncties van de Software onbruikbaar maken. Indien de gebruiksrechtovereenkomst voor "gelijktijdig gebruik" is, mag u niet meer dan het maximale aantal bevoegde gebruikers toestaan de software gelijktijdig te gebruiken.

**Eigendom**. De software en het copyright is het eigendom van HP of zijn leveranciers. Uw licentie geeft u geen aanspraak of eigendomsrecht op de software en houdt geen verkoop in van welk recht dan ook op de software. De leveranciers van Hewlett-Packard mogen hun rechten beschermen in geval van inbreuk op deze licentievoorwaarden.

**Kopieën en aanpassingen**. U mag alleen kopieën en aanpassingen van de software maken voor uw archieven of wanneer de kopieën of aanpassingen essentieel zijn voor het bevoegde gebruik van de software. U moet alle kennisgevingen over copyright in de oorspronkelijke software op alle kopieën en aanpassingen weergeven. U mag de Software niet op een openbaar netwerk kopiëren.

**Niet disassembleren of decoderen**. U mag de Software niet disassembleren of decompileren, tenzij u voorafgaande schriftelijke toestemming van HP hebt verkregen. Het is mogelijk dat in bepaalde rechtsgebieden de toestemming van HP niet nodig is voor een beperkte disassemblage of decompilatie. Als HP hierom vraagt, moet u redelijkerwijs gedetailleerde informatie verschaffen met betrekking tot eventuele disassemblage of decompilatie. U mag de software niet decoderen, tenzij dit een noodzakelijk deel van de werking van de Software is.

**Overdracht**. Uw licentie wordt automatisch beëindigd bij enige vorm van overdracht van de Software. Bij overdracht moet u de Software, inclusief eventuele kopieën en bijbehorende documentatie, aan de ontvanger leveren. De ontvanger moet deze licentievoorwaarden als conditie voor de overdracht aanvaarden.

**Beëindiging**. HP mag uw licentie na kennisgeving beëindigen wegens nalatigheid bij het voldoen aan een van deze licentievoorwaarden. Bij beëindiging van de licentie moet u de Software, waaronder alle kopieën, aanpassingen en samengevoegde delen in welke vorm dan ook, onmiddellijk vernietigen.

**Exportvereisten**. U mag de Software of een kopie of aanpassing daarvan niet exporteren of opnieuw exporteren als dit in strijd is met toepasselijke wetten of voorschriften.

**Beperkte rechten van de overheid van de VS**. De Software en eventuele bijgeleverde documentatie zijn volledig op particuliere kosten ontwikkeld. Deze worden geleverd en er worden licenties voor verschaft als "commerciële computersoftware" zoals gedefinieerd in DFARS 252.227-7013 (okt. 1988), DFARS 252.211-7015 (mei 1991) of DFARS 252.227-7014 (juni 1995), als een "commercieel artikel" zoals gedefinieerd in FAR 2.101 (a) (juni 1987), of als "Beperkte computersoftware" zoals gedefinieerd in FAR 52.227-19 (juni 1987) (of eventuele gelijkwaardige overheidsvoorschriften of contractclausules), welke dan ook van toepassing is. U kunt alleen aanspraak maken op die rechten die voor dergelijke Software en eventuele bijgeleverde documentatie worden verschaft door de toepasselijke clausule in FAR of DFARS of de standaardsoftwareovereenkomst van HP voor het betreffende product.

### **Beperkte garantie voor de gebruiksduur van de printcartridge**

**Opmerking** De volgende garantie is van toepassing op de printcartridge die bij deze printer wordt geleverd.

> Dit HP product is vrij van gebreken in materiaal en vakmanschap. De garantie is niet van toepassing op producten die (a) opnieuw zijn gevuld, gereviseerd of waarmee op enigerlei wijze is geknoeid, (b) storingen vertonen die het gevolg zijn van misbruik, onjuiste opslag, of gebruik buiten de gepubliceerde productspecificaties voor omgeving of (c) slijtage vertonen als gevolg van normaal gebruik. Om aanspraak te maken op garantieservice, retourneert u het product naar de plaats waar u het gekocht hebt (met een schriftelijke beschrijving van het probleem en afdrukvoorbeelden) of neemt u contact op met de HP klantenservice. Hewlett-Packard zal, ter keuze van HP, gebrekkige producten vervangen of de aanschafprijs ervan vergoeden. VOOR ZOVER TOEGESTAAN DOOR DE PLAATSELIJKE WETGEVING, IS BOVENGENOEMDE GARANTIE EXCLUSIEF EN BESTAAT ER GEEN ANDERE EXPLICIETE OF IMPLICIETE GARANTIE OF VOORWAARDE, NOCH SCHRIFTELIJK NOCH MONDELING EN HP WIJST DE IMPLICIETE GARANTIES OF VOORWAARDEN VAN VERKOOPBAARHEID, BEVREDIGENDE KWALITEIT EN GESCHIKTHEID VOOR EEN BEPAALD DOEL VAN DE HAND. MET UITZONDERING VAN HET HIERBOVEN GENOEMDE ZIJN HP NOCH ZIJN LEVERANCIERS AANSPRAKELIJK VOOR VERLIES VAN GEGEVENS OF DIRECTE, BIJZONDERE OF INCIDENTELE SCHADE OF GEVOLGSCHADE (INCLUSIEF WINSTDERVING OF VERLIES VAN GEGEVENS) OF ANDERE SCHADE, GEBASEERD OP CONTRACT, ONRECHTMATIGE DAAD OF ANDERSZINS. VOOR ZOVER WETTELIJK TOEGESTAAN, ZIJN DE VOORWAARDEN IN DEZE GARANTIEVERKLARING EEN AANVULLING OP DE GELDENDE WETTELIJKE RECHTEN DIE VAN TOEPASSING ZIJN OP DE VERKOOP VAN DIT PRODUCT AAN U.

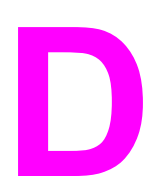

# **D** HP onderdelen en accessoires

Deze bijlage bevat informatie over de volgende onderwerpen:

- [Benodigdheden](#page-163-0) en accessoires bestellen
- [10/100-netwerkafdrukservers](#page-165-0) en draadloze afdrukservers
- [HP printcartridges](#page-166-0) gebruiken
- **DIMM's [\(geheugen](#page-170-0) of lettertype)**

### <span id="page-163-0"></span>**Benodigdheden en accessoires bestellen**

U kunt de mogelijkheden van de printer uitbreiden met optionele accessoires en benodigdheden. Gebruik de accessoires en benodigdheden die speciaal voor de HP LaserJet 1160 en HP LaserJet 1320 serie printers zijn ontworpen. Zo bent u verzekerd van optimale prestaties.

De HP LaserJet 1320 heeft een functie voor benodigdheden. Wanneer u een configuratiepagina afdrukt door 5 seconden op de knop START te drukken, wordt een statuspagina voor de benodigdheden afgedrukt na de configuratiepagina. Deze pagina bevat informatie over de hoeveelheid toner in de cartridge en de onderdeelnummers voor het bestellen van benodigdheden. Daarnaast wordt weergegeven of de geïnstalleerde printcartridge van HP is.

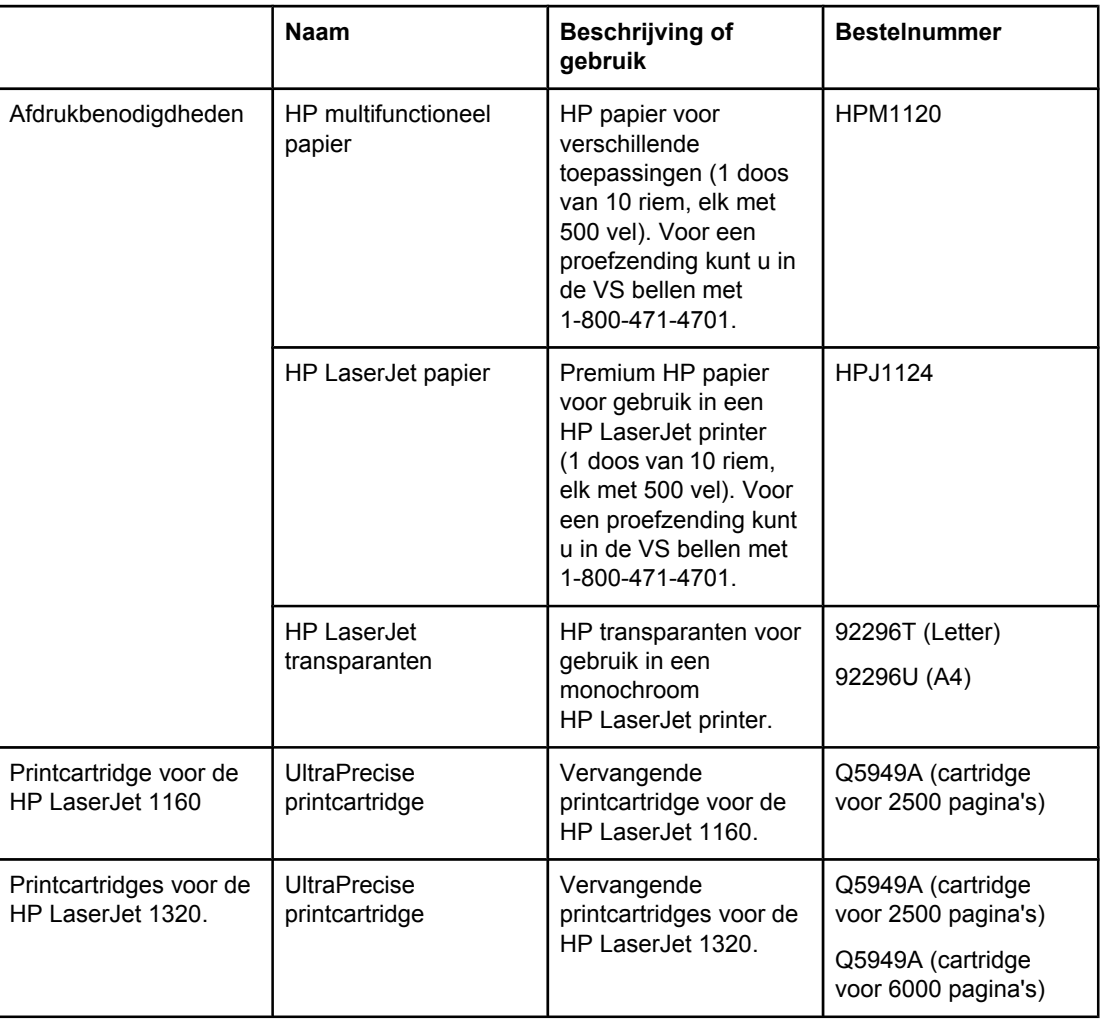

#### **Bestelinformatie**

#### **Bestelinformatie (vervolg)**

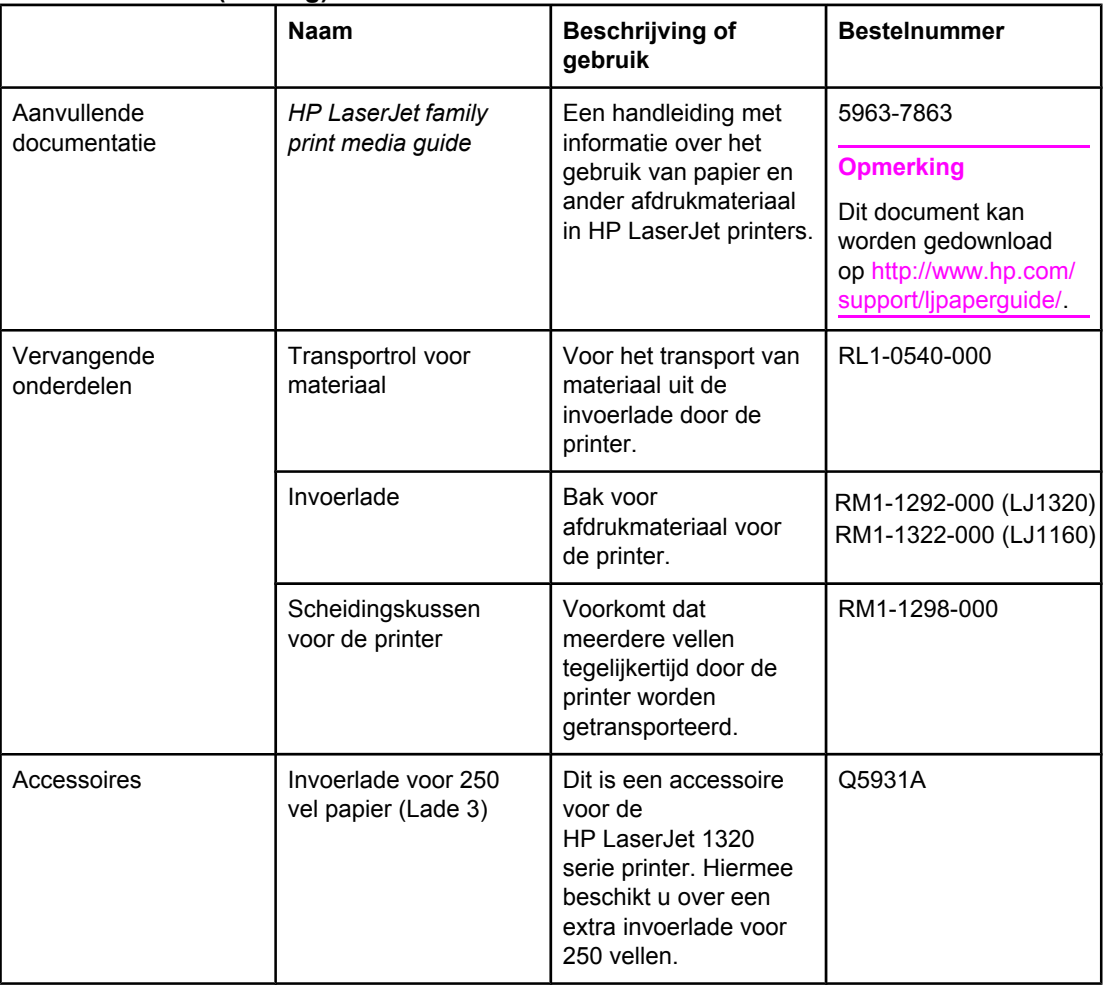

### <span id="page-165-0"></span>**10/100-netwerkafdrukservers en draadloze afdrukservers**

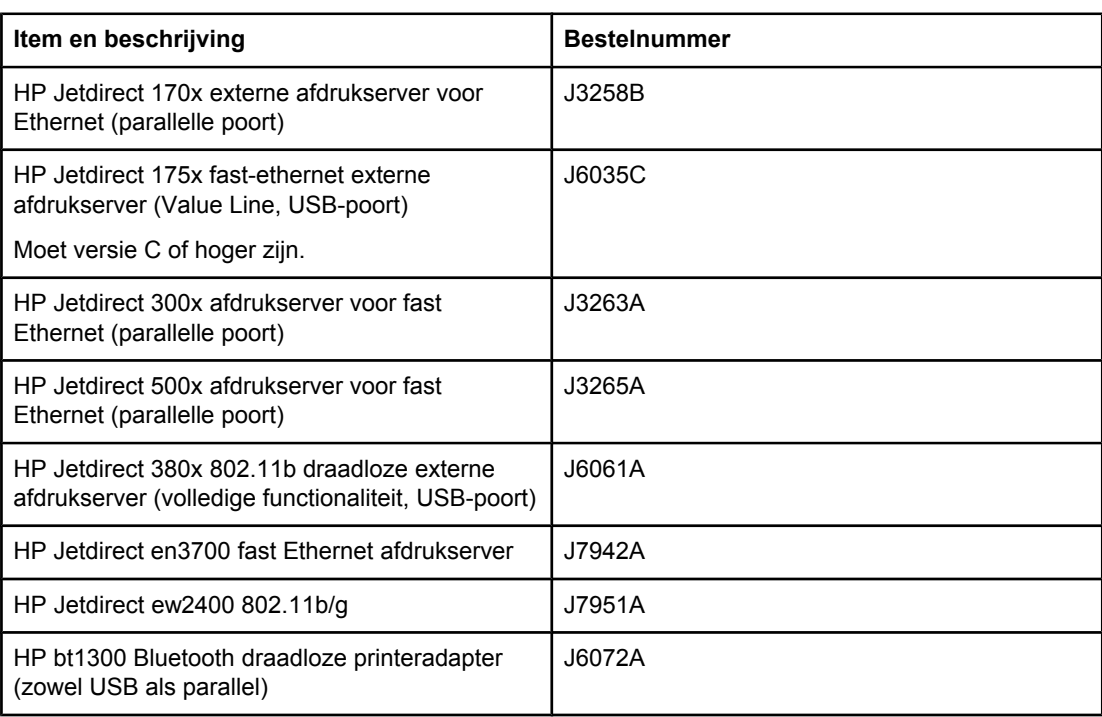

#### **HP LaserJet 1160 en HP LaserJet 1320 serie printer**

### <span id="page-166-0"></span>**HP printcartridges gebruiken**

In de volgende gedeelten wordt informatie gegeven over HP printcartridges en instructies voor het opnieuw verdelen van toner en het vervangen van de printcartridge.

#### **Beleid van HP ten aanzien van printcartridges van derden**

Hewlett-Packard Company raadt u af nieuwe, opnieuw gevulde of gereviseerde printcartridges van derden te gebruiken. Aangezien dit geen HP producten zijn, heeft Hewlett-Packard geen invloed op het ontwerp en de kwaliteit. Service of reparatie die voortvloeit uit het gebruik van andere cartridges dan HP printcartridges, valt niet onder de garantie van de printer.

**Opmerking** De garantie is niet van toepassing op defecten die voortvloeien uit het gebruik van software, interfaces of onderdelen die niet afkomstig zijn van Hewlett-Packard.

#### **Printcartridges opslaan**

Haal de printcartridge pas uit de verpakking wanneer u de cartridge wilt gebruiken.

**VOORZICHTIG** Stel de printcartridge niet bloot aan direct licht om beschadiging te voorkomen.

Sommige HP LaserJet printcartridges zijn voorzien van een alfanumerieke datumcode. Deze code staat voor een periode van 30 maanden vanaf de productiedatum en is bedoeld voor de efficiëntie van inventarisbeheer tussen HP en zijn wederverkopers. Het is geen aanduiding voor de houdbaarheid van de toner en heeft op geen enkele manier betrekking op garantievoorwaarden en -bepalingen.

#### **Verwachte levensduur van printcartridge**

De levensduur van de printcartridge is afhankelijk van de hoeveelheid toner die nodig is voor de afdruktaken. Hieronder vindt u de verwachte levensduur van de printcartridge bij het afdrukken van tekst met een dekking van 5 procent:

- HP LaserJet 1160 printer: 2500 pagina's
- HP LaserJet 1320 serie printer: 2500 pagina's (er is ook een vervangende cartridge beschikbaar die een levensduur van 6000 pagina's heeft)

Bij deze levensduur is aangenomen dat de afdrukdichtheid is ingesteld op 3 en dat EconoMode is uitgeschakeld. Dit zijn de standaardinstellingen.

#### **Toner besparen**

In EconoMode wordt minder toner per pagina gebruikt. Als u deze optie selecteert, wordt de levensduur van de printcartridge verlengd en worden de kosten per pagina verlaagd. De afdrukkwaliteit wordt echter verminderd. HP raadt het continu gebruik van EconoMode niet aan. Zie [EconoMode](#page-52-0) (toner besparen) gebruiken voor meer informatie.

### **Toner opnieuw verdelen**

Als de toner bijna op is, ontstaan er op de afgedrukte pagina vage en lichte plekken. U kunt in dat geval de afdrukkwaliteit tijdelijk verbeteren door de toner opnieuw te verdelen. Zo kunt u waarschijnlijk de huidige afdruktaak nog voltooien voordat u de printcartridge moet vervangen.

1. Open de printcartridgeklep en verwijder de oude printcartridge uit de printer.

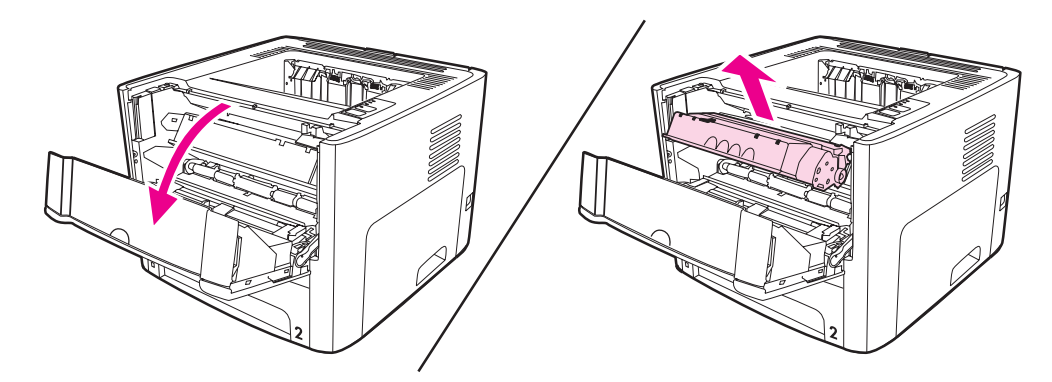

#### **VOORZICHTIG** Stel de printcartridge niet bloot aan direct licht om beschadiging van de cartridge te voorkomen. Dek de cartridge af met een vel papier.

2. Als u de toner opnieuw wilt verdelen, schudt u de printcartridge zachtjes heen en weer.

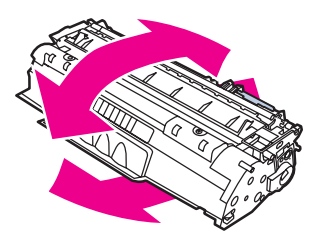

**VOORZICHTIG** Als er toner op uw kleding komt, dient u deze er met een droge doek af te vegen en de kleding in koud water te wassen. *Als u warm water gebruikt, zet de toner zich vast in de stof*.

3. Plaats de printcartridge weer in de printer en sluit de printcartridgeklep.

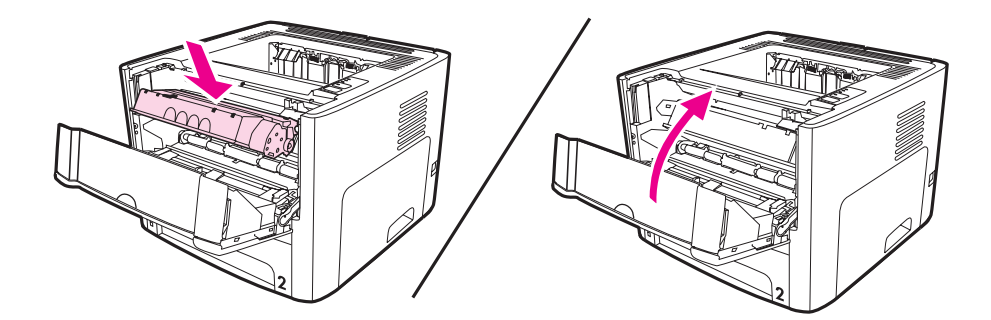

Als de afdruk te licht blijft, moet u een nieuwe printcartridge installeren. Zie [Printcartridge](#page-168-0) [vervangen](#page-168-0) voor instructies.

### <span id="page-168-0"></span>**Printcartridge vervangen**

1. Open de printcartridgeklep en verwijder de oude printcartridge. Raadpleeg de informatie over recycling in de verpakking van de printcartridge.

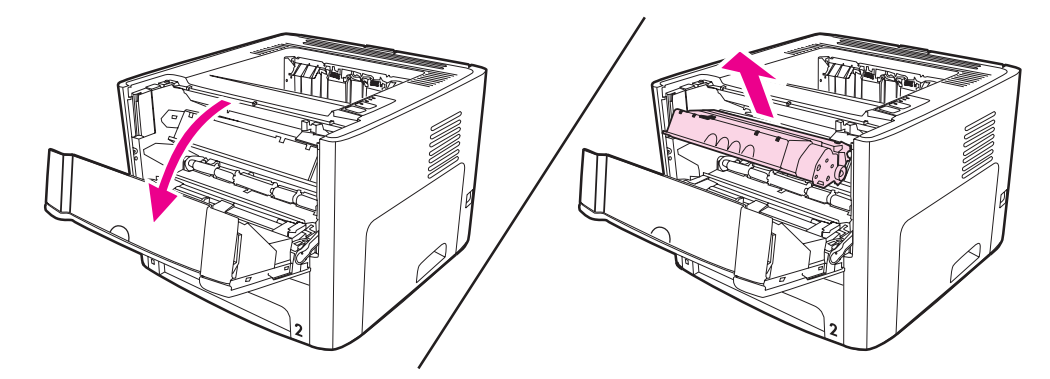

**VOORZICHTIG** Stel de printcartridge niet bloot aan direct licht om beschadiging van de cartridge te voorkomen. Dek de cartridge af met een vel papier.

- 2. Haal de nieuwe printcartridge uit de verpakking.
- 3. Buig het lipje aan de linkerkant van de cartridge om en breek het los.

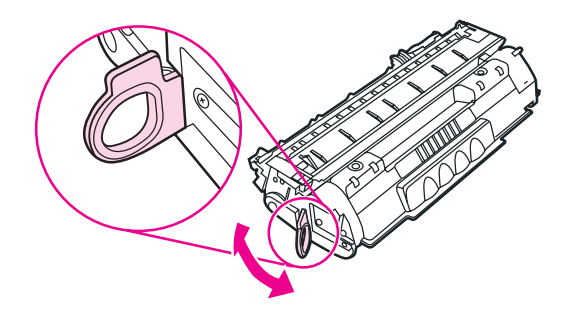

4. Trek aan het lipje tot alle tape van de cartridge is verwijderd. Het lipje is geschikt voor recycling. Bewaar het dus in de verpakking van de cartridge.

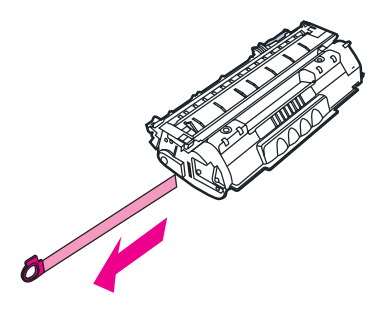

5. Schud de tonercartridge zachtjes heen en weer om de toner gelijkmatig in de cartridge te verdelen.

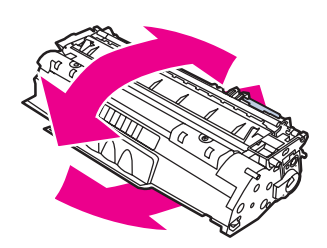

6. Plaats de printcartridge op de juiste manier in de printer. Sluit de printcartridgeklep.

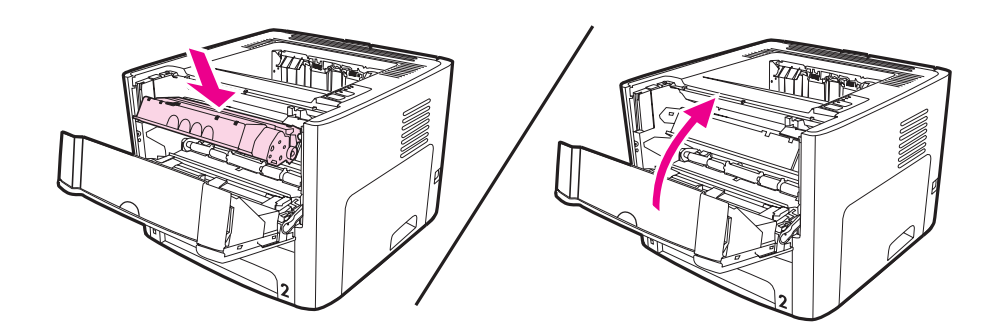

**VOORZICHTIG** Als er toner op uw kleding komt, dient u deze er met een droge doek af te vegen en de kleding in koud water te wassen. *Als u warm water gebruikt, zet de toner zich vast in de stof*.

# <span id="page-170-0"></span>**DIMM's (geheugen of lettertype)**

In de volgende gedeelten worden instructies gegeven voor het installeren, testen en verwijderen van DIMM's.

### **Installeren van een geheugen DIMM (alleen HP LaserJet 1320 printer)**

Als u geheugen toevoegt (alleen RAM) aan de HP LaserJet 1320, kunt u complexere afdruktaken uitvoeren.

Installeer de DIMM (geheugen) als volgt:

#### **VOORZICHTIG** Als u een DIMM (geheugen) aanraakt zonder geaard, antistatisch materiaal te dragen, leidt dit mogelijk tot beschadiging van de DIMM-chip. Raak eerst een metalen deel van de printer of een ander geaard materiaal aan voordat u de DIMM aanraakt.

1. Schakel de printer uit en verwijder alle kabels die zijn aangesloten op de printer.

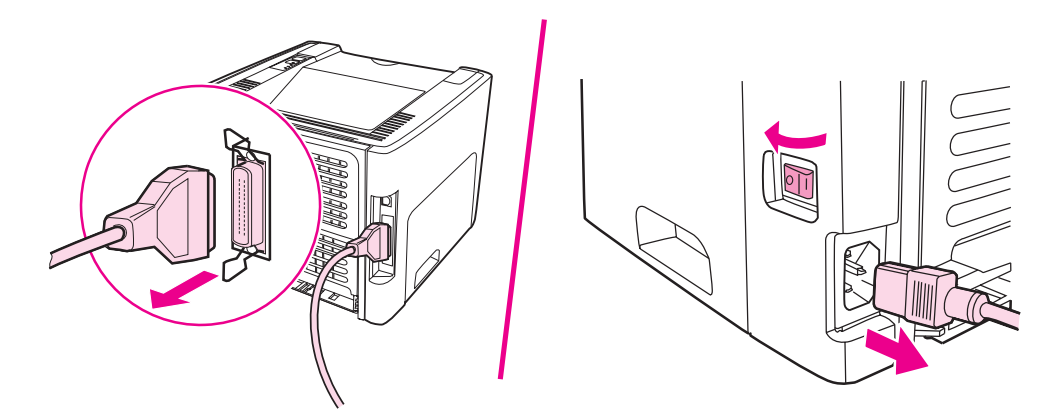

2. Open de printcartridgeklep. Open het linkerzijpaneel door het voorzichtig naar buiten te trekken.

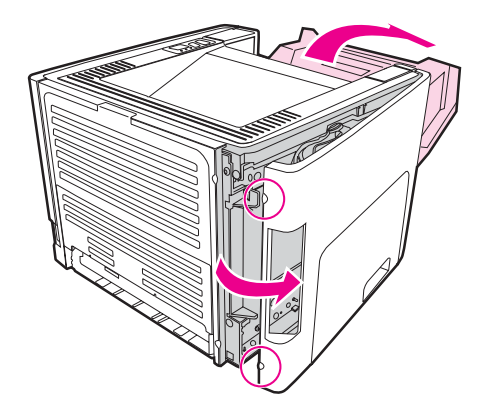

3. DIMM-sleuf zoeken. De nokvergrendelingen aan de boven- en onderkant moeten naar buiten draaien.

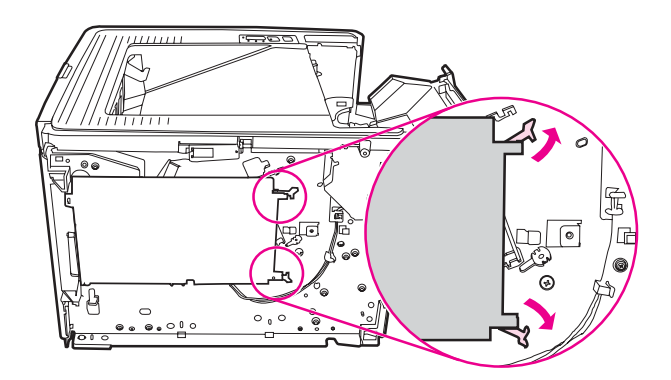

4. Verwijder de DIMM uit de antistatische verpakking. Pak de chip vast aan de bovenrand.

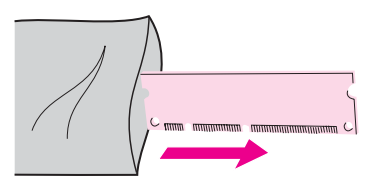

5. Plaats de DIMM aan de rechterzijde van de printplaat. De goudcontacten moeten naar links wijzen en de inkepingen moeten zich linksboven en links in het midden bevinden.

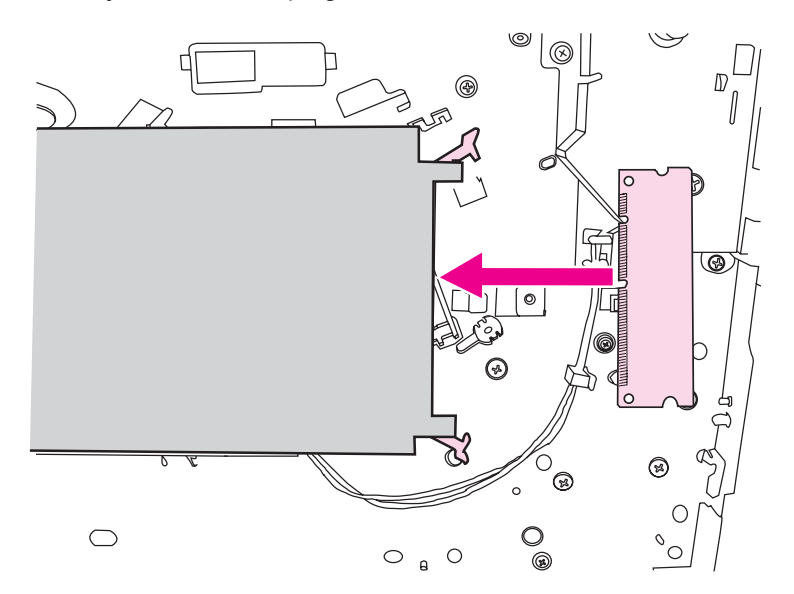

6. Duw de DIMM voorzichtig in de sleuf. Zorg dat de DIMM recht zit en helemaal naar binnen is geduwd. De nokvergrendelingen aan de boven- en onderkant moeten naar binnen draaien. Druk de grepen naar elkaar toe. De nokvergrendelingen klikken vast.

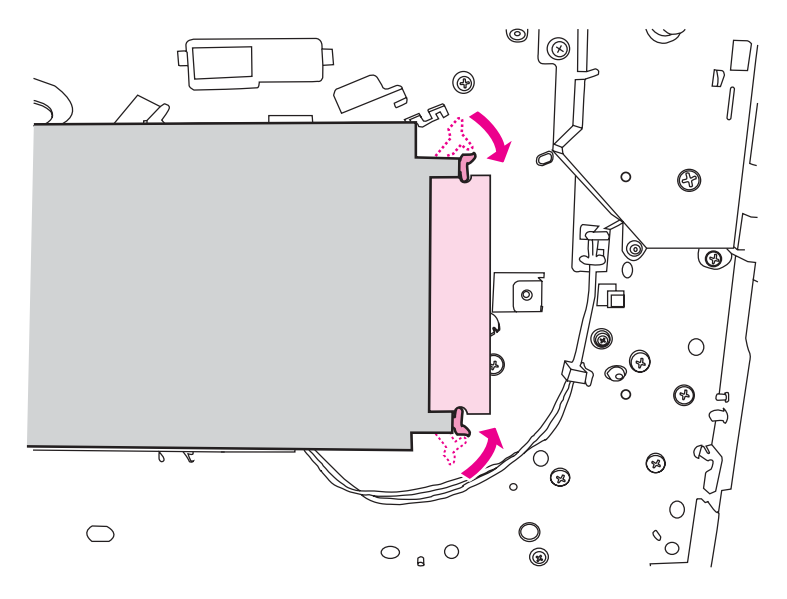

7. Sluit het linkerzijpaneel en sluit de printcartridgeklep.

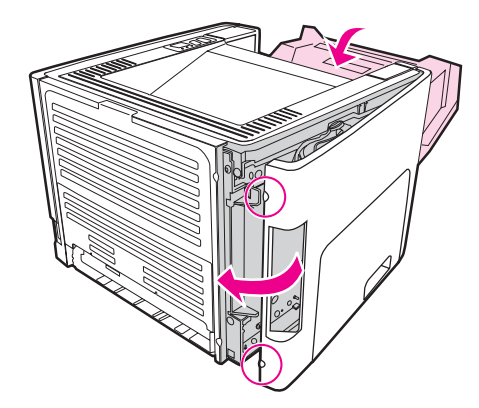

8. Steek het netsnoer in het stopcontact en zet de printer aan.

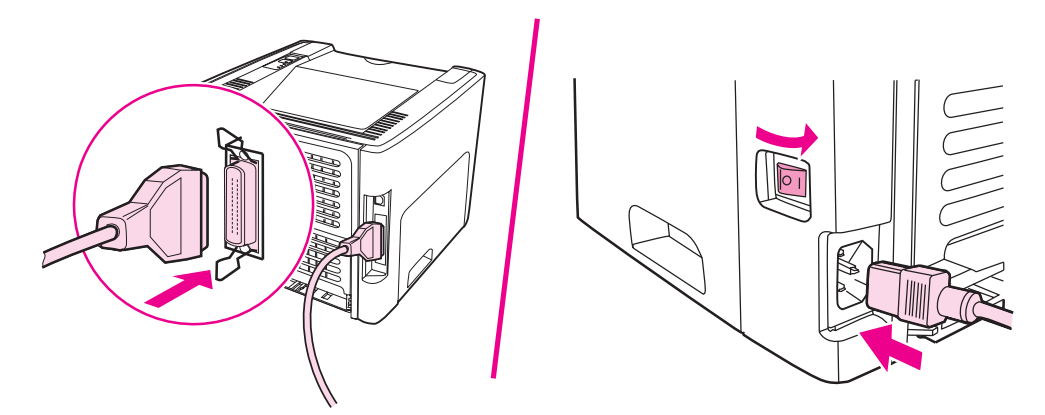

### **Installatie van de DIMM testen**

Als u wilt testen of de DIMM goed is geïnstalleerd, drukt u een configuratiepagina af en controleert u hoeveel geheugen beschikbaar is. U vindt deze informatie op de configuratiepagina. Zie Pagina's met [printerinformatie](#page-39-0) voor meer informatie.

Als alle lichtjes op het bedieningspaneel knipperen, is de DIMM niet goed geïnstalleerd. Verwijder de DIMM en installeer deze opnieuw.

### **DIMM verwijderen**

U verwijdert een DIMM als volgt:

**VOORZICHTIG** Als u een DIMM (geheugen) aanraakt zonder geaard, antistatisch materiaal te dragen, leidt dit mogelijk tot beschadiging van de DIMM-chip. Raak eerst een metalen deel van de printer of een ander geaard materiaal aan voordat u de DIMM aanraakt.

1. Schakel de printer uit en verwijder de stekker uit het stopcontact.

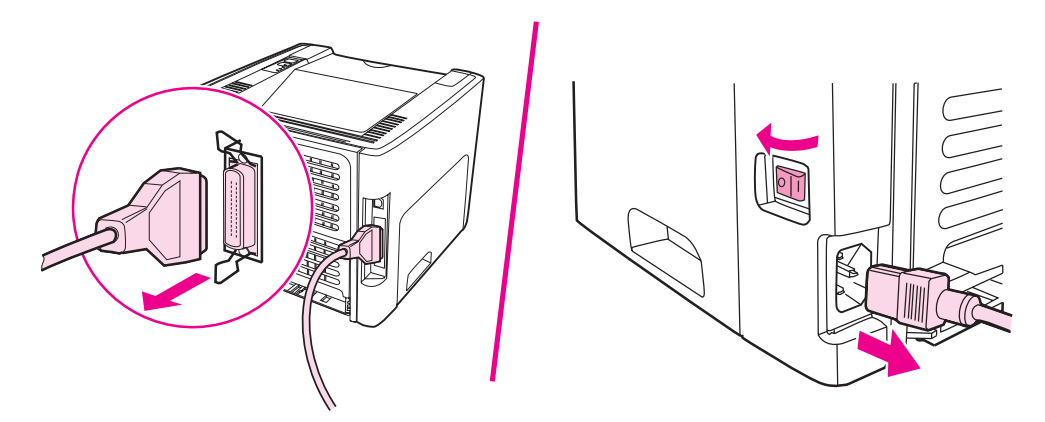

2. Open de printcartridgeklep. Open het linkerzijpaneel door het voorzichtig naar buiten te trekken.

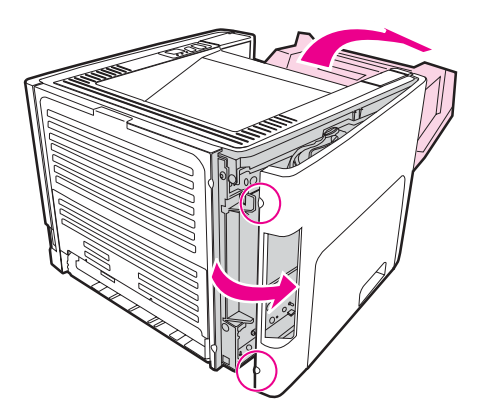

3. Ontgrendel de nokvergrendelingen door deze naar buiten te drukken.

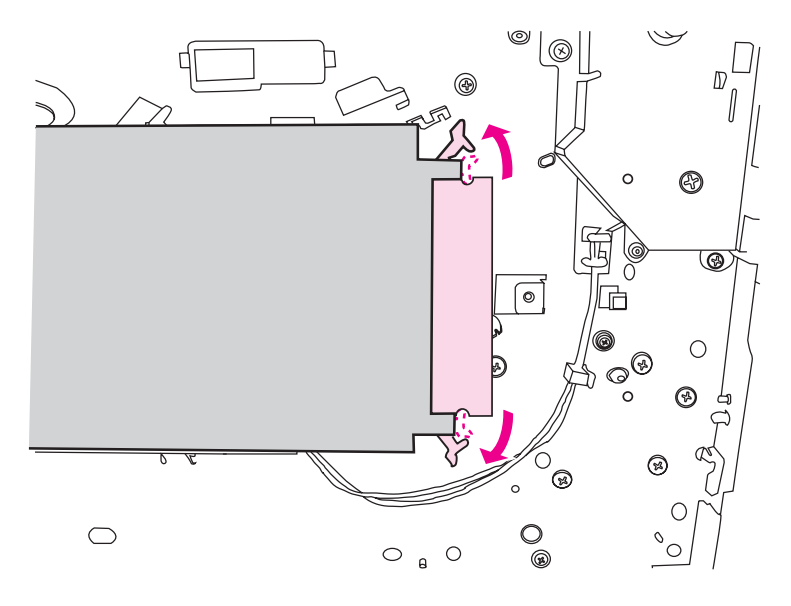

4. Pak de DIMM-chip vast aan de rand en trek de chip voorzichtig recht uit de sleuf.

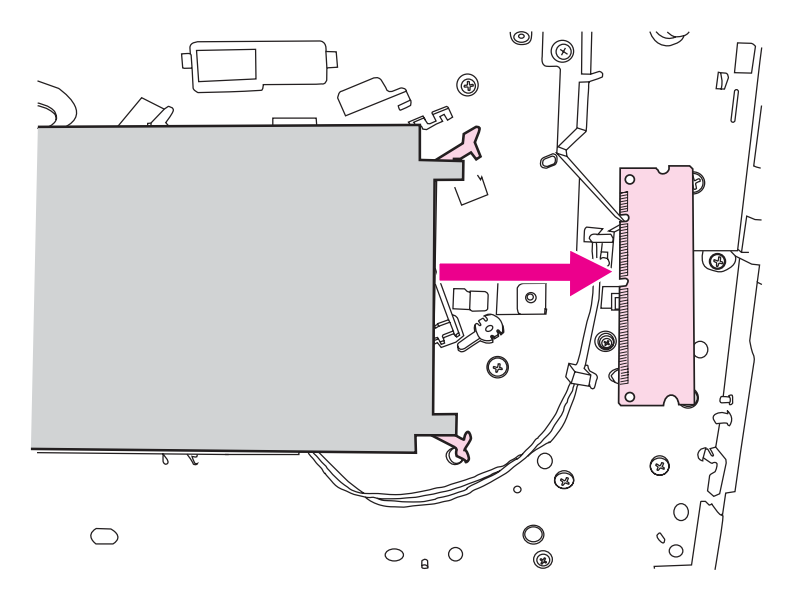

**Opmerking** Plaats de DIMM-chip in een antistatische zak.

5. Sluit het linkerzijpaneel en sluit de printcartridgeklep.

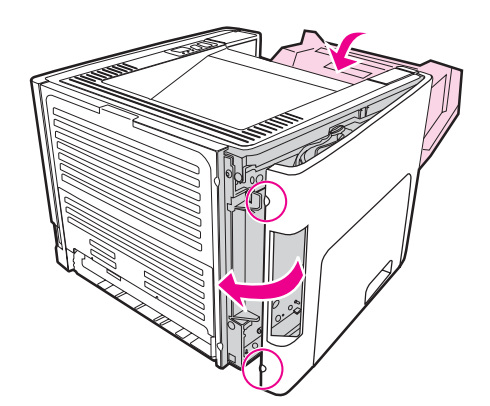

6. Sluit alle printerkabels weer aan en schakel de printer in.

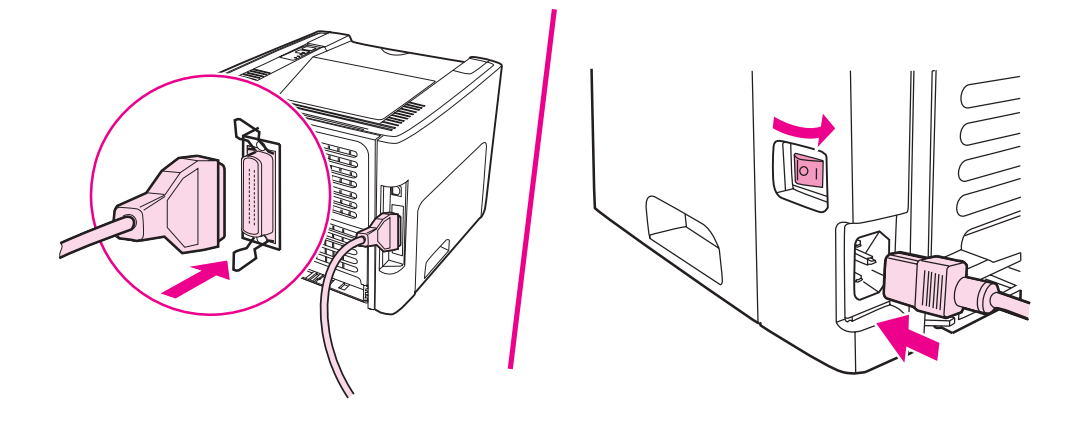

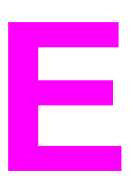

# **E** Service en ondersteuning

Deze bijlage bevat informatie over de volgende onderwerpen:

- Service met betrekking tot [apparatuur](#page-177-0)
- [Uitgebreide](#page-178-0) garantie
- [Richtlijnen](#page-179-0) voor het opnieuw inpakken van de printer
- Contact [opnemen](#page-180-0) met HP

# <span id="page-177-0"></span>**Service met betrekking tot apparatuur**

Hewlett-Packard biedt u de volgende ondersteuningsopties als er tijdens de garantieperiode sprake is van een storing in de apparatuur:

- **Hewlett-Packard reparatieservices**: Hewlett-Packard zorgt ervoor dat, afhankelijk van uw locatie, het apparaat binnen 5 tot 10 dagen wordt opgehaald, gerepareerd en teruggebracht.
- **Officiële Hewlett-Packard serviceleverancier**: U kunt het apparaat terugsturen naar een officiële serviceleverancier bij u in de buurt.

### <span id="page-178-0"></span>**Uitgebreide garantie**

HP Care Pack biedt dekking voor het HP product en voor alle door HP geleverde interne onderdelen. Deze garantie geldt drie jaar vanaf de datum van aanschaf van het HP product. U dient een HP Care Pack binnen één jaar na aankoop van het HP product aan te schaffen. Neem contact op met de afdeling voor klantenservice en -ondersteuning van HP voor meer informatie. Zie Snelle toegang tot meer [informatie](#page-11-0).

HP Care Pack opties kunnen beschikbaar zijn nadat de standaardgarantieperiode is verlopen. Ga naar<http://www.hpexpress-services.com/10467a/> en voer het productnummer in om de voor uw product beschikbare HP Care Pack opties te bekijken.

# <span id="page-179-0"></span>**Richtlijnen voor het opnieuw inpakken van de printer**

Hanteer de volgende richtlijnen bij het opnieuw inpakken van de printer:

- Stuur zo mogelijk afdrukvoorbeelden mee en 5 tot 10 vellen papier waarop niet goed kon worden afgedrukt.
- Verwijder eventuele DIMM's (geheugen) die u in de printer hebt geïnstalleerd. Bewaar deze op een veilige plaats. Zie [Installeren](#page-170-0) van een geheugen DIMM (alleen [HP LaserJet 1320](#page-170-0) printer) voor meer informatie.

**VOORZICHTIG** DIMM's kunnen worden beschadigd door statische elektriciteit. Draag bij het werken met DIMM's een geaard antistatisch polsbandje.

- Verwijder eventuele kabels, laden en optionele accessoires die u in de printer hebt geïnstalleerd. Bewaar deze op een veilige plaats.
- Verwijder de printcartridge en bewaar deze op een veilige plaats.

**VOORZICHTIG** Om beschadiging van de printcartridge te voorkomen, dient u deze te bewaren in de originele verpakking of op een plaats waar de cartridge niet aan licht wordt blootgesteld.

- Gebruik indien mogelijk het originele verpakkingsmateriaal. *Transportschade die het resultaat is van een onjuiste verpakking, valt onder uw verantwoordelijkheid*. Als u het verpakkingsmateriaal van de printer al hebt weggegooid, kunt u contact opnemen met een plaatselijke verzenddienst voor informatie over het opnieuw inpakken van de printer.
- Hewlett-Packard raadt u aan de apparatuur voor verzending te verzekeren.
## <span id="page-180-0"></span>**Contact opnemen met HP**

Als u contact wilt opnemen met HP voor service of ondersteuning, klikt u op een van de volgende koppelingen:

- Ga naar <http://www.hp.com/support/lj1160/>voor ondersteuning in de Verenigde Staten van de HP LaserJet 1160 printer of naar <http://www.hp.com/supportlj1320/>voor de HP LaserJet 1320 serie printer.
- Ga naar<http://welcome.hp.com/country/us/en/wwcontact.html/> of<http://www.hp.com/> voor ondersteuning wereldwijd.

# Index

#### **Symbolen en getallen**

10/100-netwerkafdrukservers en draadloze afdrukservers [156](#page-165-0)

#### **A**

aan/uit-knop [5](#page-14-0) aan/uit-schakelaar [5](#page-14-0) aansluiten op het netwerk [24](#page-33-0) accessoires, bestellen [154](#page-163-0) afbeeldingen ontbrekende [102](#page-111-0) slechte kwaliteit [103](#page-112-0) afdrukinstellingen, wijzigen [13](#page-22-0) afdrukken annuleren [41](#page-50-0) briefhoofdpapier [56](#page-65-0) brochures [68](#page-77-0) Configuratiepagina [30](#page-39-0) Demopagina [30](#page-39-0) enveloppen [53](#page-62-0) etiketten [55](#page-64-0) formulieren, voorbedrukt [56](#page-65-0) handinvoer [40](#page-49-0) kaarten [57](#page-66-0) materiaal met aangepast formaat [57](#page-66-0) meerdere pagina's op één vel papier [67](#page-76-0) Netwerkconfiguratiepagina [30](#page-39-0) N-per-vel [67](#page-76-0) op beide zijden van het papier (automatisch) [59](#page-68-0) op beide zijden van het papier (handmatig) [61](#page-70-0) Statuspagina benodigdheden [30](#page-39-0) transparanten [55](#page-64-0) watermerken [69](#page-78-0) afdrukken met handinvoer [40](#page-49-0) afdrukkwaliteit dropouts [107](#page-116-0) EconoMode [43](#page-52-0) gegolfd [110](#page-119-0) gekruld [110](#page-119-0) grijze achtergrond [108](#page-117-0) instellingen [42](#page-51-0) kreukels [111](#page-120-0) lichte of vervaagde afdrukken [106](#page-115-0) losse toner [109](#page-118-0) optimaliseren voor soorten afdrukmateriaal [44](#page-53-0) scheef afgedrukte pagina [110](#page-119-0) steeds terugkerende verticale defecten [109](#page-118-0)

tonerspatten [106](#page-115-0) toner uitgesmeerd rond letters [111](#page-120-0) tonervegen [108](#page-117-0) verticale strepen [107](#page-116-0) vervormde lettertekens [109](#page-118-0) vouwen [111](#page-120-0) afdrukkwaliteitsinstellingen [42](#page-51-0) afdrukkwaliteit van afdrukmateriaal optimaliseren [44](#page-53-0) afdrukkwaliteit verbeteren [106](#page-115-0) afdrukmateriaal aanbevolen [50](#page-59-0) afdrukken op materiaal met aangepast formaat [57](#page-66-0) afdrukkwaliteit van afdrukmateriaal optimaliseren [44](#page-53-0) handmatig afdrukken [40](#page-49-0) ondersteunde formaten [19](#page-28-0) plaatsen [52](#page-61-0) richtlijnen voor het gebruik [45](#page-54-0) selecteren [50](#page-59-0) soorten waardoor de printer kan worden beschadigd [51](#page-60-0) storingen verhelpen [112](#page-121-0) te vermijden soorten [50](#page-59-0) afdrukmateriaal plaatsen invoerlade voor 250 vel (Lade 2 of Lade 3) [52](#page-61-0) voorrangsinvoersleuf voor één vel (Lade 1) [52](#page-61-0) afdruktaak annuleren [41](#page-50-0) akoestiek [129](#page-138-0) Attentielichtie [5](#page-14-0) automatisch dubbelzijdig afdrukken [59](#page-68-0) automatische dubbele papierbaanklep, achterzijde [5](#page-14-0) automatische formaatselectie dubbelzijdig afdrukken [5](#page-14-0)

## **B**

bedieningspaneel [6](#page-15-0) benodigdheden, bestellen [154](#page-163-0) bestellen, benodigdheden en accessoires [154](#page-163-0) besturingssystemen, ondersteund [11](#page-20-0) blanco pagina's [102](#page-111-0) Bluetooth, draadloze technologie [38](#page-47-0) bovenste uitvoerlade handmatig dubbelzijdig afdrukken [61](#page-70-0) briefhoofd afdrukken [56](#page-65-0) briefhoofdpapier richtlijnen voor het gebruik [48](#page-57-0) brochures afdrukken [68](#page-77-0)

#### **C**

configuratie HP LaserJet 1160 printer [3](#page-12-0) HP LaserJet 1320n printer [4](#page-13-0) HP LaserJet 1320nw printer [4](#page-13-0) HP LaserJet 1320 printer [3](#page-12-0) HP LaserJet 1320tn printer [4](#page-13-0) Configuratiepagina [30](#page-39-0) contact opnemen met HP [171](#page-180-0)

## **D**

Demopagina [30](#page-39-0) DIMM testen [164](#page-173-0) toevoegen [161](#page-170-0) verwijderen [164](#page-173-0) Documentatie, tabblad (HP werkset) [33](#page-42-0) draadloos afdrukken Bluetooth [38](#page-47-0) Standaard IEEE 802.11b/g [38](#page-47-0) Draadloos-lichtje [5](#page-14-0) draadloze afdrukservers [156](#page-165-0) dubbelzijdig (duplex) afdrukken automatisch [59](#page-68-0) handmatig [61](#page-70-0) dubbelzijdig afdrukken automatisch [59](#page-68-0) handmatig [61](#page-70-0)

## **E**

EconoMode [43](#page-52-0) Energy Star [142](#page-151-0) enveloppen afdrukken [53](#page-62-0) richtlijnen voor het gebruik [46](#page-55-0) etiketten afdrukken [55](#page-64-0) richtlijnen voor het gebruik [46](#page-55-0) EWS [16,](#page-25-0) [35](#page-44-0)

## **F**

FCC-voorschriften [137](#page-146-0) formaat van het afdrukmateriaal [19](#page-28-0) formulieren afdrukken [56](#page-65-0) fouten PostScript [99](#page-108-0) software [104](#page-113-0)

## **G**

garantie printcartridge [151](#page-160-0) product [147](#page-156-0) uitgebreide [169](#page-178-0) gebied rondom printcartridge papierstoringen verhelpen [112](#page-121-0) reinigen [72](#page-81-0)

geheugen toevoegen [161](#page-170-0) geïntegreerde webserver apparaatstatus [36](#page-45-0) benodigdheden bestellen [37](#page-46-0) benodigdhedenstatus [36](#page-45-0) Configuratiepagina [36](#page-45-0) gebruiken [35](#page-44-0) informatiepagina's afdrukken [36](#page-45-0) logbestand [36](#page-45-0) Networking (Netwerk), tabblad [37](#page-46-0) overzicht [16](#page-25-0) productondersteuning [37](#page-46-0) Product Registration (Productregistratie) [37](#page-46-0) Settings (Instellingen), tabblad [36](#page-45-0) Tabblad Information (Informatie) [36](#page-45-0) geleiders, materiaal hoofdinvoerlade (Lade 2) [7](#page-16-0) voorrangsinvoersleuf voor één vel (Lade 1) [7](#page-16-0)

## **H**

handmatig dubbelzijdig afdrukken [61](#page-70-0) hoofdinvoerlade locatie [5](#page-14-0) hoofdinvoerlade (Lade 2) papierbaan [7](#page-16-0) plaatsen [52](#page-61-0) HP werkset bekijken [31](#page-40-0) Documentatie, tabblad [33](#page-42-0) Het venster Network (Netwerk) [34](#page-43-0) Printerinstellingen [34](#page-43-0) Problemen oplossen, tabblad [32](#page-41-0) Status, tabblad [32](#page-41-0) Waarschuwingen, tabblad [33](#page-42-0)

## **I**

informatie, koppelingen naar geselecteerde onderwerpen [2](#page-11-0) Information (Informatie), tabblad (geïntegreerde webserver) [36](#page-45-0) instellingen alleen voor huidige toepassing wijzigen [12](#page-21-0) standaardinstellingen wijzigen voor Windows 98, 2000, ME [13](#page-22-0) standaardinstellingen wijzigen voor Windows XP [13](#page-22-0) instellingen, afdrukkwaliteit [42](#page-51-0) Interne HP Jetdirect netwerkpoort locatie [5](#page-14-0) invoerlade afdrukmateriaal plaatsen [52](#page-61-0) hoofd [5](#page-14-0) hoofd (Lade 2) [7](#page-16-0) voorrangsinvoersleuf voor één vel (Lade 1) vullen [52](#page-61-0) voorrang voor één vel [5,](#page-14-0) [7](#page-16-0)

invoerladen papierstoringen verhelpen [114](#page-123-0)

## **K**

kaarten afdrukken [57](#page-66-0) richtlijnen voor het gebruik [48](#page-57-0) kabel parallel [23](#page-32-0) USB [22](#page-31-0) kiezen afdrukmateriaal [50](#page-59-0) papier [50](#page-59-0) Klaar-lichtje [5](#page-14-0) klep printcartridge [5](#page-14-0) vlakke uitvoer [5](#page-14-0) knop, Annuleren [5](#page-14-0) knop, Start [5](#page-14-0) Knop Annuleren [5](#page-14-0) koppelingen naar gebruikershandleiding [2](#page-11-0)

#### **L** lade

hoofdinvoer [5](#page-14-0) voorrangsinvoer voor één vel [5](#page-14-0) Lade 1 (voorrangsinvoersleuf voor één vel) [5](#page-14-0) Lade 2 (hoofdinvoerlade) [7](#page-16-0) laden, invoer papierstoringen verhelpen [114](#page-123-0) licentie, software [149](#page-158-0) lichtje Klaar [5](#page-14-0) lichties attentie [5](#page-14-0) Draadloos [5](#page-14-0) patronen statuslichtjes [89](#page-98-0) Printcartridge [5](#page-14-0) Start<sub>5</sub>

## **M**

Macintosh afdrukfouten [96](#page-105-0) PPD's [18](#page-27-0) problemen oplossen [95](#page-104-0) software [17](#page-26-0) veelvoorkomende problemen [95](#page-104-0) materiaalgeleiders hoofdinvoerlade (Lade 2) [7](#page-16-0) voorrangsinvoersleuf voor één vel (Lade 1) [7](#page-16-0) materiaalgeleiders van printer hoofdinvoerlade (Lade 2) [7](#page-16-0) voorrangsinvoersleuf voor één vel (Lade 1) [7](#page-16-0) materiaal met aangepast formaat, afdrukken [57](#page-66-0) Material Safety Data Sheet (MSDS, chemiekaart) [145](#page-154-0) meerdere pagina's, afdrukken op één vel papier [67](#page-76-0) milieuvriendelijk productiebeleid [142](#page-151-0)

## **N**

netsnoeraansluiting [5](#page-14-0) netwerk verbindingen [24](#page-33-0) Netwerkconfiguratiepagina [30](#page-39-0) netwerkpoort, Interne HP Jetdirect locatie [5](#page-14-0) Network (Netwerk), venster (HP werkset) [34](#page-43-0) Networking (Netwerk), tabblad (geïntegreerde webserver) [37](#page-46-0) N-per-vel afdrukken [67](#page-76-0)

## **O**

omgevingsspecificaties [128](#page-137-0) ondersteunde afdrukmaterialen [5](#page-14-0) ondersteuning, websites [2](#page-11-0) ondersteuning op het web [2](#page-11-0) on line Help, printereigenschappen [14](#page-23-0) ontbrekende illustraties [102](#page-111-0) ontbrekende tekst [102](#page-111-0) opnieuw inpakken van de printer [170](#page-179-0) overzicht, printer [5](#page-14-0)

## **P**

pad voor automatisch dubbelzijdig afdrukken papierstoringen verhelpen [120](#page-129-0) pad voor dubbelzijdig afdrukken, automatisch papierstoringen verhelpen [120](#page-129-0) pagina's met printerinformatie Configuratiepagina [30](#page-39-0) Demopagina [30](#page-39-0) Netwerkconfiguratiepagina [30](#page-39-0) Statuspagina benodigdheden [30](#page-39-0) papier gebruiken [45](#page-54-0) ondersteunde formaten [19](#page-28-0) problemen en oplossingen [45](#page-54-0) selecteren [50](#page-59-0) papierbaan reinigen [74](#page-83-0) papierbaan, rechte [8](#page-17-0) papierbanen hoofdinvoerlade (Lade 2) [7](#page-16-0) overzicht [7](#page-16-0) rechte papierbaan [8](#page-17-0) uitvoerbak [9](#page-18-0) voorrangsinvoersleuf voor één vel (Lade 1) [7](#page-16-0) parallelle kabel aansluiten [23](#page-32-0) parallelle poort locatie [5](#page-14-0) patronen statuslichtjes [89](#page-98-0) poort, parallel locatie [5](#page-14-0) poort, USB locatie [5](#page-14-0) PostScript, fouten [99](#page-108-0) PPD's [18](#page-27-0)

printcartridge cartridges van HP gebruiken [157](#page-166-0) garantie [151](#page-160-0) klep [5](#page-14-0) levensduur [157](#page-166-0) opslaan [157](#page-166-0) terugbrengen voor recyclen [143](#page-152-0) toegang [10](#page-19-0) toner opnieuw verdelen [158](#page-167-0) vervangen [159](#page-168-0) printcartridge, toegang tot [10](#page-19-0) Printcartridgelichtje [5](#page-14-0) printcartridges van HP gebruiken [157](#page-166-0) printer bedieningspaneel [6](#page-15-0) configuraties [3](#page-12-0) opnieuw inpakken [170](#page-179-0) overzicht [5](#page-14-0) reinigen [72](#page-81-0) software [11](#page-20-0) softwareproblemen [104](#page-113-0) specificaties [127](#page-136-0) verbindingen [21](#page-30-0) Werkset [15](#page-24-0) printer, specificaties [133](#page-142-0) printerdriver installeren [11](#page-20-0) Macintosh [17](#page-26-0) Windows [15](#page-24-0) printerdrivers sites voor downloaden [2](#page-11-0) printereigenschappen on line Help [14](#page-23-0) toegang [12](#page-21-0) Printerinstellingen HP werkset [34](#page-43-0) problemen met papierverwerking [100](#page-109-0) problemen oplossen afdrukkwaliteit [87](#page-96-0) afgedrukte pagina en verwachtingen [88](#page-97-0) afgedrukte pagina wijkt af van pagina op het scherm [102](#page-111-0) blanco pagina's [102](#page-111-0) communicatie tussen printer en computer [87](#page-96-0) contact opnemen met HP ondersteuning [88](#page-97-0) demopagina [87](#page-96-0) dropouts [107](#page-116-0) gegolfd [110](#page-119-0) gekruld [110](#page-119-0) grijze achtergrond [108](#page-117-0) HP werkset [31](#page-40-0) Klaar-lichtje [86](#page-95-0) kreukels [111](#page-120-0) lichte of vervaagde afdrukken [106](#page-115-0) losse toner [109](#page-118-0) Macintosh, afdrukproblemen [95](#page-104-0) ontbrekende illustraties of tekst [102](#page-111-0)

onvolledige tekst [102](#page-111-0) oplossingen [86](#page-95-0) PostScript, fouten [99](#page-108-0) printerinstelling [86](#page-95-0) problemen met de printersoftware [104](#page-113-0) problemen met papierverwerking [100](#page-109-0) scheef afgedrukte pagina [110](#page-119-0) slechte kwaliteit afbeeldingen [103](#page-112-0) steeds terugkerende verticale defecten [109](#page-118-0) tekst met verdraaide tekens [102](#page-111-0) tonerspatten [106](#page-115-0) toner uitgesmeerd rond letters [111](#page-120-0) tonervegen [108](#page-117-0) veelvoorkomende Macintosh-problemen [95](#page-104-0) verticale strepen [107](#page-116-0) vervormde lettertekens [109](#page-118-0) vouwen [111](#page-120-0) Problemen oplossen, tabblad (HP werkset) [32](#page-41-0)

## **R**

rechte papierbaan handmatig dubbelzijdig afdrukken [64](#page-73-0) papierstoringen verhelpen [118](#page-127-0) recycling HP programma voor het terugsturen en recyclen van afdrukbenodigdheden [143](#page-152-0) printcartridges terugbrengen [143](#page-152-0) registratie geïntegreerde webserver [37](#page-46-0) reinigen gebied rondom printcartridge [72](#page-81-0) papierbaan [74](#page-83-0) printer [72](#page-81-0) transportrol [81](#page-90-0) reparatie contact opnemen met HP [171](#page-180-0) service voor hardware [168](#page-177-0)

## **S**

schakelaar, aan/uit [5](#page-14-0) scheidingskussen vervangen [82](#page-91-0) selecteren afdrukmateriaal [50](#page-59-0) papier [50](#page-59-0) service contact opnemen met HP [171](#page-180-0) hardware [168](#page-177-0) Settings (Instellingen), tabblad (geïntegreerde webserver) [36](#page-45-0) sleuf voorrangsinvoer voor één vel [5](#page-14-0) software installeren [11](#page-20-0) Macintosh [17](#page-26-0) ondersteunde besturingssystemen [11](#page-20-0) printerdrivers, Macintosh [17](#page-26-0) printerdrivers, Windows [15](#page-24-0)

problemen [104](#page-113-0) sites voor downloaden [2](#page-11-0) softwarelicentieovereenkomst [149](#page-158-0) Windows [15](#page-24-0) specificaties afdrukmateriaal [19](#page-28-0) akoestiek [129](#page-138-0) capaciteit en prestaties [133](#page-142-0) elektrisch [130](#page-139-0) fysiek [132](#page-141-0) geheugen [134](#page-143-0) omgeving [128](#page-137-0) poorten [135](#page-144-0) Standaard IEEE 802.11b/g [38](#page-47-0) Start-knop [5](#page-14-0) Start-lichtie [5](#page-14-0) Status, tabblad (HP werkset) [32](#page-41-0) Statuspagina benodigdheden [30](#page-39-0) storingen verhelpen [112](#page-121-0)

## **T**

tekst ontbrekende [102](#page-111-0) verdraaid [102](#page-111-0) tekst met verdraaide tekens [102](#page-111-0) toner bijna op [106](#page-115-0) gebied rondom printcartridge reinigen [72](#page-81-0) losse toner [109](#page-118-0) opnieuw verdelen [158](#page-167-0) printcartridgeklep [5](#page-14-0) printcartridges opslaan [157](#page-166-0) printcartridge vervangen [159](#page-168-0) spatten [106](#page-115-0) uitgesmeerd rond letters [111](#page-120-0) uitsparen [157](#page-166-0) vegen [108](#page-117-0) toner besparen [157](#page-166-0) toner opnieuw verdelen [158](#page-167-0) toner uitsparen [157](#page-166-0) transparanten afdrukken [55](#page-64-0) richtlijnen voor het gebruik [46](#page-55-0) transportrol reinigen [81](#page-90-0) vervangen [75](#page-84-0)

#### **U**

uitgebreide garantie [169](#page-178-0) uitvoerbak papierstoringen verhelpen [117](#page-126-0) uitvoerlade, bovenste handmatig dubbelzijdig afdrukken [61](#page-70-0) USB USB-kabel aansluiten [22](#page-31-0) USB-poort locatie [5](#page-14-0)

## **V**

vastgelopen pagina verwijderen [112](#page-121-0) verhelpen storingen [112](#page-121-0) vervangen scheidingskussen [82](#page-91-0) transportrol [75](#page-84-0) vervangende onderdelen [155](#page-164-0) verwachte levensduur, printcartridge [157](#page-166-0) vlakke papierklep [5](#page-14-0) voorbedrukte formulieren richtlijnen voor het gebruik [48](#page-57-0) voorrangsinvoersleuf voor één vel (Lade 1) locatie [5](#page-14-0) overzicht [7](#page-16-0) plaatsen [52](#page-61-0)

## **W**

Waarschuwingen, tabblad (HP werkset) [33](#page-42-0) watermerken, afdrukken [69](#page-78-0) Webserver, geïntegreerd [35](#page-44-0) Werkset [15](#page-24-0) wettelijke voorschriften Canadese DOC-voorschriften [140](#page-149-0) Koreaanse EMI-verklaring [140](#page-149-0) Laserverklaring voor Finland [141](#page-150-0) Verklaringen van conformiteit [138](#page-147-0)

## **Z**

zwaar afdrukmateriaal, richtlijnen voor het gebruik [48](#page-57-0)

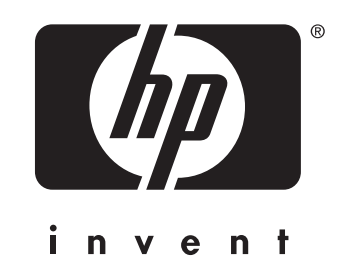

© 2004 Hewlett-Packard Development Company, L.P.

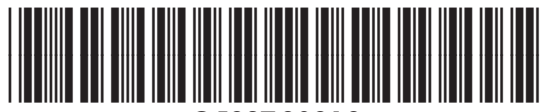

www.hp.com Q5927-90919